# **ADOBE® MEDIA SERVER Configuration and Administration Guide**

## **Legal notices**

For legal notices, see [http://help.adobe.com/en\\_US/legalnotices/index.html.](http://help.adobe.com/en_US/legalnotices/index.html)

## **Contents**

#### **Chapter 1: Deploying the server**

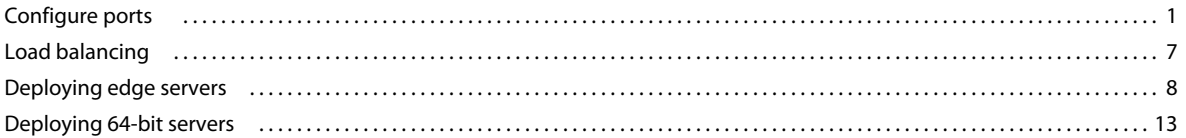

#### **Chapter 2: Configuring the server**

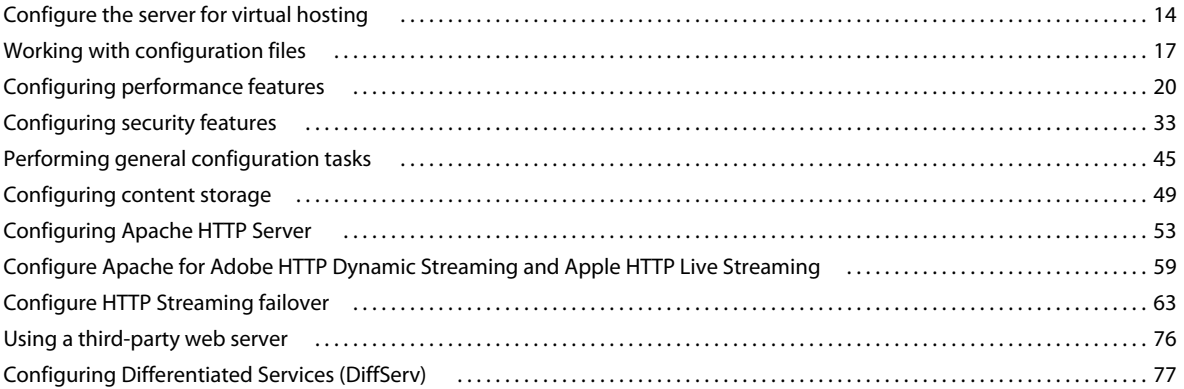

#### **Chapter 3: Using the Administration Console**

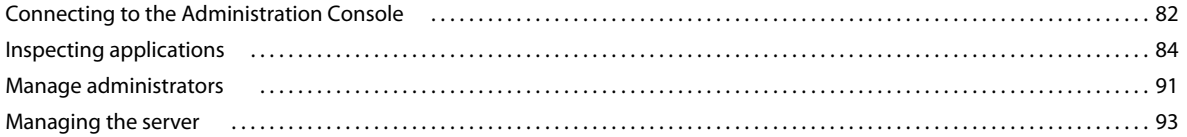

#### **Chapter 4: Monitoring and Managing Log Files**

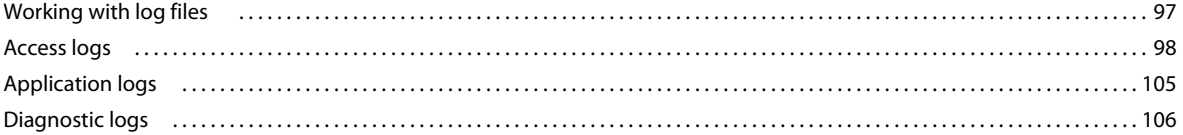

#### **Chapter 5: Administering the server**

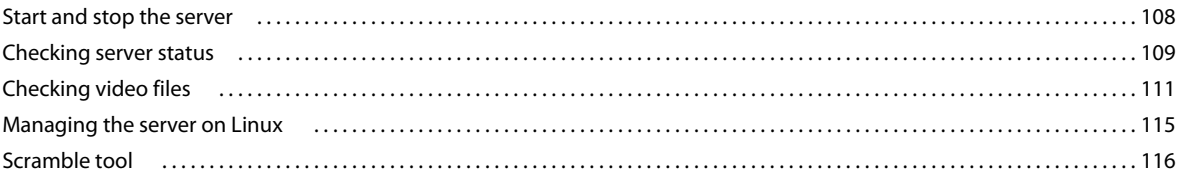

#### **Chapter 6: Using the Administration API**

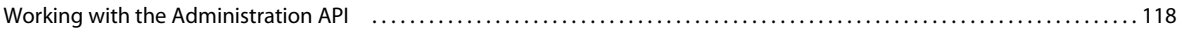

#### **Chapter 7: XML configuration files reference**

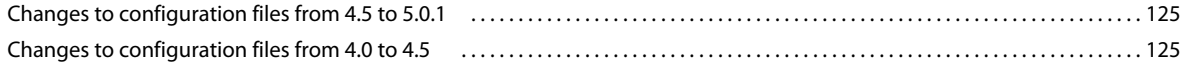

#### ADOBE MEDIA SERVER 5.0.6 CONFIGURATION AND ADMINISTRATION **Contents**

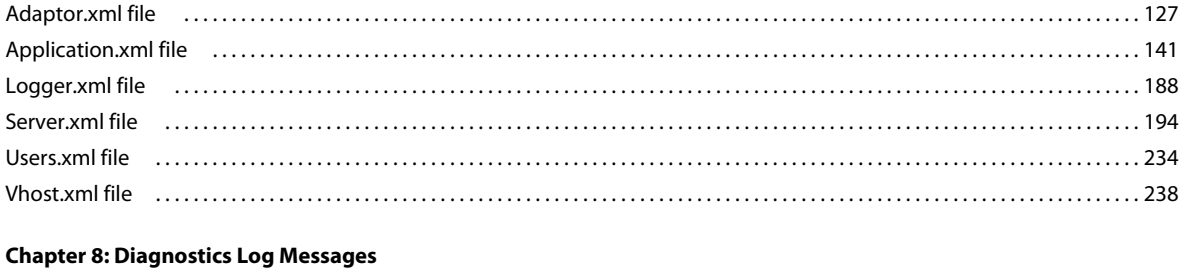

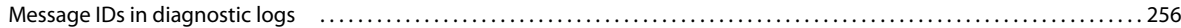

## <span id="page-4-0"></span>**Chapter 1: Deploying the server**

## <span id="page-4-1"></span>**Configure ports**

When you install Adobe Media Server, you can accept the default ports on which Adobe Media Server and Adobe Media Administration Server listen. You can also enter new ports. The default ports for Adobe Media Server are 1935 and 80. The default port for Adobe Media Administration Server is 1111.

To test which ports a client can connect to on a Adobe Media Server hosted by Stefan Richter of FlashComGuru,  $\mathbb{L}$ see [FlashComGuru Port Tester.](http://www.flashcomguru.com/apps/port_test/index.cfm)

To test which ports a client can connect to on your own Adobe Media Server, use a [port tester](http://www.jakehilton.com/?q=node/43) developed and  $\sqrt{1}$ hosted by Jake Hilton.

## **Port requirements**

The following table describes ports on which clients must be able to establish connections to the server:

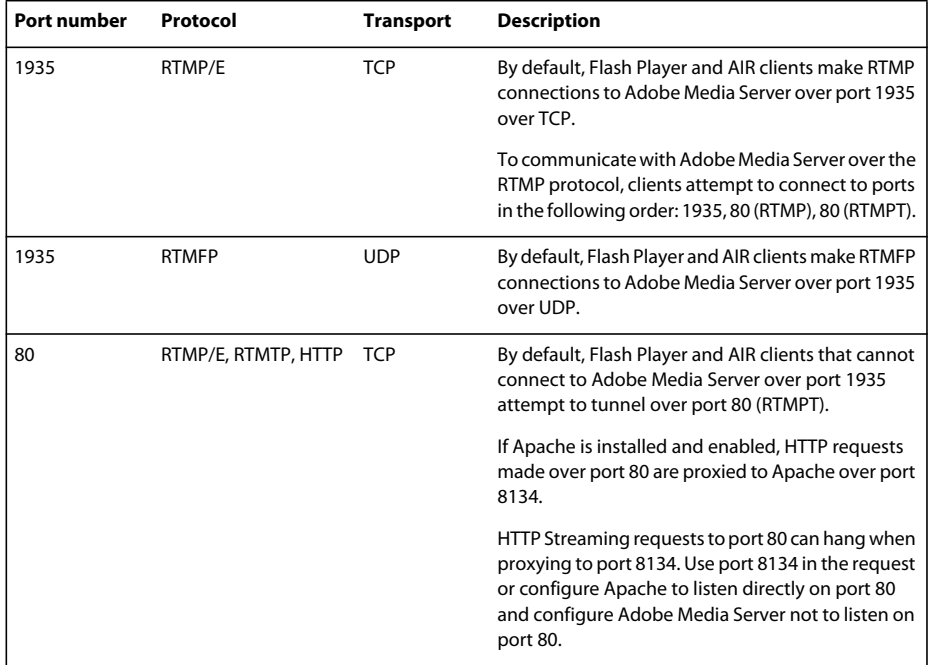

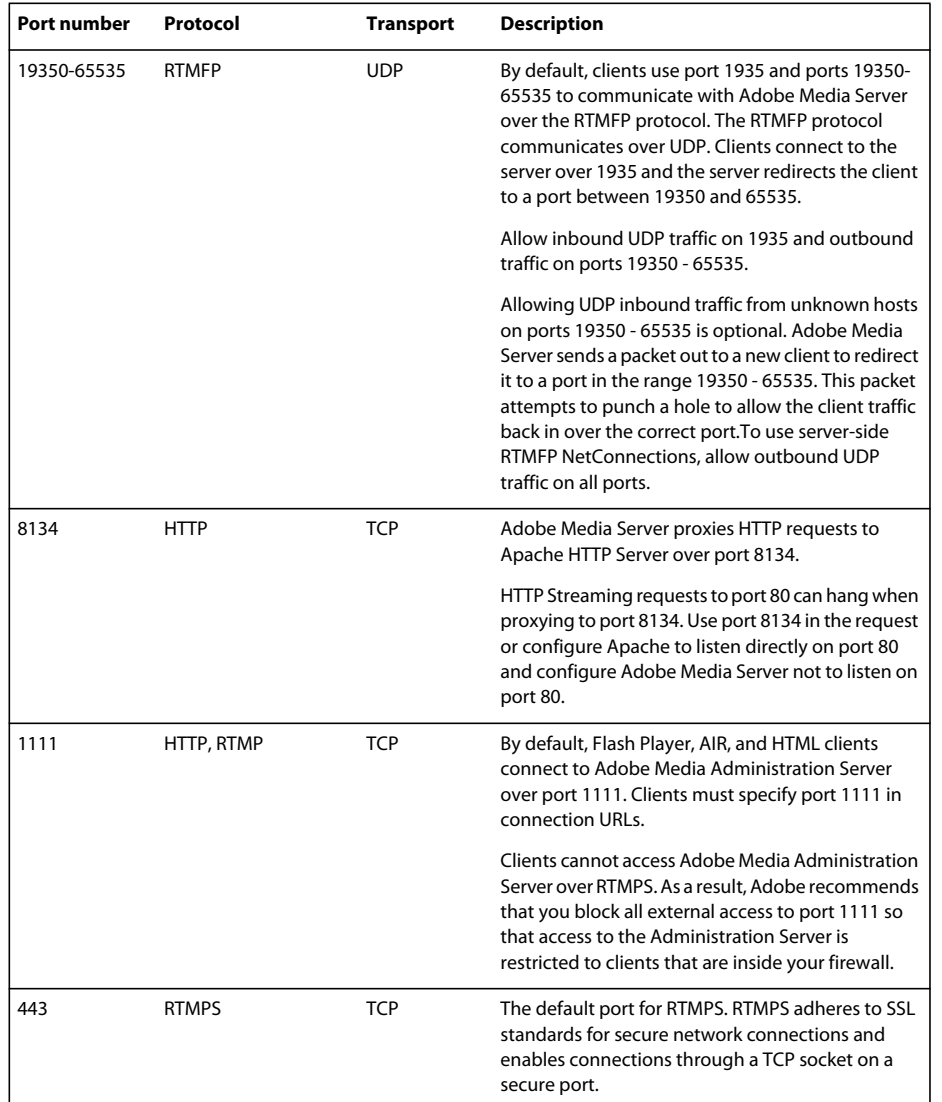

## **Configure IP addresses and ports**

Use the ams.ini file to configure the IP addresses and ports on which Adobe Media Server listens for requests.

- **1** Open *rootinstall*/conf/ams.ini in a text editor.
- **2** Edit the ADAPTOR.HOSTPORT parameter. The default ports are:

ADAPTOR.HOSTPORT = :1935,80

**3** Save the file and restart the server.

The Adaptor.xml configuration file uses the ADAPTOR.HOSTPORT parameter in the Adaptor/HostPortList/HostPort element:

```
<HostPort name="edge1" ctl_channel="localhost:19350" 
rtmfp="${ADAPTOR.HOSTPORT}">${ADAPTOR.HOSTPORT}</HostPort>
```
**See also** ["Start and stop the server" on page](#page-111-2) 108 ["Add an adaptor" on page](#page-18-0) 15

## <span id="page-6-1"></span><span id="page-6-0"></span>**Configure IP addresses and ports for RTMFP**

#### **RTMFP connection flow**

**1** An RTMFP client connects to a Adobe Media Server amsedge process over UDP port 1935.

Specify this port in the ADAPTOR.HOSTPORT parameter of the ams.ini file. To change this value, see ["Configure IP](#page-6-0)  [addresses and ports for RTMFP" on page](#page-6-0) 3.

*Important: RTMFP and RTMP/E clients use the same port to connect to Adobe Media Server. However, RTMFP clients use UDP and RTMP/E clients use TCP.* 

**2** The amsedge process redirects the connection to an amscore process listening on a UDP port in the range 19350- 65535.

Each amscore process has its own RTMFP listener. Each RTMFP listener binds to one UDP port in the range. When an amscore process starts, the listener binds to the next available UDP port in the range specified in the Adaptor/RTMFP/Core/HostPortList/HostPort element of the Adaptor.xml configuration file. For example, if there are three amscore processes, they listen on ports 19350, 19351, and 19352. These ports are called the *RTMFP redirect ports* or the *RTMFP migration ports*.

The number of ports in use depends on the number of amscore processes in use. The number of amscore processes in use depends on how application instances are distributed. See ["Configure how applications are assigned to server](#page-31-0)  [processes" on page](#page-31-0) 28.

When the server redirects the client, it sends the client an IP address and port number. If the server is behind a NAT, specify the public IP address of the server in the public attribute of the HostPort element. The server passes this address to the client and the client uses it to connect to the amscore process.

#### **Configure RTMFP redirect ports**

- **1** Open *rootinstall*/conf/\_defaultRoot\_/Adaptor.xml in a text editor.
- **2** Edit the value of the HostPort element. The default ports are as follows:

```
<Adaptor> 
    ... 
    <RTMFP> 
        ... 
        <Core> 
             <HostPortList> 
                 <HostPort>:19350-65535</HostPort> 
             </HostPortList> 
        </Core> 
    </RTMFP> 
</Adaptor>
```
**3** If the RTMFP adaptor is behind a NAT, specify the in-front-of-NAT IP address that clients connect to in the public attribute of the HostPort element. The following example uses 12.34.56.78 for the in-front-of-NAT IP address:

```
<HostPort public="12.34.56.78:19350-65535">:19350-65535</HostPort>
```
To redirect the client to an amscore process, the amsedge process sends the client an IP address and a port number. The server knows the behind the NAT IP address, but the client can't connect to that. The client needs to know the in-front-of NAT IP address. To tell the server its in-front-of NAT IP address, specify it in the public attribute.

ADOBE MEDIA SERVER 5.0.6 CONFIGURATION AND ADMINISTRATION **4 Deploying the server**

**4** Save the file and restart the server. See [Start and stop the server](http://www.adobe.com/go/learn_fms_start_en)

#### **About the HostPort element**

The value of the HostPort element has the following format:

```
\langlevalue-of-HostPort> := [\langlehost-port-range> [; \langlehost-port-range> [; ... ] ] ]
<host-port-range> := [<host>][:<port-range>[, <port-range> ] ] 
<port-range> := <start-port>[ - <end-port> ]
```
In this example of HostPortList, each core listens to two ports: one port from either host1:2000-2010 or host2:3000-3010 and one port from either host2:5000 or host2:3010-4000 :

```
<HostPortList> 
   <HostPort public="12.34.56.78:2000-2010">host1:2000-2010; host2:3000-3010</HostPort> 
    <HostPort>host2:5000; host2:3010-4000</HostPort> 
</HostPortList>
```
#### **Configure a public IP address if the server is behind a NAT**

If an RTMFP adaptor is behind a NAT, specify the in-front-of-NAT IP address that clients connect to in the public attribute of the HostPort element:

<HostPort public="<in-front-of-NAT-server-IP>:19350-65535">:19350-65535</HostPort>

If you don't specify the public attribute, the server doesn't know its in-front-of-NAT-address. The amsedge process can redirect the client to the correct port (for example, 19351) but it tells the client the behind-NAT address, which the client can't contact.

Each HostPort element can specify a public address that corresponds to the specified port. This is the address that is advertised to clients for the given HostPort. To advertise an address, specify a value for the public attribute of the HostPort element. The public attribute has the same format as the HostPort element. The number of ports specified by the public attribute must equal the number of ports specified by the HostPort element. If the core listens on the n-th port of the HostPort value, the n-th port of the public attribute is advertised as its value.

In this example of HostPortList with a public attribute, if a core listens on host1:1005, its publicly advertised address is host2:4005.

```
<HostPortList> 
    <HostPort public="host2:4000-5000">host1:1000-2000</HostPort> 
</HostPortList>
```
#### **More Help topics**

["Add an adaptor" on page](#page-18-0) 15

#### **NAT and firewall traversal**

NAT (network address translation) and firewall filtering can block peer-to-peer connections. In an intranet application, in which you have control over the entire network, do the following to ensure that clients can create peerto-peer connections:

- Allow UDP traffic through any firewalls
- Use a NAT or firewall that complies with the NAT implementation recommendations of the IETF BEHAVE working group.
- Use the TURN proxy support in Flash Player to send traffic to a proxy in a DMZ that can comply with the previous recommendations. See [Best practices for real-time collaboration using Adobe Media Server](http://www.adobe.com/devnet/flashmediaserver/articles/real-time-collaboration.html).

In an Internet application, the application developer must choose how to handle cases in which a firewall or NAT blocks a direct peer-to-peer connection. To create an application that works for connections that aren't peer-to-peer, create a protocol fallback to client-server RTMP and/or RTMPT. To create an application that never relays media through the server (even though some clients may not see the media), don't create a protocol fallback.

#### **Understanding types of NAT**

It's important to understand the different types of NAT behavior:

**Cone** Reuses the same address and port when talking to all peers.

**Multiple IP address, symmetric** Picks a new address and port when talking to a new peer.

**Single IP address, symmetric** Uses the same address but a new port when talking to a new peer.

It's also important to understand the filtering behaviors of NATs and firewalls:

**None** A cone NAT with no filtering is called "full cone".

**Address-restricted** The peer is restricted to talking only to addresses it has talked to already.

**Address and port-restricted** The peer is restricted to talking only to addresses and ports it has talked to already.

In addition, some NAT and firewall behaviors aren't easily defined. For example, a NAT could act as a symmetric NAT that preserves port numbers. When it runs out of resources, it could switch and act as a cone NAT.

In another example, a NAT could act as one type of NAT for the first client that connected to a server. It could act as a different type of NAT for the second client that tried to connect to the same server. In this case, a simple analysis can fail to predict whether a client can make a peer-to-peer connection.

*Note: A firewall can filter and not be a NAT. A NAT can act as a firewall and have filtering. A firewall may block UDP completely.*

#### **RTMFP Connectivity checker**

RTMFP inventor Matthew Kaufman hosts a website called RTMFP Connectivity Checker at<http://cc.rtmfp.net/>. Use this site to try to determine whether a client on a particular network can create a peer-to-peer connection.

If the connection to cc.rtmfp.net has the same properties as the connection to and from the peer, use the results to determine whether a peer-to-peer connection can be formed. The results are not always definitive because, in some cases, the connection does not have the same properties. For example, two peers in the same organization behind the same firewall can have different properties between each other than they each have to http://cc.rtmfp.net.

To test a connection, the client connection must have the same properties as the client you're testing, and the NAT or firewall must have predictable behavior. The following are the RTMFP Connectivity Checker tests:

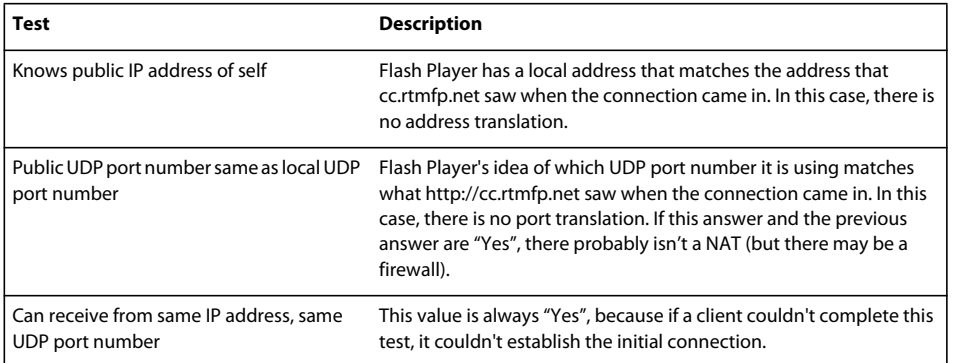

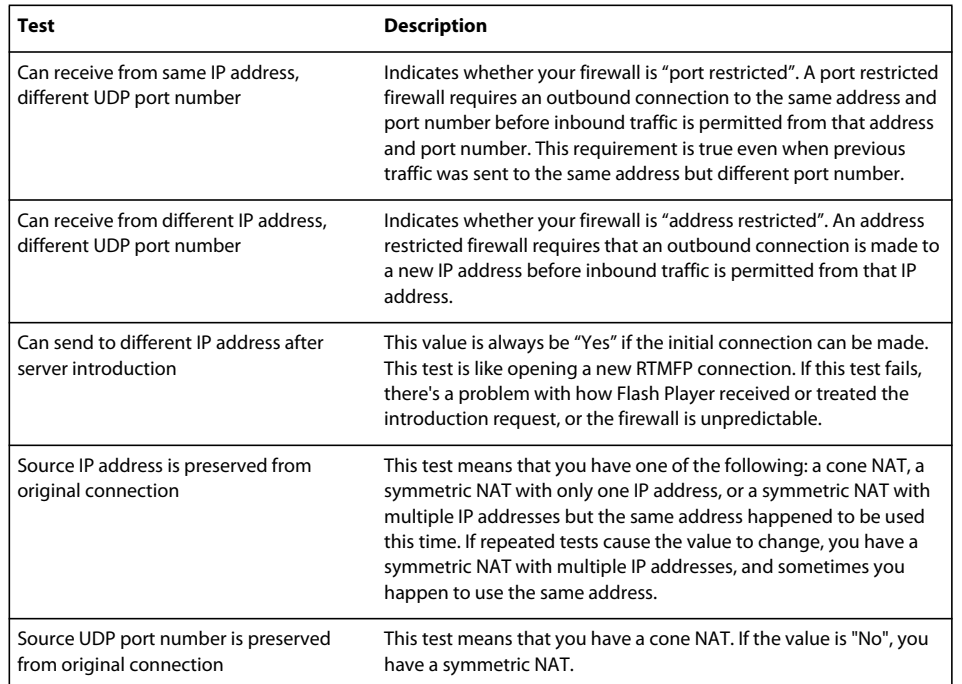

#### **Understanding the RTMFP Connectivity test**

In some cases, symmetric NATs break peer-to-peer connectivity.

Flash Player can work with most cone NAT configurations and many firewall configurations. (There are some issues with multiple layers of NAT and lack of "hairpinning" support.) However, symmetric NAT in combination with certain firewall or NAT cases at the other end blocks the ability to establish a peer-to-peer connection. If one end is a symmetric NAT with a single IP address, Flash Player cannot connect to peers behind other symmetric NATs or behind port-restricted cone NATs (or port-restricted firewalls).

If one end of a connection is a symmetric NAT with multiple IP addresses, connections to peers behind other symmetric NATs or behind address-restricted (and probably port-restricted) cone NATs (or address-restricted or port-restricted firewalls) are impossible. No matter what Flash Player tries to do to "punch a hole" through the restricted cone NAT or restricted firewall to let the other peer through, the other end moves to a new address and/or port number that doesn't match. The hole that was created is no longer applicable.

## **Configure ports for HTTP streaming**

By default, Adobe Media Server is configured to listen on port 80. Adobe Media Server proxies HTTP traffic to Apache HTTP Server over port 8134. However, HTTP Dynamic Streaming and HTTP Live Streaming connections can hang when proxying through the server.

Do not proxy HDS and HLS traffic through Adobe Media Server to Apache HTTP Server. Either specify the port number in the request URL, or configure Apache to use port 80 and configure Adobe Media Server not to use port 80. You do not need to use both techniques.

#### **Specify the port number in request URLs**

❖ Connect clients to Apache HTTP Server directly through its own port (the default is port 8134). For example, use the following request URL:

#### **http://ams.example.com:8134/hds-vod/somefile.f4v.f4m**

#### **Configure Apache to use port 80 and configure Adobe Media Server not to use port 80**

- **1** Configure Apache to use port 80.
	- **a** Open *rootinstall*/Apache2.2/conf in a text editor.
	- **b** Change the line Listen 8134 to Listen 80.
	- **c** Restart Apache. See [Start and stop the server](http://www.adobe.com/go/learn_fms_start_en).
- **2** Configure Adobe Media Server not to use port 80.
	- **a** Open *rootinstall*/conf/ams.ini in a text editor.
	- **b** Remove 80 from the ADAPTOR. HOSTPORT parameter so the parameter looks like the following: ADAPTOR.HOSTPORT = :1935
	- **c** Restart Adobe Media Server. See [Start and stop the server](http://www.adobe.com/go/learn_fms_start_en).

## <span id="page-10-0"></span>**Load balancing**

### **Workflow for deploying servers in a cluster**

You can deploy multiple servers behind a load balancer to distribute the client load over multiple servers. Deploying multiple servers enables you to scale an application for more clients and creates redundancy, which eliminates single points of failure. You can deploy any version of the server (Adobe Media Interactive Server, Adobe Media Development Server, or Adobe Media Streaming Server) in a cluster.

**1** Install Adobe® Flash® Media Server and verify the installation on each computer.

Ensure that you deploy all servers on computers that meet the minimum system requirements.

*Note: For cross-platform compatibility, use lowercase names for all folders and applications.*

**2** Configure a load balancer to see the servers hosting Adobe Media Interactive Server or Adobe Media Streaming Server.

### **Clustering multiple servers behind a load balancer**

Add all the servers in the cluster to the pool (*server farm*) in the load balancer. The load balancer distributes traffic among all the servers in the pool. Configure the load balancer to distribute the load in round-robin mode and to monitor over TCP port 1935.

If the server does not have an externally visible IP address, then for HTTP tunnelling to work, you should enable cookies when you deploy servers behind a load balancer. The load balancer checks the cookie and sends requests with this cookie to the same server. Cookies can be enabled in the load balancer or in the Adaptor.xml configuration file in the Adaptor/HTTPTunnel/SetCookie element.

*Note: For tunnelling connections, cookies are currently supported only on Adobe*® *Flash*® *Player 9.0.28 or later in Windows only.*

## **Load balancing peer-assisted networking applications**

Use one of the following two techniques to load balance a peer-assisted networking applications:

• Distribute introductions across a server-only RTMFP NetGroup.

This technique is new in Adobe Media Server 5. Use a Server-Side ActionScript API to distribute peer lookup requests across multiple servers. For more information, see [Distributing introductions across multiple servers](http://www.adobe.com/go/learn_fms_distintro_en).

• Set up an edge-origin configuration.

In the Vhost.xml configuration file on each edge server, set <Mode>remote</Mode>. For more information, see ["Configure edge servers" on page](#page-12-0) 9.

On the client, the NetConnection URL changes from "rtmfp://ams-server/application" to "rtmfp://edgeams-server/?rtmfp://origin-ams-server/application". Alternately, you can configure the RouteTable and RouteEntry in the Vhost.xml file on the edge server to point to the origin server. In this case, the client URL is still "rtmfp://ams-server/application".

Set up DNS entries to distribute the load across the edge servers. For the server to function properly as an RTMFP introducer, use one origin server per application. For peer lookup to work, clients must be connected to the same server process, but not necessarily to the same application. Peer lookups do not work across origin servers. However, peerIDs are cached on the edge server which reduces the load on the origin. When clients are connected to the same edge, the introduction can happen at the edge and there is not a lookup call to the origin.

#### **More Help topics**

["Deploying edge servers" on page](#page-11-0) 8

## <span id="page-11-0"></span>**Deploying edge servers**

### **Workflow for deploying edge servers**

*Note: Adobe Media Server Standard cannot be configured as an edge server.*

By default, the server runs as an origin server. To run the server as an edge server, you must configure an XML file. Typically you would run Adobe Media Server Professional as an origin server on one computer and run Adobe Media Server Professional as an edge server on another computer.

#### **1. Install Adobe Media Server Professional and verify the installation on each computer.**

Deploy all edge and origin servers on computers that meet the minimum system requirements. For information about installing and verifying installation, see the *Installation Guide*.

*Note: For cross-platform compatibility, use lowercase names for all folders and applications.* 

#### **2. Configure an edge server and restart.**

On the edge server, edit the Vhost.xml file of the virtual host you want to run as an edge server.

#### **3. Verify that the edge server can communicate with the origin server.**

The easiest way to verify is to create an explicit connection. Create a SWF file with an explicit connection to the edge server and run the vod or live service.

- **4. If you're installing multiple edge servers, copy the Vhost.xml file to the same directory on each edge server.**
- **5. Verify that each edge server can communicate with the origin server.**
- **6. Place the origin server and those edge servers nearest to it on the same subnet.**

#### **7. If you're deploying more than one edge server, configure a load balancer.**

Place the load balancer between the clients and the edges. Configure the load balancer to access the pool of edge servers in round-robin mode and to monitor over TCP port 1935. Use the virtual IP (VIP) address of the pool as the IP address in the RouteEntry element of each edge server's Vhost.xml file. For detailed information on how to configure the RouteEntry element, see the comments in the RouteEntry element of the default Vhost.xml file, or see [RouteEntry](#page-252-0).

## <span id="page-12-0"></span>**Configure edge servers**

To configure the server to run as an edge server, edit the Vhost.xml configuration file of the virtual host you want to run as an edge server. The Vhost.xml file defines how the edge server connects clients to the origin server.

*Note: You can also configure some virtual hosts to run applications locally (as origins), while others run applications remotely (as edges); this is called mixed mode or hybrid mode.*

#### **Configure a virtual host to run as an edge server**

**1** Open the Vhost.xml file of the virtual host you want to configure and locate the following code (comments have been removed):

```
<VirtualHost> 
    <Proxy> 
        <Mode>remote</Mode> 
        <Anonymous>false</Anonymous> 
        <CacheDir enabled="false" useAppName="true"></CacheDir> 
        <LocalAddress></LocalAddress> 
        <RouteTable protocol=""> 
            <RouteEntry></RouteEntry> 
        </RouteTable> 
        <EdgeAutoDiscovery> 
            <Enabled>false</Enabled> 
            <AllowOverride>true</AllowOverride> 
            <WaitTime>1000</WaitTime> 
        </EdgeAutoDiscovery> 
    </Proxy> 
</VirtualHost>
```
*Note: The default VHost.xml file is located in the RootInstall/conf/\_defaultRoot\_/\_defaultVHost\_ directory.*

**2** Edit the following XML elements, as needed.

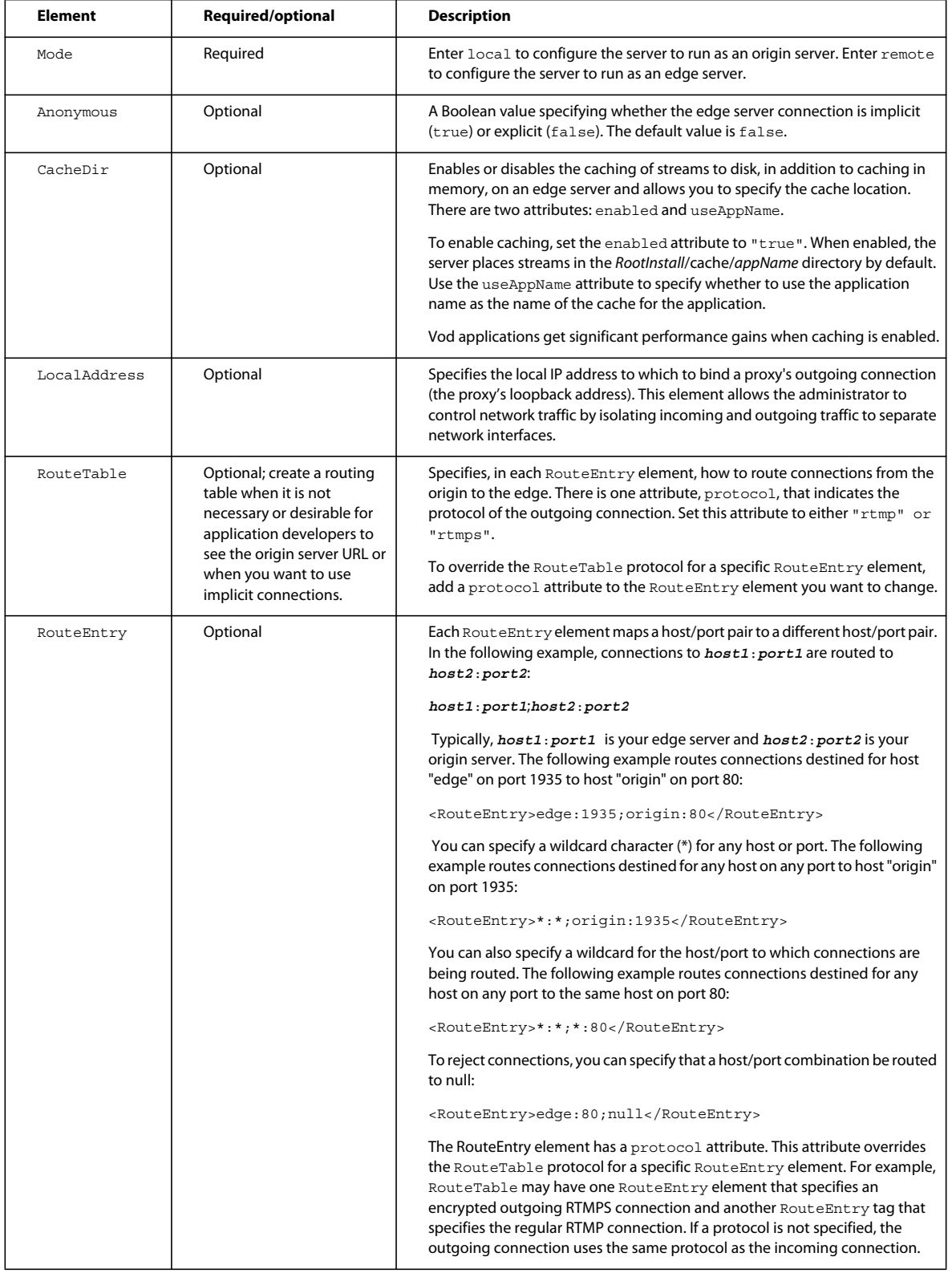

**3** Validate the XML and save the Vhost.xml file.

**4** Restart the server.

#### **More Help topics**

["Adaptors and virtual hosts" on page](#page-17-2) 14

## **Set up caching on edge servers**

Streams that are played via an edge server can optionally be cached on that edge server's hard drive to avoid extra network traffic back to the origin. Edge servers manage their disk caches automatically using a least-recently-used (LRU) scheme.

Edge servers group the cached files on disk into buckets; the files within each bucket are not ordered, but the buckets themselves are ordered by LRU. When an edge server needs to free up disk space, it deletes the entire contents of the least-recently-used buckets. When a file is added, it gets put in the "newest" bucket, and likewise when an existing file is accessed, it is moved to the newest bucket. This maintains the LRU ordering.

A disk cache is divided up into N buckets, but since all newly accessed content goes into the newest bucket, only the newest bucket actually grows in size. Once that bucket reaches K/N bytes, where K is the maximum size of the disk cache, the server triggers a rollover. A rollover means the server deletes the oldest bucket, and creates a new bucket where new content will go.

For example:

- **1** Start with an empty disk cache, configured to have 8 buckets and max size of 80 GB.
- **2** All content goes into bucket "00" until it grows to 10 GB.
- **3** New bucket "01" is created. All content now goes into this bucket. In addition, content accessed from bucket "00" may be moved to bucket "01".
- **4** When bucket "01" reaches 10 GB, the server creates bucket "02", and so on.
- **5** Repeat until there are 8 buckets, "00" through "07".
- **6** When bucket "07" reaches 10 GB, the server creates bucket "08", and also deletes bucket "00" and all the content it contains.

The deletion is only triggered by the size of the "new" bucket, not the total size of the disk. Because content can be moved from one of the older buckets into the newest bucket, the older buckets do not remain at their maximum size of N/K bytes, and thus the total size of the disk will be less than its max K when the server starts deleting old buckets.

You set up caching on an edge server in the CacheDir element of the Vhost.xml file. The following table describes the subelements that you use to set up caching:

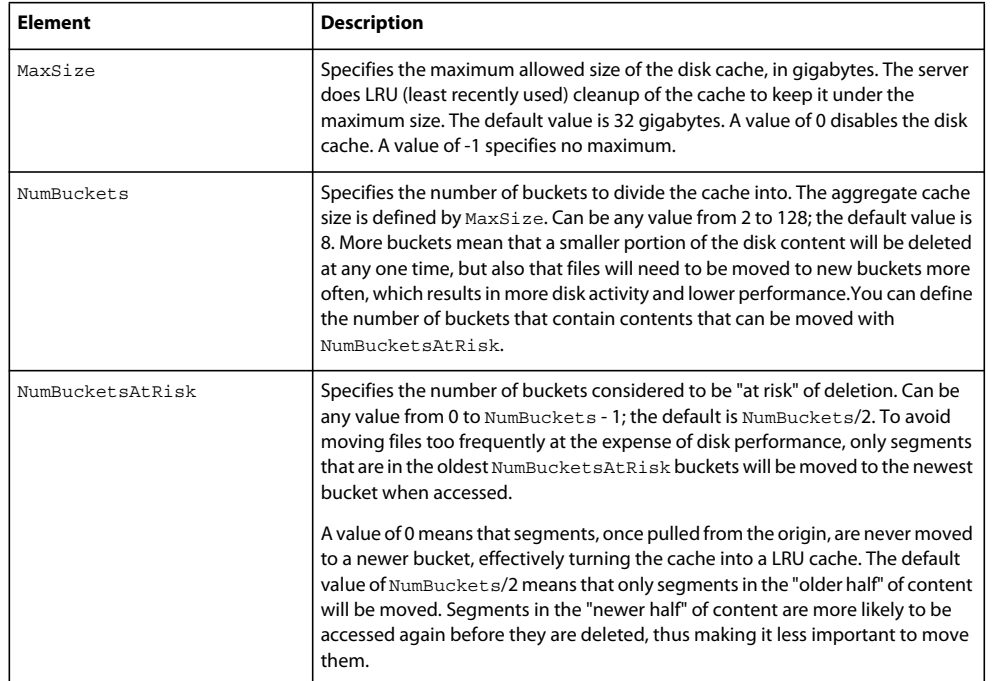

### **Connect to an edge server**

There are two types of edge server connections: explicit and implicit (also called *anonymous*).

An *explicit* edge server prefixes its address to the origin server's URL in the client NetConnection.connect() call. For example, for applications running on ams.foo.com, instead of clients connecting to an application with a connection string such as rtmp://ams.foo.com/app/inst, clients are directed through the edge, which prefixes its protocol and hostname to the origin URL, as in the following:

rtmp://amsedge.foo.com/?rtmp://ams.foo.com/app/inst

An *implicit* edge server does not change or modify the origin server's URL in the client NetConnection.connect() call. The identity (the IP address and port number) of the implicit edge is hidden from the application developer.

#### **Create an explicit connection**

❖ Use the following syntax in a client-side NetConnection.connect() call to make an explicit connection to an edge server:

rtmp://*edge/*?rtmp://*origin/app*

A question mark (?) separates the edge's prefix from the main URL. The prefix contains only the protocol, hostname, and optionally the port number. The prefix must always end with a trailing slash.

#### **Create an implicit connection**

**1** In the Vhost.xml configuration file, set the Proxy/Anonymous element to true.

*Note: Restart the server after changing the Vhost.xml file.*

**2** In the Vhost.xml file, create a routing table in the RouteTable element; for more information, see the comments about RouteEntry tags in the Vhost.xml file installed with Adobe Media Server.

**3** Use the following syntax in a client-side NetConnection.connect () call to make an implicit connection to an edge server:

rtmp://*edge/app/appinstance*

#### **Connect edge servers in a chain**

❖ You can chain together any number of edges when you make connections to the origin server. Use the following syntax to chain two explicit edges to direct connection requests to the origin server:

rtmp://*edge1/*?rtmp://*edge2*/?rtmp://*origin/app/inst*

As the connection moves through each edge in the chain, the server consumes the first token in the string. For example, after making the connection to edge1, the connection string changes to:

rtmp://*edge2*/?rtmp://*origin/app/inst*

*Note: You can specify the RTMPT protocol only for the edges, not for the origin.*

*When you use URL decoration to chain edges, Flash Player 7 and earlier versions may have problems with shared objects because of the embedded question mark (?) character in the URL. Call the following function to encode or escape the question marks from the URL before passing the URL to the shared object:* 

```
function escapeURI(uri) { 
   index = uri.indexOf('?');if (index == -1) return uri; 
   prefix = uri.substring(0, index); 
   uri = uri.substring(index); 
   return prefix += escape(uri); 
}
```
## <span id="page-16-0"></span>**Deploying 64-bit servers**

Adobe Media Server installs on 32-bit and 64-bit operating systems. The 64-bit server uses addressable memory space greater than 4GB. This enables Adobe Media Server to use a larger file cache which in turn reduces disk IO.

To deploy 64-bit servers, know the following:

- You can use any combination of 64-bit and 32-bit edge and origin servers in a network topology.
- To serve on-demand media at the highest possible performance, increase the size of the recoded media cache.
- If you have created custom C++ plug-ins for a 32-bit system, they do not work with a 64-bit system. To use 32-bit plug-ins on a 64-bit server, recompile the plug-in with the 64-bit libraries.

#### **More Help topics**

["Configure a 64-bit server" on page](#page-24-0) 21

## <span id="page-17-0"></span>**Chapter 2: Configuring the server**

## <span id="page-17-1"></span>**Configure the server for virtual hosting**

## <span id="page-17-2"></span>**Adaptors and virtual hosts**

To host multiple tenants on a server, configure the server so that each customer has their own section. Administrators can configure their own sections to serve their content most effectively. You can configure virtual hosting in several ways, depending on your needs.

The server is divided into hierarchical levels: server, adaptor, virtual host (also called *vhost*), and application. The server is at the top level and contains one or more adaptors. Each adaptor contains one or more virtual hosts. Each virtual host hosts one or more applications. Each application has one or more instances. You can add adaptors and virtual hosts to organize the server for hosting multiple applications and sites.

*Note: For information about registering applications with the server and storing media, see ["Configuring content storage"](#page-52-0)  [on page](#page-52-0) 49.*

If you're hosting multiple websites on a server, use virtual hosts to give customers their own root folders. For example, you could use two virtual hosts to host www.test.com and www.example.com on the same server.

You can assign an IP address or a port number to an adaptor, but not to a virtual host. For this reason, use adaptors to organize virtual hosts by IP address or port number. For example, if a virtual host needs its own IP address to configure SSL, assign it to its own adaptor.

You can also configure one virtual host to run as an edge server and one to run as an origin server. This is called running the server in *hybrid mode*.

## <span id="page-17-3"></span>**Configuration folder structure**

Each of these levels—server, adaptor, virtual host, application, and application instances—has distinct configuration settings stored in XML files in the *rootinstall*/conf directory: Server.xml, Adaptor.xml, Vhost.xml, and Application.xml. There are also configuration files for information about administrators and logging: Users.xml and Logger.xml. The most important configuration parameters have been pulled out to the ams.ini file, which enables you to use one file to configure the server.

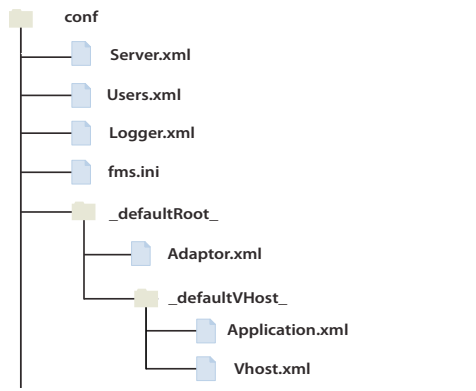

*Default structure of the server's configuration (conf) directory*

Edit any of these XML files in a text or XML editor and restart the server for the changes to take effect. If you modify Users.xml or ams.ini, you also must restart Adobe Media Administration Server. For more information, see ["Working](#page-20-0)  [with configuration files" on page](#page-20-0) 17.

The following rules define the conf directory structure:

- The root configuration folder is *rootinstall*/conf. You cannot remove or modify the name of this directory. The server must have a Server.xml file, a Logger.xml file, and a Users.xml file in the conf directory.
- The server has one initialization file, ams.ini, in the *rootinstall*/conf directory. This file contains commonly used settings.
- The default adaptor's root directory is *rootinstall*/conf/\_defaultRoot\_. You cannot remove or modify the name of this directory. Each adaptor must have an Adaptor.xml file in its root directory.
- The default virtual host's root directory is *rootinstall*/conf/\_defaultRoot\_/\_defaultVHost\_. You cannot remove or modify the name of this directory. Each virtual host must have a Vhost.xml file in its root directory. Each adaptor must have a default virtual host.
- Virtual host directories may also contain an Application.xml file that serves as a default to all applications in that virtual host and a Users.xml file that contains information about administrators of that virtual host.
- You may place an Application.xml file in an application's registered directory to create an application-specific configuration. For more information about registered application directories, see the *Developer Guide*.

## <span id="page-18-0"></span>**Add an adaptor**

- **1** Create a new directory with the name of the adaptor in the *rootinstall*/conf folder; for example, *rootinstall*/conf/adaptor2.
- **2** In the adaptor2 directory, create or paste a copy of the \_defaultVHost\_ directory and an Adaptor.xml file. Each adaptor directory must contain a \_defaultVHost\_directory and an Adaptor.xml file.
- **3** In the \_defaultVHost\_ directory, create or paste a copy of an Application.xml file and a Vhost.xml file.
- **4** In the Adaptor.xml file in the adaptor directory, add a HostPort element to listen on a new port for this adaptor: <HostPort name="edge2" ctl\_channel=":19351" rtmfp=":1936">:1936</HostPort>

The name, ctl channel, and rtmfp attribute values must be unique on the server. The rtmfp attribute and the HostPort element specify the ports to which an IP address should bind. If an IP address is not specified, the adaptor listens on all available interfaces. The server uses the control channel (ctl\_channel) attribute internally to communicate between server processes (adding a HostPort element creates a new AMSEdge process).

The server uses the HostPort value to listen for clients—no two adaptors can listen on the same port, either internally or externally, unless they use different IP addresses. If a host has multiple IP addresses, multiple adaptors can listen on port 1935. In addition, the control channels of two adaptors must be different, or they cannot interoperate. Ensure that the control channels on which separate adaptors listen are different from each other. The following example is for a host with multiple IP addresses:

```
<HostPort name="edge1" ctl_channel=":19350" 
rtmfp="xx.xx.xx.xx:1935">xx.xx.xx.xx:1935</HostPort> 
<HostPort name="edge2" ctl_channel=":19351"
```
rtmfp="yy.yy.yy.yy:1935">yy.yy.yy.yy:1935</HostPort>

- **5** If you're running peer-assisted networking applications, add an Adaptor/RTMFP/Core/HostPortList/HostPort element. See ["Configure IP addresses and ports for RTMFP" on page](#page-6-1) 3.
- **6** Restart the server.

**7** To log in to the Administration Console on the new adaptor, use the syntax *adaptorname*/*username* in the Username box; for example, adaptor2/admin.

For information about logging in to the Administration Console, see ["Connecting to the Administration Console"](#page-85-2)  [on page](#page-85-2) 82.

Administrators are defined in the UserList section of the Users.xml file. Administrators are either server-level users (similar to a root user) or virtual host-level users. If you log in to an adaptor other than the default adaptor, you are considered a virtual host administrator and don't have privileges to manage the server or users.

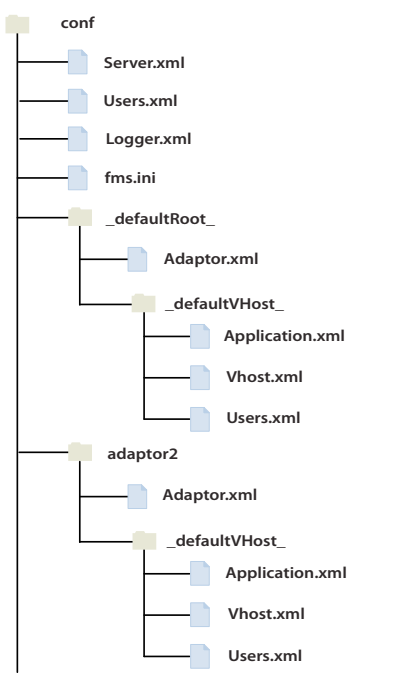

*The conf directory with an additional adaptor called adaptor2*

## **Add a virtual host**

- **1** Create a folder with the name of the virtual host in an adaptor folder, for example, *rootinstall*/conf/\_defaultRoot\_/www.example.com.
- **2** Copy an Application.xml file, a Vhost.xml file, and a Users.xml file to the new virtual host folder. (The Users.xml file is required only if you are defining administrators for this virtual host.)
- **3** In the Vhost.xml file, specify an application directory in the AppsDir element, for example:

<AppsDir>C:\www.example.com<\AppsDir>

*Note: It is possible to use the same applications directory for multiple virtual hosts, but it causes namespace conflicts and is not recommended.*

- **4** Validate the XML and save the Vhost.xml file.
- **5** Restart the server.

*Note: You can call the startVHost() Administration API or log in to the Administration Console without restarting the server.*

**6** Log in to the Administration Console.

For information about logging in to the Administration Console, see ["Connecting to the Administration Console"](#page-85-2)  [on page](#page-85-2) 82.

- **7** Connect to the new virtual host by specifying the virtual host name, for example, www.example.com, in the Server name field.
- **8** Connect a test application to the new virtual host to make sure it works.

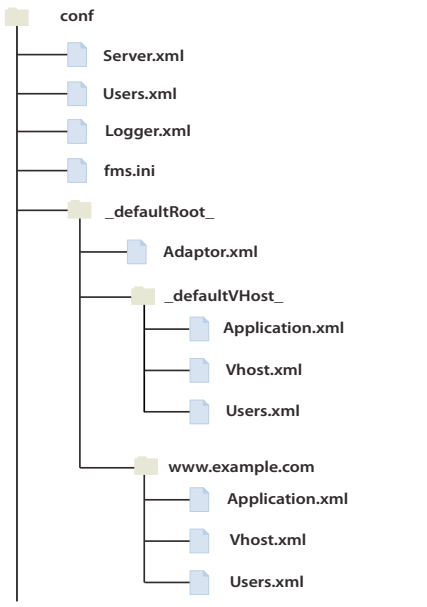

*The conf directory with an additional virtual host called www.example.com*

## **Configuring a single application**

You can place an Application.xml file in an application's folder. Values set in the application-level Application.xml file override the values in the vhost-level Application.xml file.

To see an example, look at the vod and live applications included with Adobe Media Server. Navigate to *rootinstall*\applications\vod and *rootinstall*\applications\live. Each folder contains an Application.xml file. The values in these files override the values in the vhost-level file

*rootinstall*\conf\\_defaultRoot\_\\_defaultVHost\_\Application.xml.

To prevent settings in the vhost-level Application.xml settings from being overridden by the application-level Application.xml file, add an override attribute to a tag and set it to "no", as in the following:

<LoadOnStartup override="no">false</LoadOnStartup>

When override="no" for an element in a vhost-level Applcation.xml file, you cannot override that element, or any elements contained within that element, in an application-level Application.xml file.

## <span id="page-20-0"></span>**Working with configuration files**

## **Edit a configuration file**

*Note: Configuration files are located in the rootinstall/conf folder. For information about configuration file names, locations, and hierarchy, see ["Configuration folder structure" on page](#page-17-3) 14.*

To edit a configuration file, including ams.ini, do the following:

- **1** Open the file in a text editor.
- **2** Edit the file.
- **3** Save the file.
- **4** Validate the XML.
- **5** Restart Adobe Media Server.

If you modify the Users.xml file, restart Adobe Media Administration Server, too.

## **Editing parameters in the ams.ini file**

The file *rootinstall*/config/ams.ini is the Adobe Media Server INI file. An INI file is a default configuration file. This file contains the most commonly edited configuration parameters. Edit the ams.ini file to change the server admin username and password, the adaptor host port, the folder that holds applications, the folder that holds media files, and so on.

The ams.ini file contains a list of parameters and their values, as in the following:

SERVER.ADMIN USERNAME = admin

The XML configuration files use these parameters. The following is an excerpt from the User.xml file:

```
<UserList>
```

```
<!-- This tag defines an administrator for the server. --> 
    <User name="${SERVER.ADMIN_USERNAME}"> 
        <!-- Salted Password Hash for this vhost administrator. --> 
        <Password encrypt="true">6cb340fd77d3297cb6d82f57bb085a13d 
f45cd9513d042355a9a304c1d47ec433c97a8bdc2584424</Password>
```
When the server starts, it replaces the parameter in the XML configuration files with the value from the ams.ini file.

#### **Edit the ams.ini file**

- **1** Open *rootinstall*/conf/ams.ini in a text editor.
- **2** Save a copy to another location as a backup.
- **3** Enter a new value for a parameter.
- **4** Save the file.
- **5** Restart Adobe Media Server. When you edit a value in the User.xml file, restart Adobe Media Administration Server.
- **6** Open the Administration Console and log in with your new password.

## **Using symbols in configuration files**

To simplify configuration, you can use symbols as values for XML elements in configuration files. Create a file named substitution.xml in the *rootinstall*/conf folder that maps the symbols to strings that the server substitutes when it reads the configuration files. After you've set up a map file, future updates are faster: you can edit the map file instead of editing each configuration file.

The installer defines a few mappings during the installation process and stores them in the ams.ini file. When the server starts, it looks for the ams.ini file and the substitution.xml file in the *rootinstall*/conf directory. You can also create additional map files and reference them from the substitution.xml file.

The server has two predefined symbols, ROOT and CONF, that are always available. The ROOT symbol is mapped to the location of the AMSMaster.exe file and the CONF symbol is mapped to the location of the Server.xml file.

The server builds the symbol map in the following order:

- **1** The predefined symbols ROOT and CONF are evaluated.
- **2** The ams.ini file is evaluated.
- **3** If the substitution.xml file exists, the server looks for the Symbols tag and processes the child tags in the order in which they appear.
- **4** The server processes the additional map files in the order in which they appear (in KeyValueFile elements in the substitution.xml file).
- **5** Symbols defined in external map files are processed in the order in which they appear in each file.

#### **Create a substitution.xml file:**

- **1** Create a new XML file and save it in the *rootinstall*/conf folder as substitution.xml.
- **2** Enter the following XML structure:

```
<Root>
    <Symbols>
        <SymbolName>StringToMapTo</SymbolName>
    </Symbols>
</Root>
```
Add a SymbolName element for each symbol you want to create.

**3** For example, this substitution.xml file maps the symbol TESTUSERNAME to the value janedoe:

```
Rnot\rightarrow<Symbols> 
         <TESTUSERNAME>janedoe</TESTUSERNAME>
    </Symbols> 
</Root>
```
- **4** Open the *rootinstall*/conf/Users.xml file in a text editor.
- **5** Locate the line <User name="\${SERVER.ADMIN\_USERNAME}"> and replace the symbol SERVER.ADMIN\_USERNAME with the symbol **TESTUSERNAME**.

When the server reads the XML file, it substitutes the value from the substitution.xml file as follows:

**<User name="janedoe">** 

*Note: Because this symbol is used as an attribute, it is surrounded by quotation marks. If the symbol were used as a regular value, it would not be surrounded by quotation marks.* 

**6** Restart the Administration Server.

*Note: If you change the Users.xml file, you must restart the Administration Server. If you change any other XML configuration file, you must restart the server.*

#### **Creating additional map files**

You can specify all of your text substitution mappings under the Symbols tag in substitution.xml. However, you can also create additional map files. To do this, create one or more KeyValueFile elements in the substitution.xml file. Each element can hold the location of one external file.

For example, the following references the file C:\testfiles\mySymbols.txt:

#### ADOBE MEDIA SERVER 5.0.6 CONFIGURATION AND ADMINISTRATION **20 Configuring the server**

<Root>

```
<KeyValueFile>C:\testfiles\mySymbols.txt</KeyValueFile> 
</Root>
```
These external files are not in XML format. They simply contain a collection of symbol-value pairs, where each pair appears on a separate line and takes the following form:

```
symbol=value
```
The following example shows three symbol-value pairs:

```
USER_NAME=foo 
USER_PSWD = bar 
HELLO= "world and worlds"
```
Place comments on separate lines that begin with a number sign (#). Do not place comments on the same line as a symbol definition.

The first equal sign  $(=)$  in a line is considered the delimiter that separates the symbol and the value. The server trims leading or trailing white space from both the symbol and the value, but no white space within double quotation marks.

#### **Using environment variables**

To refer to an environment variable in one of the XML configuration files, use the name of the environment variable within percent ( $\frac{1}{2}$ ) characters. The  $\frac{1}{2}$  characters indicate to the server that the symbol refers to an environment variable and not to a user-defined string.

The syntax for specifying an environment variable as a symbol is  $\frac{E}{W}$   $\frac{E}{V}$   $\frac{E}{W}$   $\frac{NAME}{W}$ .

For example, the server maps the following symbol to the COMPUTERNAME variable:

\${%COMPUTERNAME%}

When you use an environment variable, you don't have to define it in the substitution.xml file.

## <span id="page-23-0"></span>**Configuring performance features**

In addition to the performance tips in this section, you can also optimize the underlying Apache web server. For more information, see [Apache Performance Tuning](http://httpd.apache.org/docs/2.2/misc/perf-tuning.html).

#### **Configure the server to deliver live media**

The following three configuration settings impact scale and latency for live media delivery:

- ["Configure the size of stream chunks" on page](#page-25-0) 22
- ["Send aggregate messages" on page](#page-26-0) 23
- ["Combine audio samples" on page](#page-28-0) 25

*Note: You can't send aggregate messages and combine audio samples in the same application.*

To configure the server to deliver live media, choose your use case:

**Large Scale Broadcast (scale is more important than latency)** In this use case, you want to reach as many people as possible and are willing to allow some latency. You may also want to keep costs down while still reaching as many people as possible. Send large aggregate messages and configure large stream chunk sizes.

**Large Scale Broadcast (low latency is more important than scale)** In this use case, you want to keep latency as low as possible while reaching as many people as possible. You are willing to trade some scale for decreased latency. Send smaller aggregate messages. Or, combine audio samples and do not send aggregate messages.

**Interactive (lowest latency)** Interactive applications require very low latency. Do not send aggregate messages. For the lowest latency, do not combine audio samples.

If data latency is your concern, combine audio samples. Combining audio samples introduces audio latency but doesn't affect the rest of the stream. Aggregating messages introduces latency to the whole stream.

Interactive applications are the most difficult to scale and require more hardware than the large scale broadcast use cases.

### **Configure the server to deliver on-demand media**

To configure the server to deliver on-demand (vod) media, complete the following tasks:

- **1** ["Configure the recorded media cache" on page](#page-24-1) 21
- **2** ["Configure the size of stream chunks" on page](#page-25-0) 22

### <span id="page-24-2"></span><span id="page-24-0"></span>**Configure a 64-bit server**

64-bit servers can address more physical memory than 32-bit servers. When delivering on-demand video on 64-bit servers, increase the size of the recorded media cache size. Only the amount of RAM available on the computer limits the recorded file cache size.

*Note: The system warns that a process is close to the memory limit when the process memory is more than 90% of the system memory.*

❖ ["Configure the recorded media cache" on page](#page-24-1) 21

### **Configuring the server to deliver audio-only media**

To deliver media that contains only audio,

- **1** ["Combine audio samples" on page](#page-28-0) 25
- **2** ["Send aggregate messages" on page](#page-26-0) 23

#### <span id="page-24-1"></span>**Configure the recorded media cache**

When a stream is requested from the server, segments of the stream are stored in a cache on the server. As long as the cache has not reached capacity, the server places segments in the cache. Each time a stream attempts to access a segment, the server checks the cache. If the segment is available, the server gives the stream a reference to the segment for playback. If the segment is not available, the server retrieves the segment from its source, inserts it into the cache, and returns a reference to that segment to the stream.

When the cache is full, the server removes unused segments, starting with the least recently used. After removing all unused segments, if there still isn't enough room for a new segment, the server notifies the client that the stream is not available and makes an entry in the core log file.

If you have cache-full events in the core log file, increase the size of the cache or limit the number of streams playing. For more information about the core log file, see ["Monitoring and Managing Log Files" on page](#page-100-2) 97.

**1** Open the *rootinstall*/conf/ams.ini file.

2 Edit the SERVER. FLVCACHE\_MAXSIZE parameter.

This is the maximum size of the cache, in megabytes. The default value is 500. The file cache shares process address space with the core process. Each core process has a separate file cache. For 32-bit processes, it has a limit of 2 GB in Windows and 3 GB in Linux. For 64-bit installations, the limit is greater. For more information, see ["Configure](#page-24-2)  [a 64-bit server" on page](#page-24-2) 21.

The size of the cache limits the number of unique streams the server can publish. To increase the probability that a requested stream will be located in the recorded media cache, increase the value of SERVER.FLVCACHE\_MAXSIZE. To decrease the amount of memory the server process uses, decrease the value of SERVER. FLVCACHE\_MAXSIZE. While a large cache size is useful, Adobe recommends that you ensure that your total system memory usage does not exceed the process limit of your OS. Consider memory limits and desired memory and stream performance when utilizing the memory cache.

*Note: Cache settings have no effect on live streams, as live streams do not need or utilize the cache.*

**3** Restart the server.

There is no exact way to calculate the value of the cache size because it varies depending on the amount of RAM available and the number of other processes that are running. However, you can follow some general guidelines to approximate the recommended size of the cache.

Out of the total system RAM, some amount will be used by the OS and other non-Adobe Media Server processes:

Amount of RAM available for AMS (R) = RAM size - RAM used by the OS and non-AMS processes

The RAM available for Adobe Media Server is divided among the number of cores started:

Amount of RAM per core (Rc) = Amount of RAM available for AMS (R) / Number of Cores

Out of this, some amount of RAM is used up by the core process, and is not available to the file cache:

Recommended File Cache Size = Amount of RAM per core (Rc) - RAM used by each core process

RAM used by each Adobe Media Server process varies based on load, and there is no exact figure. You can use 512 MB as a ballpark figure.

The following example attempts to determine a reasonable file cache size:

```
RAM size = 8 GB 
RAM used by OS and non-AMS processes = 1.2 GB (approximately) 
Number of AMS core processes allowed = 3 
Amount of RAM available for AMS (R) = 8 - 1.2 = 6.8Amount of RAM per core (Rc) = 6.8 / 3 = 2.27 GBRecommended file cache size = 2.27 - 0.5 = 1.76 GB
```
## <span id="page-25-0"></span>**Configure the size of stream chunks**

Streams break into chunks as they are written to the network. You can specify the size of a chunk. Large values reduce CPU usage because there are fewer writes. However, large values can delay other content on lower bandwidth connections. The larger the content size and the higher the bandwidth of the receiving connection, the more benefit is gained from larger chunk sizes.

**1** Open the Application.xml file.

*Note: You can set these values in an Application.xml file at the VHost level or at the application level. To set the value at the application level, copy an Application.xml file to the application's folder.*

**2** In the Client element, set the OutChunkSize element to a value between 128 and 65536 bytes. The default value is 4096 bytes.

For more information, see ["Application.xml file" on page](#page-144-1) 141.

**3** Restart the server.

## <span id="page-26-0"></span>**Send aggregate messages**

*Important: Do not send aggregate messages and combine audio samples in the same application.*

An aggregate message is a single message that contains a list of submessages. Sending aggregate messages reduces CPU usage and increases server capacity. You can configure applications to deliver aggregate messages to clients running on Flash Player 9.0.60.0 and above. When this setting is disabled, the server breaks up aggregate messages into individual messages before delivering them to clients.

Aggregate messages can be used with live and recorded streams.

An origin server can deliver aggregate messages to an edge server, and an edge server can deliver aggregate messages from the FLV data that is has cached on the disk. An edge server can deliver aggregate messages even if the origin server did not.

To ensure that aggregate messaging is enabled, be sure the following settings are enabled:

- EnableAggMsgs in the Server.xml file
- AggregateMessages in the Application.xml file
- AggregateMessages in the Vhost.xml file (if applicable)

The following table describes these settings, plus other configuration settings that are related to using aggregate messages:

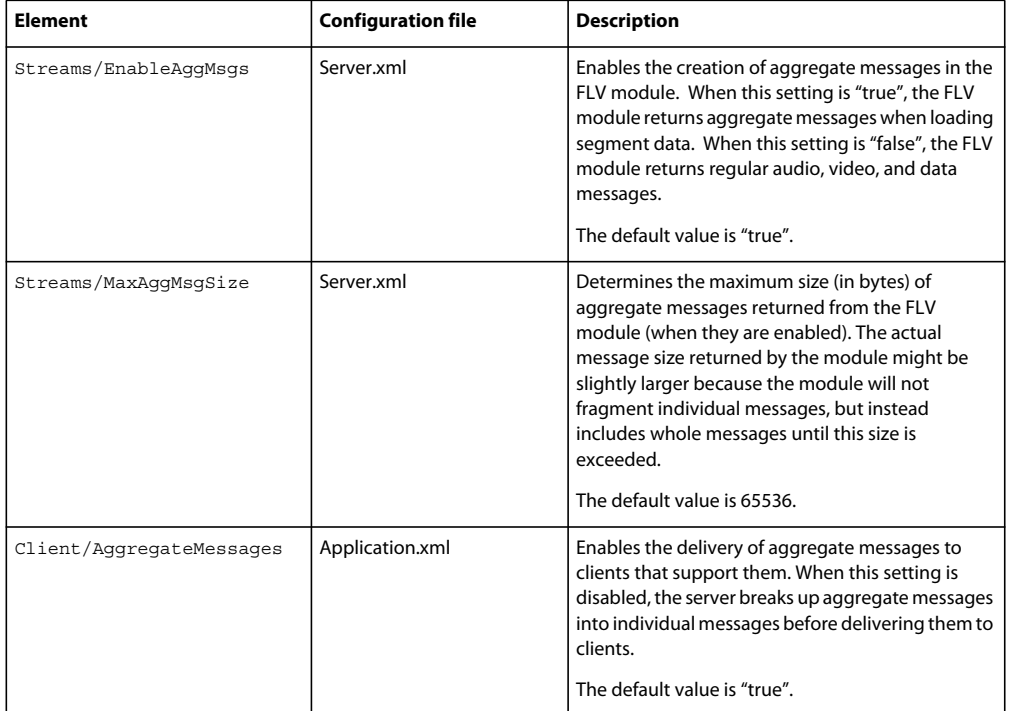

#### ADOBE MEDIA SERVER 5.0.6 CONFIGURATION AND ADMINISTRATION **24 Configuring the server**

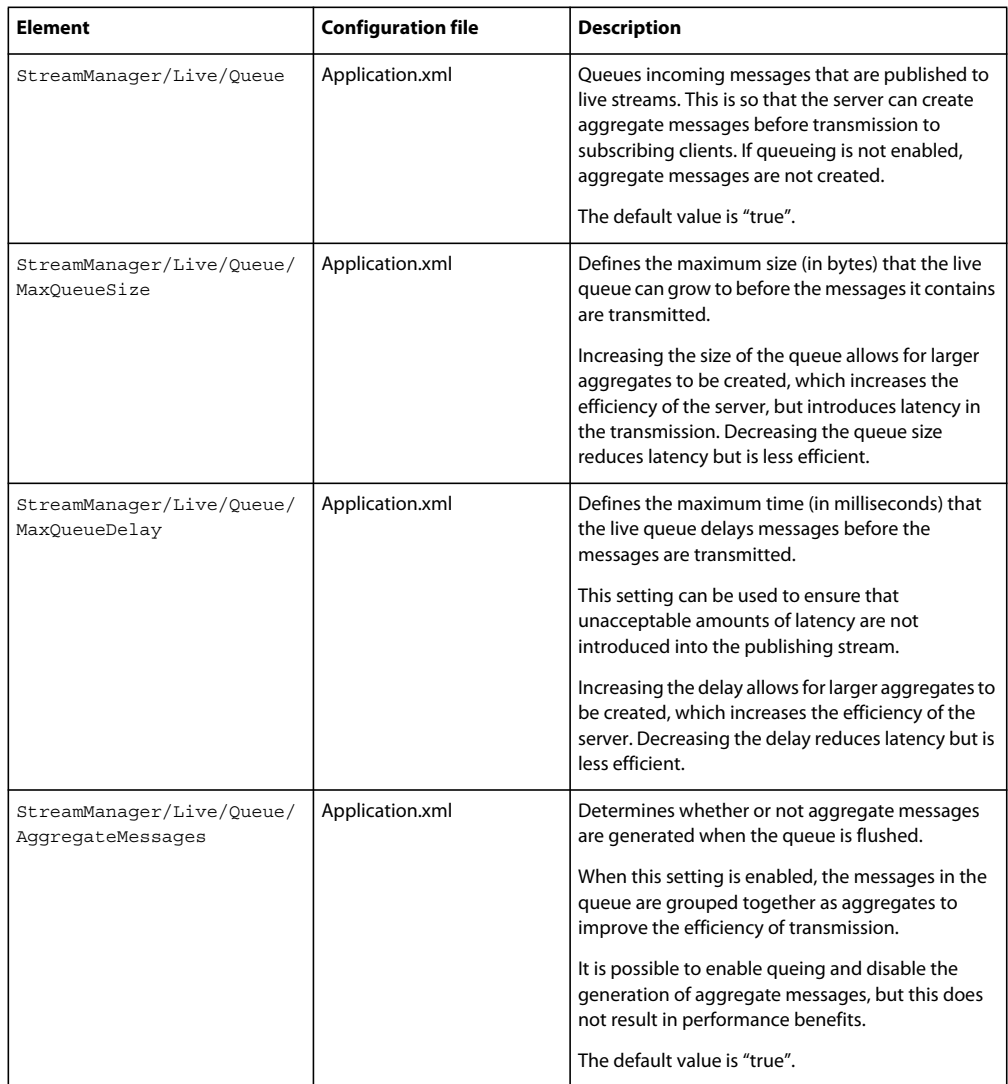

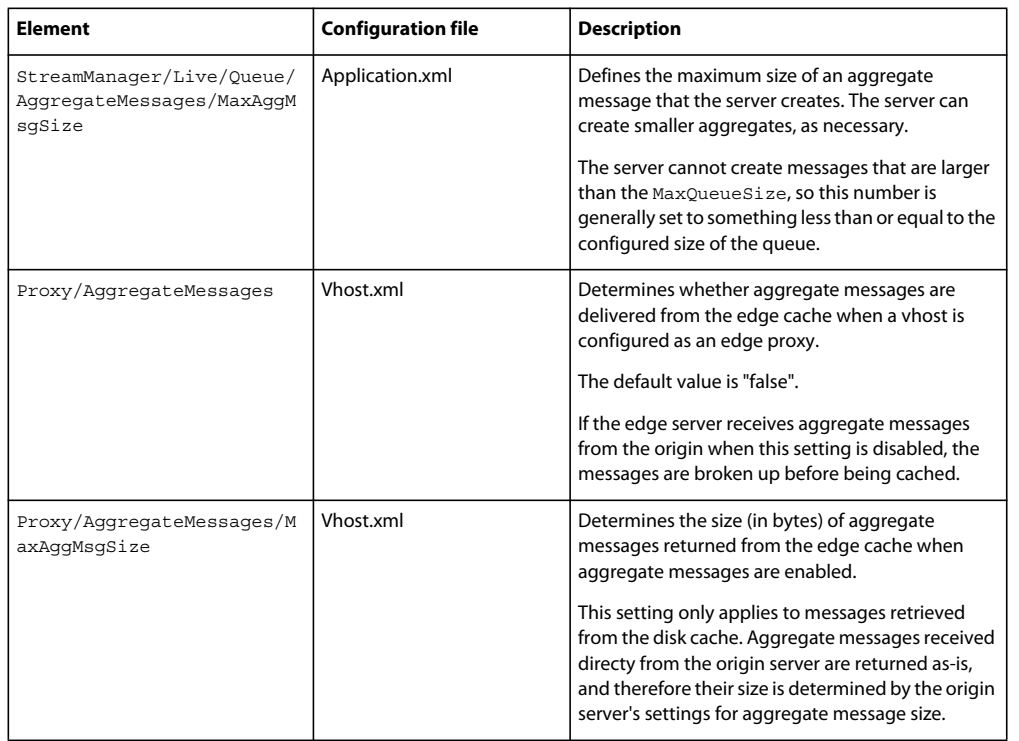

Even when you configure the server and application to use aggregate messages, the following circumstances will prevent them from being delivered:

- The client's Flash Player version is earlier than 9.0.60.0.
- The stream is set to filter audio, filter video, or control FPS.
- The stream requires transcoding.

If any of these conditions are present, Adobe Media Server breaks the aggregated message into its submessages, and the messages are delivered individually.

After you confirm that aggregate messaging is enabled, you can use the settings in the Server.xml file to configure the size of the messages. You can also enable or disable the messages based on the type of stream. For more information, see ["Streams" on page](#page-235-0) 232.

You can also configure message queuing in the Application.xml file. For more information, see ["Queue" on page](#page-178-0) 175.

### <span id="page-28-0"></span>**Combine audio samples**

*Important: Do not send aggregate messages and combine audio samples in the same application.*

To handle more connections while broadcasting a live stream, combine audio samples.

**1** Open the *rootinstall*/conf/\_defaultRoot\_/\_defaultVHost\_/Application.xml file.

*Note: You can set these values in an Application.xml file at the VHost level or at the application level. To set the value at the application level, copy an Application.xml file to the application's folder.*

**2** Locate the StreamManager/Audio/CombineSamples section of the file and set values the following elements:

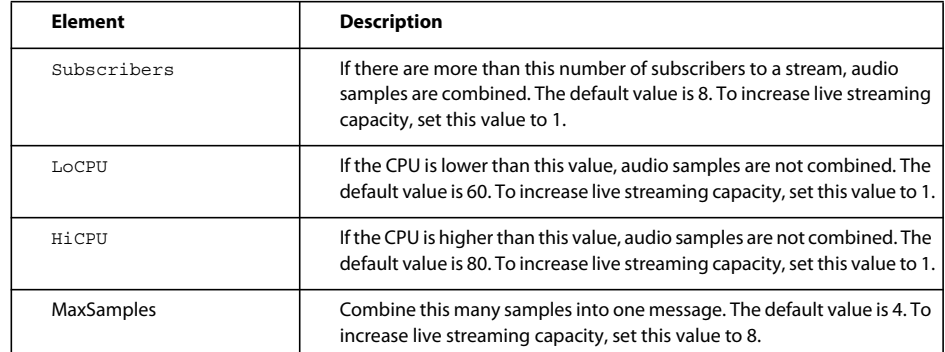

**3** Restart the server.

## **Limit connection requests**

A high connection rate to the server can negatively impact the experience of users already connected to the server.

**1** Locate the following code in the Server.xml configuration file:

```
<Root> 
    <Server> 
         ... 
         <Protocol> 
              <RTMP> 
                   <Edge>
```
<MaxConnectionRate>100</MaxConnectionRate>

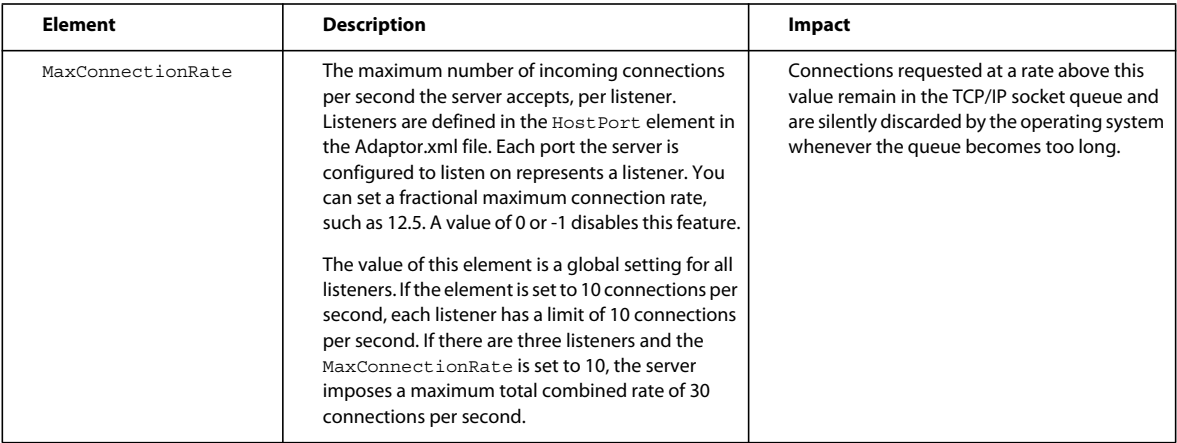

- **2** Validate the XML and save the XML file.
- **3** Restart the server.

## **Close idle connections**

Sometimes clients have left an application without the server-end of the socket knowing. This behavior can happen when a router is unplugged or crashes without sending TCP close messages for the sockets it is managing, when a laptop is undocked from a docking station, and so on. To reclaim these resources for new and active clients, the server can close the idle clients.

Adobe Media Server sends a small ping message over sockets that have been quiet for awhile. If the client at the far end has gone away, the server's TCP eventually stops retransmitting that data. When that happens, the socket is shut down and the server can clean up any associated client object, and so on.

Elements in the Server.xml, Vhost.xml, and Application.xml configuration files specify how often the server should check for idle clients. When a client has been idle longer than the maximum idle time (10 minutes, by default), the server sends a status message to the NetConnection object (the client) with the code property set to NetConnection.Connect.Idle followed by NetConnection.Connect.Closed. The server closes the client connection to the server and writes an x-status code of 432 in the access log. The server also writes a message such as "Client *x* has been idle for *y* seconds" in the core and event logs.

To close idle connections, enable the feature in the Server.xml file. Once you enable the feature in the Server.xml file, you can disable the feature for individual virtual hosts or individual applications in the Vhost.xml files and Application.xml files. The values defined in the Server.xml configuration file apply to all clients connected to the server, unless the values are defined in the Vhost.xml file (the Vhost.xml values override the Server.xml values). The values defined in the Application.xml file override the values defined in the Vhost.xml file.

#### **Enable closing idle connections**

**1** Locate the following code in the Server.xml file:

```
<AutoCloseIdleClients enable="false"> 
    <CheckInterval>60</CheckInterval> 
    <MaxIdleTime>600</MaxIdleTime> 
</AutoCloseIdleClients>
```
**2** Edit the following elements.

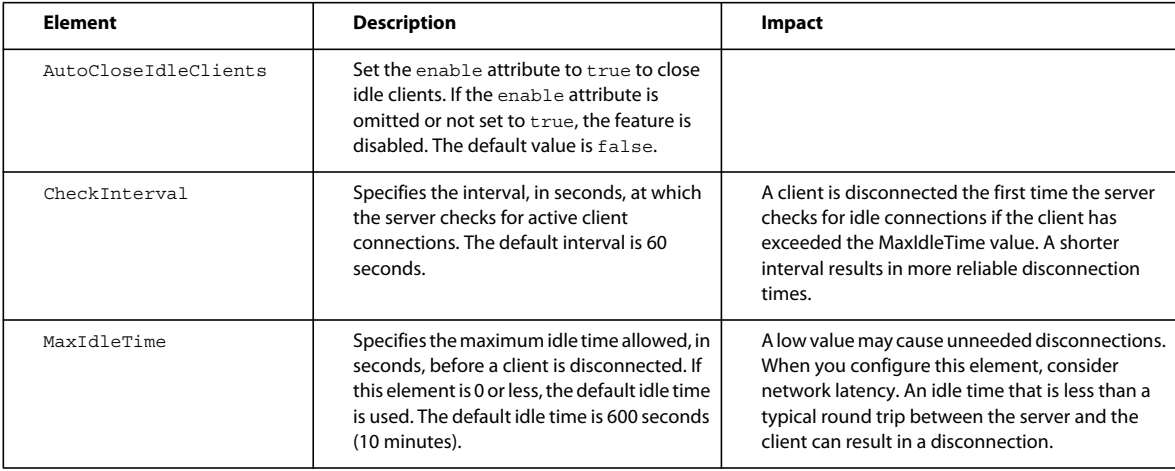

#### **Configure settings for virtual hosts**

You can disable this feature for a virtual host or specify a different maximum idle time for a virtual host in the Vhost.xml file.

**1** Locate the following code in the Vhost.xml file and remove the comments:

```
<VirtualHost> 
    <AutoCloseIdleClients enable="false"> 
        <MaxIdleTime>600</MaxIdleTime> 
    </AutoCloseIdleClients> 
</VirtualHost>
```
**2** Edit the following elements.

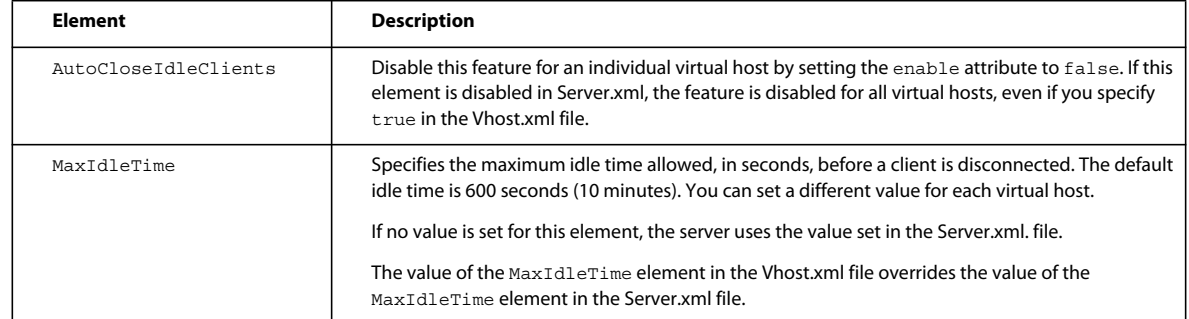

**3** Restart the server.

#### **Configure settings for applications**

You can disable this feature for an application or specify a different maximum idle time for an application in the Application.xml file.

**1** Locate the following code in the Application.xml file and remove the comments:

```
<VirtualHost> 
    <AutoCloseIdleClients enable="false"> 
        <MaxIdleTime>600</MaxIdleTime> 
    </AutoCloseIdleClients> 
</VirtualHost>
```
#### **2** Edit the following elements.

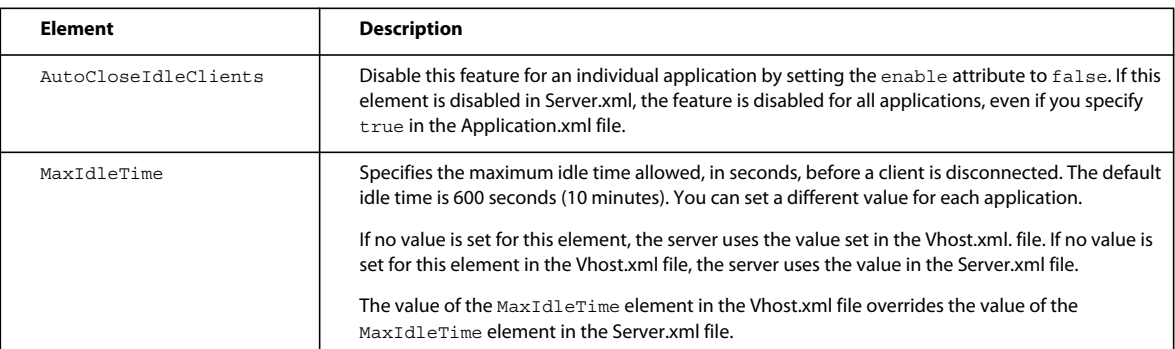

**3** Restart the server.

## <span id="page-31-0"></span>**Configure how applications are assigned to server processes**

*Note: This section does not apply to Adobe Media Streaming Server because it doesn't support multiple processes.* 

In some scenarios, you might want to change how applications are assigned to server processes. When you start the server, you are starting a process called AMSMaster.exe (Windows) or amsmaster (Linux). Application instances run in processes called AMSCore.exe (Windows) and amscore (Linux). The master process is a monitor that starts core processes when necessary. There can be only one master process running at a time, but there can be many core processes running at a time.

*Note: The number of core processes you can run is limited by system memory. Do not run more than 100, and you probably won't need more than 20. If you are configuring the number of core processes and using the reloadApp() Administration API or HTTP command, see [Tech Note kb403044.](http://www.adobe.com/go/kb403044)*

You can configure how applications are assigned to server processes in the Process section of the Application.xml configuration file. Settings in an Application.xml file in a virtual host folder (for example,

*rootinstall*/conf/\_defaultRoot\_/\_defaultVHost\_/Application.xml) apply to all the applications running in that virtual host. Settings in an Application.xml file in an application's folder (for example,

*rootinstall*/applications/myApp/Application.xml) apply only to that application. The following is the XML structure:

```
<Application> 
    <Process> 
        <Scope>vhost</Scope> 
        <Distribute numprocs="3"></Distribute> 
        <LifeTime> 
            <RollOver></RollOver> 
            <MaxCores></MaxCores> 
        </LifeTime> 
        <MaxFailures>2</MaxFailures> 
        <RecoveryTime>300</RecoveryTime> 
    </Process> 
    ... 
</Application>
```
#### **Configure a process scope**

❖ The Scope tag specifies at which level application instances are assigned to core processes. An application instance can run by itself in a process or it can run in a process with other instances. Enter one of the following values for the Scope element.

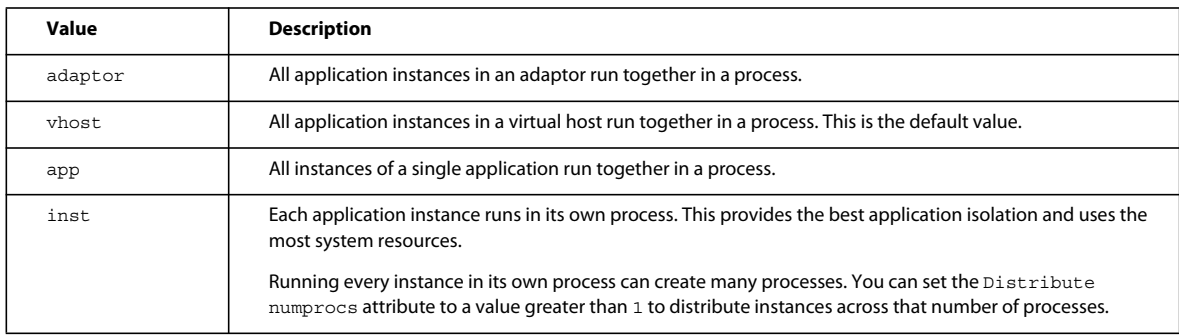

#### **Distribute a process scope among multiple core processes**

The four process scopes don't provide a good distribution for all scenarios. For example, if you have one application and want to run 25 instances of that application, you could either distribute those instances to 1 core process (<Scope>app</Scope>) or to 25 core processes (<Scope>inst</Scope>). In this scenario, you could set Scope to app and Distribute numprocs to 3 to distribute the application instances among three core processes.

*Note: There is no limit to the value of the numprocs attribute, but you should never need more than 40. Depending on available RAM, a number between 3 and 11 is realistic for most cases. Adobe recommends using prime number values because they result in a more even distribution of connections to processes.*

Scopes have an enclosing relationship with a strict ordering: adaptors contain virtual hosts, which contain applications, which contain instances, which contain clients. The value of the Distribute tag must be a scope that is lower in order than the value in the Scope tag. In other words, if the value of Scope is adaptor, the value of Distribute can be vhosts, apps, insts, or clients. If the value of Scope is app, the value of Distribute can be insts or clients. By default, the server uses the value immediately lower than the one specified in the Scope tag.

**1** Set the scope value.

- **2** Set the numprocs value to a value higher than 1. The default value of numprocs is 3, which means that the default behavior is to distribute application instances to three core processes.
- **3** Enter one of the following values for the Distribute element.

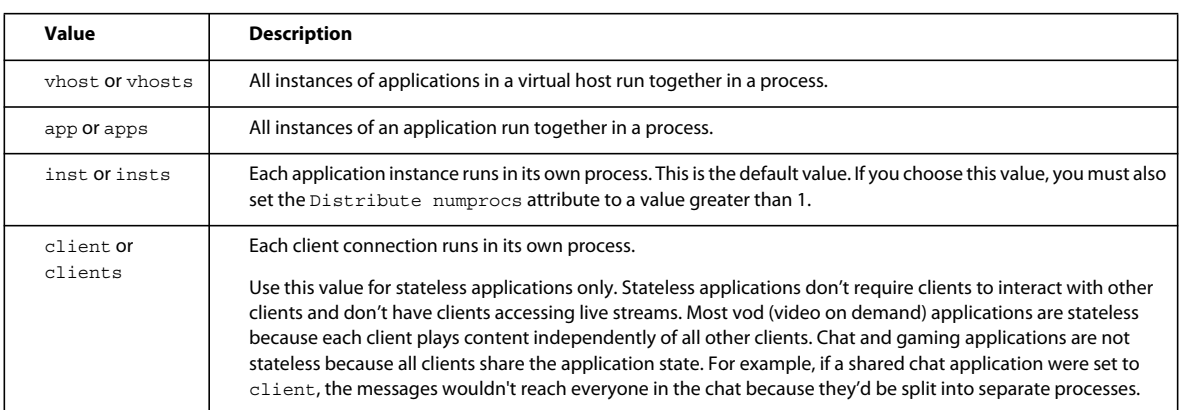

#### **Configure the number of core processes and how long each process runs**

❖ Specify the number of core processes in the MaxCores tag (the maximum number of core processes that can exist concurrently) and the number of seconds that a core process can run in the RollOver tag. When a core process reaches the limit, any new connections roll over to a new core process.

The following diagram depicts the way in which the server rolls over processes. In the XML, the rollover time is set to 3600 seconds (1 hour), indicating that every hour a new process should start, and the maximum core processes value is set to 3, indicating that the maximum number of processes at any given time is 3:

```
<Process> 
   <Scope>app</Scope> 
    <LifeTime> 
        <RollOver>3600</RollOver> 
        <MaxCores>3</MaxCores> 
    </LifeTime> 
...
```
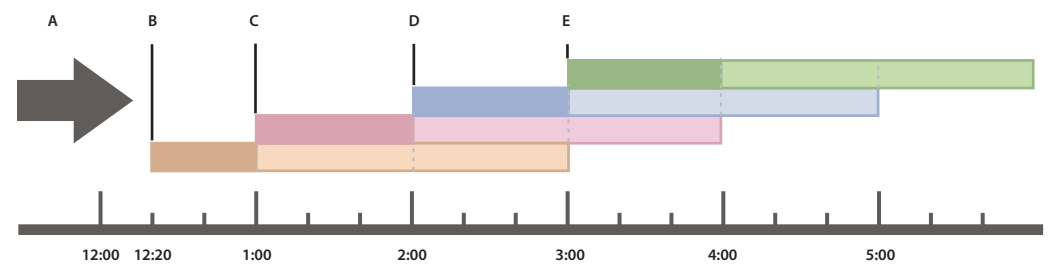

*A. Client connections B. Process 1 starts C. Process 2 starts D. Process 3 starts E. Process 4 starts; Process 1 ends, because the maximum core processes limit was reached*

When each process starts, it accepts new connections until the next process starts: that is, when process 1 starts, it accepts new client connections to the application until process 2 starts; process 2 then accepts new client connections until process 3 starts; and so on.

Note that the duration of process 1 might or might not be the full duration specified by the rollover value, because rollover values are calibrated to the real clock time. The duration of process 1 is partially determined by the current time when process 1 starts. For example, as shown in the diagram, when process 1 starts, the current time is 12:20, so the duration of process 1 is only 40 minutes (because it is 40 minutes until the beginning of the hour in real time). The duration of the first process is determined by the clock time; subsequent processes have a duration equal to the specified rollover time.

To disable this feature, set RollOver to 0. This feature is disabled by default.

#### *Note: If you have multiple VHosts with Process/Scope set to adaptor, you must set an identical RollOver value for each VHost.*

In stateless applications, such as vod applications, old core processes continue to serve earlier connections. In this case, you can specify a value in the MaxCores tag to limit the maximum number of core processes that can run simultaneously. If the application is not stateless, the server ignores any value you assign to MaxCores and sets it to 1. This ensures that an application instance is not split across multiple processes, but clients are disconnected periodically. To disable this feature, set MaxCores to 0. This feature is disabled by default.

*Note: An application is considered stateless if you configure it to distribute clients over multiple processes. To do this, set the Distribute numprocs attribute to a value greater than 1, then set the Distribute tag to clients or set the Scope tag to inst.*

#### **Check for process failures**

- **1** Enter a value in the MaxFailures tag to specify the maximum number of process failures allowed before a core process is disabled. The default value is 2.
- **2** Once disabled, a master process will not launch a core process until a minimum recovery time elapses. Enter a value in the RecoveryTime tag to specify the minimum recovery time for contained elements; set the tag to 0 to disable checking for process failures.

Use this feature to guard against a behavior in which a faulty core process can use the entire CPU by being repeatedly launched very quickly.

*Note: Applications that are loaded using the Administration API (including applications loaded using the Administration Console) are not checked for process failures.*

## **Configure the RAW adaptor**

**Flash Media Server 3.5.3**

The RAW (Record and Watch) file format records live media into configurable chunks that stream to any version of Flash Player. Use the RAW file format to serve long-length, multi-bitrate DVR streams without running into performance issues. The RAW file format records and plays back all streams that Adobe Media Server supports, including H.264 video, data-only, audio-only, and so on.

- **1** Open the *rootinstall*/conf/Server.xml file in a text editor.
- **2** To configure how the server uses the RAW adaptor, edit the following XML parameters:

```
<Server> 
    <Streams> 
        <StreamLogLevel>warning</StreamLogLevel> 
        Raws
            <EnableAggMsgs>true</EnableAggMsgs> 
            <MaxAggMsgSize>65536</MaxAggMsgSize> 
        </Raw>
```

```
...
```
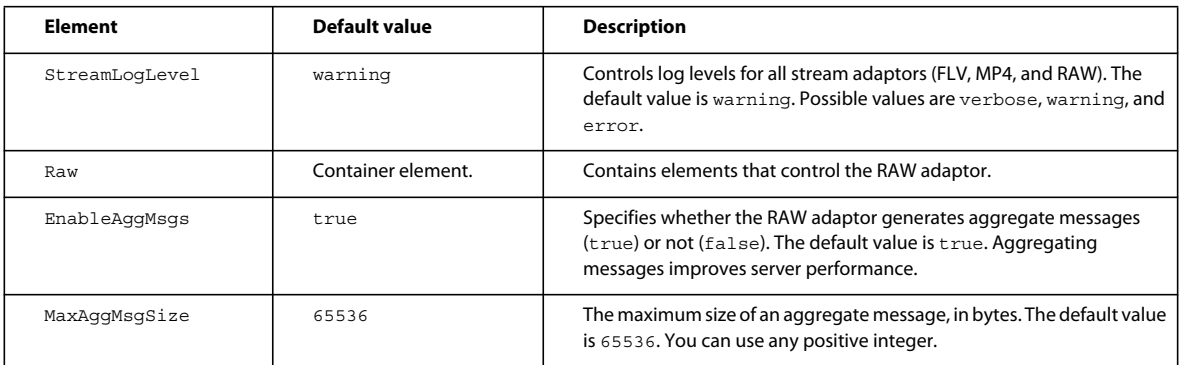

- **3** Save and validate the XML file.
- **4** Restart the server.

## **Disable RTMPE**

*Important: By default, RTMPE is enabled in the server's Adaptor.xml file. For maximum security, it's best to leave RTMPE enabled. For more information, see the [Adobe Media Server Hardening Guide](http://www.adobe.com/go/learn_fms_hardening_en).* 

In some scenarios, however, you might want to disable RTMPE (encrypted Real-Time Messaging Protocol). Because RTMPE uses encrypted channels, there is a minor impact on performance; RTMPE requires about 15% more processing power than RTMP. If you don't control the applications that connect to Adobe Media Server and you don't want them to use RTMPE, you can disable RTMPE at the adaptor level.

To request an encrypted or encrypted tunnelling channel, applications specify rtmpe or rtmpte, respectively, in the NetConnection.connect() URL, for example,

nc.connect("rtmpe://www.example.com/myMediaApplication"). If an application specifies RTMPE without explicitly specifying a port, Flash Player scans ports just like it does with RTMP, in the following order: 1935 (RTMPE), 443 (RTMPE), 80 (RTMPE), 80 (RTMPTE).

*Note: RTMPE cannot currently be used between servers or from edge to origin. In these cases, RTMPS can be used instead.*

**1** Open the Adaptor.xml file for the adaptor you want to disable (located in *rootinstall*/conf).
**2** Locate the following XML:

```
RTMP\sim
```
- <!-- RTMPE is the encrypted RTMP protocol covering both RTMPE and RTMPTE -->
- <!-- This is enabled by default, setting enabled to "false will not -->
- <!-- allow these protocols on this adaptor -->
	- <RTMPE enabled="true"></RTMPE>
- </RTMP
- **3** Set the RTMPE enabled attribute to "false".
- **4** Restart the server.

#### **See also**

["XML configuration files reference" on page](#page-128-0) 125

```
Adobe Media Server Hardening Guide
```
# **Configuring security features**

For information about security, see the [Adobe Media Server Hardening Guide](http://www.adobe.com/go/learn_fms_hardening_en).

### **Restrict which domains can connect to a virtual host**

If desired, you can restrict which domains are allowed to connect to a virtual host. By default, connections are allowed from all domains.

- **1** Open the *rootinstall*/conf/ams.ini file.
- **2** Set the VHOST.ALLOW parameter to a comma-delimited list of domains that are allowed to connect to the server. The default value is all.

If a value is set, only the domains listed are accepted. For example, VHOST.ALLOW = example.com, example2.com allows connections from the example.com and example2.com domains. To allow localhost connections, specify localhost. For more information, see ["Vhost.xml file" on page](#page-241-0) 238.

**3** Restart the server.

# **Verify SWF files**

**Flash Media Server 3.0, Flash Player 9 Update 3, AIR 1**

*Note: To perform SWF verification for HTTP streaming, see SWF verification for Protected HTTP Dynamic Streaming.*

You can configure the server to verify client SWF files before allowing them to connect to an application. Verifying SWF files prevents third parties from creating their own applications that attempt to stream your resources.

You can verify SWF files at the following server scopes:

- Individual applications. Configure the application-specific Application.xml file.
- All applications in a virtual host. Configure the Application.xml file in the Vhost folder.
- Administrative applications that have access to all server levels. Configure the Server.xml file and an Application.xml file.

SWF verification is disabled by default. To verify SWF files, you must set <SWFVerification enable = "true"> in the Application.xml configuration file. When verification is enabled, the server verifies that the client SWF file requesting a connection to the server matches the *verifying SWF file*. The verifying SWF file is a copy of the client SWF file that you place on the server or in an external content repository.

By default, the server looks in *rootinstall*/applications/*application\_name*/SWFs folder for the verifying SWF file. You can override this default in the SWFFolder tag of the Application.xml file, the Server.xml file, or in the File plug-in. If you installed Apache with Adobe Media Server, you can add a path to the folder from which you serve SWF files. For example, on Windows, adding the path <SWFFolder>C:\Program Files\Adobe\Adobe Media Server 4\webroot</SWFFolder> prevents you from needing to maintain two copies of each SWF file.

*Note: If you're deploying an Adobe AIR application, copy the SWF file you compiled into the AIR package to the server or external content repository.*

When the client SWF file connects to the server, the server verifies it. If the SWF file is verified, it is allowed to connect to the application. If a client SWF file fails verification, the server disconnects the NetConnection object and logs an event to the access log. The server does not send a NetStream status message to the client.

For client applications that comprise multiple SWF files or SWF files that dynamically load other SWF files, the SWF file that contains the NetConnection object to connect to the server is the one that the server attempts to verify.

*Note: SWF files connecting to Adobe Media Administration Server cannot be verified.*

#### **Locating SWF files for verification**

The server looks for verifying SWF files in the following locations, in order:

- **1** The application-specific Application.xml file, if it exists. The Application.xml file defines the location of verifying SWF files in the SWFFolder tag. If SWFFolder contains a file path, the server looks for verifying SWF files in that file path. If SWFFolder is empty, the server looks in the default location: /applications/*application\_name*/SWFs.
- **2** The Vhost-level Application.xml file. This Application.xml file defines the location of verifying SWF files for all applications on the virtual host. The SWFFolder tag defines the location. If SWFFolder contains a file path, the server looks for verifying SWF files in that file path. If SWFFolder is empty, the server looks in the default location: /applications/*application\_name*/SWFs.
- **3** The server checks the SWFFolder tag in the Server.xml file. This tag specifies a location for global SWF files, which means SWF files that are common to all applications.
- **4** If a File plug-in is enabled for retrieval of SWF files, the server calls the File plug-in. The server passes any values present in Application.xml or Server.xml to the plug-in. The plug-in developer overrides these values with paths to the external content repository.

#### **Configure SWF verification for applications**

**1** Locate the following section of the Application.xml file:

#### ADOBE MEDIA SERVER 5.0.6 CONFIGURATION AND ADMINISTRATION **35 Configuring the server**

```
<Application> 
   ... 
   <SWFVerification enabled="false"> 
        <SWFFolder></SWFFolder> 
        <MinGoodVersion></MinGoodVersion> 
        <DirLevelSWFScan>1</DirLevelSWFScan> 
        <MaxInitDelay>5</MaxInitDelay> 
        <FirstHashTimeout>5</FirstHashTimeout> 
        <FinalHashTimeout>60</FinalHashTimeout> 
        <UserAgentExceptions> 
            <Exception to="" from=""/> 
        </UserAgentExceptions> 
        <Cache> 
            <TTL></TTL>
            <UpdateInterval></UpdateInterval> 
        </Cache> 
    </SWFVerification> 
</Application>
```
**2** Edit the following elements.

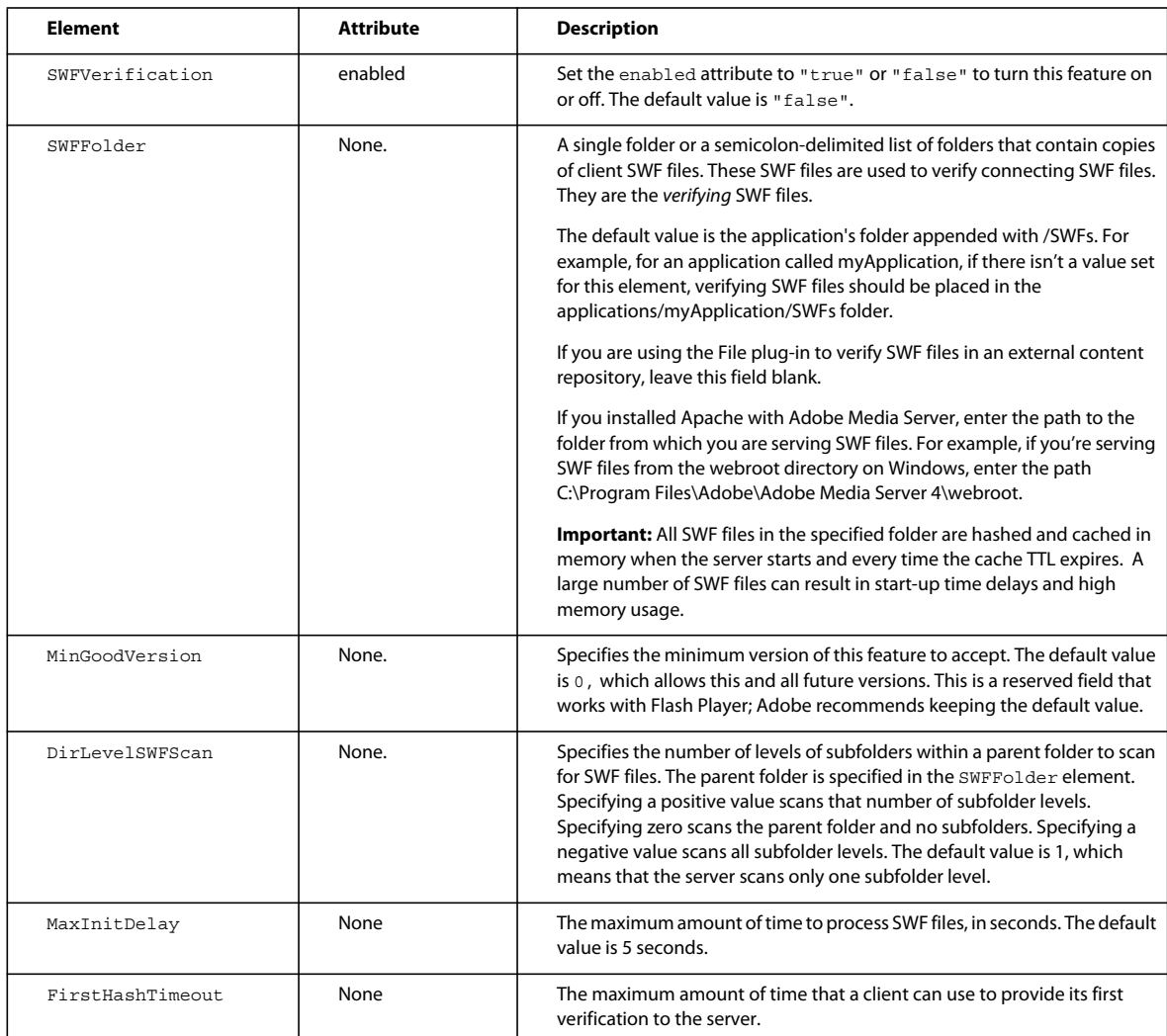

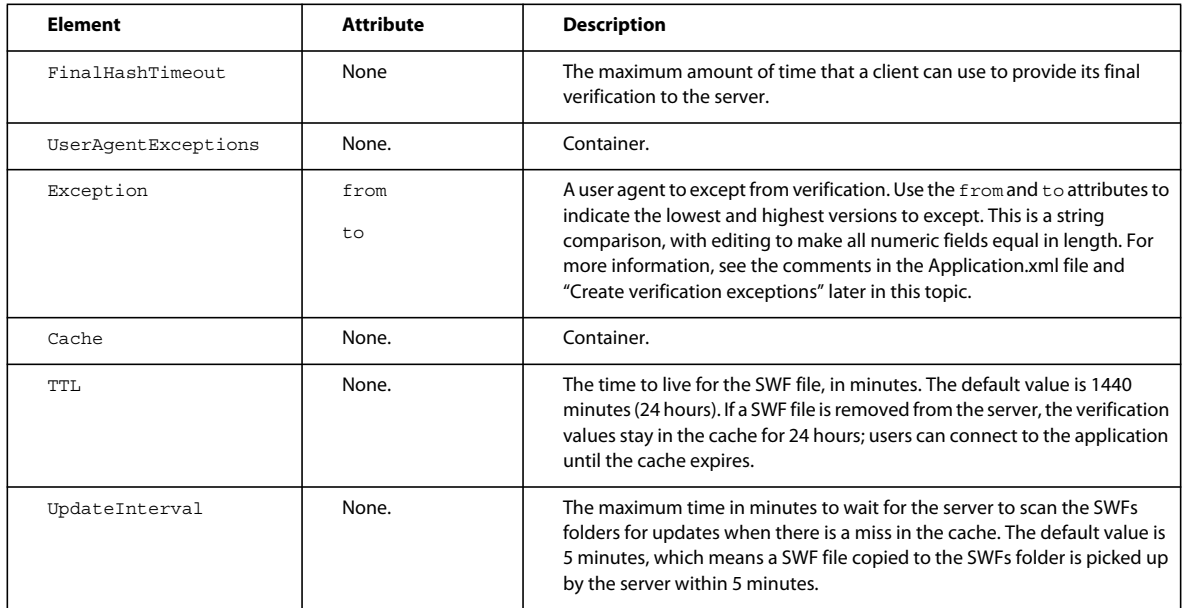

#### **Create verification exceptions**

❖ Add Exception elements to the UserAgentExceptions section of the Application.xml file.

Certain applications—for example, Adobe® Flash® Media Live Encoder—do not support the form of SWF verification used by the server. You can add one or more exceptions to the SWF verification rules that allow specified user agents, such as Adobe Media Live Encoder, to bypass SWF verification, as in the following:

```
<SWFVerification enabled="true"> 
    ... 
   <UserAgentExceptions> 
        <Exception to="FME/0.0" from="FME/2.5"/> 
    </UserAgentExceptions> 
</SWFVerification>
```
#### **Configure SWF verification globally**

You can configure verification for a group of SWF files on the server that are common to all applications.

❖ In the Server.xml file Root/Server/SWFVerification/SWFFolder tag, specify folders that hold the verifying SWF files. You can also configure other values for these SWF files.

*Note: In addition to configuring the SWFFolder tag in the Server.xml file, enable verification in the Vhost-level or application-specific Application.xml file. See "Configure SWF Verification for Applications" in this topic.*

#### **Create folders for the verifying SWF files**

**1** If the SWFFolder value is the default, create a folder called SWFs in the application's folder on the server.

For example, for an application called myMediaApp, create the folder applications/myMediaApp/SWFs. SWF files in the SWFs folder verify connections to any instance of the myMediaApp application.

**2** To verify SWF files for application instances, create instance folders in the SWFs directory, for example, applications/myMediaApp/SWFs/chat01, applications/myMediaApp/SWFs/chat02, and so on.

SWF files in the SWFs directory can verify all instances of the application; SWF files within an instance folder can verify only that instance.

*Note: Multiple SWF files may exist in either directory. A SWF file can be renamed and still used for verification as long as it's a copy of the client SWF file.*

## **Restrict access to the server with a cross-domain file**

You can restrict access to an edge server or the Administration Server with a cross-domain XML file. The crossdomain XML file lets you specify a list of domains from which clients can access the edge server or Administration Server.

**1** Open *rootinstall*/conf/Server.xml and locate the CrossDomainPath element in the Server element (or the AdminServer element, for the Administration Server):

```
<Server> 
    ... 
    <CrossDomainPath></CrossDomainPath>
```
**2** Specify the location of the cross-domain file in the CrossDomainPathElement, for example:

<CrossDomainPath>C:/Security/config/files/ams/crossdomain.xml</CrossDomainPath>

**3** Validate the Server.xml file, save it, and restart the server.

## **Limit access to Adobe Media Administration Server**

The Administration Console connects to Adobe Media Administration Server, which connects to Adobe Media Server. By default, the Administration Server in installed on port 1111. Adobe recommends that you block all external access to port 1111 so that access to the admin server is restricted only to clients that are within your firewall.

Additionally, you can restrict access to the admin server by using domain based restrictions.

By default, a client can connect to Adobe Media Administration Server from any domain or IP address, which can be a security risk. If desired, you can change this in the AdminServer section of the Server.xml file.

**1** Open *rootinstall*/conf/Server.xml and locate the following code:

```
<AdminServer> 
    ... 
    <Allow>all</Allow> 
    ... 
</AdminServer>
```
- **2** Edit the Allow element to specify which connections to Adobe Media Administration Server the server responds to. This is specified as a comma-delimited list of host names, domain names, and full or partial IP addresses, as well as the keyword all. For example: <Allow>x.foo.com, foo.com, 10.60.1.133, 10.60</Allow>.
- **3** Validate the XML, save the Server.xml file, and restart the server.

### **Set limits on unsuccessful login attempts**

You can use the LogInLimits settings in the *rootinstall*/conf/Server.xml file to set the number of unsuccessful attempts a client is allowed when trying to log in to the admin server. With these settings, you define how many failed attempts are allowed before the client must wait to attempt to log in again. You also define the amount of time they must wait. In addition, you can lock the user out of the server entirely after a certain number of attempts.

To set the number of login attempts the client can have before waiting, use the MaxFailures sub-element. After that number of failures, the client must wait the number of seconds defined by the RecoveryTime sub-element. If the client tries unsuccessfully to log in a number of times equal to LockOutLimit, they are locked out of the server until the server is restarted.

In the following example, a user can try to log in 10 times. If they fail to log in successfully on the 10th attempt, they must wait 5 minutes (300 seconds) before attempting to log in again. If they fail 20 times total, they are barred from logging in until the server is restarted:

```
<Security> 
    <LoginLimits> 
        <!-- Default value is 3 --> 
        <MaxFailures>10</MaxFailures> 
        <!-- Default value is 30 --> 
        <RecoveryTime>300</RecoveryTime> 
        <!-- Default value is 100--> 
        <LockoutLimit>20</LockoutLimit> 
    </LoginLimits> 
</Security>
```
For more information, see ["LogInLimits" on page](#page-212-0) 209.

# **Configure SSL**

*Note: Adobe Media Server uses OpenSSL libraries internally. To upgrade OpenSSL libraries, see [TechNote 90293.](http://kb2.adobe.com/cps/902/cpsid_90293.html)*

Secure Sockets Layer (SSL) is a protocol for enabling secure communications over TCP/IP. Adobe Media Server provides native support for both incoming and outgoing SSL connections. An incoming connection is a connection between Flash Player and the server. An outgoing connection is a connection between two servers.

RTMPS adheres to SSL standards for secure network connections and enables connections through a TCP socket on a secure port. Data passed over the secure connection is encrypted to avoid eavesdropping by unauthorized third parties. Because secure connections require extra processing power and may affect the server's performance, use RTMPS only for applications that require a higher level of security or that handle sensitive or critical data.

By default, when Flash Player connects to Adobe Media Server, it scans the following ports in order: 1935, 443, 80, 80 (RTMP tunneling). To configure SSL, specify that a port is secure. To specify that a port is secure, place a minus ("-") sign in front of the port number. The default secure port for RTMPS is 443. To configure the default secure port, enter -443 in the ADAPTOR.HOSTPORT parameter in the *rootinstall*/conf/ams.ini file, as follows:

ADAPTOR.HOSTPORT = :1935,-443

When Flash Player encounters an "rtmps://amsdomain/application" string, it communicates with Adobe Media Server over port 443. Adobe Media Server returns data to the client over port 443. Traffic with an "rtmp://" string uses port 1935.

To connect to Adobe Media Server over an SSL connection, clients must do the following:

- **1** Set the NetConnection.proxyType property to "best" before connecting.
- **2** Specify the RTMPS protocol in the call to the NetConnection.connect() method.

If SSL is configured, the following client code connects securely:

```
var nc:NetConnection = new NetConnection();
nc.proxyType = "best"; 
nc.connect("rtmps://amsexamples.adobe.com/vod/instance1");
```
If you configure any port other than 443 as secure, for example, -1935, the client must specify the port in the URI, for example, "rtmps://host:1935/app".

*Note: All server editions support a version of RTMP called RTMPE, which is an 128-bit encrypted protocol. RTMPE is more lightweight than SSL and is enabled by default. For more information, see the NetConnection.connect() entry in the ActionScript*® *3.0 Language Reference or in the ActionScript 2.0 Language Reference.*

#### **Certificates**

You can get an SSL certificate from a certificate authority or create a certificate yourself. If a certificate is signed by an intermediate Certificate Authority (CA), it must include the intermediate certificate as part of the certificate that the server returns to the client. Your certificate file (if signed by an intermediate CA) should look something like the following:

```
-----BEGIN CERTIFICATE----- 
... 
-----END CERTIFICATE----- 
-----BEGIN CERTIFICATE----- 
... 
-----END CERTIFICATE-----
```
The first BEGIN CERTIFICATE/END CERTIFICATE pair is your certificate. The next BEGIN CERTIFICATE/END CERTIFICATE pair is the intermediate CA that signed your certificate. You can add additional sections as needed.

#### **Secure incoming connections**

Specify the location of the SSL certificate and the certificate's private key, and configure the adaptor to listen on a secure port.

**1** Open the Adaptor.xml file for the adaptor you want to configure and locate the following code:

```
<Adaptor> 
    ... 
    \leqSSL>
        <SSLServerCtx> 
            <SSLCertificateFile></SSLCertificateFile> 
            <SSLCertificateKeyFile type="PEM"></SSLCertificateKeyFile> 
            <SSLPassPhrase></SSLPassPhrase> 
            <SSLCipherSuite>ALL:!ADH:!LOW:!EXP:!MD5:@STRENGTH</SSLCipherSuite> 
            <SSLSessionTimeout>5</SSLSessionTimeout> 
        </SSLServerCtx> 
    </SSL>... 
</Adaptor>
```
**2** Edit the following elements.

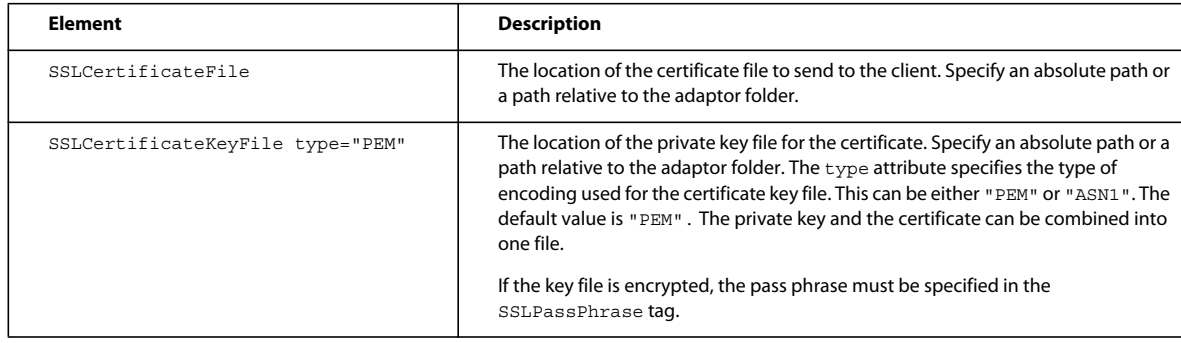

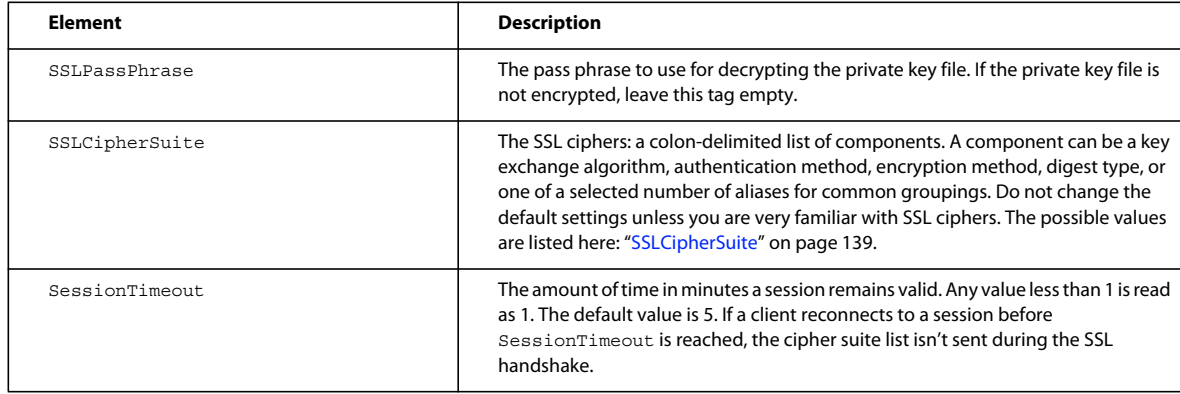

**3** To configure a secure port for an adaptor, specify a minus sign before the port number in the ADAPTOR.HOSTPORT parameter in the *rootinstall*/conf/ams.ini file, as follows:

ADAPTOR.HOSTPORT = :1935,-443

This configuration tells the server to listen on ports 1935 and 443, and that 443 is a secure port that receives only RTMPS connections. An RTMPS connection to port 1935 fails: the client attempts to perform a SSL handshake that the server fails to complete. An RTMPS connection to port 443 succeeds: the client performs a SSL handshake that the server completes. An RTMP connection to port 443 also fails: the server tries to perform a SSL handshake that the client fails to complete.

- **4** Restart the server.
- **5** Check the *rootinstall*/logs/edge.00.log file to verify that no errors have been reported.

#### **Configure incoming connections when multiple virtual hosts are assigned to one adaptor**

You can configure the server to return a certificate based on which port a client connects to. This lets you assign multiple virtual hosts to one adaptor and return a different certificate for each virtual host.

*Note: Generally, if you're hosting multiple customers, each virtual host has its own domain name. Each domain name must have its own certificate.* 

**1** Locate the following code in the Adaptor.xml file:

```
<Adaptor> 
    <Ho4stPortList> 
        <HostPort name="edge1" ctl_channel=":19350">${ADAPTOR.HOSTPORT}</HostPort> 
    </HostPortList> 
    ... 
</Adaptor>
```
**2** Create new HostPort elements with unique name and ctl\_channel attributes and unique port values for RTMP and SSL.

For example, add the following HostPort tag in addition to the default HostPort tag:

<HostPort name="edge2" ctl\_channel=":19351">:1936,-444</HostPort>

**3** For each HostPort element, enter an Edge element under the SSL element with an identical name attribute. If you don't specify an Edge element, the edge uses the default SSL configuration.

This sample code demonstrates how to configure edge1 to return cert2.pem when a client connects to it on port 443. Since there is no Edge tag for edge2, edge2 will use the default configuration specified in the SSLServerCtx section that is directly under the SSL container tag. The edge2 server returns cert.pem when a client connects to it on port 444.

```
<SSL>
    <SSLServerCtx> 
        <SSLCertificateFile>cert.pem</SSLCertificateFile> 
        <SSLCertificateKeyFile>private.pem</SSLCertificateKeyFile> 
        <SSLPassPhrase></SSLPassPhrase> 
        <SSLCipherSuite>ALL:!ADH:!LOW:!EXP:!MD5:@STRENGTH</SSLCipherSuite> 
        <SSLSessionTimeout>5</SSLSessionTimeout> 
    </SSLServerCtx> 
    <Edge name="edge1"> 
        <SSLServerCtx> 
            <SSLCertificateFile>cert2.pem</SSLCertificateFile> 
            <SSLCertificateKeyFile>private2.pem</SSLCertificateKeyFile> 
            <SSLPassPhrase></SSLPassPhrase> 
            <SSLCipherSuite>ALL:!ADH:!LOW:!EXP:!MD5:@STRENGTH</SSLCipherSuite> 
            <SSLSessionTimeout>5</SSLSessionTimeout> 
        </SSLServerCtx> 
    </Edge> 
</SSL>
```
- **4** Validate the XML and save the file.
- **5** Restart the server.

#### **Secure outgoing connections**

**1** Open the Server.xml file and locate the following code:

```
<Root> 
    <Server> 
        \leqSSL\geq<SSLEngine></SSLEngine> 
            <SSLRandomSeed></SSLRandomSeed> 
            <SSLClientCtx> 
                <SSLVerifyCertificate>true</SSLVerifyCertificate> 
                <SSLCACertificatePath></SSLCACertificatePath> 
                <SSLCACertificateFile></SSLCACertificateFile> 
                <SSLVerifyDepth>9</SSLVerifyDepth> 
                <SSLCipherSuite>ALL:!ADH:!LOW:!EXP:!MD5:@STRENGTH</SSLCipherSuite> 
            </SSLClientCtx> 
        </SSL> 
    </Server> 
</Root>
```
**2** Edit the following elements.

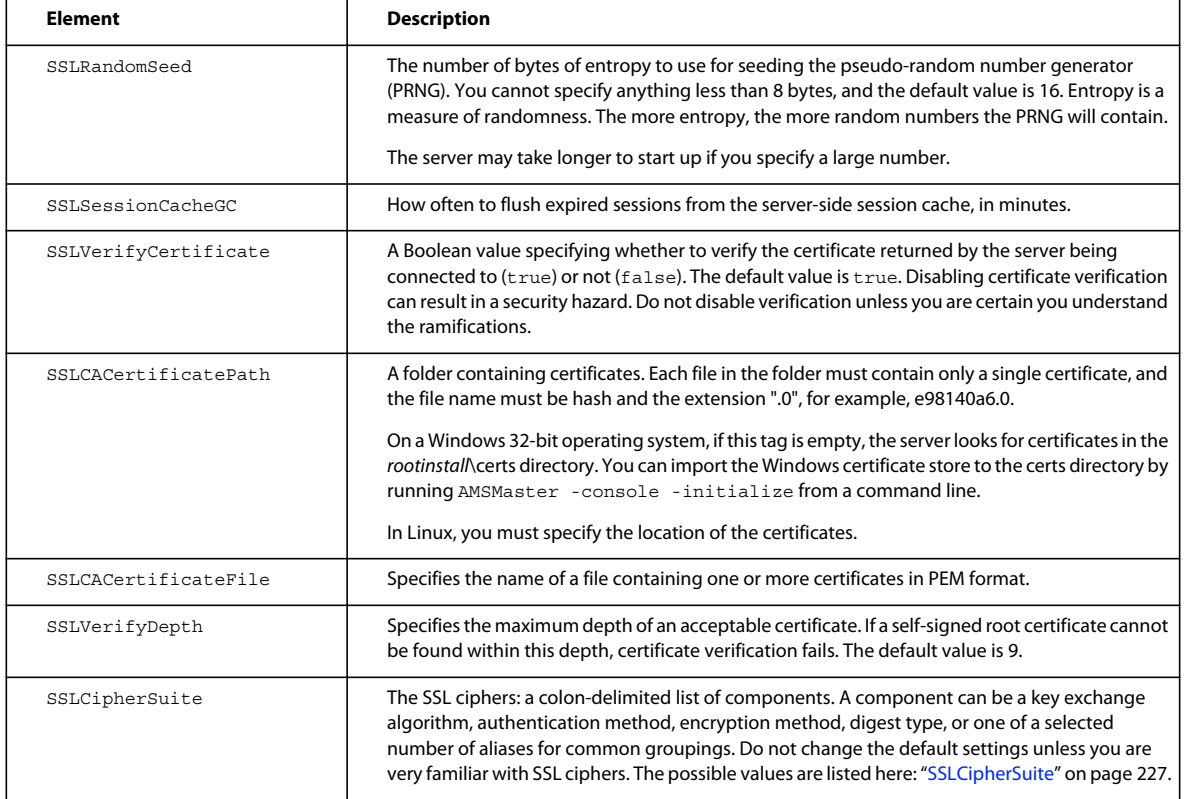

#### **Configure adaptors to manage outgoing SSL connections independently**

The SSL section in the Server.xml file configures all adaptors to use the same settings. However, you might want to use a different certificate for each virtual host. In this case, assign one virtual host to each adaptor and configure your adaptors individually to override the settings in the Server.xml file.

❖ Copy the SSL section in the Server.xml file to the Adaptor.xml files and enter the new values. You don't need to copy the SSLRandomSeed tag, as this tag is a server-level setting that cannot be overridden in Adaptor.xml.

#### **Configure virtual hosts to manage outgoing SSL connections independently**

For example, you can disable certificate checking in one virtual host, use a certificate in a different folder for one virtual host, and implement a different set of ciphers in a third virtual host.

**1** Uncomment the SSL section under the Proxy tag in the appropriate Vhost.xml file:

#### ADOBE MEDIA SERVER 5.0.6 CONFIGURATION AND ADMINISTRATION **43 Configuring the server**

```
<VirtualHost> 
   <Proxy> 
        <SSL>
            <SSLClientCtx> 
                <SSLVerifyCertificate></SSLVerifyCertificate> 
                <SSLCACertificatePath></SSLCACertificatePath> 
                <SSLCACertifcateFile></SSLCACertificateFile> 
                <SSLVerifyDepth></SSLVerifyDepth> 
                <SSLCipherSuite></SSLCipherSuite> 
            </SSLClientCtx> 
        </SSL> 
    </Proxy> 
</VirtualHost>
```
When the SSL tag is present, the entire SSL section is used to configure the virtual host. If an SSL tag is omitted from this section, the server uses the default settings.

**2** Restart the server.

#### **Configure Adobe Media Server to work with a hardware SSL proxy**

When you use a hardware SSL proxy, you don't need to configure Adobe Media Server for SSL. The hardware sits between Adobe Media Server and the Internet. Data sent between Adobe Media Server and the hardware is unencrypted. The hardware encrypts the data and forwards it to the Internet.

Configure the hardware to listen externally on port 443 to receive encrypted data sent over Internet from clients. Configure the hardware to forward data to Adobe Media Server on port 1935. Adobe Media Server listens on port 1935 by default. If you've changed the default port, configure the hardware to forward data on that port.

### **Configure RPCs (Remote Procedure Calls)**

Adobe Media Server provides settings in the Application.xml file for configuring which RPC methods can be called. The default is to block all RPC calls.

You can enable RPCs by setting the <RPC> element's enable attribute to true; for example:

```
<RPC enable="true">
```
After enabling RPCs, you must then list individual methods that are allowed. Each type of class—Client, NetConnection, Stream, and SharedObject—has its own whitelist of methods that can be called. If a method or object is not explicitly listed in the whitelist, then it is considered blocked.

The settings for RPCs are in the <Security><RPC> element of the Application.xml file. This element contains the following sub-elements:

- <Client> All methods blocked by default.
- <NetConnection> Only the onStatus () method is allowed by default, if RPCs are enabled.
- <SharedObject> All methods blocked by default.
- <Stream> Only the onStatus() method is allowed by default, if RPCs are enabled.

Each of these sub-elements takes a <Method> sub-element. Each <Method> sub-element takes an <Allow> subelement. The <Allow> sub-element is a comma-delimited list of allowed methods.

To add a method to a class's whitelist:

**1** Enable RPCs by setting the  $\langle RPC \rangle$  element's enabled attribute to  $true$ ; for example:

```
<RPC enable="true">
```
**2** Add the method you want to allow to the class's <Allow> element. The following example allows the getLocal() and setFps() methods to be called on the SharedObject class:

```
<SharedObject> 
    <Method> 
        <Allow>getLocal,setFps</Allow> 
    </Method> 
</SharedObject>
```
**3** Ensure that the defaults for the other classes meet your security standards. After enabling RPCs for all classes, you should review the default allowed methods.

The method names are case-sensitive and should be in one of the following formats:[objectPath.]method [objectPath.]object

If you allow an object but do not list its methods, then all methods of that object are allowed. For example, <Allow>a.b</Allow> matches methods a.b.c() and a.b.d().

# <span id="page-47-0"></span>**Enable virtual directory mappings for server-side File objects**

You can specify virtual directory mappings for server-side File objects in the Application.xml configuration file. However, the feature must be enabled at the server level in the Server.xml configuration file.

To enable virtual directories for server-side File objects, set the <VirtualDirectoryForFile> element's enable attribute to true in the Server.xml file. In the Application.xml file, add a <VirtualDirectory> sub-element to the <ScriptingEngine><FileObject> element.

Only enable VirtualDirectoryForFile when you must provide virtual directories for server-side scripting; it is not required for adding virtual directories for streams. When virtual directories for File objects are enabled, anyone who has access to a server-side script can write files anywhere on the server disk. As a result, it is disabled by default. Activating it requires a configuration from the Server.xml file administrator.

If you map File objects in the Application.xml file and don't have the feature enabled in the Server.xml file, the following message appears in the log:

```
"Virtual directories for file objects is not supported due to the Server level security 
setting."
```
The following example enables virtual directory mappings for server side File objects in the Server.xml file:

```
Rnot\rightarrow<Server> 
         <Security> 
             <VirtualDirectoryForFile enable="true"></VirtualDirectoryForFile> 
              ... 
         ... 
    ... 
...
```
The following example from the Application.xml file creates a new virtual directory mapping for server-side File objects:

ADOBE MEDIA SERVER 5.0.6 CONFIGURATION AND ADMINISTRATION **45 Configuring the server**

```
<Application> 
   <ScriptEnging> 
        <FileObject override="no"> 
            <VirtualDirectory> 
            /flashapps;C:\dev\Code\Flash\tincan\flashapps\ 
            </VirtualDirectory> 
        </FileObject> 
        ... 
    ... 
...
```
# **Performing general configuration tasks**

### **Enable checkpoint logging events**

Many companies use statistics from the access log to bill customers. If your programming includes live events or 24/7 programming, the events you use to calculate billing might not occur within a billing cycle. To solve this problem, you can enable *checkpoint* events. Checkpoint events log bytes periodically during an event. The following are available as checkpoint events: connect-continue, play-continue, and publish-continue.

You must enable checkpoint events at the server level in the Server.xml file. You can disable checkpoints at the vhost and application level in the Vhost.xml and Application.xml files. You can also override the logging interval at the vhost and application levels. For more information, see the comments in the XML files located in the *rootinstall*/conf folder.

- **1** Open the *rootinstall*/conf/Server.xml file in a text editor.
- **2** Locate the Root/Server/Logging/Checkpoints element:

```
<Checkpoints enable="false"> 
    <CheckInterval>60</CheckInterval> 
    <LogInterval>3600</LogInterval> 
</Checkpoints>
```
- **3** Set the Checkpoints enable attribute to true, like this: <Checkpoints enable="true">.
- **4** You can optionally set values for the CheckInterval and LogInterval elements to indicate how often the server should check for and log events.
- **5** Save and validate the file.
- **6** Restart the server.

### **Allow Administration API methods to be called over HTTP**

You must specify each Administration API method that may be called over HTTP.

- **1** Open the *rootinstall*/conf/ams.ini file.
- **2** Set the USERS.HTTPCOMMAND\_ALLOW parameter to a comma-delimited list of APIs, and restart the server. The default value is ping. For more information, see ["Allow \(HTTPCommands\)" on page](#page-238-0) 235.

## **Allow application debugging connections**

To play back streams and obtain data from shared objects, the Administration Console must make a special debugging connection to the server. By default, the server does not allow this connection.

**1** Open the Application.xml file.

*Note: You can set these values in an Application.xml file at the VHost level or at the application level. To set the value at the application level, copy an Application.xml file to the application's folder.*

**2** Locate the following XML:

```
<Debug> 
    <MaxPendingDebugConnections>50</MaxPendingDebugConnections> 
    <AllowDebugDefault>false</AllowDebugDefault> 
</Debug>
```
**3** Set the AllowDebugDefault element to true.

*Note: Debug connections count against license limits.*

- **4** Save and validate the file.
- **5** Restart the server.

# **Configuring IPv6**

IPv6 (Internet Protocol version 6) is a new version of Internet Protocol that supports 128-bit addresses. The current version of Internet Protocol, IPv4, supports 32-bit addresses. IPv6 alleviates the address shortage problem on the Internet. A system that only runs IPv6 can't communicate with a system that only runs IPv4.

By default, Adobe Media Server runs in IPv4 mode, even if the operating system is configured for IPv6. When Adobe Media Server runs in IPv6 mode, hostnames specified in Adaptor.xml are resolved to IPv4 and IPv6 addresses.

*Important: In Red Hat<sup>®</sup> Linux systems, you must update the NETWORKING IPV6 value in /etc/sysconfig/network when installing or uninstalling IPv6.*

#### **Activate IPv6 on the network interface card.**

IPv6 is embedded in all operating systems that the server supports. You may need to activate IPv6 on the interfaces. For more information, see the operating system's Help.

#### **Allow the server to listen on IPv6 sockets.**

- **1** Open the *rootinstall*/conf/Server.xml file in a text editor.
- **2** Locate the NetworkingIPv6 tag and set enable to "true":

```
<NetworkingIPv6 enable="true" />
```
**3** Save the file and restart the server.

#### **Enclose numeric IPv6 addresses in URLs in brackets.**

Wherever a numeric IPv6 address is used in a client-side script, server-side script, or in the server configuration files, enclose it in brackets:

rtmp://[fd5e:624b:4c18:ffff:0:5efe:10.133.128.108]:1935/streamtest

You must specify the interface zone index for a link-local address:

```
rtmp://[fe80::204:23ff:fe14:da1c%4]:1935/streamtest
```
*It's a good idea to register the RTMP, RTMPS, and RTMPE protocols with a network services database and use a service name (or decimal port number, if necessary) in the server configuration files.*

#### **Check the logs**

When the server starts, it logs available stack configuration, host name, and all available IP addresses for the host in the master.xx.log, edge.xx.log, and admin.xx.log files (located in the *rootinstall*/logs/ directory). The following xcomment fields from a sample edge log file indicate that the IPv6 stack and the IPv4 stack are available, and that the server host has dual addresses and is listening on both interfaces:

```
AMS detected IPv6 protocol stack! 
AMS config <NetworkingIPv6 enable=true> 
AMS running in IPv6 protocol stack mode! 
Host: amsqewin2k3-02 IPv4: 10.133.192.42 IPv6: fe80::204:23ff:fe14:da1c%4 
Listener started ( defaultRoot ? ) : 19350/v6
Listener started ( _defaultRoot__? ) : 19350/v4
Listener started ( _defaultRoot_ ? ) : 1935/v6
Listener started ( defaultRoot ? ) : 1935/v4
```
On Red Hat Linux, the edge logs display only the highest IP version the socket listeners are using, even if the socket listeners accept connections over both IPv4 and IPv6. In the previous example, only the v6 entries would be displayed.

On IPv6-enabled Linux, if you are using an host name that resolves to IPv4 host name with an RTMPT or RTMPTE connection, configure the Adaptor.xml appropriately to resolve connections quickly. See ["HTTPIdent2" on page](#page-134-0) 131.

### **Defining Application object properties**

You can define properties for the server-side Application object in the server's Application.xml configuration files. If you define properties in the default Application.xml file, the properties are available for all applications on a virtual host. If you define properties in an Application.xml file in an application folder, the properties are available only for that application.

To define a property, create an XML tag in the ScriptEngine section of the Application.xml file. The property name corresponds to the tag's name, and the property value corresponds to the tag's contents.

For example, the following XML fragment defines the properties user name and dept name, with the values jdoe and engineering, respectively:

```
<Application> 
   <ScriptEngine> 
            <config> 
                <user_name>jdoe</user_name> 
                <dept_name>engineering</dept_name> 
            </config> 
    </ScriptEngine> 
</Application>
```
To access the property in server-side code, use the syntax in either of these examples:

```
application.config.prop_name 
application.config["prop_name"]
```
*Note: The properties you define are accessible from application.config.property, not from application.property.*

For example, given the previous XML fragment, the following trace () statements are valid:

ADOBE MEDIA SERVER 5.0.6 CONFIGURATION AND ADMINISTRATION **48 Configuring the server**

```
trace("I am " + application.config.user name + " and I work in the " +
application.config.dept name + " department.");
trace("I am " + application.config["user name"] + " and I work in the " +
application.config["dept name"] + " department.");
```
The output from either statement would be as follows:

I am jdoe and I work in the engineering department.

You can also use environment variables and symbols you define in the substitution.xml file. For example, assume that the environment variable COMPUTERNAME is equal to jsmith01, and you have defined a symbol named DEPT in the substitution.xml file:

```
<Root> 
    <Symbols> 
         <DEPT>Engineering</DEPT> 
    </Symbols> 
\epsilon/Roots
```
In addition, the following XML appears in the Application.xml file:

```
<Application> 
   <ScriptEngine> 
            <config> 
                <compName>${%COMPUTERNAME%}</compName> 
                 <dept>${DEPT}</dept> 
            </config> 
    </ScriptEngine> 
</Application>
```
In a server-side script, the following trace statements are valid:

```
trace("My computer's name is: " + application.config.compName); 
trace("My department is: " + application.config.dept);
```
#### The output is as follows:

My computer's name is: jsmith01 My department is: Engineering

*Note: Server-side ActionScript trace()statements display in the Live Log panel of the Administration Console.*

#### **More Help topics**

["Using symbols in configuration files" on page](#page-21-0) 18

### **Configure or disable native bandwidth detection**

The server can detect a client's bandwidth in the core server code (called *native bandwidth detection*), or in a serverside script (called *script-based bandwidth detection*). Native bandwidth detection is faster than script-based because the core server code is written in C and C++. Also, with native bandwidth detection, if a client connects through edge servers, the outermost edge server detects the bandwidth, which results in more accurate data. Native bandwidth detection is enabled and configured by default.

The server detects bandwidth by sending a series of data chunks to the client, each larger than the last. If desired, you can configure the size of the data chunks, the rate at which they're sent, and the amount of time the server sends data to the client. For more information about detecting bandwidth in an application, see the *Developer Guide*.

**1** Open the Application.xml file.

*Note: You can set these values in an Application.xml file at the VHost level or at the application level. To set the value at the application level, copy an Application.xml file to the application's folder.*

**2** Locate the following code:

```
... 
    ... 
        <BandwidthDetection enabled="true"> 
            <MaxRate>-1</MaxRate> 
            <DataSize>16384</DataSize> 
            <MaxWait>2</MaxWait> 
        </BandwidthDetection> 
    ... 
...
```
*Note: To disable native bandwidth detection, set the enabled attribute to false and restart the server.*

**3** Edit the following elements.

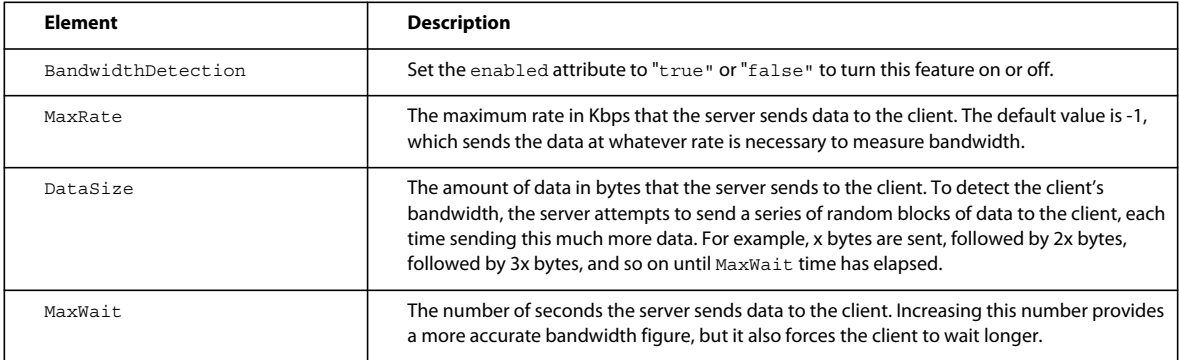

- **4** Save and validate the Application.xml file.
- **5** Restart the server.

# **Configuring content storage**

### **Setting the location of application files**

The presence of an application folder within the applications folder tells the server that the application exists. By default, the applications folder is located at *rootinstall*/applications.

Within the applications folder, create subfolders for your applications. Within each individual application folder, create subfolders to create instances of applications. For example, the following path is to an instance of an application called "my\_application":

*rootinstall*/applications/my\_application/first\_instance

To change the location of the applications folder and the live and vod applications, edit the locations in the following parameters in the ams.ini file:

- Registered applications folder: VHOST.APPSDIR
- Live application: LIVE DIR

• Vod application: VOD DIR

## **Mapping directories to network drives**

By default, the server runs as System Account with no access to network drives. You can change the service user to a user with network access privileges with a UNC path.

A Windows network-mapped drive is not valid when a user is logged out. If the server is running as a service and the user is logged out, the mapped drive is removed as well. To run with the mapped drive, lock the server instead of logging out. Using the UNC path is preferred when the server is running as a service.

- **1** Stop Adobe Media Server and Adobe Media Administration Server.
- **2** Make the changes to the configuration.
- **3** Check that the server user has appropriate access rights to map to the network drive (system account rights are usually not sufficient.)
- **4** Restart AdobeMedia Server and Adobe Media Administration Server.

## **Setting the location of recorded streams and shared objects**

By default, all recorded streams for an application are stored in a streams folder in the application directory. Shared objects are stored in a shared objects folder in the application directory.

*Note: Adobe strongly recommends that folders that store streams always contain only streams and no other application files.*

Use the StorageDir tag in the Application.xml file to specify a different location to store streams or shared objects. You could do this for vod applications. For example, if you already have a collection of video files in a directory other than the application directory, you can set the storage directory to that other directory instead of copying content to the application directory.

When you specify a value for the <storageDir> element in the application-specific XML, that value is specific to the application. Otherwise, when you specify a value in the virtual host-level Application.xml, the scope is extended to all the applications on that virtual host.

Within the directory that you specify as the storage directory, you must create physical subdirectories for different application instances. Adobe Media Server sandboxes the content for each instance of an application.

Let's say, for example, you set the storage directory to  $C:\Content$  for the chatApp application:

<storageDir>C:\Content</storageDir>

When a user connects to the firstRoom instance of the chatApp application and tries to play a stream, the server looks for the stream in a subfolder C:\Content\firstRoom. Content for each instance is sandboxed from other instance of the same application; a user who connects to the secondRoom instance would not be able to access the content in C:\Content\firstRoom.

If you do not want resources to be sandboxed by application and application instance, use virtual directories.

# **Mapping virtual directories to physical directories**

Adobe Media Server stores recorded streams and video and audio files in default locations in the application directory. In some scenarios, you might want to specify particular locations for these resources, but without restricting access by application or application instance. By mapping a virtual directory to a physical directory, you do not need to copy resources to Adobe Media Server's application directory, and you can retain your existing classification and categorization of resources.

To map a virtual directory for an application, you can use the <VirtualDirectory> element in the Vhost.xml or the Application.xml file. This element provides various options:

- You can specify a virtual directory name or not. When a name is specified, the server maps the name to the specified directory and first looks for the stream in the specified directory.
- You can specify multiple physical directories for a single virtual directory. Use multiple <Streams> tags.
- When specified in an application-specific Application.xml file, <VirtualDirectory> controls only the storage location of resources for that application. Any instance of the application can access video files in that location (unlike with <storageDir>), but other applications cannot.
- When specified in the virtual-host Application.xml file or the Vhost.xml file, <VirtualDirectory> controls the storage location of all applications on that virtual host. All applications on the virtual host can access video files in the specified location, although Adobe recommends that if you want control at the virtual host level, you configure the <VirtualDirectory> tag in Vhost.xml file instead of the virtual-host Application.xml file.

If you are creating a new virtual directory for a File object (as opposed to a stream), you must also enable the VirtualDirectoryForFile option in the Server.xml file. For more information, see ["Enable virtual directory](#page-47-0)  [mappings for server-side File objects" on page](#page-47-0) 44.

The order in which the server determines the correct directory to use for streams is as follows:

- **1** Virtual directory (as specified in <VirtualDirectory>)
- 2 Storage directory (as specified in <storageDir>)
- **3** Default location (the streams folder in the application directory)

*Note: Adobe strongly recommends that folders that store streams always contain only streams and no other application files.*

#### **Virtual directory example: vod**

One usage scenario for this element is to specify a directory to use for a specific vod application and put video files in this directory to stream them instantly. You would use the <VirtualDirectory> element in the application-specific Application.xml file. To map a directory in this way, edit the application-specific Application.xml file to include the virtual directory, as shown in the following example:

```
<Application> 
   <StreamManager> 
        <VirtualDirectory> 
           <!-- Specifies application specific virtual directory mapping for recorded 
           streams. --> 
            <Streams>/;C:\my_videos</Streams> 
        </VirtualDirectory> 
   </StreamManager> 
</Application>
```
This code overrides the VHost.xml file's mapping of '/' (if it exists) for this application only. To play a file in the virtual directory, such as  $C:\my\_video\sample, fly$ , a client connects to the vod application and calls NetStream.play():

ns.play("sample");

The <VirtualDirectory> element in the application-specific Application.xml file affects only that application, protecting your streams from being accessed by other applications on the same virtual host. It overrides settings in the Vhost.xml file.

#### **Playing streams nested in subfolders**

To play a stream, specify the codec before you specify the path to the stream. FLV streams don't require a codec prefix, but F4V/MP4 files, MP3 files, and RAW files do.

Suppose the virtual directory mapping is <streams>foo;C:\my\_videos</Streams>. The following examples are for the client-side NetStream.play()method:

```
ns.play("mp4:foo/sample.f4v",0,-1) // F4V/MP4 files 
ns.play("raw:foo/sample",0,-1) // RAW files 
ns.play("mp3:foo/sample",0,-1) //MP3 files 
ns.play("foo/sample",0,-1). // FLV files
```
The following are examples for the Server-Side ActionScript Stream.play() method:

```
myStream.play("mp4:foo/sample.f4v",0,-1) // F4V/MP4 files 
myStream.play("mp4:foo/sample",0,-1) // RAW files 
myStream.play("mp3:foo/sample",0,-1) // MP3 files 
myStream.play("foo/sample",0,-1) // FLV files
```
#### **Virtual directory example: Separating high- and low-bandwidth video**

One way you can use directory mapping is to separate storage of different kinds of resources. For example, your application could allow users to view either high-bandwidth video or low-bandwidth video, and you might want to store high-bandwidth and low-bandwidth video in separate folders. You can create a mapping wherein all streams that start with *low* are stored in specific directories, C:\low\_bandwidth and C:\low\_bandwidth2, and all streams that start with *high* are stored in a different directory:

```
<VirtualDirectory> 
   <Streams>low;c:\low_bandwidth</Streams> 
   <Streams>low;c:\low_bandwidth2</Streams> 
   <Streams>high;c:\high_bandwidth</Streams> 
</VirtualDirectory>
```
When the client wants to access low-bandwidth video, the client calls ns. play("low/sample"). This call tells the server to look for the sample.flv file in the C:\low\_bandwidth and C:\low\_bandwidth2 folders.

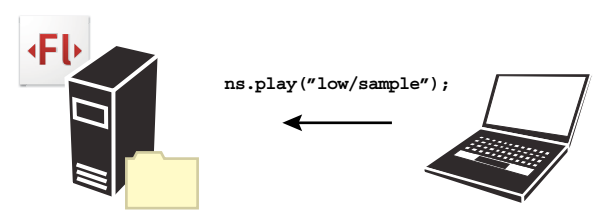

*A client connects to the sample.flv file in the low-bandwidth storage area on the server, which is mapped in Application.xml.* **C:\low\_bandwidth\sample.flv**

Similarly, a call to ns.play("high/sample") tells the server to look for the sample.flv file in the c:\high\_bandwidth folder.

*Important: To play an F4V/MP4, MP3, or RAW file, specify the codec before the path, for example ns.play("mp4:high/sample"). The mp3 prefix is mp3:. The RAW prefix is raw:.*

Note that if the client calls ns.play("sample"), the stream name does not match any virtual directory specified, so the server will then look for sample.flv inside the directory specified by the storage directory element (<storageDir>). If no storage directory is specified by  $\leq$  storageDir>, then the server looks in the default location (the streams folder) for the file; that is, the order in which the server looks for files is:

- **1** Virtual directory (as specified in <VirtualDirectory>)
- 2 Storage directory (as specified in <storageDir>)
- **3** Default location (the streams folder in the application directory)

#### **Virtual directory example: Local and network file paths**

The following table shows three examples of different virtual directory configurations, including mapping to a network drive, and how the configurations determine the directory to which a recorded stream is published. In the first case, because the URI specified ("myStream") does not match the virtual directory name that is specified ("low"), the server publishes the stream to the default streams directory.

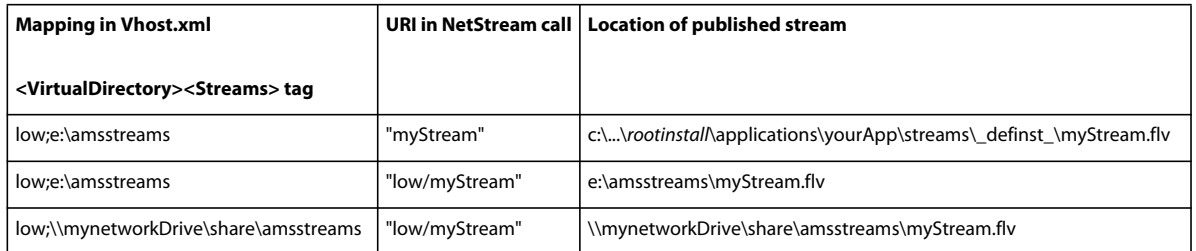

*Important: To play an F4V/MP4, MP3, or RAW file, specify the codec before the path, for example ns.play("mp4:low/myStream"). The mp3 prefix is mp3:. The RAW prefix is raw:.* 

# **Configuring Apache HTTP Server**

# **About Apache HTTP Server**

Adobe Media Server includes Apache HTTP Server. If you install and enable the web server, you can deliver client SWF files, container HTML pages, and media assets from Adobe Media Server. You can serve content over HTTP, as well as RTMP. In addition, you can serve video over HTTP progressive download as a fallback solution for web proxies that break RTMP or RTMPT.

The Adobe Media Server installation of Apache is like the standard installation. You can use Apache documentation for most configuration tasks. The Apache root installation folder is *rootinstall*/Apache2.2. The web root is *rootinstall*/webroot.

*Note: The Adobe Media Server documentation uses "rootinstall" to indicate the Adobe Media Server root installation folder (C:\Program Files\Adobe\Adobe Media Server 4 by default on Windows). The Apache documentation and configuration files use "ServerRoot" to indicate the Apache root installation folder.*

#### **Installation locations**

The Apache server that installs with Adobe Media Server differs from a standard Apache installation in the following ways:

- The apachectl files are in the *rootinstall*/Apache2.2/manual/programs folder.
- The httpd.conf file and the standard secondary configuration files are in the *rootinstall*/Apache2.2/conf folder.

• The log files are in the *rootinstall*/Apache2.2/logs folder. For more information, see ["Monitoring and Managing Log](#page-100-0)  [Files" on page](#page-100-0) 97.

#### **Alternate configurations**

To do any of the following, edit the *rootinstall*/Apache2.2/conf/httpd.conf file:

- Handle multiple adaptors or virtual hosts
- Block sensitive file types, such as ASC
- Handle any non-standard MIME types required for progressive download
- Serve the default server-status and server-info pages
- Modify source directories

### **Specify the maximum HTTP header line length**

In the Adobe Media Server Adaptor.xml file, the MaxHeaderLineLength element determines the size of the HTTP header the server can handle. The default value for MaxHeaderLineLength is 1024 bytes. Some browsers send a header larger than 1024 bytes. In this scenario, Apache sends back an empty response. To fix this issue, configure MaxHeaderLineLength to 8192.

*Note: By default, the Apache HTTP header size limit is 8 KB (8190 bytes plus a carriage return).* 

- **1** Open *rootinstall*/conf/Adaptor.xml in a text editor.
- **2** Edit the following line:

<MaxHeaderLineLength>8192</MaxHeaderLineLength>

- **3** Save the file.
- **4** Restart the server.

### **Enable and disable Apache and HTTP proxying**

When you install Adobe Media Server and choose to install Apache, it is enabled by default. Adobe Media Server listens on port 80 and proxies HTTP requests to Apache over port 8134.

Setting the parameter to no value disables HTTP proxying:

```
HTTPPROXY.HOST =
```
To proxy to a remote server, set the parameter to the remote server you want to use:

HTTPPROXY.HOST = *webfarm.example.com*:80

#### **Enable Apache and HTTP proxying**

- **1** Open the ams.ini file in a text editor.
- 2 Add port 80 to the ADAPTOR. HOSTPORT tag.

ADAPTOR.HOSTPORT = :1935, 80

**3** To start and stop Apache when Adobe Media Server starts and stops, set the SERVER.HTTPD\_ENABLED parameter to true:

```
SERVER.HTTPD_ENABLED = true
```
- **4** Do one of the following:
	- Open *rootinstall/conf/ams.ini and set the value of the HTTPPROXY.HOST variable to 8134:*

HTTPPROXY.HOST = :8134

• Open the Adaptor.xml configuration file in a text editor.

If you have multiple adaptors, open the file for the adaptor you want to configure. The default Adaptor.xml file is located in the *rootinstall*\conf\\_defaultRoot\_ folder.

Set the enable attribute of the HttpProxy tag to "true", as in the following:

```
<HttpProxy enable="true" maxbuf="16384"> 
    <Host port="80">${HTTPPROXY.HOST}</Host> 
</HttpProxy>
```
Save and validate the Adaptor.xml file.

**5** Restart the server.

#### **Disable Apache and HTTP proxying**

- **1** Open the ams.ini file in a text editor.
- **2** Remove port 80 from the ADAPTOR.HOSTPORT tag.

ADAPTOR.HOSTPORT = :1935

- **3** Do one of the following:
	- Open *rootinstall/conf/ams.ini and set the value of the HTTPPROXY*. HOST variable to no value:

HTTPPROXY.HOST =

• Open the Adaptor.xml configuration file in a text editor.

If you have multiple adaptors, open the file for the adaptor you want to configure. The default Adaptor.xml file is located in the *rootinstall*\conf\\_defaultRoot\_ folder.

Set the enable attribute of the HttpProxy tag to "false", as in the following:

```
<HttpProxy enable="false" maxbuf="16384"> 
    <Host port="80">${HTTPPROXY.HOST}</Host> 
</HttpProxy>
```
Save and validate the Adaptor.xml file.

**4** Restart the server.

### **Deliver SWF files and HTML files over HTTP**

Apache can deliver SWF files, HTML files, JPG files, and many other standard file types over HTTP. Place files that you want to deliver over HTTP in the correct folders. By default, Apache is configured to use following paths:

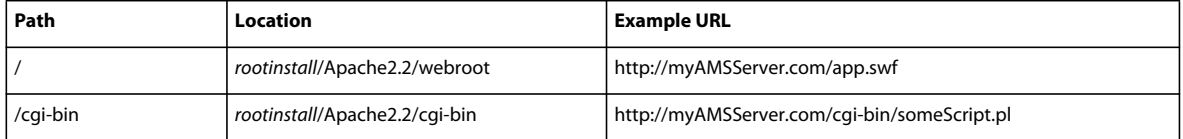

These folders are global, not application-specific. Any SWF files and HTML files you want to serve over HTTP must be in these folders or in application-specific folders. To create aliases for application-specific folders, edit the httpd.conf file.

## **Create web directories for applications**

To have Apache serve content over HTTP, either use one of the predefined web directories or create a web directory for that application. To create a web directory for an application, add an alias to the

*rootinstall*/Apache2.2/conf/httpd.conf file. For example, the following lines create an alias that points to the streams directory of an application called "hd":

```
Alias /hd/ "applications/hd/streams/ definst /"
<Directory "applications/hd/streams/_definst_/"> 
   Options Indexes MultiViews FollowSymLinks 
   AllowOverride None 
   Order allow,deny 
   Allow from all 
</Directory>
```
Copy media files to the *rootinstall*/applications/hd/streams/\_definst\_/ folder to serve them over HTTP. For example, if a client requests http://ams.example.com/hd/someVideo.flv, Apache serves it the someVideo.flv file from the *rootinstall*/applications/hd/streams/\_definst\_/ folder.

For more information about editing the configuration file, see the Apache documentation at [www.apache.org.](http://www.apache.org/)

# **Using Apache as a WebDAV host**

You can configure the web server to act as a WebDAV host. For information, see the Apache HTTP Server version 2.2.15 documentation at [www.apache.org.](http://www.apache.org/)

The following keywords are reserved words: open, close, send, idle, fcs, ams, crossdomain.xml, fpad. Reserved words cannot be used for directory names under the webroot directory or for anything else. If you have applications with these names, use custom aliases to give the HTTP virtual directories slightly different names from the RTMP applications, such as "open\_".

### **Running Apache for Windows as a service**

To install Apache to run as a service on Windows:

- **1** Open a Command prompt.
- **2** Change directories to the *rootinstall*/Apache2.2/bin folder. For example, at the command prompt, enter the following:

cd ../../Program Files/Adobe/Adobe Media Server 4/Apache2.2/bin

**3** To install Apache to run as a service, enter the following:

httpd.exe -f conf/httpd.conf -n AMSHttpd -k install

*Note: To uninstall Apache, enter the following: httpd.exe -n AMSHttpd -k uninstall.*

**4** To verify that Apache is running, open the Windows Services panel and locate the AMSHttpd service.

To start and stop the Windows services on Windows XP:

- **1** Right click My Computer and select Manage. The Computer Management dialog box displays.
- **2** Select Services and Applications.
- **3** Double-click Services. The list of available services displays.
- **4** To start a service, select the service from the list and click the Start Service button. To stop a service, select the service from the list and click the Stop Service button.

## **Upgrading Apache HTTP server**

At some time after installing Adobe Media Server, you might be required to update the included Apache web server. Most commonly, this would be due to Apache HTTP server security patches or functionality upgrades.

The version of the Apache HTTP server that ships with Flash Media Server 4.5 is 2.2.17. For the latest information about the Apache web server, see [httpd.apache.org](http://httpd.apache.org).

The recommended approach to upgrading the Apache web server is to install or build the Apache server in a directory that is separate from the existing server. Then copy the contents of newly-installed directories to the existing server.

In most cases, you do not replace the existing Apache configuration files with the newer versions of these files. This is because the Apache web server installation for Adobe Media Server is pre-configured with specific modules and settings. If there are changes to the configuration files, it is usually easier to update the existing files with changes.

Before upgrading:

- **1** Review any installation notes on apache.org about the differences between the current version and the new version. For example, look for renamed directives or renamed modules that would require you to merge configuration files.
- **2** Make sure the currently-installed version of Apache is working correctly:
	- **1** Check the master log file for errors. The master.00.log file should have a line that launches the httpd process and returns 0; for example:

```
- C:\Program Files\Adobe\Adobe Media Server 5\Apache2.2\bin\httpd 
-f ./conf/httpd.conf -d "C:\Program Files\Adobe\Adobe Media Server 5\Apache2.2" 
-n AMSHttpd -k start returned 0:
```
- **2** Try playing videos using the "http" protocol.
- **3** Check the current version of Apache and make a note of it. From a command prompt, go to *AMS\_Install\_Dir*/Apache2.2/bin and issue the following command:

httpd -v

**4** Back up following directories:

```
AMS_Install_Dir/Apache2.2/bin 
AMS_Install_Dir/Apache2.2/lib 
AMS_Install_Dir/Apache2.2/include 
AMS_Install_Dir/Apache2.2/modules 
AMS_Install_Dir/Apache2.2/manual 
AMS_Install_Dir/Apache2.2/icons
```
To upgrade:

- **1** Stop Adobe Media Server.
- **2** Follow the directions on apache.org to download and run the Apache installer. If you are using Linux, you may be required to build the Apache server on your system.
- **3** Copy the following directories from the newly-installed version to the current version that was installed with Adobe Media Server:

```
Apache_Install_Dir/bin 
Apache_Install_Dir/modules 
Apache_Install_Dir/manual 
Apache_Install_Dir/icons
```
Note that the /conf directory, which contains the Apache configuration files, is not included in this list. You should not replace the existing configuration files with the new configuration files.

- **4** Merge the configuration files, if necessary. In most cases, you will not need to merge the files. However, if the newer version of Apache includes new or renamed modules or directives, you might need to edit the configuration files to meet the new requirements.
- **5** Start Adobe Media Server.

After upgrading:

**1** Ensure that the newer version of Apache is now available. From a command prompt, go to *AMS\_Install\_Dir*/Apache2.2/bin and issue the following command:

httpd -v

- **2** Recompile third-party modules, if necessary.
- **3** Make sure the newly-updated version of Apache is working correctly:
	- **1** Check the master log file for errors or warnings. The master.00.log file should have a line that launches the httpd process and returns 0; for example:

```
- C:\Program Files\Adobe\Adobe Media Server 4\Apache2.2\bin\httpd -f 
./conf/httpd.conf -d "C:\Program Files\Adobe\Adobe Media Media Server 4\Apache2.2" -n 
AMSHttpd -k start returned 0:
```
**2** Try playing videos using the "http" protocol.

### **Updating the OpenSSL version in the bundled Apache server**

On a Window Machine, OpenSSL version 0.9.8r is available with bundled Apache. To update the OpenSSL version, follow these steps:

- **1** Access the bin directory of your Apache installation.
- **2** Copy libeay32.dll, ssleay32.dll, and openssl.exe files from a separate, patched security release of OpenSSL from the same major release.
- **3** Replace the existing files with the new files in the bin directory.

On Linux machines, the bundled Apache does not include the OpenSSL libraries libcrypto and libssl. Adobe recommends the administrators keep the system updated with the appropriate version of OpenSSL binaries.

### **Troubleshooting Apache HTTP server**

In some cases, the Apache server could be at fault for the Adobe Media Server not running properly. This is sometimes caused by syntax errors in the Apache configuration files.

Check the master.log file in the *rootinstall*/logs directory. If Apache could not start for some reason, it typically returns an error code of "1" and writes a line similar to the following in the master.log file:

```
2010-06-22 15:45:09 4276 (w)2581414 C:\Program Files\Adobe\Adobe Media Server 4 
\Apache2.2\bin\httpd -f ./conf/httpd.conf -d "C:\Program Files\Adobe\Adobe Media Server 4 
\Apache2.2" -n AMSHttpd -k start returned 1:
```
The status of (w) or (e) indicates a warning or error. For more information about status codes in the master.log file, see ["Diagnostic logs" on page](#page-109-0) 106.

If you are running Adobe Media Server as a service, you can check the [Windows Event Viewer](http://support.microsoft.com/kb/308427) for errors messages. On Linux, check syslog's log file for error messages.

You can also check the Apache log files for error messages. The default location of the Apache log files is *rootinstall*/Apache2.2/logs. The logs are in the default Apache error and combined access log formats. For information about these log file formats, see [Log Files](http://httpd.apache.org/docs/2.2/logs.html).

To change the location of the log files, edit the *rootinstall*/Apache2.2/conf/httpd.conf file.

# **Configure Apache for Adobe HTTP Dynamic Streaming and Apple HTTP Live Streaming**

# **Configure the HTTP modules**

Apache HTTP Server that installs with Adobe Media Server is configured by default for Adobe HTTP Dynamic Streaming (to Flash Player and AIR) and Apple HTTP Live Streaming (to iOS and Mac OS). The Adobe Media Server Apache installation includes three custom modules that handle HTTP streaming:

- jithttp\_module—just-in-time on-demand Adobe HTTP Dynamic Streaming (HDS).
- f4fhttp\_module—live HDS; on-demand HDS packaged offline
- hlshttp\_module—live and on-demand Apple HTTP Live Streaming

The configuration of the modules determines the format of the URL that the player requests from the server, the location of the content, the content fragmentation settings, and other settings. Configure the settings at the server-level in the Apache httpd.conf file located at *rootinstall*/Apache2.2/conf/httpd.conf. You can also configure some settings at the application level, event level, and stream level. For complete details, see [Configuring HTTP Dynamic Streaming](http://help.adobe.com/en_US/flashmediaserver/devguide/WSd391de4d9c7bd609a95b3f112a373a7115-7fff.html)  [and HTTP Live Streaming](http://help.adobe.com/en_US/flashmediaserver/devguide/WSd391de4d9c7bd609a95b3f112a373a7115-7fff.html) in the *Adobe Media Server Developer's Guide*.

For information about configuring ports for HTTP Streaming, see ["Configure ports for HTTP streaming" on page](#page-9-0) 6.

# **Logging for HTTP streaming**

All HTTP access requests are logged in the Apache access\_log file in the \logs directory. The HTTP Origin Module doesn't add any logging directives. All access requests are logged through the standard Apache HTTP Server log module.

All errors are logged in the Apache error\_log file in the \logs directory. The following table shows the response codes that the HTTP Origin Module returns.

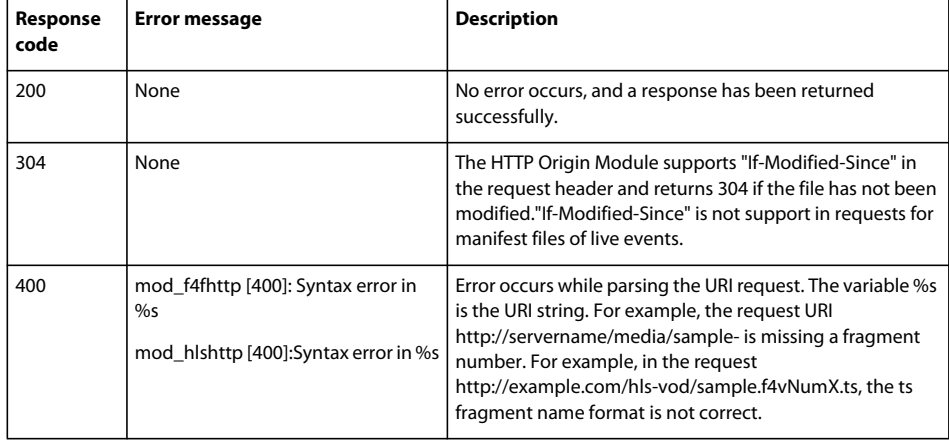

#### ADOBE MEDIA SERVER 5.0.6 CONFIGURATION AND ADMINISTRATION **60 Configuring the server**

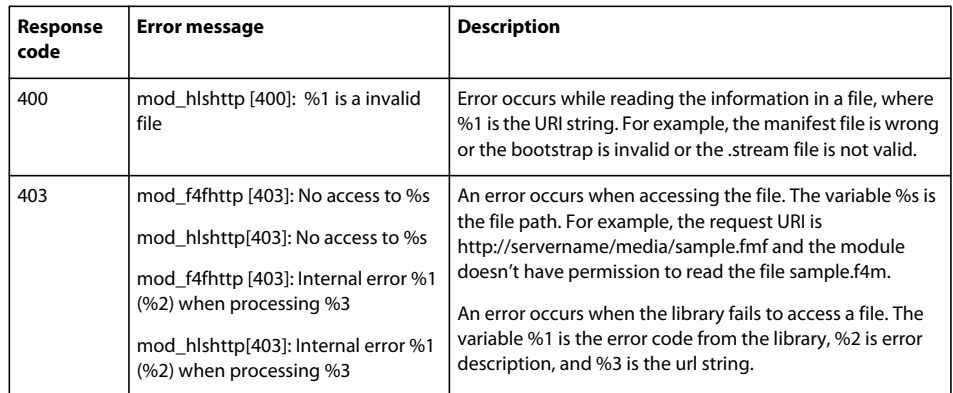

#### ADOBE MEDIA SERVER 5.0.6 CONFIGURATION AND ADMINISTRATION **61 Configuring the server**

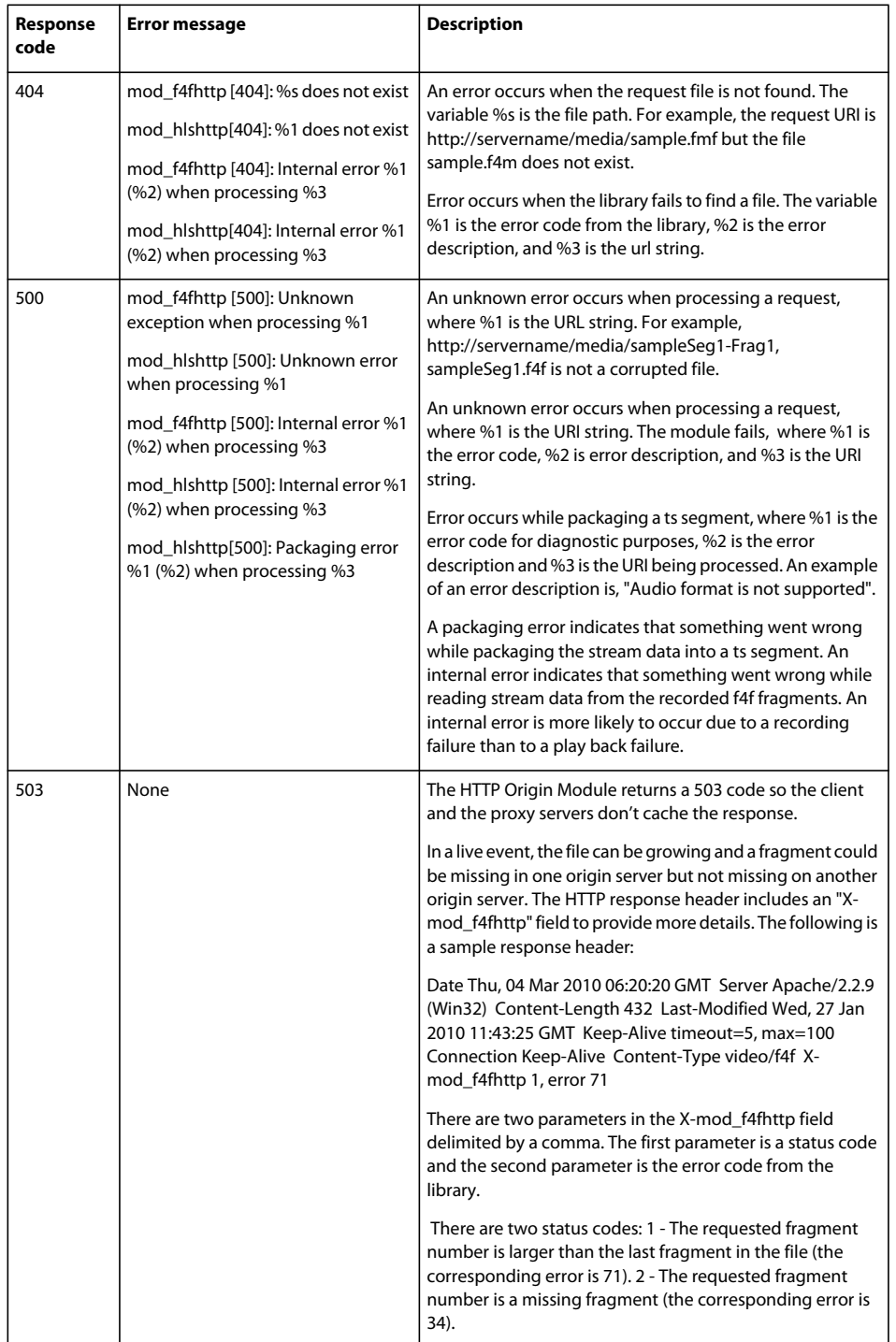

# **Use an external Apache HTTP Server for HTTP Dynamic Streaming and HTTP Live Streaming**

To use an installation of Apache HTTP Server other than the one that installs with Adobe Media Server, do the following:

- **1** Install Adobe Media Server so you can extract the Apache modules.
- **2** Copy the following files from Adobe Media Server to your Apache modules folder:
	- *rootinstall*/Apache2.2/modules/adbe\_dme.dll
	- rootinstall/Apache2.2/modules/adbe\_license.dll
	- rootinstall/Apache2.2/modules/asneu.dll
	- rootinstall/Apache2.2/modules/hds.dll
	- rootinstall/Apache2.2/modules/libeay32.dll
	- rootinstall/Apache2.2/modules/libexpat.dll
	- rootinstall/Apache2.2/modules/mod\_f4fhttp.so
	- rootinstall/Apache2.2/modules/mod\_hlshttp.so
	- rootinstall/Apache2.2/modules/mod\_jithttp.so
- **3** Edit your httpd.conf file to load the following modules:
	- For live Adobe HTTP Dynamic Streaming, add the following:

```
LoadModule f4fhttp_module modules/mod_f4fhttp.so 
<IfModule f4fhttp_module> 
<Location /hds-live> 
    HttpStreamingEnabled true 
    HttpStreamingLiveEventPath "../applications" 
    HttpStreamingContentPath "../applications" 
    HttpStreamingF4MMaxAge 2 
    HttpStreamingBootstrapMaxAge 2 
    HttpStreamingFragMaxAge -1 
   HttpStreamingDrmmetaMaxAge 3600 
    Options -Indexes FollowSymLinks 
</Location> 
</IfModule>
```
• For live Apple HTTP Live Streaming, add the following:

```
LoadModule hlshttp_module modules/mod_hlshttp.so 
<IfModule hlshttp_module> 
<Location /hls-live> 
    HLSHttpStreamingEnabled true 
    HttpStreamingLiveEventPath "../applications" 
    HttpStreamingContentPath "../applications" 
    HLSMediaFileDuration 8000 
    HLSSlidingWindowLength 6 
    HLSAmsDirPath ".." 
    HLSM3U8MaxAge 2 
    HLSTSSegmentMaxAge -1 
    Options -Indexes FollowSymLinks 
</Location>
```
• For on-demand Adobe HTTP Dynamic Streaming, packaged in just-in-time, add the following:

ADOBE MEDIA SERVER 5.0.6 CONFIGURATION AND ADMINISTRATION **63 Configuring the server**

```
LoadModule jithttp_module modules/mod_jithttp.so 
<IfModule jithttp_module> 
<Location /hds-vod> 
   HttpStreamingJITPEnabled true 
   HttpStreamingContentPath "../webroot/vod" 
   JitAmsDirPath ".." 
    Options -Indexes FollowSymLinks 
</Location> 
</IfModule>
```
• For on-demand Apple HTTP Live Streaming, add the following:

```
LoadModule hlshttp_module modules/mod_hlshttp.so 
<IfModule hlshttp_module> 
<Location /hls-vod> 
   HLSHttpStreamingEnabled true 
   HLSMediaFileDuration 8000 
   HttpStreamingContentPath "../webroot/vod" 
   HLSAmsDirPath ".." 
   Options -Indexes FollowSymLinks 
</Location> 
</IfModule>
```
- **4** In the directives that you entered in your httpd.conf file, edit the following:
	- HttpStreamingLiveEventPath and HttpStreamingContentPath—set to the Adobe Media Server applications folder, for example:

```
C:\Program Files\Adobe\Adobe Media Server 5\applications
```
- JitAmsDirPath and HLSAmsDirPath—set to the location of your Adobe Media Server installation, for example: C:\Program Files\Adobe\Adobe Media Server 5
- **5** For information about ports, see ["Using a third-party web server" on page](#page-79-0) 76.

# **Configure HTTP Streaming failover**

In a real-world clustered HTTP Streaming scenario, you want your site to offer robust playback, even in the face of server-side streaming problems. HTTP Streaming failover, new in FMS 4.5.2, lets you control how AMS handles certain streaming problems.

# **Overview of HTTP Streaming failover**

HTTP Streaming failover features primarily address the issues of liveness and dropout.

The following figure illustrates a simple two-server cluster of packagers with a Reverse Proxy controlling access. The explanations that follow use this figure as a reference.

ADOBE MEDIA SERVER 5.0.6 CONFIGURATION AND ADMINISTRATION **64 Configuring the server**

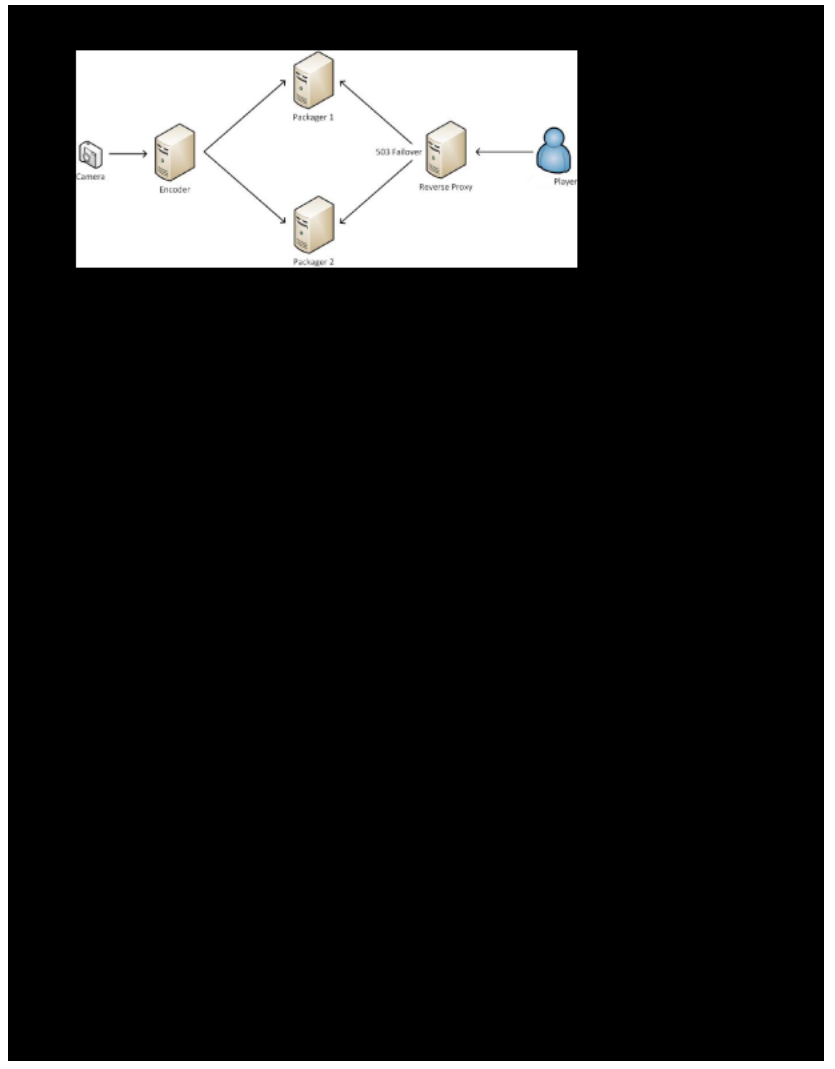

*Packagers in a two-server cluster*

- **Liveness** is a server-side situation in which a packager advertises a stale bootstrap (that is, a stale view of a live stream). Although there are other potential scenarios, the following describes one liveness situation:
	- **1** The stream has been running normally for some time on the server side.
	- **2** Packager 2's connection to the encoder fails. The connection between Packager 2 and the proxy continues running. Suppose that at the time of this failure, the last successfully written fragment on Packager 2 was still #700 with current media time as X.
	- **3** A short amount of time elapses, in this case, 10 fragment intervals.
	- **4** The server-side now suffers from liveness. Packager 2 is serving stale bootstrap information. Packager 2 indicates that there has been no update in the bootstrap after time X, even though more recent fragments are available on Packager 1 (that is, the current media time is greater than X.)
	- **5** Playback stalls at the player end.
- **Dropout** is a server-side situation in which a packager has gaps in its bootstrap (that is, gaps in its fragment list). The following scenario describes a dropout situation:
	- **1** The stream has been running normally for some time on the server side.
	- **2** Packager 2's connection to the encoder fails. The connection between Packager 2 and the proxy continues running. Suppose that at the time of this failure, the last successfully written fragment on Packager 2 was still #700.
	- **3** A short amount of time elapses, in this case, 10 fragment intervals.
	- **4** Packager 2's encoder connection is restored and remains restored for a long time.
	- **5** The server-side now suffers from dropout. Packager 2's bootstrap is missing entries for #701-710, even though those fragments are still available on Packager 1.
	- **6** Playback stalls at the player end.

HTTP Streaming failover provides a multi-faceted solution:

- Best-effort fetch
- Server-side configuration
- Control plane management

# **Enable best-effort fetch**

Best-effort fetch enables the OSMF and iOS video players to continue playback as normally as possible in the presence of short-term liveness and dropout problems on the server-side.

#### **OSMF**

The OSMF 2.0 player includes HDS functionality that integrates with server-side configuration and run-time settings. For more information on OSMF 2.0 client side functionality, see the [OSMF documentation](http://sourceforge.net/apps/mediawiki/osmf.adobe/index.php?title=Best-Effort_Fetch) on SourceForge.

#### **HLS**

FMS 4.5.2 includes server-side settings and functionality that enable best-effort fetch.

# **Configure HTTP Streaming failover server settings**

You configure server settings for HTTP Streaming failover in the httpd.conf and manifest.xml files.

Configure HDS and HLS settings in httpd.conf. For more information on server-side configuration in the httpd.conf file, see Configure live and on-demand HTTP Streaming at the server level (httpd.conf). Configure the bestEffortFetchInfo element in the manifest.xml file, as described in Manifest.xml.

*Note: Best-effort fetch relies on configuring the back-end reverse-proxy with HTTP 503 failover, meaning that when the reverse proxy receives a 503 response from a packager, it retries the request with the next packager in the pool. If all packagers generate a 503, the proxy generates an error that it caches for less than a fragment interval. You can configure the HTTP error code, as described in Configure live and on-demand HTTP Streaming at the server level (httpd.conf).*

### **Code the control plane application**

To implement HTTP Streaming failover, you write a client application that manages the state of events and streams by using a set of REST-based control plane APIs. Control plane is a router term and in effect, that is what your client application does through these APIs.

The basic workflow is as follows:

- Begin repeatedly checking stream status at a set interval. The exact interval depends on your configuration.
- Disable any stream with a bad status code.
- You could also compare the age of the bootstrap file and disable the stream for which the bootstrap is older than some predetermined interval.

#### **AMS control plane REST interface request path**

The AMS control plane REST interface request path differs, depending on whether you are using HDS, HLS with adaptive bit-rate (ABR), or HLS with a single bit-rate stream:

- HDS: http://*server*/ctrlplane/*application-name*/*instance-name*/*event-name*.f4m/
- HLS with ABR: http://*server*/ctrlplane/*application-name*/*instance-name*/*event-name*.m3u8/
- HLS with single bit-rate: http://*server*/ctrlplane/*application-name*/*instance-name*/*eventname*/*stream-name*.m3u8/

For example:

- HDS: http://www.example-server.com/ctrlplane/livepkgr/ definst /liveevent.f4m/
- HLS with ABR: http://www.example-server.com/ctrlplane/livepkgr/\_definst\_/liveevent.m3u8/
- HLS with single bit-rate: http://www.exampleserver.com/ctrlplane/livepkgr/\_definst\_/liveevent/livestream.m3u8/

You use HTTP GET or POST, depending on the endpoint and parameters passed.

#### **Query stream status**

#### **Description**

Returns stream status.

#### **Endpoint**

status

#### **Result**

If the .disabled file exists in the streams directory for the respective associated stream, the control plane module returns "disabled" in the status element for the particular stream. This endpoint returns stream age for each stream (multiple streams in case of MBR) calculated as current time in minutes - last modified time for the bootstrap file.The up element indicates whether the stream is up. It is set to false if the bootstrap has not been updated in specified number of seconds (configurable as MaxBootstrapAge). The global up element is set to true if all bootstrap up elements are true, otherwise it is set to false. The endpoint sets the upper level status to disabled if all streams are disabled, otherwise it is set to enabled.

The done element indicates whether the stream is finished.

#### **Sample request**

[GET] http://www.example-server.com:8134/ctrlplane/livepkgr/\_definst\_/livestream.f4m/status

#### **Sample response**

This is an example response for an MBR stream in which all streams are disabled:

#### ADOBE MEDIA SERVER 5.0.6 CONFIGURATION AND ADMINISTRATION **67 Configuring the server**

#### 200 OK

```
<?xml version="1.0" encoding ="UTF-8"?> 
<controlplane-event-status xmlns="http://ns.adobe.com/hds/controlplane/status/1.0"> 
    <manifest-file> 
        /livepkgr/_definst_/livestream.f4m 
    </manifest-file> 
    <status> 
        disabled 
    </status> 
    <up> 
        false 
    \langle/up>
    <done> 
        false 
    </done> 
    <bootstrap name="livestream2 "> 
        <up> 
            false 
        \langle /up \rangle<age> 
             75 
         </age> 
         <status> 
            disabled 
        </status> 
         <done> 
            false 
         </done> 
    </ bootstrap> 
    <bootstrap name="livestream 3"> 
        <up> 
            false 
         \langle /up \rangle<age> 
             75 
         </age> 
         <status> 
            disabled
```
#### ADOBE MEDIA SERVER 5.0.6 CONFIGURATION AND ADMINISTRATION **68 Configuring the server**

```
</status> 
    <done> 
         false 
    </done> 
</ bootstrap> 
<bootstrap name="livestream 1"> 
    <up > 
        false 
    </up> 
    < age> 
         75 
    </age> 
    <status> 
         disabled 
    </status> 
    <done> 
        false 
    </done> 
</ bootstrap>
```

```
</controlplane-event-status>
```
### **Disable an event**

#### **Description**

Disables all streams for an event (works for both HDS and HLS streams). You send this as an HTTP POST request with no body.

#### **Endpoint**

disable

#### **Result**

Upon receiving this request, the control plane module creates a .disabled file in all streams directories (multiple streams directories for an MBR stream) and returns an XML formatted response indicating success or failure for each stream.

If a client subsequently requests streams for the event, the Apache module (mod\_f4fhttp or mod\_hlshttp) checks for the existence of a .disabled file before processing the request. If a .disabled file exists, the module returns a 503 error (configurable in httpd.conf).

#### **Sample request**

```
[POST] http://www.example-
server.com:8134/ctrlplane/livepkgr/_definst_/livestream.f4m/disable
```
### ADOBE MEDIA SERVER 5.0.6 CONFIGURATION AND ADMINISTRATION **69 Configuring the server**

### **Sample response**

```
<?xml version="1.0" encoding="UTF-8"?> 
<controlplane-response xmlns="http://ns.adobe.com/hds/controlplane/status/1.0"> 
    <manifest-file> 
          /livepkgr/_definst_/livestream.f4m 
      </manifest-file> 
    <stream name="livestream2"> 
        <status-code> 
              1 
        </status-code> 
        <status-desc> 
            Command executed successfully. 
        </status-desc> 
    </stream> 
    <stream name="livestream3"> 
        <status-code> 
            1 
        </status-code> 
        <status-desc> 
            Command executed successfully. 
        </status-desc> 
    </stream> 
    <stream name="livestream1"> 
        <status-code> 
            1 
        </status-code> 
        <status-desc> 
            Command executed successfully. 
        </status-desc> 
    </stream> 
</controlplane-response>
```
## **Disable a stream**

## **Description**

Disables a stream (works for both HDS and HLS streams). You send this as an HTTP POST request with the stream name specified in the body.

Disable a stream if you detect a liveness problems or to take a faulty packager out of production for some other reason. As mentioned below, the Apache module returns a 503 error, making the faulty packager a non-entity.

### **Endpoint**

disable

## **Result**

Upon receiving this request, the control plane module creates a .disabled file in the streams directory and returns an XML formatted response indicating success or failure.

If a client subsequently requests the stream, the Apache module (mod\_f4fhttp or mod\_hlshttp) checks for the existence of a .disabled file before processing the request. If a .disabled file exists, the module returns a 503 error (configurable in httpd.conf).

ADOBE MEDIA SERVER 5.0.6 CONFIGURATION AND ADMINISTRATION **70 Configuring the server**

### **Sample request**

```
[POST] http://www.example-
server.com:8134/ctrlplane/livepkgr/_definst_/livestream.f4m/disable
<controlplane-request>
```

```
<stream> livestream2</stream> 
</controlplane-request>
```
### **Sample response**

```
<controlplane-response xmlns="http://ns.adobe.com/hds/controlplane/status/1.0"> 
    <manifest-file> 
        /livepkgr/_definst_/livestream.f4m 
    </manifest-file> 
    <stream name="livestream2"> 
        <status-code> 
            1 
        </status-code> 
        <status-desc> 
            Command executed successfully. 
        </status-desc> 
    </stream> 
</controlplane-response>
```
## **Enable an event**

### **Description**

Enables all streams for an event (works for both HDS and HLS streams). You send this as an HTTP POST request with no body.

### **Endpoint**

enable

## **Result**

Upon receiving this request, the control plane module deletes any existing . disabled files in all streams directories (multiple streams directories for an MBR stream) and returns an XML formatted response indicating success or failure for each stream.

If a client subsequently requests streams for the event, the Apache module (mod\_f4fhttp or mod\_hlshttp) processes the request.

### **Sample request**

[POST] http://www.example-server.com:8134/ctrlplane/livepkgr/\_definst\_/livestream.f4m/enable

### ADOBE MEDIA SERVER 5.0.6 CONFIGURATION AND ADMINISTRATION **71 Configuring the server**

### **Sample response**

```
<?xml version="1.0" encoding="UTF-8"?> 
<controlplane-response xmlns="http://ns.adobe.com/hds/controlplane/status/1.0"> 
    <manifest-file> 
        /livepkgr/_definst_/livestream.f4m 
    </manifest-file> 
    <stream name="livestream2"> 
        <status-code> 
            1 
        </status-code> 
        <status-desc> 
            Command executed successfully. 
        </status-desc> 
    </stream> 
    <stream name="livestream3"> 
        <status-code> 
            1 
        </status-code> 
        <status-desc> 
            Command executed successfully. 
        </status-desc> 
    </stream> 
    <stream name="livestream1"> 
        <status-code> 
            1 
        </status-code> 
        <status-desc> 
            Command executed successfully. 
        </status-desc> 
    </stream> 
</controlplane-response>
```
## **Enable a stream**

## **Description**

Enables a stream (works for both HDS and HLS streams). You send this as an HTTP POST request with the stream name specified in the body. This request enables a stream and removes the .disabled file.

*Note: Streams are enabled by default.*

### **Endpoint**

enable

## **Result**

Upon receiving this request, the control plane module deletes any existing . disabled file in the streams directories and returns an XML formatted response indicating success or failure.

If a client subsequently requests the stream, the Apache module (mod\_f4fhttp or mod\_hlshttp) processes the request.

## **Sample request**

[POST] http://www.example-server.com:8134/ctrlplane/livepkgr/\_definst\_/livestream.f4m/enable

ADOBE MEDIA SERVER 5.0.6 CONFIGURATION AND ADMINISTRATION **72 Configuring the server**

<controlplane-request> <stream>livestream2</stream> </controlplane-request>

### **Sample response**

```
<?xml version="1.0" encoding="UTF-8"?> 
<controlplane-response xmlns="http://ns.adobe.com/hds/controlplane/status/1.0"> 
    <manifest-file> 
        /livepkgr/_definst_/livestream.f4m 
    </manifest-file> 
    <stream name="livestream2"> 
        <status-code> 
            1 
        </status-code> 
        <status-desc> 
            Command executed successfully. 
        </status-desc> 
    </stream> 
</controlplane-response>
```
## **Mark an event as done**

## **Description**

Signals that an event is complete. You send this as an HTTP POST request with no body.

You signal an event as done so that the client is notified when content ends. This achieves two things: the control plane does not activate failover, and client applications can take appropriate action to signal the end of content to the user.

### **Endpoint**

done

## **Result**

Upon receiving this request, the control plane module creates a .done file in all streams directories (multiple streams directories for an MBR stream) and returns an XML formatted response indicating success or failure for each stream.

## **Sample request**

[POST] http://www.example-server.com:8134/ctrlplane/livepkgr/\_definst\_/livestream.f4m/done

### ADOBE MEDIA SERVER 5.0.6 CONFIGURATION AND ADMINISTRATION **73 Configuring the server**

### **Sample response**

```
<?xml version="1.0" encoding="UTF-8"?> 
<controlplane-response xmlns="http://ns.adobe.com/hds/controlplane/status/1.0"> 
    <manifest-file> 
        /livepkgr/_definst_/livestream.f4m 
    </manifest-file> 
    <stream name="livestream1"> 
        <status-code> 
            1 
        </status-code> 
        <status-desc> 
            Command executed successfully. 
        </status-desc> 
    </stream> 
    <stream name="livestream2"> 
        <status-code> 
            1 
        </status-code> 
        <status-desc> 
            Command executed successfully. 
        </status-desc> 
    </stream> 
    <stream name="livestream3"> 
        <status-code> 
            1 
        </status-code> 
        <status-desc> 
            Command executed successfully. 
        </status-desc> 
    </stream> 
</controlplane-response>
```
## **Mark a stream as done**

## **Description**

Signals that a stream complete. You send this as an HTTP POST request with the stream name specified in the body.

You signal a stream as done so that the client is notified when content ends. This achieves two things: the control plane does not activate failover, and client applications can take appropriate action to signal the end of content to the user.

#### **Endpoint**

done

## **Result**

Upon receiving this request, the control plane module creates a . done file in the associated streams directory and returns an XML formatted response indicating success or failure.

### **Sample request**

```
[POST] http://www.example-server.com:8134/ctrlplane/livepkgr/_definst_/livestream.f4m/done
```

```
<controlplane-request> 
    <stream name="livestream1"></stream> 
</controlplane-request>
```
## ADOBE MEDIA SERVER 5.0.6 CONFIGURATION AND ADMINISTRATION **74 Configuring the server**

### **Sample response**

```
<?xml version="1.0" encoding="UTF-8"?> 
<controlplane-response xmlns="http://ns.adobe.com/hds/controlplane/status/1.0"> 
    <manifest-file> 
        /livepkgr/_definst_/livestream.f4m 
    </manifest-file> 
    <stream name="livestream1"> 
        <status-code> 
            1 
        </status-code> 
        <status-desc> 
            Command executed successfully. 
        </status-desc> 
    </stream> 
</controlplane-response>
```
## **Mark an event as in-progress**

## **Description**

Signals that an event is still in progress. You send this as an HTTP POST request with no body. This request undoes a /done request.

## **Endpoint**

inProgress

## **Result**

Upon receiving this request, the control plane module deletes any existing . done files in all streams directories (multiple streams directories for an MBR stream) and returns an XML formatted response indicating success or failure for each stream.

### **Sample request**

```
[POST] http://www.example-
server.com:8134/ctrlplane/livepkgr/_definst_/livestream.f4m/inProgress
```
### ADOBE MEDIA SERVER 5.0.6 CONFIGURATION AND ADMINISTRATION **75 Configuring the server**

### **Sample response**

```
<?xml version="1.0" encoding="UTF-8"?> 
<controlplane-response xmlns="http://ns.adobe.com/hds/controlplane/status/1.0"> 
    <manifest-file> 
        /livepkgr/_definst_/livestream.f4m 
        </manifest-file> 
        <stream name="livestream1"> 
            <status-code> 
                1 
            </status-code> 
            <status-desc> 
                Command executed successfully. 
            </status-desc> 
        </stream> 
        <stream name="livestream2"> 
            <status-code> 
                1 
            </status-code> 
            <status-desc> 
                Command executed successfully. 
            </status-desc> 
        </stream> 
        <stream name="livestream3"> 
            <status-code> 
                1 
            </status-code> 
            <status-desc> 
                Command executed successfully. 
            </status-desc> 
        </stream> 
</controlplane-response>
```
## **Mark a stream as in-progress**

### **Description**

Signals that a stream is still in progress. You send this as an HTTP POST request with the stream name specified in the body. This request undoes a /done request.

### **Endpoint**

inProgress

### **Result**

Upon receiving this request, the control plane module deletes any existing . done file in the associated streams directory and returns an XML formatted response indicating success or failure for each stream.

## **Sample request**

```
[POST] http://www.example-
server.com:8134/ctrlplane/livepkgr/_definst_/livestream.f4m/inProgress
<controlplane-request> 
   <stream name="livestream1"></stream>
```

```
</controlplane-request>
```
### ADOBE MEDIA SERVER 5.0.6 CONFIGURATION AND ADMINISTRATION **76 Configuring the server**

## **Sample response**

```
<?xml version="1.0" encoding="UTF-8"?> 
<controlplane-response xmlns="http://ns.adobe.com/hds/controlplane/status/1.0"> 
    <manifest-file> 
        /livepkgr/_definst_/livestream.f4m 
    </manifest-file> 
    <stream name="livestream1"> 
        <status-code> 
            1 
        </status-code> 
        <status-desc> 
            Command executed successfully. 
        </status-desc> 
    </stream> 
</controlplane-response>
```
# **Using a third-party web server**

You can use web servers other than the included version of Apache to serve Adobe Media Server files. Note, however, that the HTTP Module for HTTPDynamic streaming is currently supported only on Apache web servers. To use a third-party web server, use the following guidelines:

- Configure Adobe Media Server and the web server so that they do not share a port. (You must decide which server can use ports 80 and 443, or you must multi-home the servers (by using separate IP addresses/physical NICs).
- If you want Adobe Media Server and your web server to share a port, set up Adobe Media Server as the proxy, put your web server on an unused port, and change the ams.ini HTTPPROXY\_HOST setting to point to that port.
- If you want your web server to serve the Adobe Media Server standard files, either put the files in your web server's document root, or add the Adobe Media Server document root (*rootinstall*/webroot) as a virtual directory for your web server.
- If you want your web server to serve Progressive Download (PD) files from the same location as Adobe Media Server, add an alias or secondary document root to point to *rootinstall*/webroot/vod. You can also add a virtual directory to the vod application that points to your web server's document root.
- If you want your web server to use the exact same settings as the Adobe Media Server pre-installed web server (or you want to start with that and then customize it), start with the default Apache httpd.conf file that was included with Adobe Media Server.
- Configure your web server so that it handles the correct MIME types. For example, add the video/x-flv MIME type for \*.flv files. For other MIME types, view the configuration file for the mod\_mime\_magic Apache module and the *installroot*/Apache2.2/conf/mime.types file.

# **Configuring Differentiated Services (DiffServ)**

**Flash Media Server 3.5.2**

## **Understanding DiffServ**

Use Differentiated Services to handle different types of traffic differently within a network. For example, you could give RTMP traffic a higher priority than FTP traffic. Or, you could give higher bandwidth and latency to RTMP than to HTTP. A publisher could choose to give paying customers' streams higher priority. A CDN or other hosting company could choose to give higher-paying publishers' streams higher priority.Historically, IP contained a feature called Type of Service (TOS) (see RFC 1349). Each packet's header contained a 3-bit Precedence value and three 1-bit flags. You could use these bits to prioritize packets in an operating system kernel or router. IPv6 had an experimental (and now deprecated) feature that provided for a 3-bit Priority, sent in the same header position as TOS precedence. This feature was replaced by a TCLASS (later renamed TRAFFIC\_CLASS) byte that works the same as IP\_TOS in IPv4.Differentiated Services (see RFC 2474) has replaced TOS with a single 6-bit value called DSCP (Differentiated Services Code Point). In IPv6, the TCLASS octet has been renamed the DS octet, and the other 2 bits are reserved. In IPv4, the TOS byte no longer has a name, and the other 2 bits are used for ECN (Explicit Congestion Notification).Edge routers and endpoints can make decisions on a per-flow basis. They mark the packets within the flow so that internal routers can look at the headers (as with TOS). DiffServ is defined such that edge routers can work entirely based on service-level agreements (SLAs) between two networks, but internal sources can also mark packets based on the type of service required for internal traffic.

## **DiffServ system requirements**

Differentiated Services is supported on Linux only.There is no standard way of setting the bits on Windows platform that would work on all versions of the operating system that Adobe Media Server supports. For more information on setting Differentiated Services bits on Windows, see the following,<http://support.microsoft.com/kb/248611>.If you try to set the bits on Windows, the following message prints to the Authorization log, "Setting Diff Serv bits is not supported for Windows Platforms".

## **DiffServ Internet Protocol versions**

The Adobe Media Server Differentiated Services feature supports the IPv4 protocol only. Setting the bits for IPv4 protocol means setting the Differentiated Services field (previously called the Type of Service field) of the IP packet header. The following is an IPv4 packet header:

```
0 \qquad \qquad 1 \qquad \qquad 2 \qquad \qquad 30 1 2 3 4 5 6 7 8 9 0 1 2 3 4 5 6 7 8 9 0 1 2 3 4 5 6 7 8 9 0 1 
 +-+-+-+-+-+-+-+-+-+-+-+-+-+-+-+-+-+-+-+-+-+-+-+-+-+-+-+-+-+-+-+-+ 
|Version| IHL | Type of Service| Total Length
 +-+-+-+-+-+-+-+-+-+-+-+-+-+-+-+-+-+-+-+-+-+-+-+-+-+-+-+-+-+-+-+-+ 
         Identification | Flags | Fragment Offset
 +-+-+-+-+-+-+-+-+-+-+-+-+-+-+-+-+-+-+-+-+-+-+-+-+-+-+-+-+-+-+-+-+ 
| Time to Live | Protocol | Header Checksum
 +-+-+-+-+-+-+-+-+-+-+-+-+-+-+-+-+-+-+-+-+-+-+-+-+-+-+-+-+-+-+-+-+ 
                      Source Address
 +-+-+-+-+-+-+-+-+-+-+-+-+-+-+-+-+-+-+-+-+-+-+-+-+-+-+-+-+-+-+-+-+ 
                  Destination Address
 +-+-+-+-+-+-+-+-+-+-+-+-+-+-+-+-+-+-+-+-+-+-+-+-+-+-+-+-+-+-+-+-+ 
                  Options | Padding
 +-+-+-+-+-+-+-+-+-+-+-+-+-+-+-+-+-+-+-+-+-+-+-+-+-+-+-+-+-+-+-+-+
```
For IPv6, Linux provides no standard way to set the Differentiated Services field (which has been renamed TCLASS field). If Adobe Media Server has IPv6 enabled and clients connect using an IPv6 address, setting bits on IPv6 clients does not result in an error. However bits are not set.

*Note: Although bits are not set, the server reports in the logs that bits were set successfully.*

## **Unsupported operations**

The following operations are not supported:

• Setting bits between an edge server and an origin server.

The connections made between an edge server and an origin server are not "normal" connections. These connections are identified as "group" or "virtual". To determine the connection type, call the Administration API getNetStreamStats() command and look at the client\_type property. Trying to set DiffServ bits on these connections results in the following error message in the core log file, "Setting Diff Serv bits is not supported for group, service or virtual connections".

• Setting the ECN bits of a Differentiated Services field.

For example, if you try to set DiffServ bits to 50 with mask 255, the bits set are 48 with the following warning in the AuthMessage log file, "ECN part of diffserv will not get set for diffserv bits 50 and mask 255".

## **Configure DiffServ in the Server.xml file**

Use the DiffServ and DiffServMask elements in the Server.xml configuration file to set DiffServ bits for all sockets that connect to the RTMP listener. Bits are set for all sockets, including tunneling and HTTP proxy sockets. All the outgoing packets on a socket are set, including the packets from the server that are exchanged during handshaking.

The following example sets DiffServ to 128 which sets the top 3 bits to 4. It sets the DiffServMask to 224 which turns on the top 3 bits.

- **1** Open the *rootinstall*/conf/Server.xml file in a text editor.
- **2** Edit the Root/Server/ResourceLimits/Protocol/RTMP/DiffServ element:

<DiffServ>128</DiffServ>

- **3** Edit the Root/Server/ResourceLimits/Protocol/RTMP/DiffServMask element: <DiffServMask>224</DiffServMask>
- **4** Save and validate the file.
- **5** Restart the server.

*Note: The server doesn't log whether the bits are set successfully or not. To verify that the bits are set, use the getNetStreamStats() Administration API.* 

## **Configuring DiffServ in an Authorization plug-in**

Use the F\_CLIENT\_DIFFSERV\_BITS field and the F\_CLIENT\_DIFFSERV\_MASK field of the Authorization plug-in to set Differentiated Services fields.The sample Authorization plug-in shipped with Adobe Media Server has got the header file updated.The following example sets the bits in the Authorization plug-in:

## ADOBE MEDIA SERVER 5.0.6 CONFIGURATION AND ADMINISTRATION **79 Configuring the server**

```
U8 dscpVal; 
  if(getU8Field(m_pAev, IAmsAuthEvent::F_CLIENT_DIFFSERV_BITS, dscpVal)) 
  { 
    dscpVal = 0xFC; 
    bool res = setU8Field(m_pAev, 
               IAmsAuthEvent::F_CLIENT_DIFFSERV_BITS, 
               dscpVal); 
  } 
  U8 dscpMask; 
  dscpMask = 0xF0; 
 bool res = setU8Field(m_pAev, 
            IAmsAuthEvent::F_CLIENT_DIFFSERV_MASK, 
            dscpMask);
```
The following table shows how to use the mask and bits fields together to get the desired bit settings on the socket:

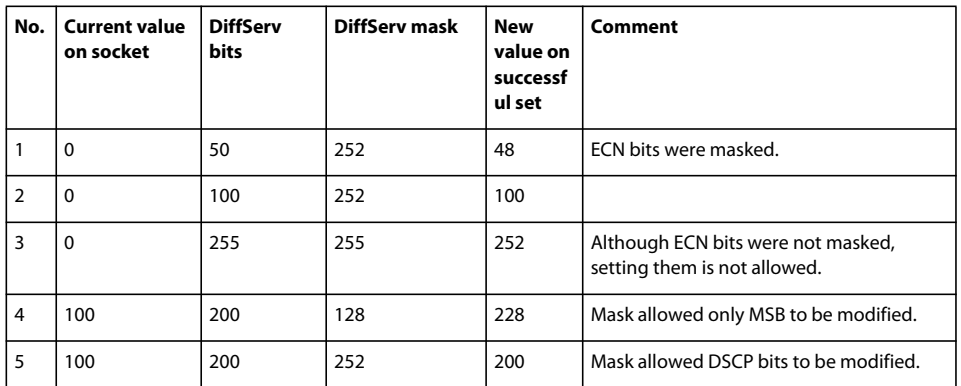

## **Set operations**

Set bits in the following Authorization events: E\_CONNECT and E\_PLAY.You can set bits in the authorize() method of the Authorization plug-in. You cannot set bits in the notify() method of the Authorization plug-in.

## **Get operations**

Get bits in the following events: E\_CONNECT, E\_PLAY, and E\_STOP.The get result on the F\_CLIENT\_DIFFSERV\_MASK field always returns the value 0xFC.

## **Logging**

The following table lists error messages for normal connections:

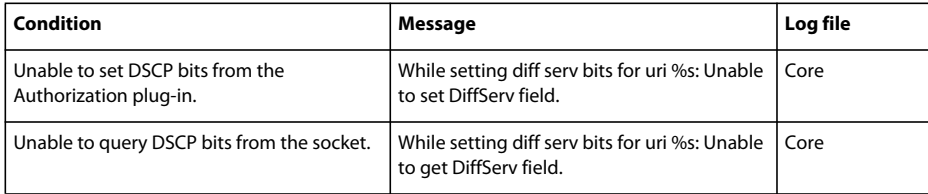

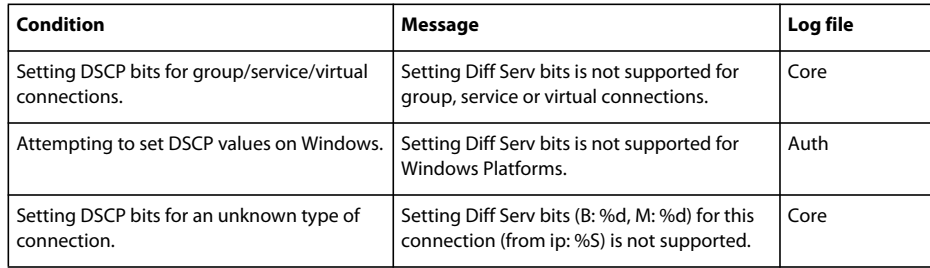

The following table lists error messages for tunneled connections:

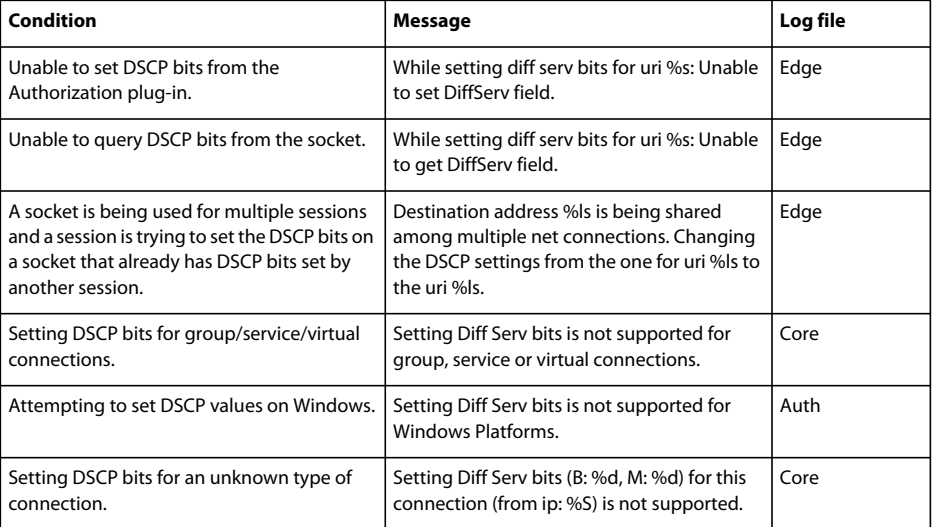

The following table lists warning messages:

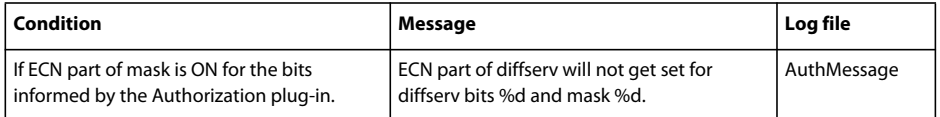

The following table lists info messages:

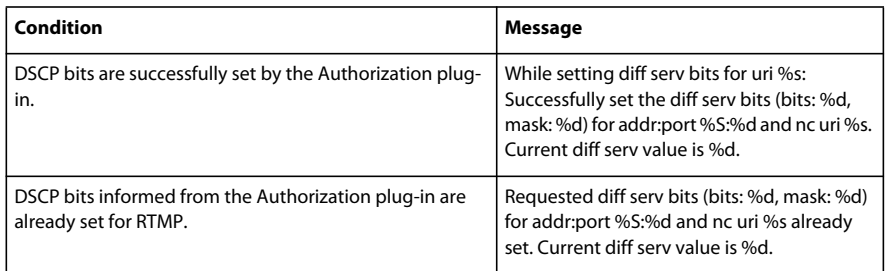

## **Verifying bits**

To verify that bits are set on a socket, call the getNetStreamStats() Administration API in a browser:

http://<server>:<admin\_port>/admin/getNetStreamStats?auser=<admin\_user>&apswd=<admin\_passwor d>&appInst=<app\_instance>&streamIds=-1

The command results in output similar to following:

```
<result> 
    <level>status</level> 
    <code>NetConnection.Call.Success</code> 
    <timestamp>Mon 25 Jan 2010 08:00:00 PM PST</timestamp>
    <data> 
        < 0><name>sample</name> 
            <time>Sun 24 Jan 2010 06:00:00 PM PST</time> 
            <type>playing recorded</type> 
            <client>BCAgYLpK</client> 
            <stream_id>BBAgYLpK</stream_id> 
            <client_type>normal</client_type> 
            <diffserv_bits>0xfc</diffserv_bits> 
        \lt/ 0>
    </data> 
\epsilon/result>
```
The diffserv bits element updates only when bits are set successfully.

## **Verifying bits in an RTMP stream**

Suppose a client connects to the server and plays a stream. Suppose that the Authorization plug-in sets the bits twice, first when the E\_CONNECT event is received, and then when the E\_PLAY event is received. When the stream is playing, use Wireshark or a similar tool to capture the packets. When streaming stops, stop the capture and filter the packets so that the source port is 1935 or whichever port is used for RTMP.After you capture at least one packet, right click and select "Follow TCP stream" to filter all packets for that particular stream. Sort the packet based on time.If you observe the packets from the beginning of the stream, the DiffServ field is 0 until the NetConnection response is sent from the server. From the NetConnection response packet until the NetStream.Play.Reset or NetStream.Play.Start packet, whichever is sent first, the bits are set to what was set in the E\_CONNECT event. From this point, the bits are set to what was set in the E\_PLAY event.

*Note: When you use the Server.xml file to set bits, even the packets sent from the server as part of handshaking have the bits set.*

## **Verifying bits in an RTMPT stream**

RTMPT connections behave a bit differently than RTMP connections. When creating an RTMPT connection, multiple sockets can open from the client-side. If you open multiple NetConnections from the same client, these sockets are probably shared among the NetConnections.In such cases, the DSCP setting for a socket is the DSCP value from the session that most recently had its DSCP bits set. The following is an example:Time t1: NetConnection nc1 connects and play starts. Its DSCP bits are set to 0x64. The NetConnection uses sockets s1, s2, and s3. All the sockets have the DSCP bits set to 0x64.t2: NetConnection nc2 connects. The Authorization plug-in doesn't set any DSCP bits. The NetConnection uses sockets s2 and s4. Socket s2 has the DSCP value 0x64. Socket s4 has the default value (if specified in the Server.xml file).t3: NetConnection nc2 starts playing. The Authorization plug-in sets the DSCP bits to 0x88. From now on, sockets s2 and s4 have the DSCP values 0x88, whether they are carrying packets for nc1 or nc2.t4: NetConnection nc2 play stops. Nothing changes.

# **Chapter 3: Using the Administration Console**

Use the Adobe Media Server Administration Console to maintain the server, monitor applications, and manage users. Application developers can also use the Administration Console to debug applications.

# **Connecting to the Administration Console**

## **About the Administration Console**

The Administration Console is an Adobe Flash Player application (ams\_adminConsole.swf) that lets you manage the server and view information about applications running on the server.

The Administration Console connects to Adobe Media Administration Server, which connects to Adobe Media Server. To log in to the Administration Console, the Administration Server must be running.

By default, Adobe Media Administration Server in installed on port 1111. To change the port number of the Administration Server after installation, edit the ams.ini file. Clients cannot access the Administration Server securely (over RTMPS). As a result, Adobe recommends blocking port 1111 from external requests so that only clients within your firewall can access the Administration Server.

*Note: The Administration Console calls Administration APIs to inspect and manage the server. Use the Adobe Media Server Administration API Reference to build your own administrative applications.*

## <span id="page-85-0"></span>**Connect to the Administration Console**

There are two types of administrators: server administrators and virtual host (vhost) administrators. When you log in to the Administration Console as a virtual host administrator, your session is specific to a virtual host, and you can only manage applications running on that virtual host. Server administrators have access to all applications running on the server.

**1** To open the Administration Console, do one of the following:

- On Windows, select Start > Programs > Adobe > Adobe Media Server 5.0 > Adobe Media Server Administration Console.
- On Linux, open the ams\_adminConsole.htm and ams\_adminConsole.swf files in a browser with Flash Player.
- On Mac® OS, copy the ams\_adminConsole.htm and ams\_adminConsole.swf files to the Mac. Open the ams\_adminConsole.htm file in a web browser that has Flash Player installed.

If you installed Apache with Adobe Media Server, the ams\_adminConsole.swf and ams\_adminConsole.htm files are located in the *rootinstall*/webroot folder. Otherwise, the ams\_adminConsole.swf and ams\_adminConsole.htm files are located in the root installation folder.

**2** (Optional) Specify a server name. This name is an alias you can use to connect to a server quickly. The Administration Console remembers the server address for this server name the next time the console is opened.

- **3** In the Server Address box, do one of the following:
	- Type **localhost** if the server and the Administration Console are running on the same computer. If the Administration Server is installed on a port other than 1111 (the default), you must enter the port number as well; for example, **localhost:1234**. Entering localhost connects you to the default virtual host on this computer.
	- To connect to a virtual host other than the default virtual host, enter the fully qualified host name (for example, www.example.com). The host name must be mapped to a valid network IP address. To test this behavior on Windows, you can edit your local hosts file at windows\system32\drivers\etc\hosts.
	- If you are connecting remotely by running the Administration Console on another computer, enter the server's name (AdobeMediaServer.myCompany.com) or the IP address and port number (12.35.06.78:1112) of the Administration Server to which you want to connect. Ensure your computer has permission to connect to the specified port on the other computer. Also, check that the Administration Server has not been configured to prohibit connections from the specific domain or IP address you are using.
- **4** Enter your username and password.

If you are the server administrator who installed the server, enter the administrator user name and password you entered during installation. Otherwise, enter the username and password you received from the server administrator.

*Note: To reset a password, see ["Delete administrator accounts and reset passwords" on page](#page-95-0) 92*

For security reasons, the Administration Console does not save your password between sessions.

To log in to a virtual host that is not on the default adaptor, you must specify the name of the adaptor. For example, when logging in to a virtual host on the adaptor secondAdaptor, the vhost administrator JLee would enter the following information in the Username box: secondAdaptor /JLee.

- **5** (Optional) Select the Remember My Password option.
- **6** (Optional) Select the Automatically Connect Me option.
- **7** (Optional) Click Revert to return the Administration Console to its default settings.

Reverting deletes all saved servers, user names, and passwords from the Administration Console. All custom resizing within the Administration Console is restored to the original state. (The Revert button, however, does not affect the server.)

**8** Click Login.

You can disconnect at any time by clicking Logoff.

*Note: The color of the vertical bar in the upper-right corner (next to the question mark icon) indicates whether the Administration Console is connected (green) or not connected (red) to a server.*

Near the top of every screen of the Administration Console are two icons. Click the folder icon to display links to the Adobe Media Server website and related resources. Click the question mark icon to display links to Adobe Media Server Help.

To run the Administration Console from a computer other than the one in which the server is installed, copy ams\_adminConsole.htm and ams\_adminConsole.swf to the other computer, or make sure that this file is in the webroot directory so it can be accessed remotely. In both cases, verify that the Allow and Deny tags in the Users.xml file allow the connection from the other computer's IP address.

## **Change or pause the refresh rate**

The information in the Administration Console panels refreshes every 5 seconds by default. You can change the refresh rate to any time interval between 1 and 60 seconds, or pause refreshing at any time.

### **Change the refresh rate of the Administration Console**

❖ Click the pop-up menu next to Refresh Rate (upper-right corner) and select a new time duration, such as 10 seconds.

## **Pause refreshing the Administration Console**

- **1** Click the pop-up menu next to Refresh Rate (upper-right corner), scroll down, and select Pause.
- **2** Click Pause Refresh to continue.

A red border appears around the panels of the Administration Console to show that the refresh feature is paused.

**3** To start refreshing information again, click the pop-up menu and select a time duration.

# **Inspecting applications**

## **View applications**

After connecting to a server or virtual host, the Administration Console displays a panel that lists the currently running application instances. From here, the state of an application can be monitored.

| Server: Server 1 | $\frac{1}{2}$         | Live Log        | Clients                 |                 | Shared Objects   | Performance<br>Streams | GQ          |              |                          |
|------------------|-----------------------|-----------------|-------------------------|-----------------|------------------|------------------------|-------------|--------------|--------------------------|
| Name             | <b>Clients</b><br>۱×. |                 |                         |                 |                  |                        |             |              |                          |
| vod<br>_definst  | 10                    |                 | vod/_definst_ - Clients |                 |                  |                        |             |              |                          |
|                  |                       | Client ID       | Protocol                | <b>Bytes In</b> | <b>Bytes Out</b> | <b>Connection Time</b> | Messages In | Messages Out | ∣▲<br>Drops              |
|                  |                       | CLAwg7TH        | rtmp                    | 3369            | 2273166          | Sat Nov 17 14:55: 8    |             | 170          | $\circ$                  |
|                  |                       | DHAg8yyG        | <b>rtmp</b>             | 3369            | 2273162          | Sat Nov 17 14:54: 8    |             | 170          | $\circ$                  |
|                  |                       | <b>DIAYsPyG</b> | <b>rtmp</b>             | 3369            | 2333459          | Sat Nov 17 14:54: 8    |             | 171          | $\Omega$                 |
|                  |                       | CJAYMwyG        | rtmp                    | 3345            | 2273162          | Sat Nov 17 14:55: 7    |             | 170          | $\circ$                  |
|                  |                       | BKAwMLyG        | <b>rtmp</b>             | 3369            | 2333459          | Sat Nov 17 14:55: 8    |             | 171          | $\circ$                  |
|                  |                       | BDAo8FmF        | rtmp                    | 3369            | 2273162          | Sat Nov 17 14:52: 8    |             | 170          | $\circ$                  |
|                  |                       | AEAgMXmF        | rtmp                    | 3369            | 2273162          | Sat Nov 17 14:52: 8    |             | 170          | $\Omega$                 |
|                  |                       | DFAq8yjF        | <i>rtmp</i>             | 3369            | 2273166          | Sat Nov 17 14:52: 8    |             | 170          | $\Omega$                 |
|                  |                       | <b>BCAggdOE</b> | rtmp                    | 3369            | 2273166          | Sat Nov 17 14:52: 8    |             | 170          | $\circ$                  |
|                  |                       | AGAgANDE        | rtmp                    | 3369            | 2333459          | Sat Nov 17 14:54: 8    |             | 171          | $\circ$                  |
|                  |                       | _defaultRoot -- |                         | $\sim$          | $\sim$           | $\sim$                 |             | ۰.           | $\overline{\phantom{a}}$ |
|                  |                       |                 |                         |                 |                  |                        |             |              |                          |
|                  |                       |                 |                         |                 |                  |                        |             |              |                          |
|                  |                       |                 |                         |                 |                  |                        |             |              |                          |
|                  |                       |                 |                         |                 |                  |                        |             |              |                          |
|                  |                       |                 |                         |                 |                  |                        |             |              |                          |

*Use the View Applications panel to view, load, or unload application instances.*

*Note: If you add an application while the Administration service is running and the new application doesn't appear in the Administration Console, move to another panel and then back to refresh the console.*

## **Manually load an application instance in the Administration Console**

- **1** Follow the steps in ["Connect to the Administration Console" on page](#page-85-0) 82.
- **2** Enter the name and address of the server or virtual host to which you want to connect.
- **3** Enter the administrator user name and password.
- **4** Click View Applications.
- **5** Click New Instance.
- **6** Select the application from the pop-up menu. (The application must already be configured on the server.)
- **7** The Administration Console adds a default instance definst, which can be edited. Press Enter to submit the name and start the application instance. To cancel, press Shift+Escape.

### **Reload an application instance in the Administration Console**

Reload an application instance to reload the server-side scripts for the instance or to disconnect all of its users while immediately allowing new connections.

- **1** Follow the steps in ["Connect to the Administration Console" on page](#page-85-0) 82.
- **2** Click View Applications.
- **3** Select an application from the list.
- **4** Click Reload (circular arrow icon to the right of the Performance tab).

### **View information about an application**

- **1** Follow the steps in ["Connect to the Administration Console" on page](#page-85-0) 82.
- **2** Click View Applications.
- **3** Select the application from the list. The following information is listed for the application on the different tabs:
	- Log messages generated by the application instance on the server
	- A list of clients connected to the application instance
	- A list of active shared objects for the application instance
	- A list of active streams for the application instance
	- Information about the overall state of the selected application instance, such as total uptime or number of users

#### **Sort applications list**

- **1** Follow the steps in ["Connect to the Administration Console" on page](#page-85-0) 82.
- **2** Click View Applications.
- **3** In the applications list, do one of the following:
	- Click the Name column header to sort the applications list by name.
	- Click the Clients column header to sort by client.

## **End an application instance**

When an application instance is ended, all users are disconnected and all instance resources are released.

- **1** Follow the steps in ["Connect to the Administration Console" on page](#page-85-0) 82.
- **2** Click View Applications.
- **3** Select an application from the list.
- **4** Click Unload (stop icon to the right of the Performance tab)

## **Viewing log messages for an application**

The Administration Console Live Log panel displays log messages and trace() statements from server-side scripts for the selected application instance. The information in this panel is updated whenever the application instance generates a log message. (If the console refresh feature is paused, log messages are still received.)

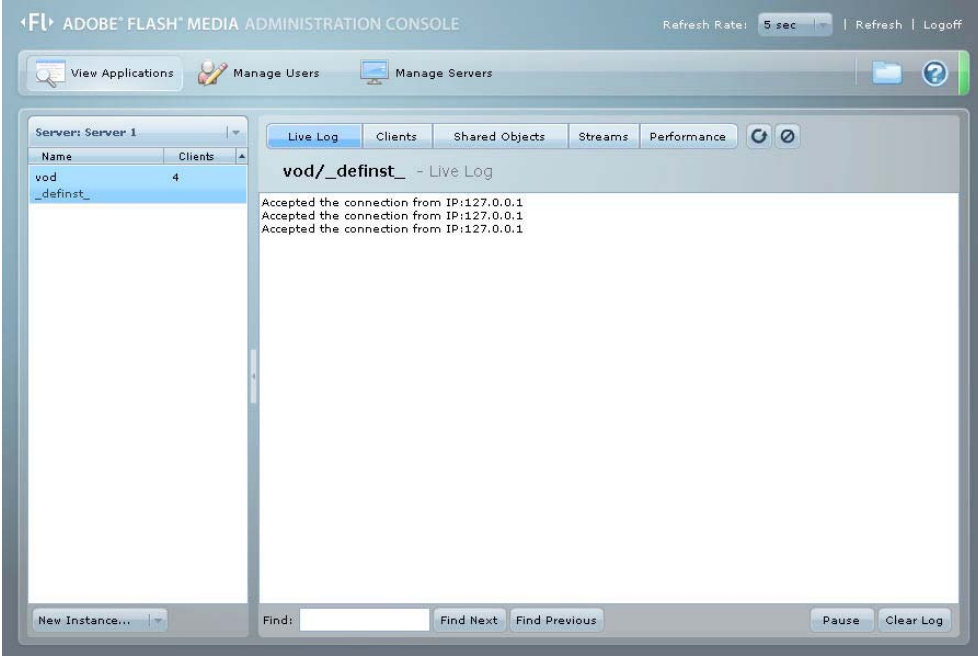

*Live Log panel* 

- **1** Follow the steps in ["Connect to the Administration Console" on page](#page-85-0) 82.
- **2** Click View Applications.
- **3** Click Live Log.
- **4** Select an application from the list.
- **5** Type text in the Find text box and click Find Next. Use the Find Previous and Clear Log buttons as necessary.

## **Viewing active streams**

Use the Administration Console Streams panel to view information about streams and to play streams.

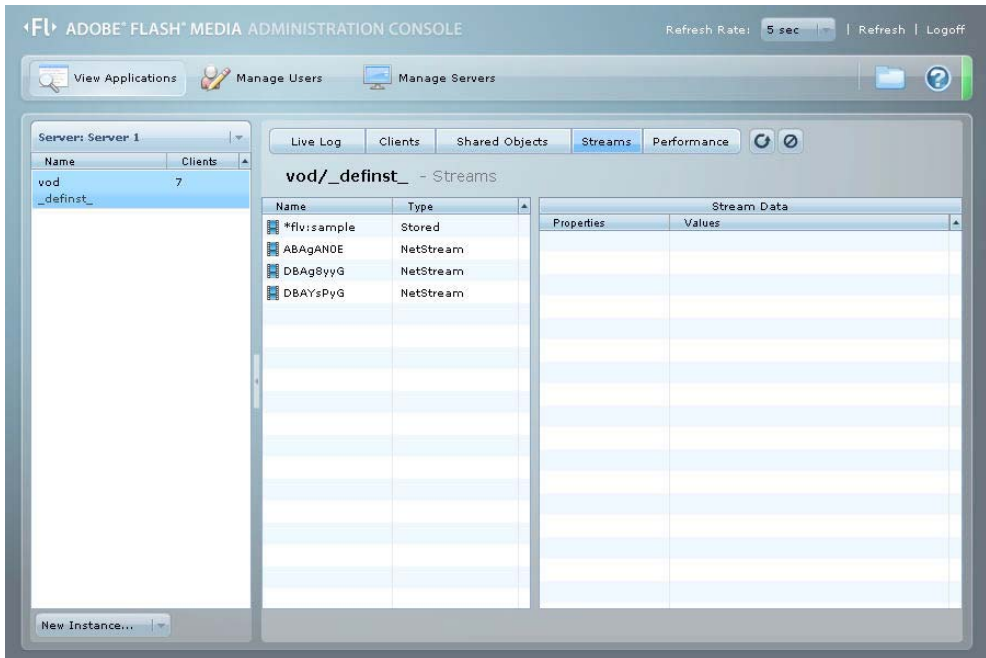

*Streams panel*

- **1** Follow the steps in ["Connect to the Administration Console" on page](#page-85-0) 82.
- **2** Click View Applications.
- **3** Click Streams.
- **4** Select an application from the list. The Streams panel displays the following information:
	- Name: For NetStream streams, the name is the NetStream ID (a server-generated number). For a live stream being published, the entry displays the live stream name. For a recorded steam, the entry displays the FLV or MP3 filename; for example, flv:stream2.flv or mp3:sound.mp3. If a client requests the stream2.flv, there will be two entries: one for flv:stream2.flv (stored) and one for the actual network stream going to the client.
	- Type: A string that describes the type of stream, either stored, live, or NetStream.
- **5** Select a stream to view its properties. The values of the properties are as follows:
	- Name: The actual stream name, not streamID.
	- Status: States if the stream is publishing, playing live, or playing recorded.
	- Client: The client ID playing the stream.
	- Time: The time that the client started playing the stream.

*Note: If the stream type is available for debugging, the Administration Console displays its properties in the adjoining panel. If the type is not available for debugging, an error message is displayed.*

**6** Click Play Stream to start playing the selected stream in a separate window that is the size of the selected stream. (The Play Stream button appears only if a debug connection is possible. Only named streams can be played.)

## **Viewing active clients**

The Administration Console Clients panel lists detailed information about all clients connected to an application.

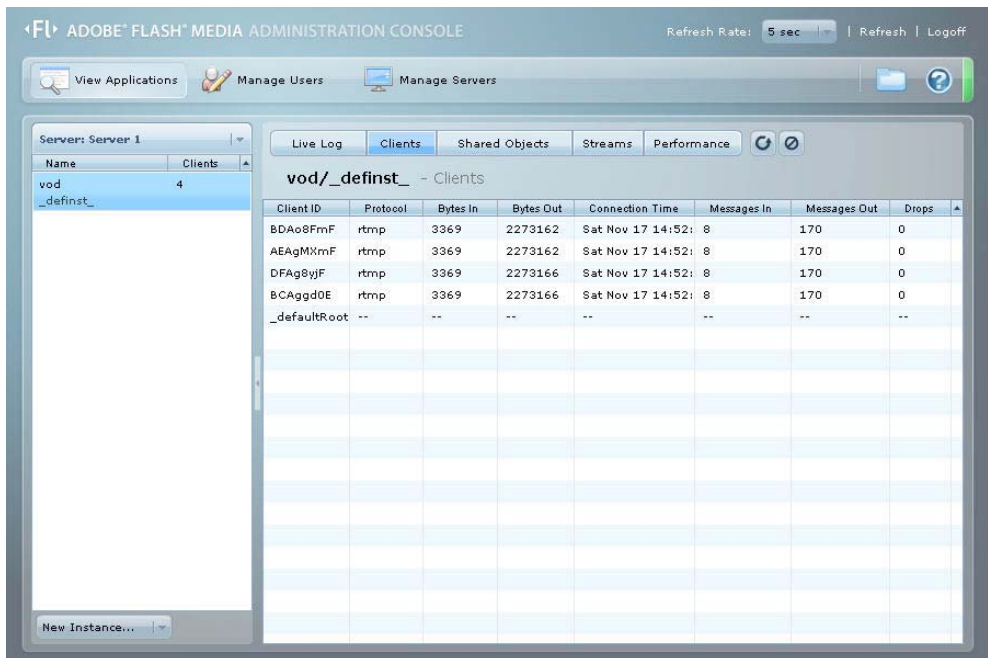

*Clients panel* 

- **1** Follow the steps in ["Connect to the Administration Console" on page](#page-85-0) 82.
- **2** Click View Applications.
- **3** Click Clients.
- **4** Select an application from the list. The following information is displayed:
	- Client ID: The internal ID of the client; this represents a server-generated number that Adobe Media Server uses to identify each client.
	- Protocol: The connection protocol that the client uses, such as RTMP.
	- Bytes In and Bytes Out: The average bytes per second being sent to and from the server. The Administration Console calculates this ratio by dividing the total number of bytes received in the most recent 15 seconds by 15. When the panel first appears, these figures appear as pending because there is only one data point to start with; figures appear after the panel is open for 15 seconds.
	- Connection Time: The date and time the client connected.
	- Messages In and Messages Out: The number of messages sent to or from the client. Messages In reflects update requests sent from clients to the server; Messages Out reflects notification of successful updates sent from the server to connected clients.
	- Drops: The number of messages dropped since the client connected. For live streams, audio, and video, messages may be dropped; for recorded streams, only video messages are dropped. Command messages are never dropped.

## **Viewing active shared objects**

The Administration Console Shared Objects panel lists the active shared objects for an application and can be useful when debugging an application. The information is automatically refreshed every 5 seconds, or click Refresh to refresh at any time. The Administration Console displays the name, type (persistent or temporary), and connections (number of users subscribed) of each shared object.

| <b>IFIX ADOBE FLASH MEDIA ADMINISTRATION CONSOLE</b>  |                            |          |         |                                                  | Refresh Rate: 5 sec       Refresh   Logoff |  |  |  |  |  |  |
|-------------------------------------------------------|----------------------------|----------|---------|--------------------------------------------------|--------------------------------------------|--|--|--|--|--|--|
| View Applications Manage Users<br>Manage Servers<br>P |                            |          |         |                                                  |                                            |  |  |  |  |  |  |
| Server: Server 1<br>Name<br>vod                       | læ.<br>∣∡<br>Clients<br>10 | Live Log | Clients | Shared Objects<br>vod/_definst_ - Shared Objects | GQ<br>Performance<br>Streams               |  |  |  |  |  |  |
| _definst_                                             |                            | Name     | Type    | Connections 4                                    | Properties                                 |  |  |  |  |  |  |
| New Instance  -                                       |                            |          |         |                                                  | No Data                                    |  |  |  |  |  |  |

*Shared Objects panel*

*Note: The Administration Console was built using ActionScript 2.0 and cannot understand AMF3 data. Therefore, the Administration Console cannot display data in remote shared objects in applications built in ActionScript 3.0 unless the application sets the NetConnection.objectEncoding property to AMF0.*

- **1** Follow the steps in ["Connect to the Administration Console" on page](#page-85-0) 82.
- **2** Click View Applications.
- **3** Click Shared Objects.
- **4** Select an application from the list.
- **5** To display information about a shared object, click the object. The number of users currently connected to and using the shared object is displayed, along with the data properties assigned to the shared object.

## **View performance information**

The Administration Console Performance panel shows information about the overall state of the application instance. The information is automatically refreshed every 5 seconds, or click Refresh to refresh at any time.

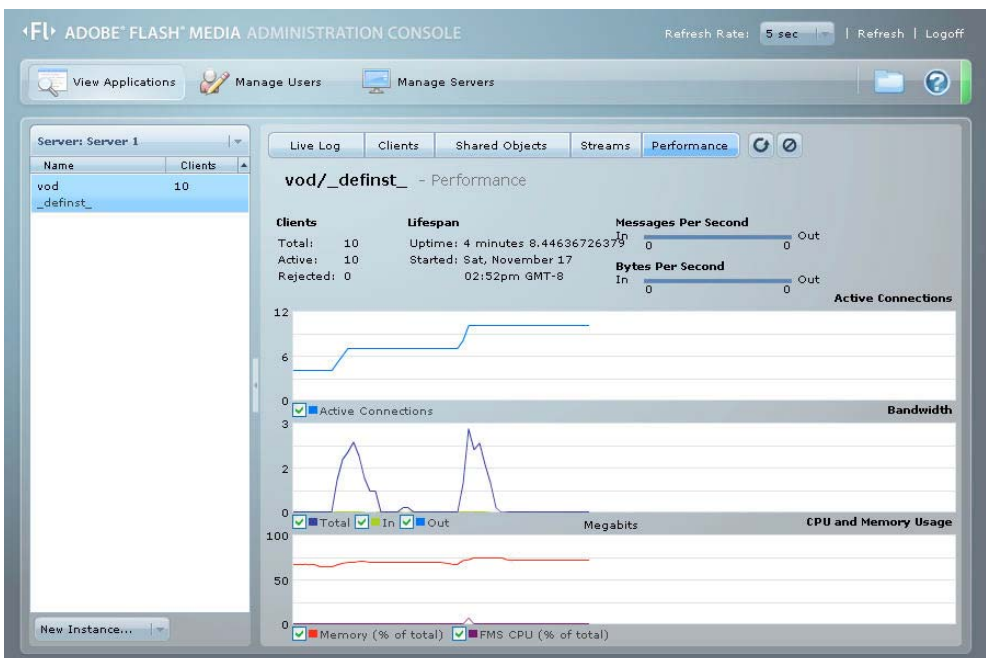

*Performance panel*

- **1** Follow the steps in ["Connect to the Administration Console" on page](#page-85-0) 82.
- **2** Click View Applications.
- **3** Click Performance.
- **4** Select an application from the list. The following information is displayed:
	- Clients: Information about clients connected to this application instance, including the total number of clients who connected to the application instance since it started, active clients, and the number of users whose attempts to connect to the application instance were rejected. (To determine why connections may have failed, look at the Live Log panel under View Applications.)
	- Lifespan: The length of time the application instance has been running and the date and time it began to run.
	- Messages Per Second: The average number of messages (video frames, audio packets, and command messages) sent per second.
	- Bytes Per Second: The average number of bytes sent per second for this application instance. The Administration Console calculates this ratio by determining the total number of bytes received in the most recent 15 seconds and dividing that value by 15. When the panel first appears, these figures appear as pending because there is only one data point to start with; figures appear after the panel is open for 15 seconds.
	- Active Connections: The number of users currently connected to the application instance.
	- Bandwidth: The amount of data that the application instance manages, including data sent, data received, and the combined amount of data traffic.
	- CPU and Memory Usage: The percentage of CPU and memory used by Adobe Media Server.
- **5** Select and deselect checkboxes to customize the information displayed on the graphs. For example, in the Bandwidth graph, select Total and deselect In and Out to show only the total amount of bandwidth used.

# **Manage administrators**

## **About administrator roles**

Administrators are users who are allowed to log in to the Administration Console. There are two types of administrators: server administrators and virtual host administrators.

Server administrators can control all virtual hosts and perform server-level tasks, such as restarting or shutting down the server. Server administrators can access and perform all operations on all tabs.

Virtual host administrators can manage the applications on their virtual host—for example, they can reload or disconnect applications. Virtual host administrators can access and perform operations on the View Applications tabs. They cannot manage servers or administrative users.

## **Add administrators**

## **Use the Administration Console to add server administrators**

*Note: You must be a server administrator (not a virtual host administrator) to access the Manage Users tab.*

- **1** Log in to the Administration Console as a server administrator.
- **2** Select the Manage Users tab.
- **3** Click New User.
- **4** Enter the user name and password and click Save.

The Administration Console adds the new user and password to the Users.xml file. You do not need to restart either server.

## **Edit the Users.xml file to add server administrators**

- **1** Open the *rootinstall*/conf/Users.xml file.
- **2** Locate the UserList section.
- **3** Add a new <User></User> section for each server administrator you want to add.

The User name attribute specifies the user name. The Password element specifies the password. The Allow, Deny, and Order elements specify the hosts from which the administrator can connect to the Administration Console. The following sample XML adds a user who can connect from any domain:

```
<UserList> 
    <User name="${SERVER.ADMIN_USERNAME}"> 
        <Password encrypt="false">${SERVER.ADMIN_PASSWORD}</Password> 
        <Allow></Allow> 
        <Deny></Deny> 
        <Order>Allow,Deny</Order> 
    </User> 
    <User name="janedoe"> 
        <Password encrypt="false">S4mpl3P4ss</Password> 
        <Allow></Allow> 
        <Deny></Deny> 
        <Order>Allow,Deny</Order> 
    </User> 
</UserList>
```
For more information, see the comments in the Users.xml file.

**4** Validate the XML and save the Users.xml file.

## **Add virtual host administrators**

- **1** Open the Users.xml file in the root folder of the virtual host; for example, *rootinstall*/conf/\_defaultRoot\_/www.sampleVhost.com/Users.xml. If the file doesn't exist, copy the Users.xml file from the *rootinstall*/conf folder.
- **2** Locate the UserList section.
- **3** Add a new <User></User> section for each virtual host administrator you want to add.

The User name attribute specifies the user name. The Password element specifies the password. The Allow, Deny, and Order elements specify the hosts from which the administrator can connect to the Administration Console. The following sample XML adds a user who can connect from any domain:

```
<UserList> 
   <User name="${SERVER.ADMIN_USERNAME}"> 
       <Password encrypt="false">${SERVER.ADMIN_PASSWORD}</Password> 
        <Allow></Allow> 
       <Deny></Deny> 
        <Order>Allow,Deny</Order> 
   </User> 
    <User name="vHostAdmin"> 
        <Password encrypt="false">Ex4mpl3P4ss</Password> 
        <Allow></Allow> 
        <Deny></Deny> 
        <Order>Allow,Deny</Order> 
    </User> 
</UserList>
```
For more information, see the comments in the Users.xml file.

**4** Validate the XML and save the Users.xml file.

## <span id="page-95-0"></span>**Delete administrator accounts and reset passwords**

Only server administrators (not virtual host administrators) can perform operations on the Manage Users tab.

Passwords are stored as salted hashes in the *rootinstall*/conf/Users.xml configuration file.

### **Delete user account**

- **1** Log in to the Administration Console as a server administrator.
- **2** Click Manage Users.
- **3** Select a user.
- **4** Click Delete This User Account On The Server.
- **5** Confirm the action.

### **Reset user password**

- **1** Log in to the Administration Console as a server administrator.
- **2** Click Manage Users.
- **3** Select a user.
- **4** Click Reset The Password For This User.

**5** Enter a new password.

### **Use the command line to reset a user password**

- **1** Open a shell window.
- **2** Go to the Adobe Media Server installation directory:

(Windows) C:\Program Files\Adobe\Adobe Media Server 5.0

(Linux) /opt/adobe/fms

- **3** Stop Adobe Media Server and Adobe Media Administration Server. See [Start and stop the server](http://www.adobe.com/go/learn_fms_start_en).
- **4** Enter one of the following:
	- (Windows) **amsadmin -console -user <username>**
	- (Linux) **./amsadmin -console -user <username>**

Enter an eight character password.

*Note: The password is not exposed because terminal echo is off.*

## **Use the Administration API to reset a user password**

❖ Call the [changePswd\(\)](http://help.adobe.com/en_US/flashmediaserver/adminapi/WSa4cb07693d12388431df580a12a34991ebc-8000.html#WS5b3ccc516d4fbf351e63e3d11a0d3edb98-7fc4) API.

For more information about using the Administration API, see ["Working with the Administration API" on](#page-121-0)  [page](#page-121-0) 118.

## **Managing the server**

## **Monitoring server performance**

You can review the performance of individual servers or a group of servers using the Administration Console. The servers are arranged in a tree structure.

A series of tabs is displayed along the top of the Manage Servers panel. From here, you can perform the following actions:

- Review the performance statistics for the computer where the applications are running.
- Review information about connections to the server.
- Review information about the applications located on the server or virtual hosts.
- Review server licenses and, if necessary, add serial keys.
- Review the access log and server log.

The Servers panel occupies the left side of the screen in this section of the Administration Console. The panel lists the servers and virtual hosts that you can access and manage.

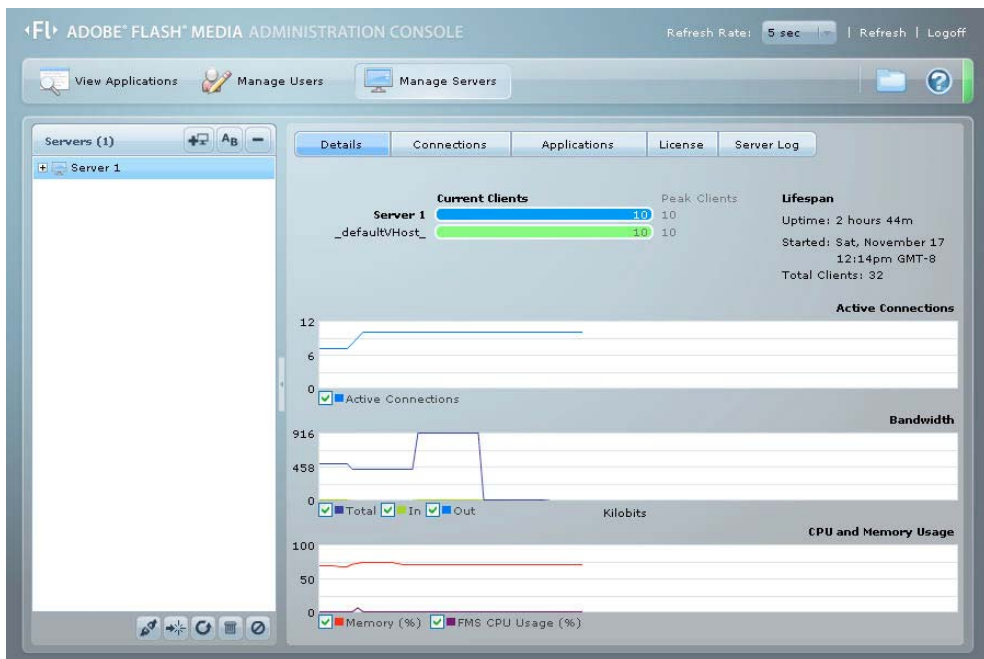

*Manage Servers panel*

Use the small buttons at the top and bottom of the panel to perform the following tasks:

- Add a new server to the list.
- Edit server login information (user name and password) and select options such as remembering the password and automatically connecting when logging in to the server.
- Delete a server from the list.
- Connect to the selected server.
- Ping the server to verify that it is running.
- Restart the server or a virtual host.
- Run garbage collection to clear unused server resources, such as streams and application instances, from memory. (Automatic garbage collection intervals can be set in the Server.xml and VHost.xml configuration files.)
- Stop a server or virtual host.

## **Viewing server details**

The Administration Console Details panel displays live information for the server.

- **1** Follow the steps in ["Connect to the Administration Console" on page](#page-85-0) 82.
- **2** Click Manage Servers.
- **3** Click Details.
- **4** Select a server from the list. The following information is displayed:
	- Total number of current clients
	- Life span of the server

• Graphical displays of active connections, bandwidth resources consumed, and CPU and memory resources consumed

## **Viewing connection details**

The Administration Console Connections panel lists all client connections to the selected server.

- **1** Follow the steps in ["Connect to the Administration Console" on page](#page-85-0) 82.
- **2** Click Manage Servers.
- **3** Click Connections.
- **4** Select a server from the list. The following information is displayed for each client accessing the server or virtual host:
	- Server name
	- If connection has been made
	- Number of connections
	- Number of disconnections
	- Number of bytes in and out
	- Number of messages dropped

## **Viewing application details**

The Administration Console Applications panel displays detailed information for all the applications running on the selected server or virtual host.

- **1** Follow the steps in ["Connect to the Administration Console" on page](#page-85-0) 82.
- **2** Click Manage Servers.
- **3** Click Applications.
- **4** Select a server from the list. The name of each application, along with the following information, is displayed:
	- Server name
	- Application name
	- Number of instances of the application that have been loaded on and unloaded from the server
	- Number of users that are connected
	- Number of users that have connected and disconnected
	- Number of instances currently active
	- Number of instances that have been unloaded from the server
	- Total number of connections that have been accepted or rejected for each application

## **Viewing license files**

The Administration Console License panel is where you add serial keys. The panel also displays detailed information for all serial keys authorizing you to run Adobe Media Server on the selected server. The lower frame displays information about custom licenses.

- **1** Follow the steps in ["Connect to the Administration Console" on page](#page-85-0) 82.
- **2** Click Manage Servers.
- **3** Click License.
- **4** Select a server from the list. For each license, the following information is displayed:
	- The individual serial key number
	- Authorized peak number of client connections
	- Bandwidth cap
	- Whether the license is valid (true) or not (false)

*Note: Your organization may have more than one license, so note the capacity totals listed near the bottom of the Administration Console.*

## **Add a serial key**

Add serial keys in the Administration Console License panel.

- **1** Follow the steps in ["Connect to the Administration Console" on page](#page-85-0) 82.
- **2** Click Manage Servers.
- **3** Click License.
- **4** Enter the serial key number in the text boxes at the bottom of the Administration Console.
- **5** Click Add Serial Key.
- **6** Restart the server.

*Note: Serial numbers that are added manually (that is, added by editing configuration files directly) to either ams.ini or the <LicenseInfo> tag of the Server.xml file cannot be removed using the Administration Console. Only serial numbers that are added using the Administration Console can be deleted using the Administration Console.*

## **View the access log file**

The Administration Console Server Log panel displays messages that are written to the access log.

- **1** Follow the steps in ["Connect to the Administration Console" on page](#page-85-0) 82.
- **2** Click Manage Servers.
- **3** Click Server Log.
- **4** Select a server from the list.
- **5** To locate a specific string, type it in the Find text box and click Find Next. Use the Find Previous and Clear Log buttons as necessary.

# **Chapter 4: Monitoring and Managing Log Files**

Adobe Media Server has a variety of log files to help you manage and troubleshoot the server. The log files track server activity, such as who is accessing the server, how users are working with applications, and general diagnostics. Logs are in W3C format. Administrators can use standard parsing tools to parse the log files.

# **Working with log files**

## **About log files**

The server maintains several different types of logs. The server outputs statistics about client connections and stream activity to access logs. The server also maintains diagnostic logs and application logs for application activities.

**access.XX.log** Tracks information about users accessing the server.

**application.XX.log** Tracks information about activities in application instances.

**diagnostic logs** Track information about server operations.

*Note: In Adobe Flash Player 9 Update 3, Flash Player no longer notifies the server about pause events.* 

## <span id="page-100-0"></span>**Configuration files for logging**

Use the Server.xml and Logger.xml configuration files to configure logging. The Server.xml file contains a Logging section that controls logging behavior for the entire server. The Logging section includes an Enable tag that determines whether the server logs events. The Logging section also contains a Scope tag that determines whether the server writes separate log files for each virtual host or one file for the entire server. The location of each log file is determined by the Directory and FileName tags in the Logger.xml files.

If the Scope tag is set to server, the Logger.xml file in the *rootinstall*/conf folder determines the logging configuration for the whole server.

If the Scope tag is set to vhost, you can place Logger.xml files in virtual host root folders to control the behavior of each virtual host. If the Scope tag is set to vhost and a virtual host Logger.xml file doesn't exist, the root Logger.xml file controls the logging behavior. If the Scope tag is set to server, virtual host Logger.xml files are ignored.

For more information, see comments in the Server.xml and Logger.xml files installed in the *rootinstall*/conf directory.

## **Working with web server log files**

Adobe Media Server installs with the Apache HTTP Server.

The default location of the ApachAdobe Mediae log files is *RootInstall*/Apache2.2/logs. The logs are in the default Apache error and combined access log formats. To change the location of the log files, edit the *RootInstall*/Apache2.2/conf/httpd.conf file.

The Apache logs are named access\_log and error\_log. Adobe Media Server handles log rotation for the Apache logs.

For more information about Apache log files, see the Apache documentation at [www.apache.org.](http://httpd.apache.org/)

## **Rotating and backing up log files**

Log files grow larger over time, but there are methods for managing log file size.

One option is to rotate log files, moving or deleting the oldest files. Use the rotation element in the Logger.xml file to specify a rotation schedule for log files. Two types of rotation schedules can be established. The first option is to set a daily rotation at a certain time. For example, setting daily at 00:00 rotates files every 24 hours at midnight. Alternatively, set a rotation that occurs when the log exceeds a specified length. Name, maximum file size in kilobytes, and maximum number of log files to keep can also be customized using the rotation element. For an example, see the Logger.xml file installed in the /conf directory.

*Note: Log file rotation cannot be disabled. However, you can set values in the Logger.xml configuration files that effectively turn off rotation. Choose a large value for the MaxSize tag. Set the Schedule type to "duration" and choose a long maximum duration. For more information about the Logger.xml configuration files, see ["Configuration files for](#page-100-0)  [logging" on page](#page-100-0) 97.*

You can write an operating system script to delete or back up the log regularly. For important log files, move the log directory to a backup location. You can move the current active file; the server creates a new file on the next log event.

# **Access logs**

## **Reading access logs**

The access log records information about requests by Flash Player and Adobe Media Server application instances. Using these logs, you can find out about various events, such as when a user connected to the server, how much total bandwidth was consumed during the session, and which streams were accessed by the connection (and similar resource information). You can use the status codes associated with specific events to troubleshoot event failures. You can also use this information to determine which applications are used most.

The default access log is access.xx.log, which is located in the *RootInstall*/logs directory. The default configuration creates a single access log per server. You can also configure the server to create a separate file per virtual host. When logging is configured on a per-virtual-host basis, all logs for a particular virtual host are found in a subdirectory within the logs directory. The name of the subdirectory matches the virtual host name. Substitution strings can be found in the [] brackets, with YYYY, MM, DD, and NN representing year, month, date, and version, respectively. You can use the substitution string to customize the filename of the access log. (For example, access.[YYYYMMDDNN].log could be named access.2007052401.log.) To configure the server to create separate log files for each virtual host, set the value of the Scope tag in the Server.xml file to "vhost." (This is a separate scope tag just for logging.)

Adobe Media Server defines event categories, and for each category, it defines events that can be recorded. Logging can be customized to record all events or only specific events by editing the <Events> and <Fields> elements in the Logger.xml file.

## **Logging events periodically for live and 24/7 applications**

Many companies use statistics from the access log to bill customers. If your programming includes live events or 24/7 programming, the events you need to calculate billing might not occur within a billing cycle. To solve this problem, you can enable *checkpoint* events. Checkpoint events log bytes periodically from the start to the end of an event. You can configure how often the server logs checkpoint events. The following are available as checkpoint events: connectcontinue, play-continue, and publish-continue. For information about configuring checkpoint events, see ["Enable checkpoint logging events" on page](#page-48-0) 45.

# **Access events defined in access logs**

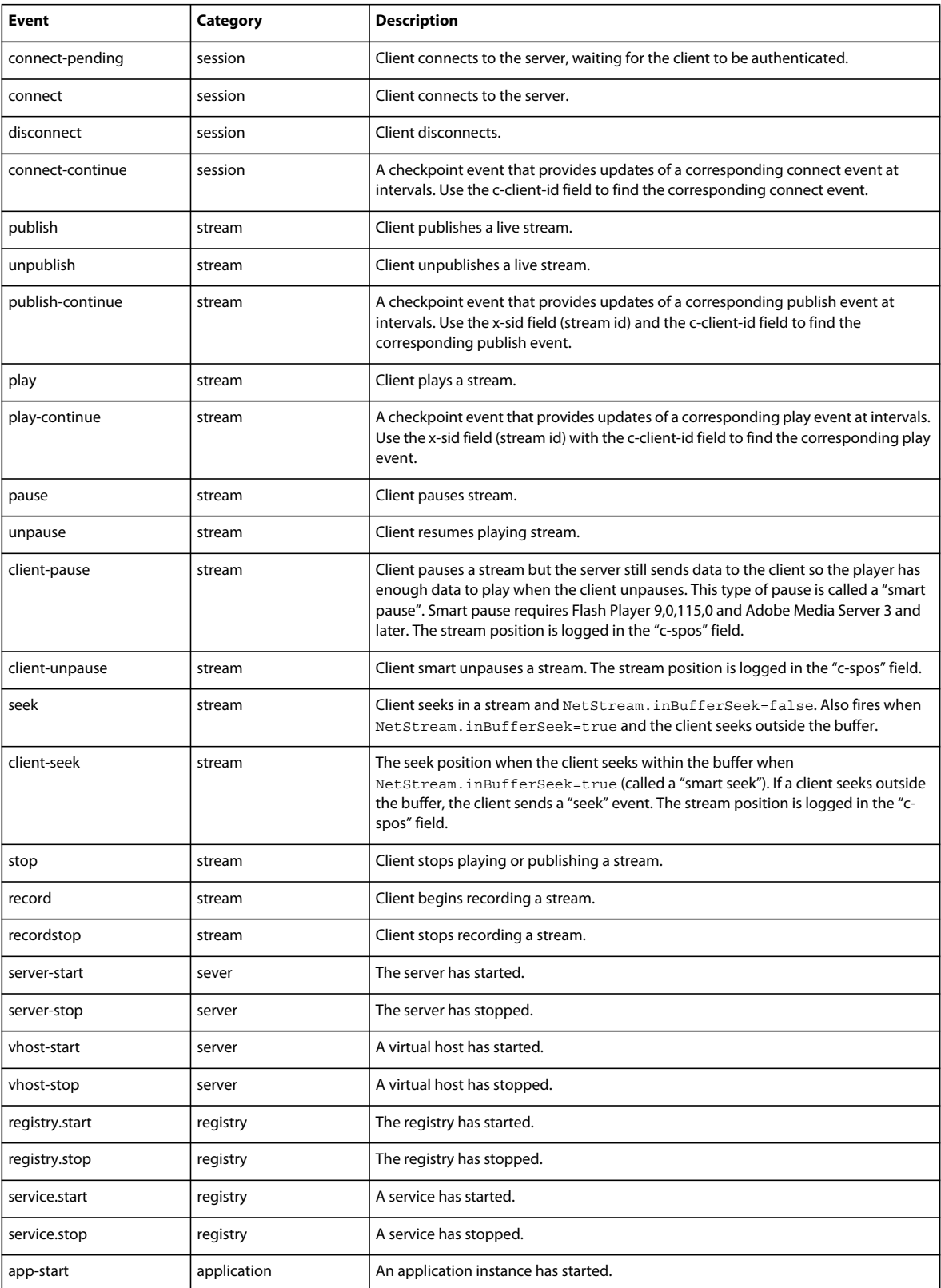

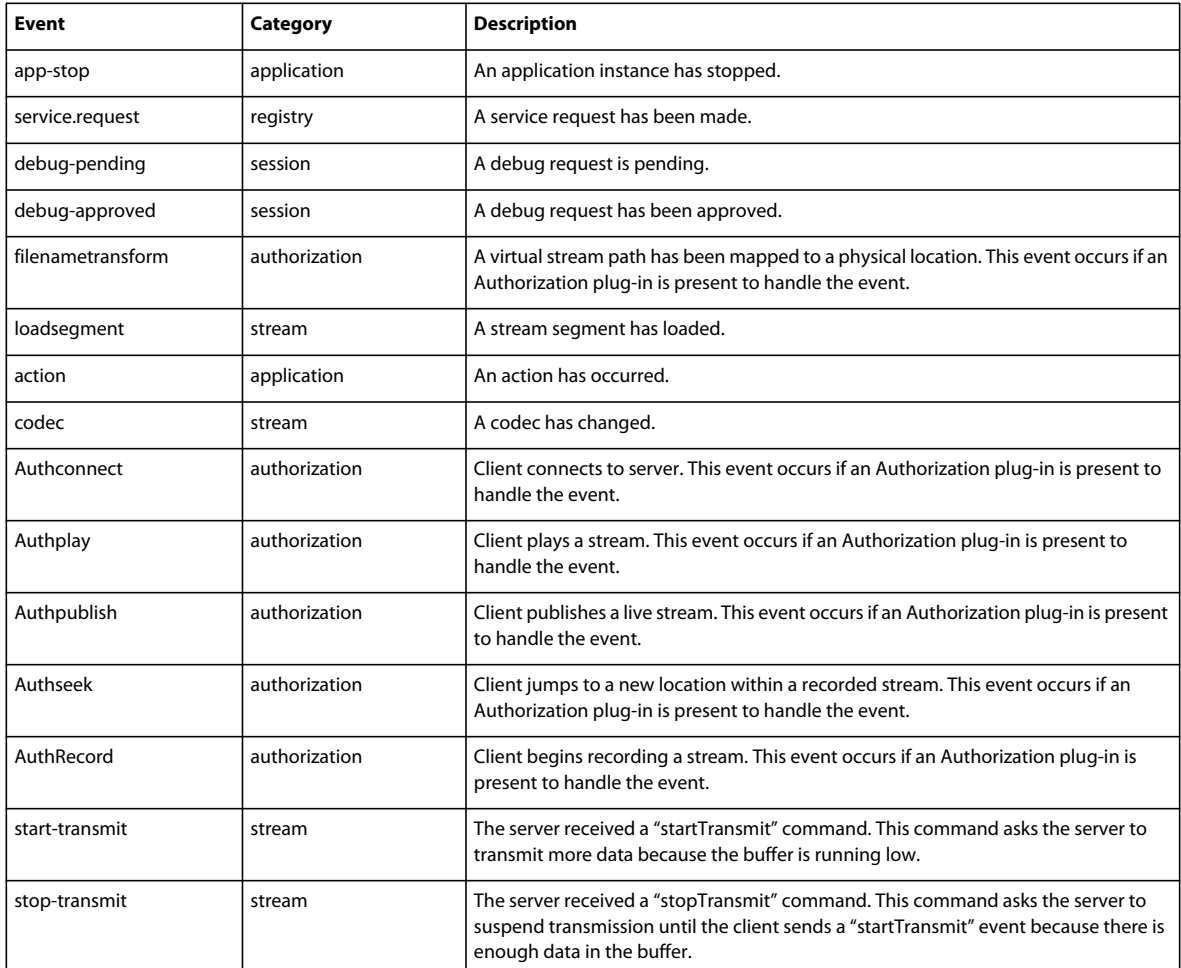

## **Fields in access logs**

*Note: When the data for this field contains a space or delimiter, the data is wrapped in double quotation marks. The double quotation marks surrounding the data are not part of the data, but are present for better parsing of the data. This*  applies to the tz, x-ctx, x-adaptor, x-vhost, s-uri, c-referrer, c-user-agent, cs-bytes, sc-bytes, and x*sname fields.*

The following formats apply to the fields in the table below:

For date: YYYY-MM-DD

For time: hh:mm:ss

For time zone: string such as "UTC," "Pacific Daylight Time," or "Pacific Standard Time"

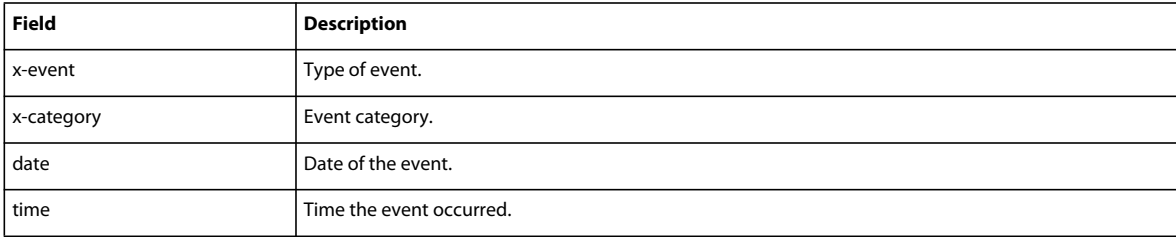

## ADOBE MEDIA SERVER 5.0.6 CONFIGURATION AND ADMINISTRATION **101 Monitoring and Managing Log Files**

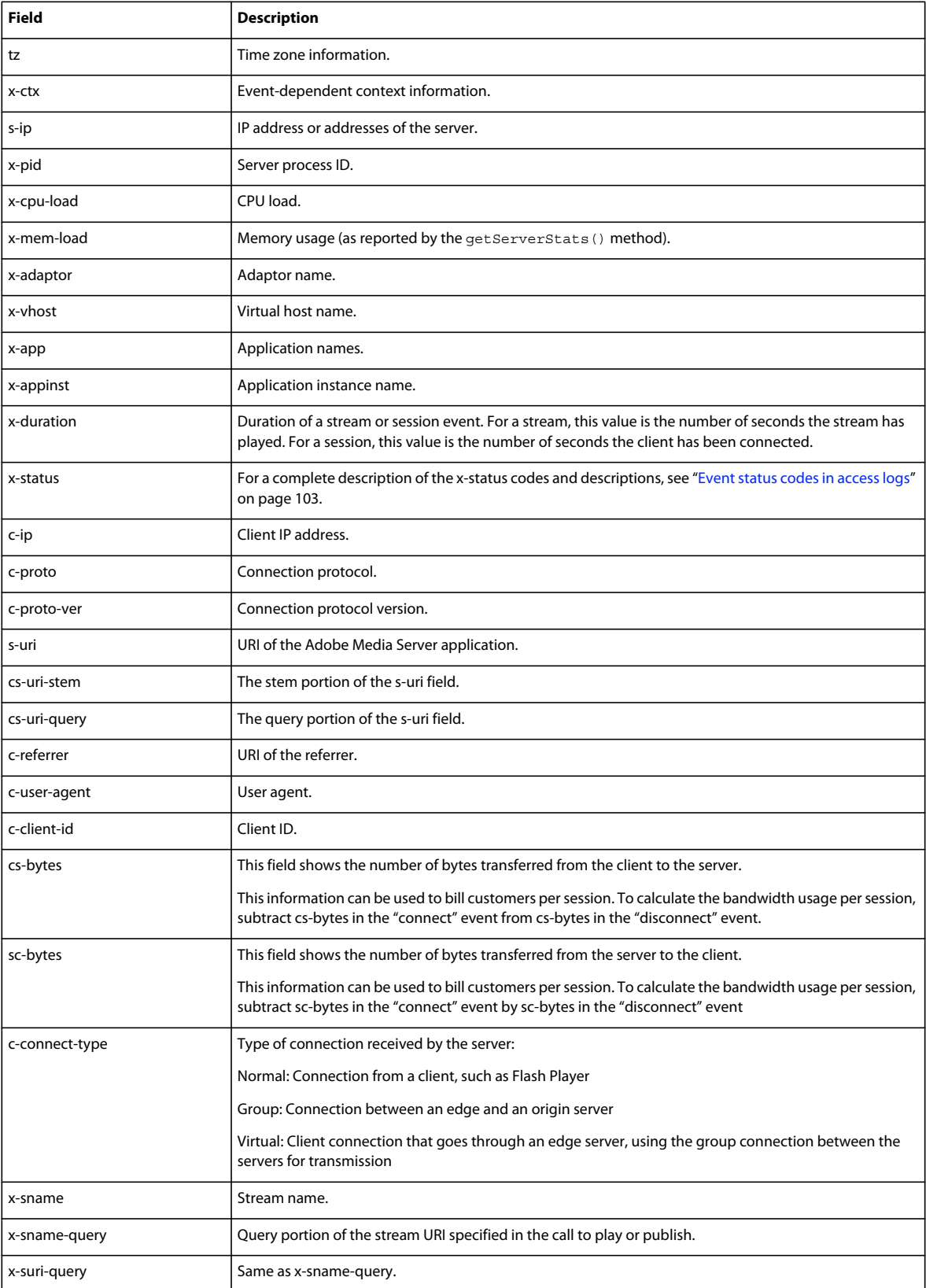

## ADOBE MEDIA SERVER 5.0.6 CONFIGURATION AND ADMINISTRATION **102 Monitoring and Managing Log Files**

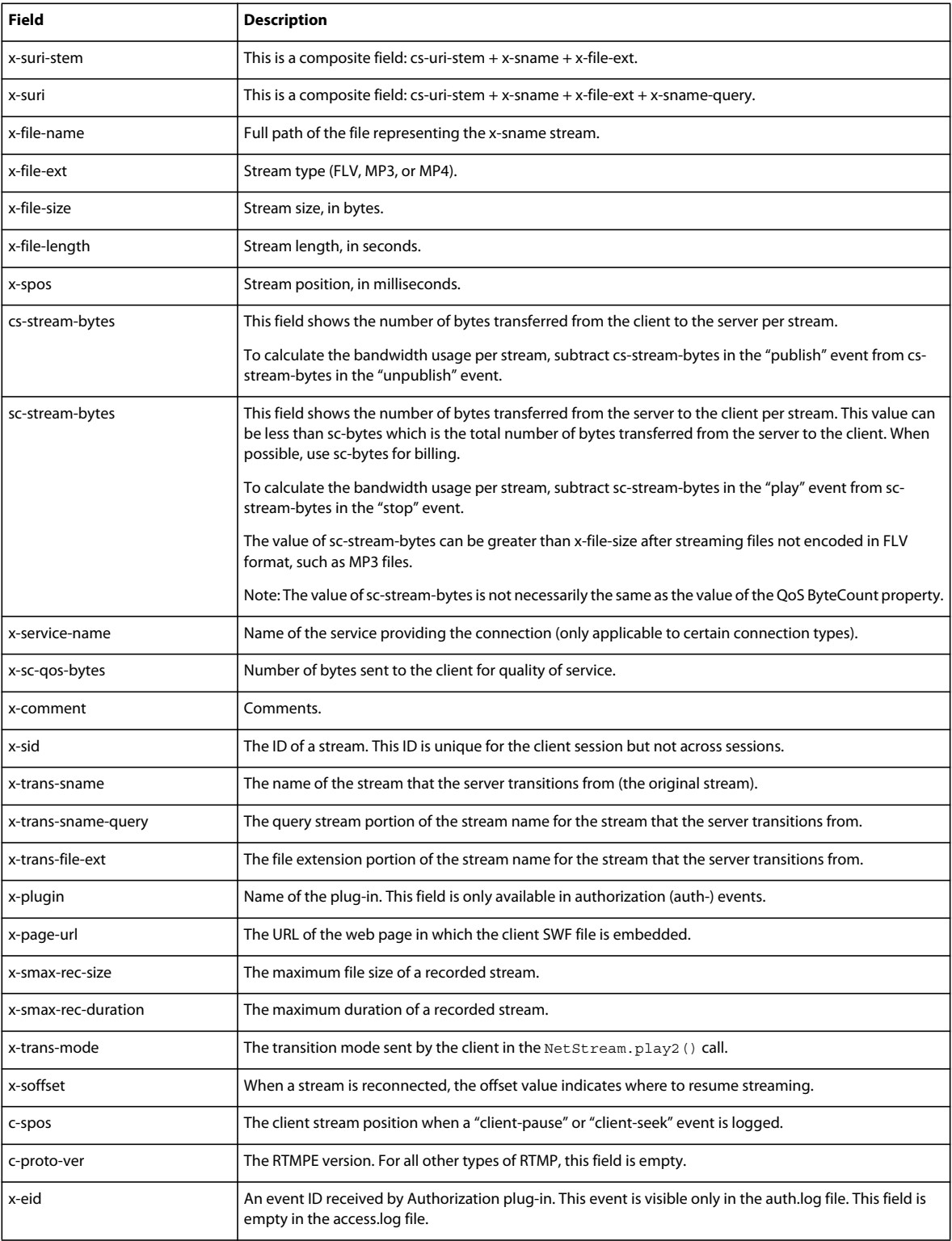

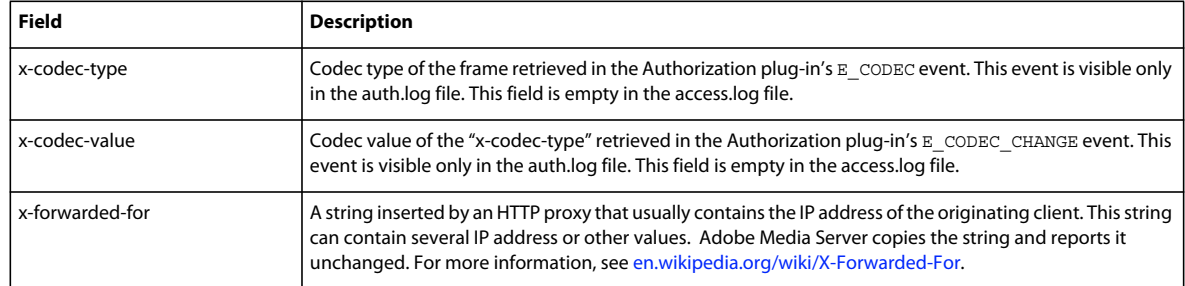

# <span id="page-106-0"></span>**Event status codes in access logs**

The Event status codes are based on HTTP response codes.

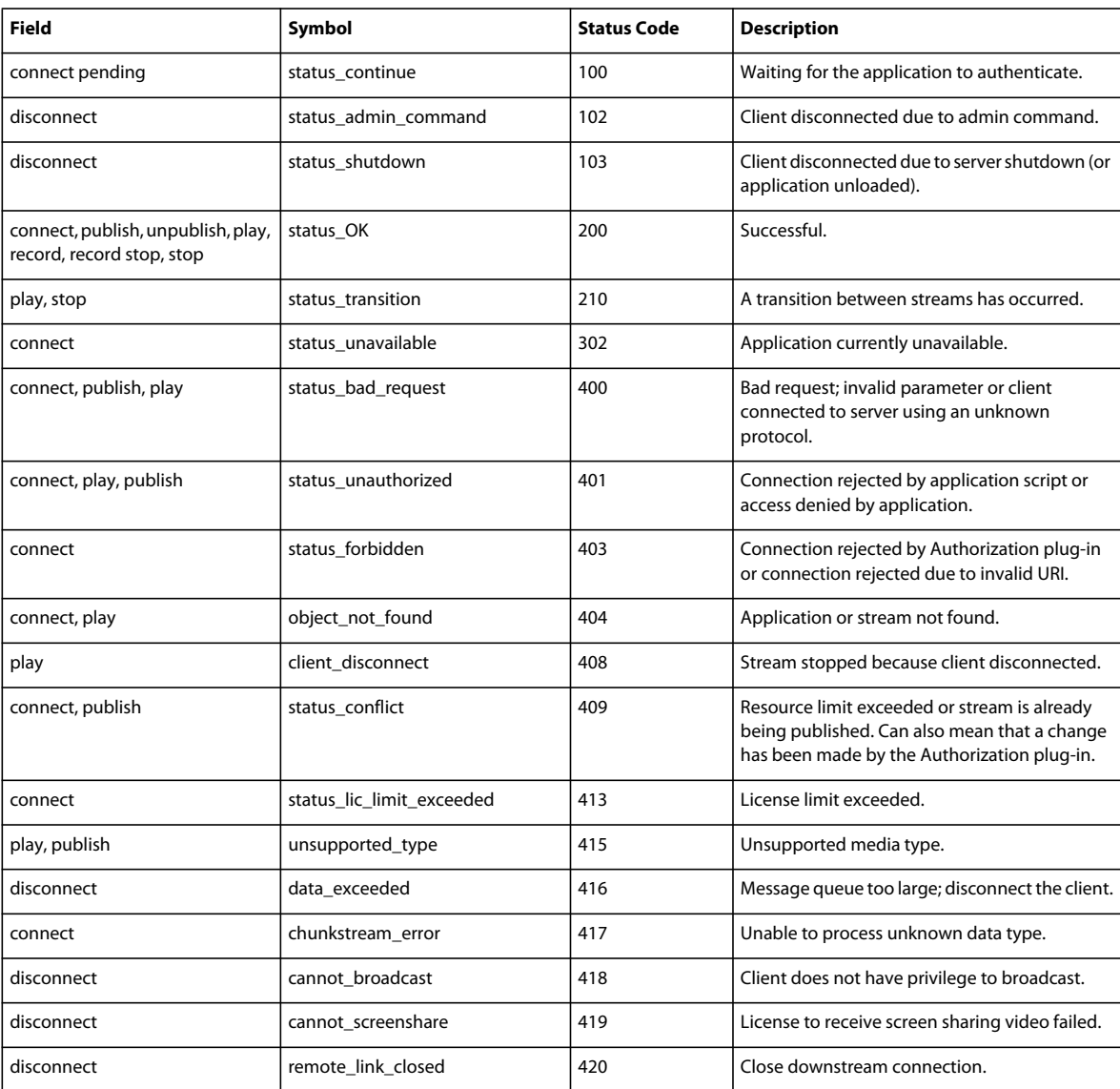

## ADOBE MEDIA SERVER 5.0.6 CONFIGURATION AND ADMINISTRATION **104 Monitoring and Managing Log Files**

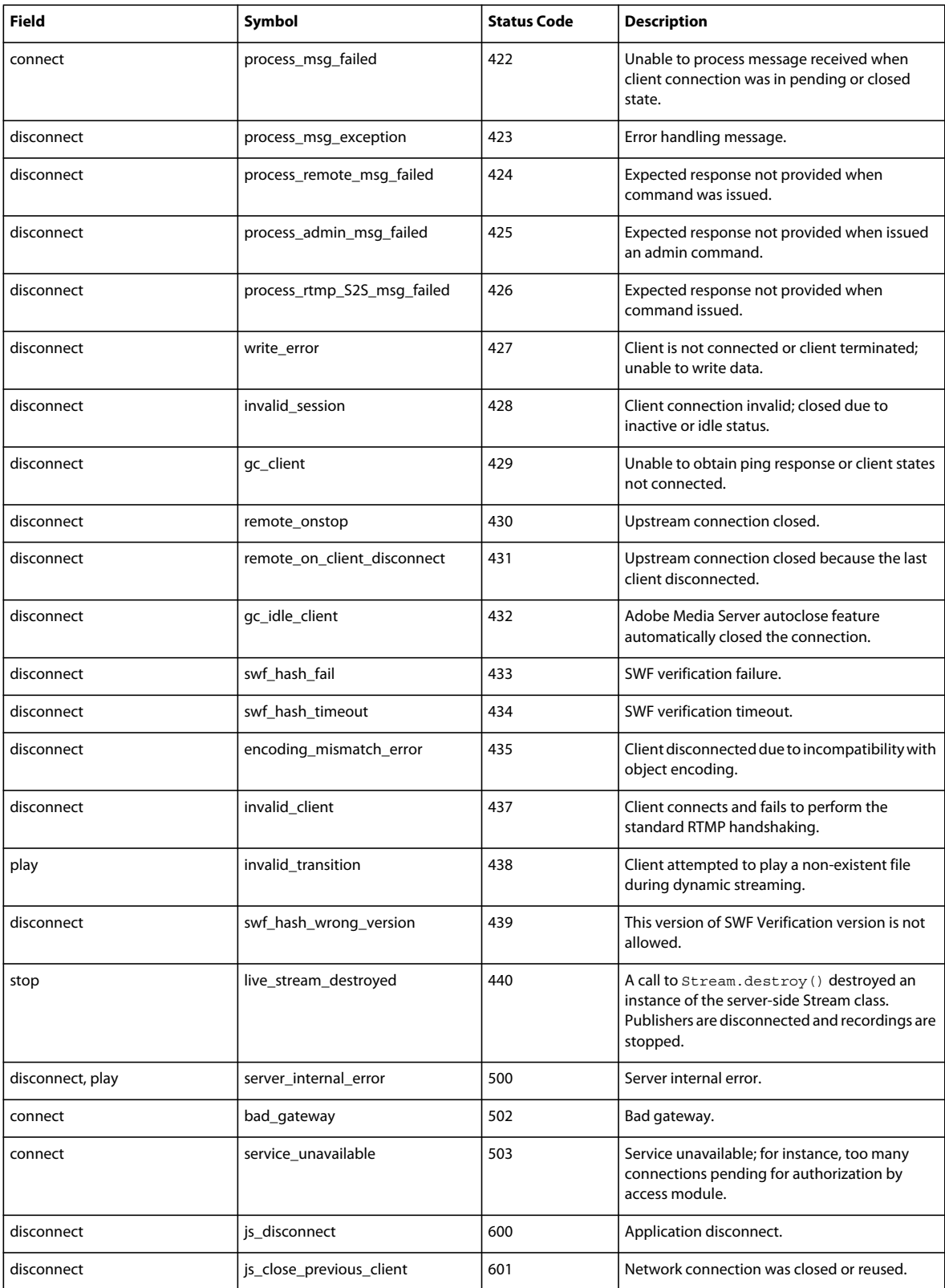
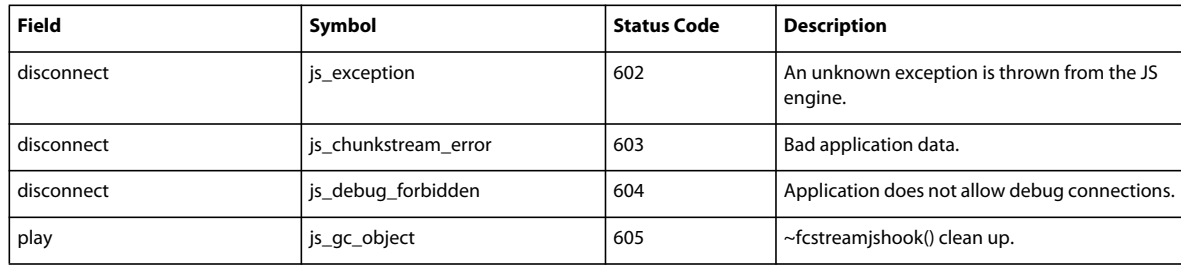

## **Application logs**

## **Application log file**

The application log records information about activities in application instances. This log is used primarily for debugging (logging uncommon events that occur in an application instance).

The default application log is application.xx.log, located in the subdirectory within the Adobe Media Server logs directory. Adobe Media Server is configured, by default, to create one application log per application instance. The application folder is located in the matching virtual host directory. The "xx" in the filename is a two-digit number representing the history of the application log. The most recent logs can be found in application.00.log.

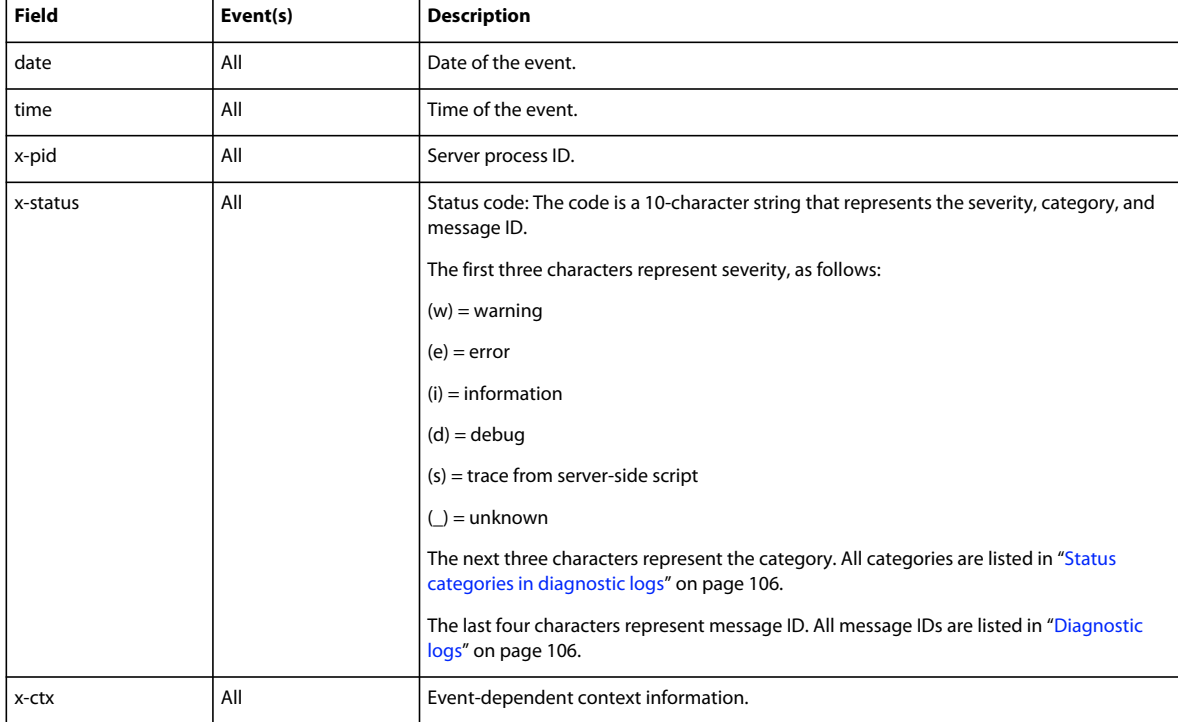

## **Fields in application logs**

## <span id="page-109-1"></span>**Diagnostic logs**

## **Diagnostic log file**

The diagnostic log records information about Adobe Media Server operations (this is in addition to the information logged by the operating system). This log is used primarily for debugging (logging uncommon events that occur in Adobe Media Server processes).

The default diagnostic logs are master.xx.log, edge.xx.log, core.xx.log, admin.xx.log, and httpcache.xx.log. All the diagnostic logs are located in the Adobe Media Server logs directory. Adobe Media Server is configured, by default, to create a diagnostic log for each type of process. The "xx" in the filename is a two-digit number representing the version of the log.

For a list of messages that appear in the diagnostic log files, see ["Diagnostic logs" on page](#page-109-1) 106.

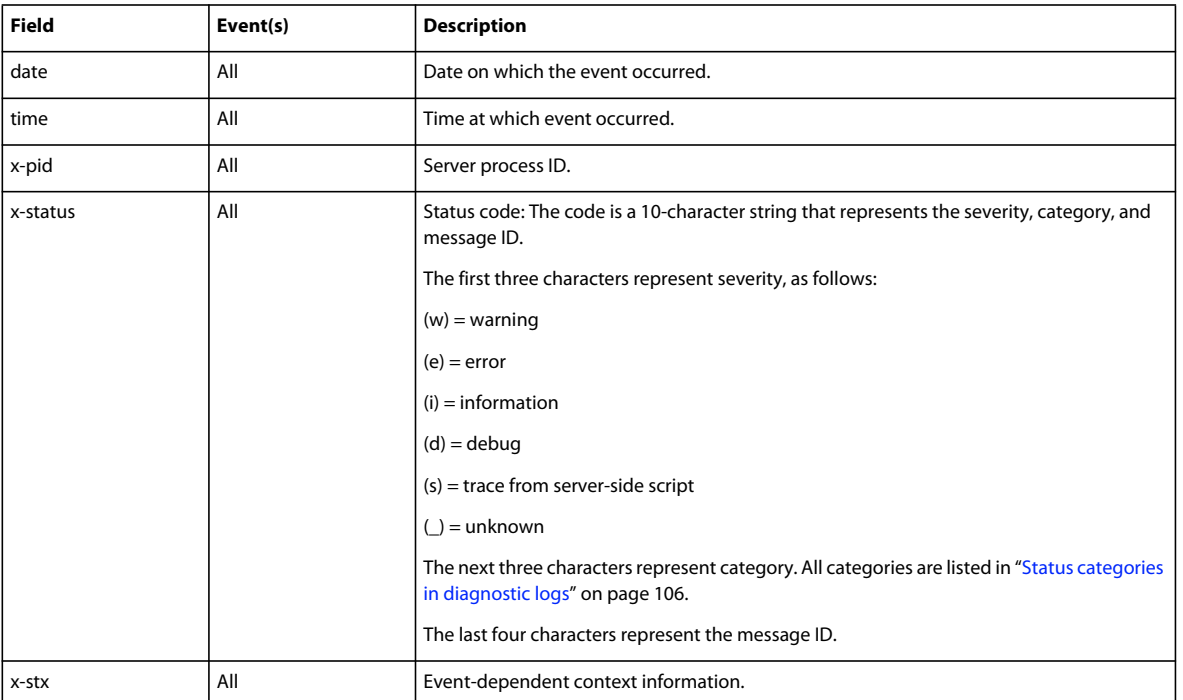

## **Fields in diagnostic logs**

## <span id="page-109-0"></span>**Status categories in diagnostic logs**

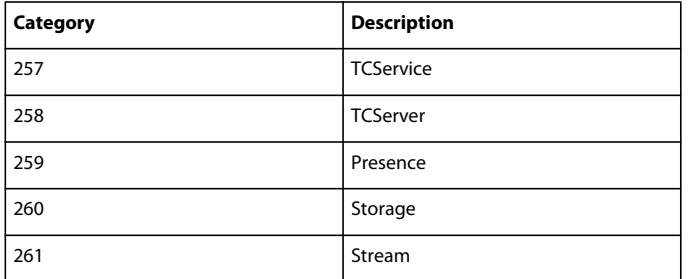

#### ADOBE MEDIA SERVER 5.0.6 CONFIGURATION AND ADMINISTRATION **107 Monitoring and Managing Log Files**

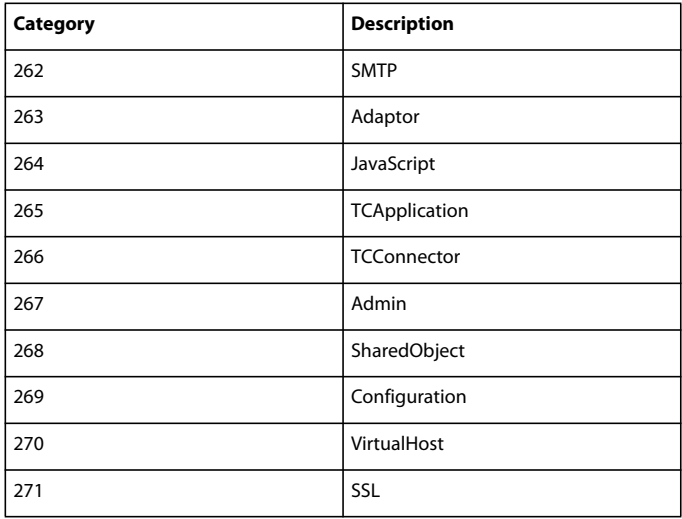

# **Chapter 5: Administering the server**

Perform regular administrative tasks to keep the server running smoothly.

## **Start and stop the server**

#### **Start and stop the server on Windows**

Use one of the following methods to shut down or restart the server.

#### **Start the server from the Start menu**

- ❖ Do one of the following:
	- Choose Start > All Programs > Adobe > Adobe Media Server 5 > Start Adobe Media Server 5
	- Choose Start > All Programs > Adobe > Adobe Media Server 5 > Start Adobe Media Administration Server 5

#### **Stop the server from the Start menu**

❖ Do one of the following:

- Choose Start > All Programs > Adobe > Adobe Media Server 5 > Stop Adobe Media Administration Server 5
- Choose Start > All Programs > Adobe > Adobe Media Server 5 > Stop Adobe Media Server 5

#### **Start, stop, or restart the server from the Services window**

- **1** Choose Start > Control Panel > Administrative Tools > Services.
- **2** Do one of the following:
	- Select Adobe Media Server from the Services list and click Stop, Start, or Restart.
	- Select Adobe Media Administration Server from the Services list and click Stop, Start, or Restart.

### **Start and stop the server on Linux**

#### **Start, stop, or restart Adobe Media Server using amsmgr**

- **1** Log in as a root user.
- **2** Change to the directory where the server is installed.
- **3** Open a shell window and type one of the following:
	- ./amsmgr server start
	- ./amsmgr server stop
	- ./amsmgr server restart

#### **Start, stop, or restart the Administration Server using amsmgr**

**1** Log in as a root user.

- **2** Change to the directory where the server is installed.
- **3** Open a shell window and type one of the following:
	- ./amsmgr adminserver start
	- ./amsmgr adminserver stop
	- ./amsmgr adminserver restart

#### **Start, stop, or restart Adobe Media Server using the command line**

- **1** \* cd /<the directory where Adobe Media Server is installed>.
- **2** Enter ./server [start | stop | restart]

#### **Start, stop, or restart the Administration Server using the command line**

- **1** \* cd /<the directory where Adobe Media Server is installed>.
- **2** Enter ./adminserver [start | stop | restart]

For more information about using amsmgr, see ["Managing the server on Linux" on page](#page-118-0) 115.

## **Checking server status**

### **View server events in the Windows Event Viewer**

The Windows Event Viewer can be used for tracking Adobe Media Server activity and debugging server applications. The Event Viewer displays a list of events that the server generates. (The following steps are accurate if you are working directly on the server. To view the events from another Windows machine, use Event Viewer to open a remote connection to the server.)

- **1** From the Windows Start menu, select Settings > Control Panel > Administrative Tools > Event Viewer.
- **2** Select the Application panel.
- **3** Double-click an event generated by Adobe Media Server to view details.

## **Check server health**

AMSCheck is a command line utility program that can be used to diagnose and determine server status. The tool is available for both Windows and Linux using different executable files. As a command line tool, AMSCheck is completely scriptable using the language of your choice, such as Cscript, bash, C shell, or Python. AMSCheck provides information about whether the server is running or not, what the response time is, and which amscore processes are not responding. A small video file for testing is included. The Users.xml file must be configured to accept a connection from this tool (this configuration is required to use --allapps and its dependent commands).

When the tool connects to Adobe Media Server, it does the following:

- Checks the connection to any instance of an application
- Checks all active instances of the server by connecting to those applications
- Can publish and play a stream
- Can play the available server-side stream for an application

*Note: Currently, AMSCheck only supports RTMP connections and does not check for shared objects.*

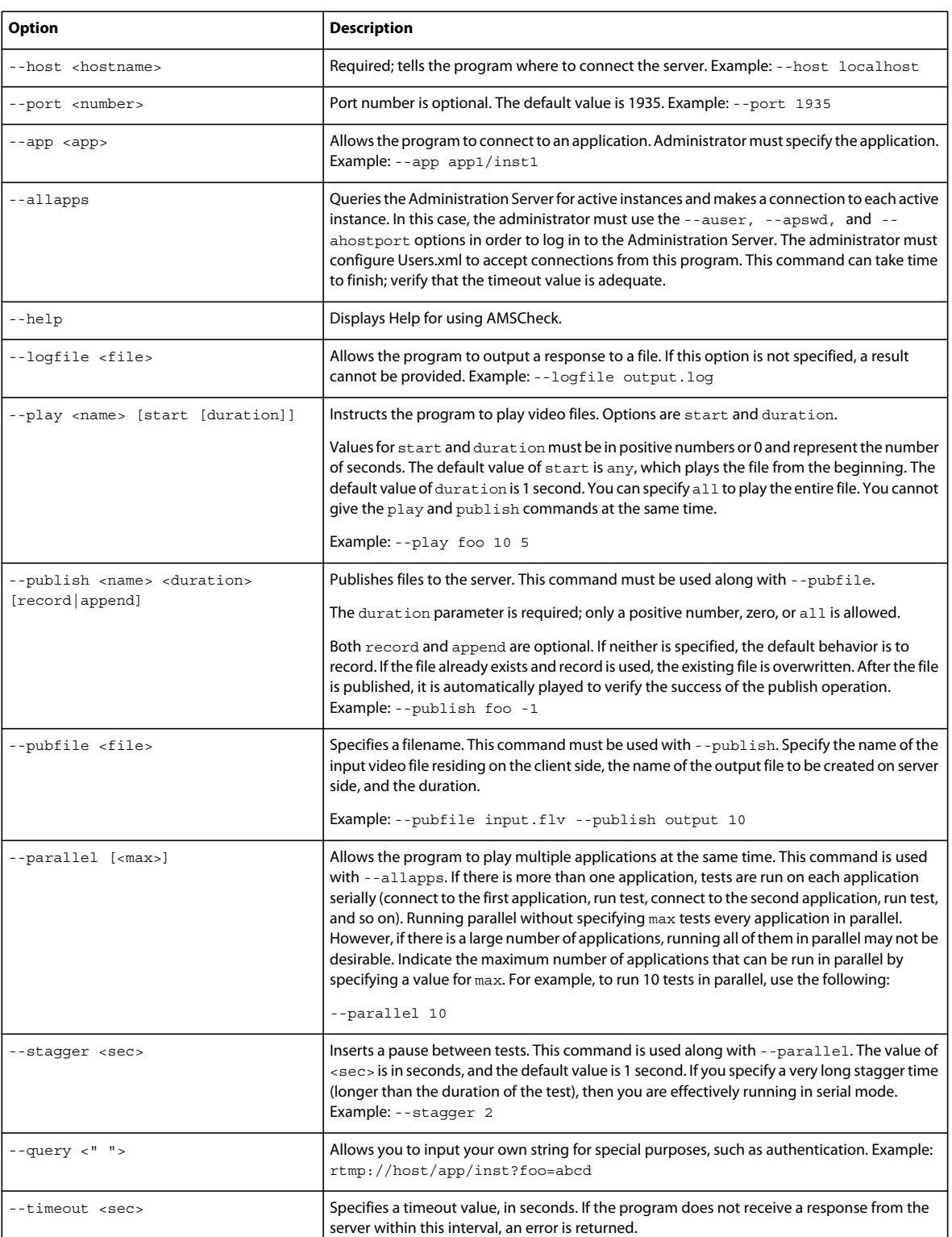

#### **AMSCheck commands and options**

#### ADOBE MEDIA SERVER 5.0.6 CONFIGURATION AND ADMINISTRATION **111 Administering the server**

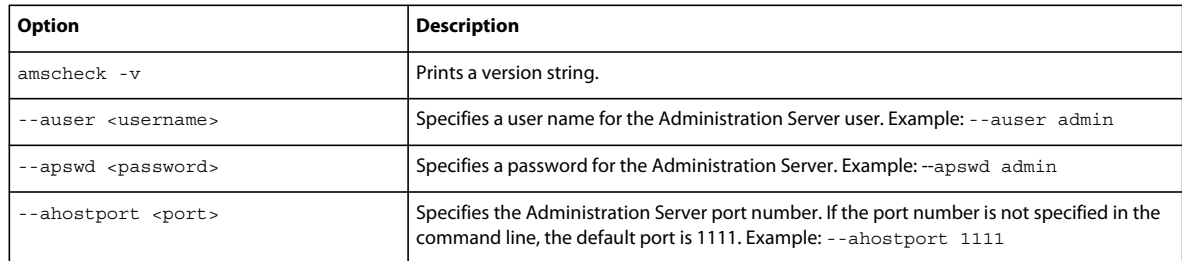

#### Usage examples for Windows:

- \* amscheck.exe --host localhost --app app1 --logfile output.txt
- \* amscheck.exe --host localhost --app app1 --play foo 0 10 --logfile output.txt
- \* amscheck.exe --host localhost --app app1 --pubfile foo.flv --publish bar 10 --logfile output.txt
- \* amscheck.exe --host localhost --allapps --auser admin --apswd admin --parallel 10 stagger 2 --timeout 100 logfile output.txt

All of the Windows examples can be adapted to Linux by using  $*$ . /amscheck instead of  $*$  amscheck.exe.

#### **AMSCheck return codes**

Return codes for the AMSCheck tool report the status after the tool has been run.

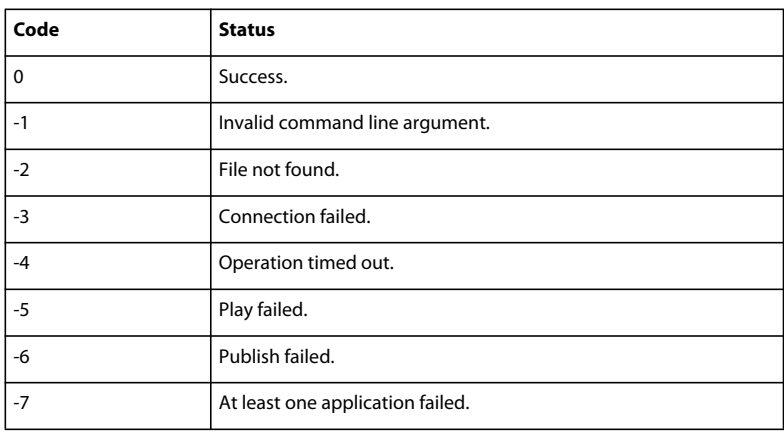

## **Checking video files**

### **Checking FLV files created or modified with third-party tools**

Third-party tools are available to create and modify FLV files, but some of the tools create files that do not comply with the FLV standard. Common problems include bad timestamps in the FLV file, invalid onMetaData messages, bad message headers, and corrupted audio and video. The FLVCheck tool can be used to analyze FLV files before they are deployed on Adobe Media Server. In addition, the tool can also add or update metadata to reflect file duration correctly. The tool verifies that metadata is readable, specifies an accurate duration, and checks that the FLV file is seekable by Adobe Media Server. The tool supports unicode filenames.

*Note: The FLVCheck tool does not correct FLV file content corruption. The tool does fix metadata by scanning the Duration and Can Seek To End metadata fields. The tool can then merge the server metadata with the data present in the file.*

## **Checking other video files**

Adobe Media Server supports playback and recording of H.264-encoded video and HE-AAC-encoded audio within an MPEG-4–based container format. A subset of the MPEG-4 standards are supported. All MP4 files and Adobe F4V files are part of the supported subset.

For MPEG-4–based container formats, use the FLVCheck tool to verify that the server can play back your files.

*Note: The FLVCheck tool does not correct corrupted H.264-encoded files or make any other fixes to MP4/F4V files.*

## **Check a video file with the FLVCheck tool**

The FLVCheck tool is a command line program; the executable is named flvcheck.

- **1** Open your operating system's command prompt and change directories to *RootInstall*/tools.
- **2** Use the following syntax to run the FLVCheck tool:

flvcheck [-option] <file ...>

For example, to check two files:

flvcheck -f abc.flv ../test/123.flv

The following table describes the command line options available.

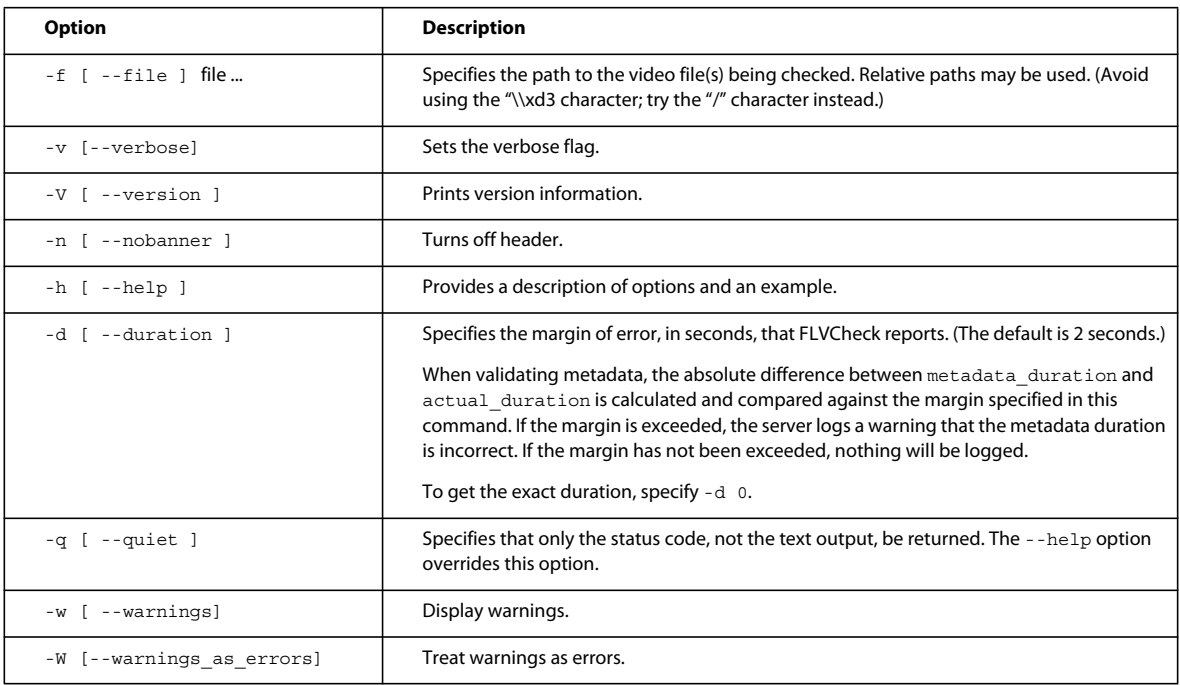

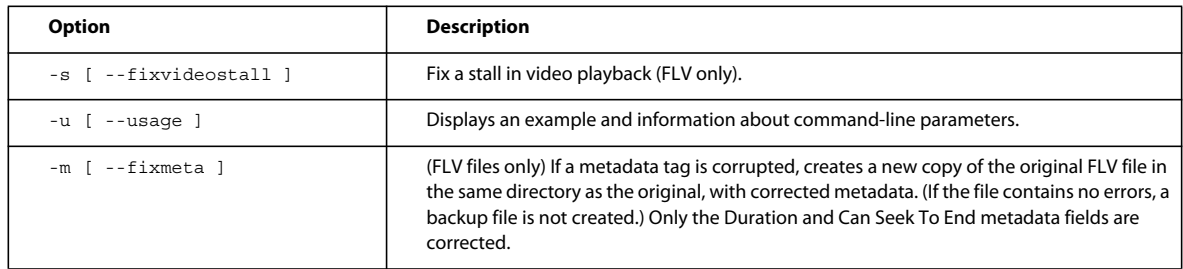

**3** If the FLVCheck tool finds no errors in the FLV file, the status code returned is 0. If there are one or more errors, a positive number indicating the total number of invalid files found is returned. If a return code of -1 is returned, an invalid command-line parameter was specified.

Errors and warnings are logged in a log file (stdout).

- **4** (FLV files only) If an error is returned from an FLV file due to a metadata error, you can use the tool to try to correct the problem. Try the following:
	- **a** Use the -m option to try to fix the metadata in the file:

```
flvcheck -m <file> [-quiet] [-help]
```
**b** Use the -d option to change the duration field margin of error. The duration field in the metadata may be inaccurate by a few seconds. For example,  $f$ lvcheck -f abc.flv -d 5 would allow the metadata duration to be inaccurate +/- 5 seconds.

Other types of errors cannot be fixed using the FLVCheck tool. MP4/F4V files cannot be fixed using the FLVCheck tool.

## **FLVCheck errors**

If an error is found, the error is logged to the stdout file in the following format: Date, Time, ErrorNumber, ErrorMessage, and FileName. The possible error numbers, types of errors, and messages are as follows.

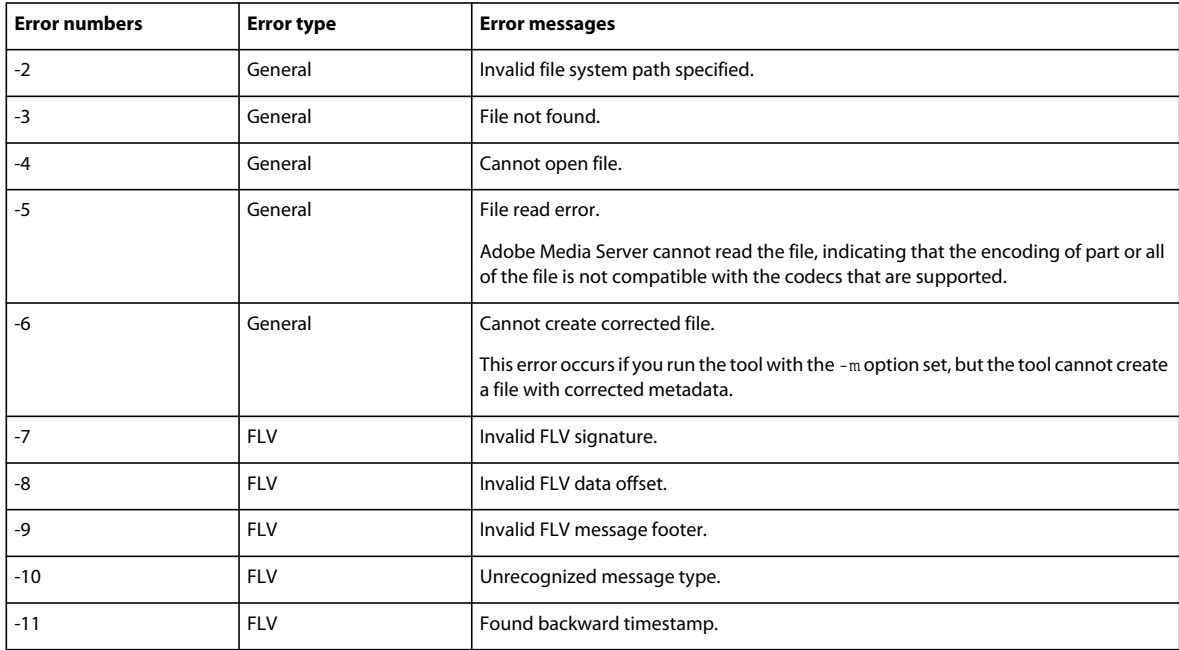

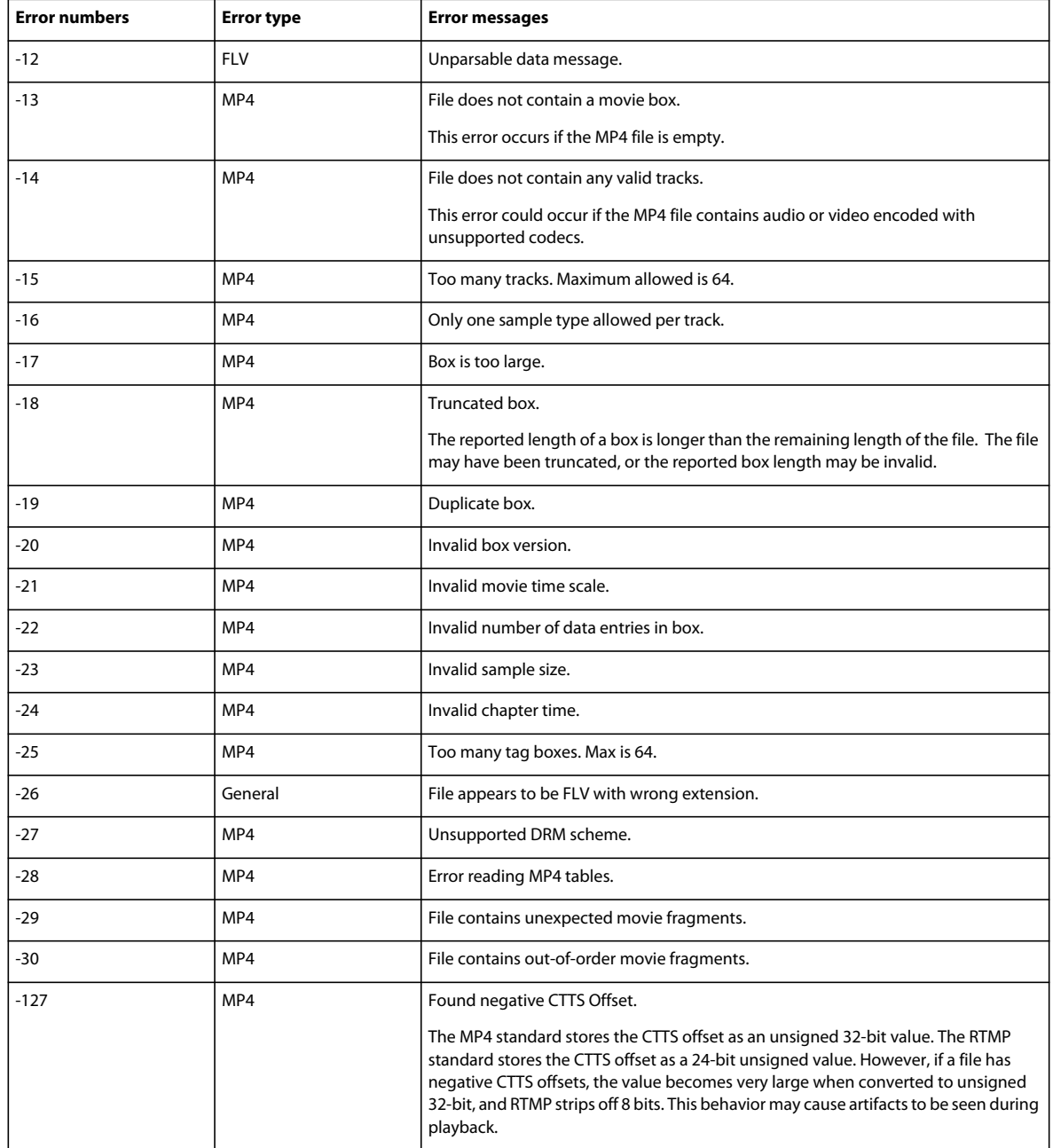

## **FLVCheck warnings**

Generally, warnings are informative and are not fatal errors; Adobe Media Server will ignore the error that caused the warning and continue to load and play back the video or audio file, but you may experience problems with playback. Warnings are logged to the stdout file in the following format: Date, Time, Warning Number, Warning Message, and File Name.

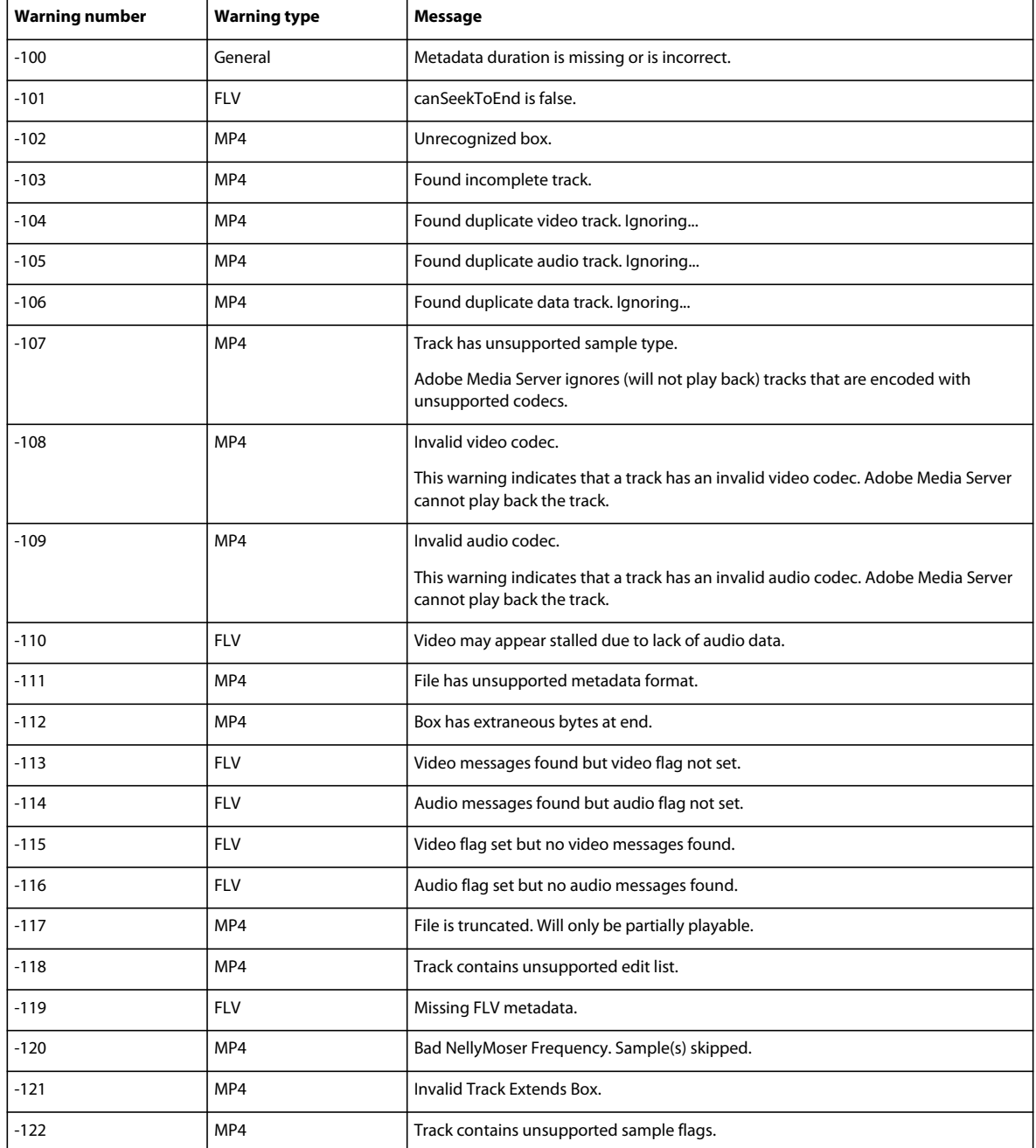

## <span id="page-118-0"></span>**Managing the server on Linux**

Use the amsmgr utility to perform basic management tasks for Adobe Media Server running on Linux systems, such as starting and stopping the server and services. You must be a root user to use the amsmgr utility.

For tasks not listed in the following table, such as adding users or checking the status of applications, use the Administration Console. A root user must use the amsmgr utility to start the Adobe Media Administration Server before anyone can use the Administration Console. You do not need to be a root user to use the Administration Console.

*Note: Running multiple Adobe Media Server services concurrently is not supported.*

#### **Syntax**

amsmgr server <service\_name> <cmd>

For commands that use the <service\_name> parameter, if you do not specify <service\_name>, the command is performed on the name of the server you selected during installation. The server name is ams by default. If <service\_name> does not exist, the command fails.

The amsmgr utility supports the following commands:

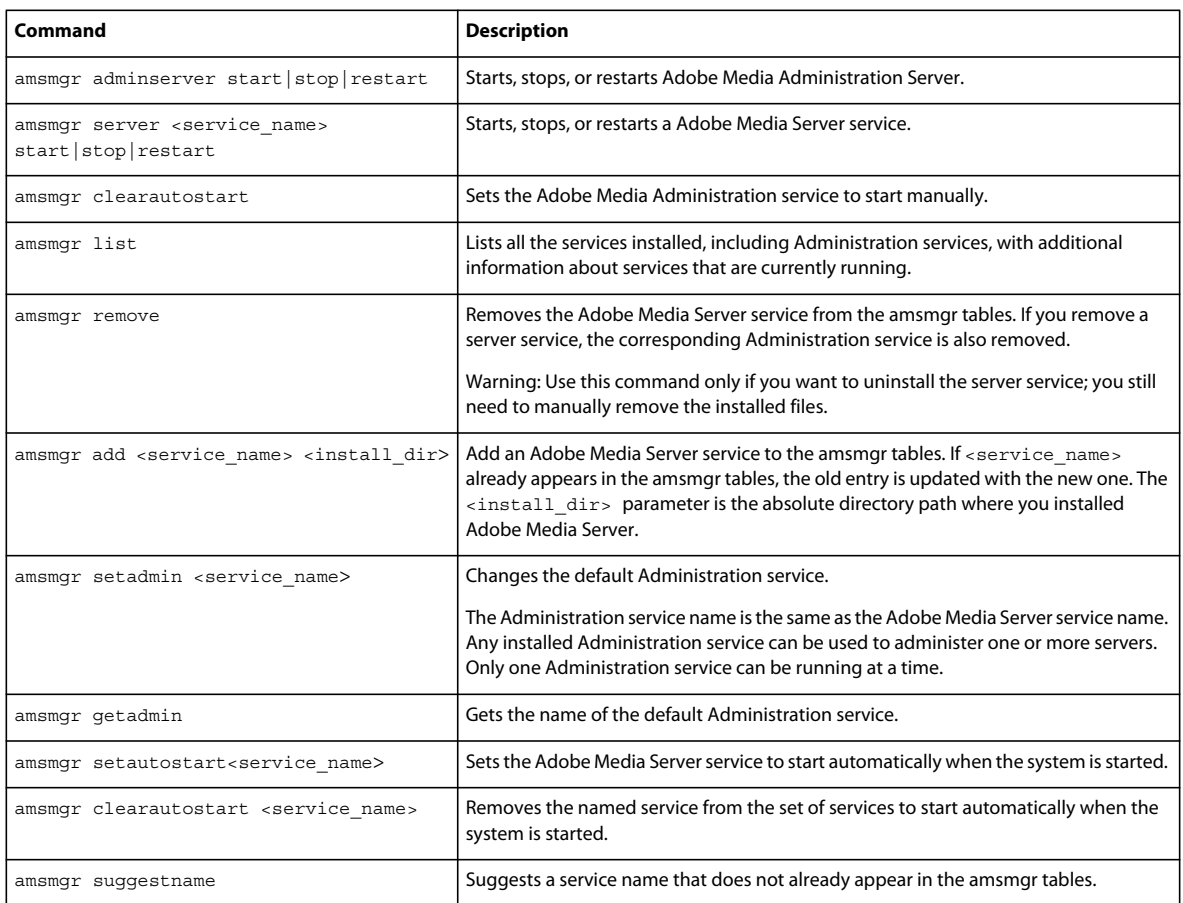

## **Scramble tool**

The scramble tool obfuscates data on disk to prevent people who have access to the system from reading sensitive information. Protected HTTP Dynamic Streaming (PHDS) and Protected HTTP Live Streaming (PHLS) use the scramble tool to obfuscate credential passwords and the content encryption key. To create a new content encryption key, use the scramble tool.

The scramble tool uses AES-128 and a hard-coded key to obfuscate data. The data is unscrambled using the same hardcoded key. The key is a random sequence of bytes generated by the scramble tool.

*Important: The hard-coded key can be retrieved from source code. It's a good idea to use additional techniques to secure the data as well.*

The scramble tool is installed to the following location:

#### *rootinstall***/tools/scramble**

The scramble tool supports the following options:

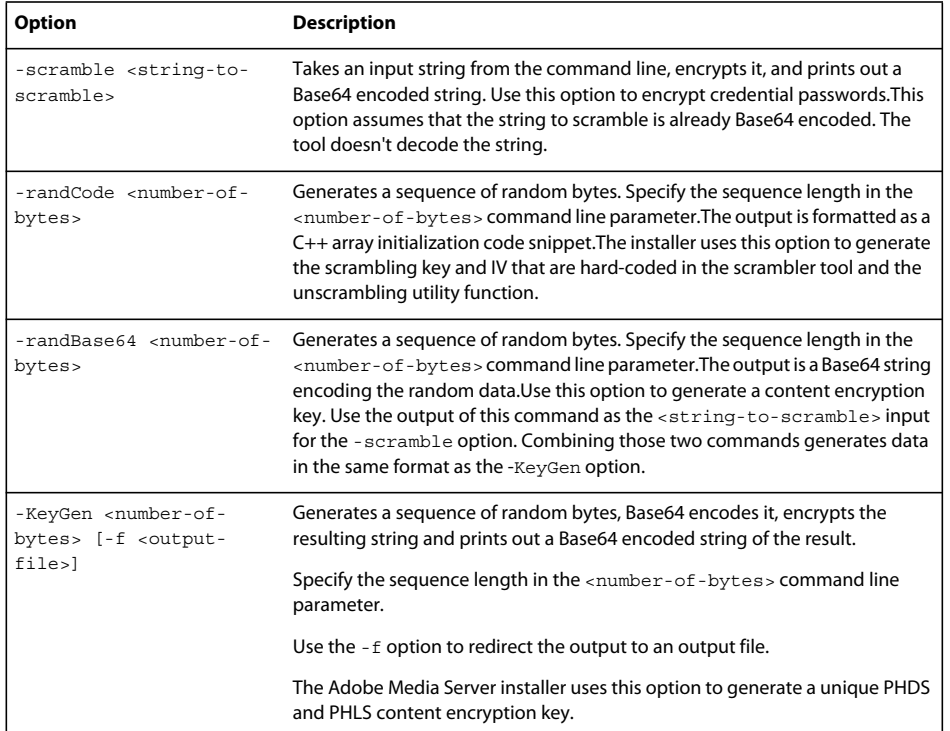

For example, the following command outputs a 16 byte key:

scramble -KeyGen 16 -f server.key

# **Chapter 6: Using the Administration API**

## **Working with the Administration API**

## **About the Administration API**

Use the Administration API to monitor, manage, and configure the server from an Adobe Flash Player or Adobe AIR client over RTMP or RTMPE or from a web client over HTTP. The Adobe Media Server Administration Console was built using the Administration API. The API is documented in *[Adobe Media Server Administration API Reference](http://www.adobe.com/go/learn_fms_adminapi_en)*.

Here are a few important tips for working with the Administration API:

- Both Adobe Media Server and Adobe Media Administration Server must be running.
- This document assumes that you have not changed the default port number (1111) for the Administration Server; if you have, use your valid port number in all examples.
- If you do not specify an optional parameter, a default value may be used depending on the method. For example, if you do not specify a virtual host in the scope parameter, it is assumed that you want to perform the command on the virtual host to which you connected when you logged in to Adobe Media Server.
- By default, administrators are logged in to the "\_defaultRoot\_" adaptor. When logging in to a virtual host not on the default adaptor, virtual-host administrators must specify the name of the adaptor. For example, when logging in (over RTMP using NetConnection) to a virtual host on the adaptor secondAdaptor, the administrator JLee would enter the following information for the administrator user name parameter in the method call: secondAdaptor /JLee.

## **Set permissions for Administration API method calls over HTTP**

*Note: You do not need to set permissions to call methods over RTMP.* 

- **1** Open the ams.ini file in the *RootInstall*/conf folder.
- **2** Make sure that the USERS.HTTPCOMMAND\_ALLOW parameter is set to true.
- **3** Open the Users.xml file in the *RootInstall*/conf folder.
- **4** In the <Allow> element, enter method names in a comma-delimited list to allow HTTP requests to execute Administration API calls. For example, the following code allows the ping() and changePswd() methods:

```
<AdminServer> 
    <HTTPCommands> 
        <Enable>${USERS.HTTPCOMMAND_ALLOW}/Enable> 
        <Allow>ping,changePswd</Allow> 
        <Deny>All</Deny> 
        <Order>Deny,Allow</Deny> 
    </HTTPCommands> 
</AdminServer>
```
*Note: There are additional XML elements in the Users.xml file that give you finer control over permissions. For more information, see ["XML configuration files reference" on page](#page-128-0) 125.*

**5** Save the file and restart Adobe Media Administration Server.

## **Call an Administration API method over HTTP**

- **1** Verify that Adobe Media Administration Server is running.
- **2** Open a browser window and enter the following in the address bar:

http://localhost:1111/admin/ping?auser=*username*&apswd=*password*

If the web browser is on a different computer than Adobe Media Server, use the server address instead of localhost. Substitute your administrator user name and password, which are located in the ams.ini file.

*Note: You can construct an Administration API call from any language that can send HTTP requests. This example uses a web browser because it's the simplest client and good for testing purposes.* 

**3** The server sends the XML results back to the browser:

```
<?xml version="1.0" encoding="utf-8" ?> 
<result> 
   <level>status</level> 
   <code>NetConnection.Call.Success</code> 
   <timestamp>10/3/2007 05:31:01 PM</timestamp>
</result>
```
## **Constructing an HTTP request string**

Many Administration APIs expect one or more parameters in addition to auser and apswd. Parameters passed in an HTTP request must adhere to the following formatting rules:

• Name the parameters in the string. For example, the following code calls the addAdmin() method:

```
http://localhost:1111/admin/addAdmin?auser=adminname&apswd=adminpassword&username="joe"&pa
ssword="pass123"&vhost="_defaultRoot_/foo.myCompany.com"
```
• Strings are passed as literals surrounded by quotation marks. You can use either single quotation marks (') or double quotation marks (").

```
"Hello World"
```
'String2'

The only exceptions are the auser and apswd parameters, which should be passed without quotation marks.

• Numbers are passed as either integer or floating-point literals.

245

1.03

 $-45$ 

*Note: When a number is used for an application name, the application name must be included within quotation marks (" ") for methods such as reloadApp() and unload App() to work properly.* 

• Arrays are passed as comma-separated values enclosed in square brackets.

[1,2,3,4]

['abcd',34,"hi"]

[10,20,[31,32],40]

• Objects are passed as inline object literals.

{foo:123,bar:456}

{user:"Joe",ssn:"123-45-6789"}

## **Call Administration API methods over RTMP or RTMPE**

To call the Administration API over RTMP or RTMPE, you need a Flash Player or AIR client.

*Note: To call the Administration API over RTMPE, follow the instructions below, but change the protocol in the example NetConnection.connect() call to RTMPE.*

**1** In the client application, create a NetConnection to Adobe Media Administration Server, passing in three parameters: the URI of the Administration Server, an administrator user name, and an administrator password. Only valid administrators, as defined in the Users.xml configuration file, can connect to the server.

The following code creates a NetConnection for the administrator MHill with password 635xjh27 to the server on localhost:

```
ncAdmin = new NetConnection(); 
ncAdmin.connect("rtmp://localhost:1111/admin", "MHill", "635xjh27");
```
*Note: If you want to connect to a virtual host, specify the virtual host's domain name or IP address as part of the URI for example, rtmp://www.myVhost.com/admin:1111.*

**2** Call the NetConnection.call() method and pass it the Administration API method, a response object (if needed) and any parameters (if needed):

ncAdmin.call("getAppStats", new onGetAppStats(), "vod");

The getAppStats() method returns performance data for an application running on the server; the response object onGetAppStats() captures the result of the call; and vod is the name of the application instance from which to retrieve statistics.

**3** Define a function to handle the information object returned by the Administration API method; in this example, onGetAppStats():

```
ncAdmin.call("getAppStats", new onGetAppStats(), appName.text); 
... 
function onGetAppStats(){ 
    this.onResult = function(info){
        if (info.code != "NetConnection.Call.Success"){ 
            outputBox.text = "Call failed: " + info.description; 
        } else { 
            outputBox.text = "Info for "+appName.text+ " returned:" + newline; 
            printObj(info, outputBox); 
        } 
    } 
}
```
The data is returned to the handler function in an information object. All information objects have level, code, and timestamp properties. Some information objects have a data property (containing return data, often in an object or array) and description and details properties, which typically provide information about errors.

## **Create your first Flash application**

This section contains the code for a simple Flash application that calls the getAppStats() method.

To call Administration APIs over RTMP, you need a Flash Player or AIR client. The following sample is built in Flash.

*Note: You can call Administration APIs from applications written in ActionScript 1.0, ActionScript 2.0, or ActionScript 3.0.*

- **1** In Flash, create an application with the following elements:
	- An input text field named appName
	- A button called button\_btn
	- A multiline, dynamic text field called outputBox
	- A scroll component attached to the outputBox text field

*Note: Because this is a Adobe Media Server application, you must create an application directory with the application name in the RootInstall\applications directory.*

**2** Enter the following code on frame 1 of a Flash file:

```
/** Establishes the connection to Adobe Media Server **/ 
ncAdmin = new NetConnection(); 
// Replace admin name and admin pass with your
// administrator name and password. 
ncAdmin.connect("rtmp://localhost:1111/admin","admin_name","admin_pass"); 
/** Makes the API call, for example, "getAppStats" **/ 
function doGetAppStats() { 
    function onGetAppStats(){ 
        this.onResult = function(info){
            if (info.code != "NetConnection.Call.Success"){ 
                outputBox.text = "Call failed: " + info.description; 
            } else { 
                outputBox.text = "Info for "+appName.text+ " returned:" + newline; 
                printObj(info, outputBox); 
            } 
        }; 
    } 
    // Calls the getAppStats() API on the name of application 
    // in the input text field 
    // places the response in the onGetAppStats funtion 
    ncAdmin.call("getAppStats", new onGetAppStats(), appName.text);
} 
function printObj(obj, destination){ 
    for (var prop in obj) { 
       destination.text += "\t t";
        destination.text += prop + " = " + obj[prop] + newline;if (typeof (obj[prop]) == "object") \{ // recursively call printObj
            printObj(obj[prop], destination); 
        } 
    } 
} 
button btn.onRelease = function(){
    doGetAppStats(); 
}
```
**3** Before running this sample application, start another Adobe Media Server application.

**4** Open the Administration Console to verify that the application you started in step 3 is running.

**5** Run the sample Flash application and enter the name of the application you started in step 3 in the input text field.

This example uses the NetConnection class to make a single request to the Adobe Media Server. If you want to create a persistent connection that updates automatically (like the Administration Console), you can use the NetStream class to create a streaming connection over the NetConnection.

## **Create your first application in Flex**

The following application built in Flex uses the HTTPService class to call the Adobe Media Server administration API. It calls the getAppStats method and prints the results to the TextArea control.

Before you compile and run this example, you must add your admin username and password to the request parameters.

When you run the example, enter an application name in the TextInput control and click the Get App Stats button. Default applications include "live" and "vod", but you can use the name of any application that you created on the server.

```
<?xml version="1.0" encoding="utf-8"?> 
<s:Application xmlns:fx="http://ns.adobe.com/mxml/2009" 
        xmlns:s="library://ns.adobe.com/flex/spark" 
        xmlns:mx="library://ns.adobe.com/flex/mx"> 
    <fx:Declarations> 
        <s:HTTPService id="myService" 
           url="http://localhost:1111/admin/getAppStats" 
           method="GET" 
            resultFormat="e4x" 
            result="myServiceResultHandler()"> 
            <s:request xmlns=""> 
                <!-- Replace these with your admin username and password. --> 
                <auser>your_admin_username</auser> 
                <apswd>your_admin_password</apswd> 
            </s:request> 
        </s:HTTPService> 
    </fx:Declarations> 
    <fx:Script> 
        \lt! [CDATA \lceilprivate function myServiceResultHandler():void { 
                outputBox.text = myService.lastResult.toString(); 
            } 
            private function doButtonClick():void {
```
#### ADOBE MEDIA SERVER 5.0.6 CONFIGURATION AND ADMINISTRATION **123 Using the Administration API**

```
/* Add the appName parameter to the request. */ 
                /* Examples include "vod" and "live". */ 
                myService.request.appName = appName.text; 
                myService.send(); 
            } 
        ]]> 
    </fx:Script> 
    <s:layout> 
        <s:VerticalLayout paddingTop="10" paddingLeft="10"/> 
    </s:layout> 
    <s:Label text="Enter an app name (e.g., live or vod):" 
        fontSize="14" 
        fontWeight="bold"/> 
    <s:HGroup> 
        <s:TextInput id="appName" width="259"/> 
        <s:Button id="button_btn" label="Get App Stats" click="doButtonClick()"/> 
    </s:HGroup> 
    <s:Label text="App Stats:" fontSize="14" fontWeight="bold"/> 
    <s:TextArea id="outputBox" height="800" width="359"/> 
</s:Application>
```
#### This application was written for Flex 4.

If the call is successful, the getAppStats method returns a result similar to the following:

```
<result> 
    <level>status</level> 
    <code>NetConnection.Call.Success</code> 
   <timestamp>6/30/2010 2:42:21 PM</timestamp>
    <data> 
        <launch_time>6/30/2010 2:42:03 PM</launch_time> 
        <up_time>17</up_time> 
        <bw_in>17060</bw_in> 
        <bw_out>17501</bw_out> 
        <bytes_in>290075</bytes_in> 
        <br/>bytes_out>271130</bytes_out>
        <msg_in>202</msg_in> 
        <msg_out>61</msg_out> 
        <msg_dropped>0</msg_dropped> 
        <total_connects>2</total_connects> 
        <total_disconnects>0</total_disconnects> 
        <connected>2</connected> 
        <normal_connects>2</normal_connects> 
        <virtual_connects>0</virtual_connects> 
        <group_connects>0</group_connects> 
        <service_connects>0</service_connects> 
        <service_requests>0</service_requests> 
        <admin_connects>0</admin_connects>
```
ADOBE MEDIA SERVER 5.0.6 CONFIGURATION AND ADMINISTRATION **124 Using the Administration API**

```
<accepted>2</accepted> 
        <rejected>0</rejected> 
        <total_instances_loaded>1</total_instances_loaded> 
        <total_instances_unloaded>0</total_instances_unloaded> 
        <swf_verification_attempts>0</swf_verification_attempts> 
        <swf_verification_exceptions>0</swf_verification_exceptions> 
        <swf_verification_failures>0</swf_verification_failures> 
        <swf_verification_unsupported_rejects>0</swf_verification_unsupported_rejects> 
        <swf_verification_matches>0</swf_verification_matches> 
        <swf_verification_remote_misses>0</swf_verification_remote_misses> 
        <cores> 
            < -0<pid>15720</pid> 
                <core_id>0</core_id> 
            \lt/ 0>
        </cores> 
        <server_bytes_in>0</server_bytes_in> 
        <server bytes out>0</server bytes out>
    </data> 
</result>
```
# <span id="page-128-0"></span>**Chapter 7: XML configuration files reference**

Edit the configuration files in the *RootInstall*/conf directory to configure the server.

*Important: Do not modify certain XML elements without contacting Adobe Support. These elements are marked with an Important note.*

#### **More Help topics**

["Edit a configuration file" on page](#page-20-0) 17

## **Changes to configuration files from 4.5 to 5.0.1**

When upgrading from version 4.5 of Flash Media Server to version 5.0.1 of Adobe Media Server, be aware of changes to the XML configuration files.

The changes are primarily related to the introduction of Closed captioning support in Adobe Media Server 5.0.1.

### **Server.xml changes**

- See Closed captioning VOD case Configuring Server.xml (only for RTMP)
- See Closed captioning support for OSMF

### **Application.xml changes**

- See Closed captioning Live case Configuring Application.xml (HDS and RTMP)
- Protected RTMP (introduced in 4.5.1) change:

```
<!-- Protected RTMP parameters. Change 'enabled' tag to "true" to enable Pro tected RTMP for 
VOD -->
   <ProtectedRTMP enabled="false">
   <!-- DRM Metadate update interval (minutes) --> 
   <!-- This would renew the playback expiration time stamp 
   and SWF verification white list --> <UpdateInterval>60</UpdateInterval> 
    <SWFVerification enabled="false"> 
        <!-- By default, the whitelist folder is set to the application folder. --> 
        <!-- If a relative path is specified, it will be relative to 
        the application folder. --><WhiteListFolder></WhiteListFolder> 
     </SWFVerification> 
   </ProtectedRTMP>
```
## **Changes to configuration files from 4.0 to 4.5**

When upgrading from version 4.0 to version 4.5 of Flash Media Server, be aware of changes to the XML configuration files.

## **ams.ini (fms.ini) changes**

The configuration file fms.ini has been renamed to ams.ini.

The cache cleaning tool can be started when the HTTP server starts:

SERVER.HTCACHECLEAN\_ENABLED = true

The cache root for the web server can be specified in this configuration file:

SERVER.HTCACHEROOT = /opt/adobe/ams/Apache2.2/cacheroot

The Flash Media Server 4.5 fms.ini file does not store the Administrator password. The following parameter has been removed from the 4.5 fms.ini file:

> # Password for server admin > # For example: > # SERVER.ADMIN PASSWORD = bar > # > SERVER.ADMIN\_PASSWORD = adminadmin

The password is stored in the Users.xml file as a salted hash. To reset the password, see ["Delete administrator accounts](#page-95-0)  [and reset passwords" on page](#page-95-0) 92.

## **Adaptor.xml file changes**

The default value of MaxHeaderLineLength is now 8192.

There are two new elements: Adaptor/SSL/[SSLVerifyClient](#page-143-0) and Adaptor/SSL/[SSLVerifyDepth](#page-143-1).

Two new tags FlowSendMaxBufferSize and FlowSendMaxUnsentAge have been introduced:

```
<RTMFP enable="true">
```

```
<!-- Max value of the send buffer size. Rtmfp can auto-tune the send --> 
   <!-- buffer size at runtime, but not greater than this value. --> 
   <!-- Default is 2MB. This value can not be set less than 127 KB --> 
   <FlowSendMaxBufferSize>2097152</FlowSendMaxBufferSize> 
   <!-- Max unsent age of the send buffer allowed. Default is 8000 ms --> 
   <FlowSendMaxUnsentAge>8000</FlowSendMaxUnsentAge> 
</RTMFP>
```
## **Application.xml file changes**

The ["PeerLookupEvents](#page-175-0)" on page 172 element is new. Use this element to determine how peer lookup events are dispatched.

The element /StreamManager/[EventsDir](#page-157-0) specifies the physical location where Event information for live streaming is stored.

The [RTMFP](#page-180-0) section provides the means to control the behavior of application-specific RTMFP functionality. It includes the following elements: PeerLookupEvents, GroupControl, and JoinLeaveEvents. The HDS section provides the means to control the behavior of application-specific HTTP dynamic streaming functionality. It includes the following elements: Recording and ContentProtection.

### **Logger.xml file changes**

There are no changes to the Logger.xml file.

## **Server.xml file changes**

You can specify how the cacheclean tool can be started:

```
<!-- The command line option to start the cacheclean tool --> 
<!-- $Directory/$Program $RequiredOptions $AdditionalOptions --> 
<!-- (where $Directory can be either relative to $AMSROOT or --> 
<!-- absolute; All mandatory options for the Program need to be --> 
<!-- taken care inside RequiredOptions tag, and any additonal --> 
<!-- options need to be included in AdditionalOptions tag.) --> 
<!-- The cache is enabled/cleaned by default on Linux only. --> 
<HtCacheClean enabled="${SERVER.HTCACHECLEAN_ENABLED}"> 
    <Directory>Apache2.2/bin</Directory> 
    <Program>htcacheclean</Program> 
    <RequiredOptions>-p${SERVER.HTCACHEROOT} -d5 -l1024K</RequiredOptions> 
    <AdditionalOptions>-n -t -i</AdditionalOptions> 
</HtCacheClean>
```
The /RTMP/[ConnectionTimeout](#page-202-0) element and /HTTP/ConnectionTimeout element specify how long to wait before timing out an outgoing connection, in milliseconds. The default is -1 which uses the OS timeout to block outgoing connections.

<ConnectionTimeout>-1</ConnectionTimeout>

Enable a [Registry](#page-225-0) core to activate a single AMSCore instance dedicated to handling services for Adobe Media Gateway. This AMSCore process comes to life on start-up and allows Adobe Media Gateway to register its services to Adobe Media Server. Enable this registry core only when using Adobe Media Gateway.

```
<Registry enabled="false"> 
   <!-- Adaptor to run registry core on --> 
    <AdaptorName>_defaultRoot_</AdaptorName> 
</Registry>
```
## **Users.xml file changes**

The Users.xml file contains a salted password hash for the Administrator Console password:

```
<Password>e206a5e1b52dcb4eaf024ca6adbe321b86cf0079bb747b78134ddaf8375e10aff905da0b28e84c5a</
Password>
```
## **Vhost.xml file changes**

No changes.

## **Adaptor.xml file**

The Adaptor.xml file is the configuration file for individual network adaptors. It determines the number of threads that can be used by the adaptor, the communications ports the adaptor binds to, and the IP addresses or domains from which the adaptor can accept connections.

You can also implement SSL with the Adaptor.xml file, if you want to use different digital certificates for different adaptors.

Each adaptor has its own directory inside the server's conf directory. The name of the directory is the name of the adaptor. Each adaptor directory must contain an Adaptor.xml file. For example, the default adaptor included with the server at installation is named \_defaultRoot\_ and its directory is found in the conf/ directory. To change an adaptor's settings, edit the elements in its Adaptor.xml file.

To see the element structure and default values in the Adaptor.xml file, see the *RootInstall*/conf/\_defaultRoot\_/Adaptor.xml file.

## **Adaptor**

Root element. Contains all the elements in the Adaptor.xml file.

## <span id="page-131-1"></span>**Allow**

A comma-delimited list of host names, domain names, and/or full or partial IP addresses from which clients can connect to the server.

#### **Example**

<Allow>foo.yourcompany.com, adobe.com, 10.60.1.133, 10.60</Allow>

#### **See also**

[Deny](#page-131-0), [Order](#page-138-0)

## <span id="page-131-0"></span>**Deny**

A comma-delimited list of host names, domain names, and/or full or partial IP addresses from which clients cannot connect to the server.

#### **Example**

<Deny>foo.yourcompany.com, adobe.com, 10.60.1.133, 10.60</Deny>

#### **See also**

[Allow](#page-131-1), [Order](#page-138-0)

## <span id="page-131-3"></span>**Edge**

Container element.

Contains elements that specify an edge to configure for HTTP tunnelling. Edges are defined in HostPort elements in the HostPortList container. Each edge can have different HTTPTunnel configurations.

#### **Attribute**

name A name identifying an edge. Use the name specified in the HostPort element.

#### **Contained elements**

[Enable](#page-131-2), [IdlePostInterval](#page-136-0), [IdleAckInterval](#page-136-1), [MimeType](#page-138-1), [WriteBufferSize](#page-144-0), [SetCookie](#page-140-0), [Redirect](#page-139-0), [NeedClose](#page-138-2),

## <span id="page-131-2"></span>**Enable**

Specifies whether or not to allow HTTP tunnelling connections.

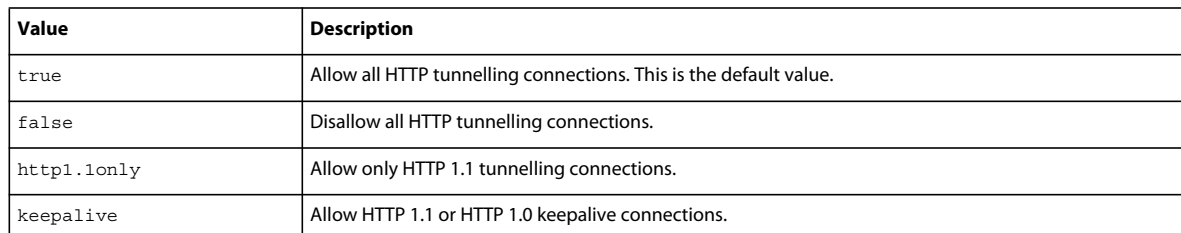

These are the possible values for the Enable element:

*Important: Only one application can use a port at a time. For example, if you configure Adobe Media Server to use port 80 for HTTP tunnelling, the web server cannot use port 80.*

#### **Example**

<Enable>true</Enable>

#### **See also**

[IdlePostInterval](#page-136-0), [IdleAckInterval](#page-136-1), [MimeType](#page-138-1), [WriteBufferSize](#page-144-0), [SetCookie](#page-140-0), [Redirect](#page-139-0), [MimeType](#page-138-1),

## **EnableAltVhost**

Determines whether an alternative virtual host may be specified as a part of the RTMP URL as query parameter rtmp://host1/app/?\_fcs\_vhost=host2. This does not apply to administrative connections, which are always on by default. The default value is false.

```
<EnableAltVhost>false</EnableAltVhost>
```
#### **See also**

[HTTPTunnel](#page-136-2), [RTMP](#page-140-1), [SSL](#page-141-0)

#### <span id="page-132-1"></span>**Host**

Redirects unknown requests to an external server.

#### **See also**

[Redirect](#page-139-0)

### <span id="page-132-0"></span>**HostPort**

Specifies to which IP address and port(s) an adaptor binds. If you want to bind an adaptor to multiple IP addresses, add a HostPort element for each IP address. The format is  $IP:port, port, ..., port$ . To bind to any IP address, don't specify anything in front of the colon.

This element is exposed as the ADAPTOR.HOSTPORT parameter in the *RootInstall*/conf/ams.ini file. The default value is :1935,80,-443. This value instructs the adaptor to bind to any IP address on ports 1935, 80, and 443, where 443 is designated as a secure port that will only receive RTMPS connections.

When assigning port numbers, keep in mind the following:

- There is a risk in assigning more than one adaptor to listen on the same IP: port pair. If another process tries to bind to the same IP: port combination, a conflict results. To resolve this conflict, the first adaptor to bind to the specified HostPort wins. Adobe Media Server logs a warning in the Access log file indicating that the specified IP:port is in use.
- Only one application can use a port at a time. For example, if you configure Adobe Media Server to use port 80 for HTTP tunnelling, the web server cannot use port 80.

#### **Attributes**

**name** A name to identify this HostPort element. If there are multiple HostPort elements, each must have a different name.

**ctl\_channel** The internal port that an AMSEdge (amsedge in Linux) process listens on. When an AMSCore process is started (amscore in Linux), it connects to an AMSEdge process on this internal port to establish a control channel. Each HostPort element corresponds to an AMSEdge process. If there are multiple HostPort elements, each must have a different ctl channel.

#### **Example**

The following HostPort value instructs the adaptor to bind to the IP address 127.0.0.1 on ports 1935, 80, and 443, where 443 is designated as a secure port that will only receive RTMPS connections. (A port is marked as secure by specifying a minus sign in front of the port number.) RTMPS connection attempts to ports 1935 or 80 will not succeed. The client will attempt to perform an SSL handshake that the server will fail to complete. Similarly, a regular RTMP connection to port 443 fails because the server tries to perform an SSL handshake that the client fails to complete.

<HostPort>127.0.0.1:1935,80,-443</HostPort>

If there is no colon in the HostPort value, or there is a colon with no ports specified, the data is assumed to be an IP address and binds to port 1935. The following values instruct the adaptor to bind to IP 127.0.0.1 on port 1935:

```
<HostPort>127.0.0.1</HostPort> 
<HostPort>127.0.0.1:</HostPort>
```
#### **See also**

[HostPortList](#page-133-0)

## <span id="page-133-0"></span>**HostPortList**

Container element.

The elements in this container list HostPort elements associated with this adaptor.

#### **Example**

```
<HostPortList> 
   <HostPort name="edge1" ctl_channel=":19350">${ADAPTOR.HOSTPORT}</HostPort> 
   <HostPort name="edge2" ctl_channel=":19351">:1936,-444</HostPort> 
</HostPortList>
```
#### **Contained elements**

[HostPort](#page-132-0)

## **HTTPIdent**

Configures the server to respond to or reject an HTTP identification request from a client. For a response to be returned, the HTTPIdent function must be enabled and the client must do a POST or GET for the "/fcs/ident" resource.

When the server receives an HTTP Identification request, it logs the request to the edge.xx.log file.

#### **Attributes**

**enable** A Boolean value specifying whether the server responds to an HTTP identification request (true) or not (false). The default value is false. When the enable attribute is set to true, all elements in the HTTPIdent section are returned as a response. The entire response is enclosed in <FCS></FCS> elements, which are added by the server. If the HTTPIdent function is enabled but no content is specified, the <FCS></FCS> response is returned without content.

#### **Example**

```
<HTTPIdent enable="true"> 
   <Company>Adobe System Inc</Company> 
   <Team>Adobe Media Server</Team> 
</HTTPIdent>
```
The following is an example request:

http://serverIP:1935/fcs/ident

The following is an example response:

```
<fcs> 
   <Company>Adobe System Inc</Company> 
    <Team>Adobe Media Server</Team> 
</fcs>
```
#### **See also**

[HTTPNull](#page-135-0), [HTTPTunnel](#page-136-2), [HTTPUserInfo](#page-136-3)

## **HTTPIdent2**

Configures the server to respond to or reject a special HTTP request from the client before the client attempts to make a RTMPT connection to Adobe Media Server. For a response to be returned, the HTTPIdent2 function must be enabled. This function is available when using Flash Player Update 3 or later.

RTMPT (Tunnelled Real-Time Messaging Protocol) can have difficulties working with load balancers. If a single RTMPT session consists of multiple socket connections, each connection may be sent to any one of many Adobe Media Servers behind load balancers. This causes the session to be split across machines. Using <HTTPIdent2> enables Flash Player to send a special HTTP request before connecting to Adobe Media Server.

#### **Attributes**

**enabled** A Boolean value specifying whether the server responds to a special HTTP identification request before making a RTMPT connection (true) or not (false). This feature is enabled by default, even if the <HTTPIdent2> tag or the enabled attribute is missing. The IP address can be explicitly configured and does not need to be the IP of the Adobe Media Server machine. (This allows RTMPT connections to be redirected to a different server.) If the tag is left empty, the IP address is determined automatically.

ADOBE MEDIA SERVER 5.0.6 CONFIGURATION AND ADMINISTRATION **132 XML configuration files reference**

If you are running Adobe Media Server on Linux and have enabled IPv6 but are using an IPv4 hostname (a hostname that resolves to IPv4), then use this tag to resolve RTMPTE and RTMPE connections more quickly: either set the enabled attribute to false or set it to true and set the value of the tag to the IP address to which you're connecting.

#### **Example**

```
<HTTPIdent2 enabled="true">10.133.128.71</HTTPIdent2>
```
#### **See also**

[HTTPNull](#page-135-0), [HTTPTunnel](#page-136-2), [HTTPUserInfo](#page-136-3)

### <span id="page-135-0"></span>**HTTPNull**

Configures the server to respond to or reject an HTTP GET request for the "/" resource from a client. When the enable attribute is set to true, an HTTP 404 response is sent in response to an HTTP GET request. By default, the HTTPNull function is disabled.

If HTTPNull is disabled and the webserver is enabled, requests for the "/" resource are passed to the webserver.

#### **Attributes**

**enable** A Boolean value. The default value is false.

#### **Example**

```
<HTTPNull enable="false">
```
#### <span id="page-135-1"></span>**HttpProxy**

Specifies whether the server proxies unknown requests to an external server. For proxying to work, HTTPTunnel/Enable must be set to true.

Request proxying to a specific host can be further controlled based upon port on which the request arrived. Flow control kicks in when the buffer in either direction fills up, automatically handling the case when producers and consumers differ widely in bandwidth.

#### **Attributes**

**enable** A Boolean value. The default value is true.

**maxbuf** The size of the io buffers. The default value is 16384.

#### **Example**

In the default Adaptor.xml file, the value of the Host element is a variable from the ams.ini file. You can set the value of HTTPPROXY.HOST in the ams.ini file, or replace the variable in the Adaptor.xml file. The following is from the default Adaptor.xml file:

```
<HttpProxy enable="true" maxbuf="16384"> 
    <Host port="80">${HTTPPROXY.HOST}</Host> 
</HttpProxy>
```
The IP address and port to which the server proxies unknown HTTP requests.HTTPPROXY.HOST = webfarm.example.com:80

If you do not specify an IP address or domain name, the server uses a localhost port, as in the following:

HTTPPROXY.HOST = :8134

## <span id="page-136-2"></span>**HTTPTunnel**

Container element.

The elements in this section configure the incoming HTTP tunnelling connections to the adaptor. You can use the contained Edge element to configure each edge individually.

#### **Contained elements**

[Enable](#page-131-2), [NodeID](#page-138-3), [IdlePostInterval](#page-136-0), [IdleAckInterval](#page-136-1), [IdleTimeout](#page-137-0), [MimeType](#page-138-1), [WriteBufferSize](#page-144-0), [SetCookie](#page-140-0), [Redirect](#page-139-0), [Host](#page-132-1), [HttpProxy](#page-135-1), [NeedClose](#page-138-2), [MaxHeaderLineLength](#page-137-1), [Edge](#page-131-3)

## <span id="page-136-3"></span>**HTTPUserInfo**

Container element.

The elements in this section configure the absolute path to XML files and the cache settings.

#### **Contained elements**

[Path](#page-139-1), [MaxSize](#page-138-4), [UpdateInterval](#page-143-2)

## <span id="page-136-1"></span>**IdleAckInterval**

Specifies the maximum time in milliseconds the server waits before it sends an acknowledgement code for a client idle post. An acknowledgement code is a transmission control character used to indicate that a transmitted message was received uncorrupted and without errors, and that the receiving server is ready to accept transmissions. The default value is 512 milliseconds, which provides medium latency.

The values for this element and the IdlePostInterval element affect the latency observed by a client tunnelling into the server. These elements should be configured at the same time.

Lower values reduce latency but increase the network bandwidth overhead. Applications desiring low latency may configure the combination of values 128/256 for the IdlePostInterval and IdleAckInterval elements. For applications not sensitive to high latencies, use the combination 1024/2048.

<IdleAckInterval>512</IdleAckInterval>

#### **See also**

[IdlePostInterval](#page-136-0), [IdleTimeout](#page-137-0)

## <span id="page-136-0"></span>**IdlePostInterval**

Specifies the interval in milliseconds at which the client sends idle posts to the server to indicate that Flash Player has no data to send.

The default settings for the IdleAckInterval and IdlePostInterval elements provide medium latency and are set to 512/512 milliseconds.

Low values reduce the latency but increase the network bandwidth overhead. Applications desiring low latency may configure the combination of values 128/256 for IdlePostInterval and IdleAckInterval elements. Applications that do not have high latencies can use the configuration 1024/2048.

#### **Example**

<IdlePostInterval>512</IdlePostInterval>

#### **See also**

[IdleAckInterval](#page-136-1), [IdleTimeout](#page-137-0)

## <span id="page-137-0"></span>**IdleTimeout**

Specifies the maximum inactivity time, in seconds, for a tunnel session before it is closed.

When a client using HTTP tunnelling disconnects unexpectedly, their session may remain open for a long period of time after disconnecting. The value of IdleTimeout indicates the maximum time, in seconds, that such a session may remain idle before it will be automatically disconnected. An IdleTimeout of -1 indicates that idle tunnel sessions will not be disconnected. The default setting for IdleTimeout is 8 seconds. Values that are too low may cause clients with very high latencies to become disconnected. Values that are too high may result in disconnected sessions consuming server resources for longer than necessary.

#### **Example**

```
<IdleTimeout>8</IdleTimeout>
```
**See also**

[IdlePostInterval](#page-136-0), [IdleAckInterval](#page-136-1)

## <span id="page-137-2"></span>**MaxFailures**

Specifies the maximum number of failures an edge server may incur before it restarts.

The default number of failures is 2.

#### **Example**

<MaxFailures>2</MaxFailures>

#### **See also**

[IdleAckInterval](#page-136-1)

## <span id="page-137-1"></span>**MaxHeaderLineLength**

The maximum size of an HTTP header line, in bytes, that the server can accept. The default value is 8192. To accept longer header lines, increase this value.

#### **See also**

["Specify the maximum HTTP header line length" on page](#page-57-0) 54

## **MaxPipelinedRequests**

Configures the maximum number of requests Flash Player will allow to be pipelined. The value must be greater than or equal to 1.

The default value is 5.

#### **Example** <MaxPipelinedRequests>6</MaxPipelinedRequests>

## <span id="page-138-4"></span>**MaxSize**

Specifies the maximum number of HTTP requests the server keeps in the cache. When the cache size reaches the maximum size, the server reduces the cache. By default, the value is 100.

#### **Example**

<MaxSize>100</MaxSize>

**See also**

[Path](#page-139-1), [UpdateInterval](#page-143-2)

## <span id="page-138-1"></span>**MimeType**

Specifies the default MIME (Multi-purpose Internet Mail Extensions) type header sent on tunnel responses.

The server generally uses the MIME type specified by the incoming requests. The server uses the entry for the MIMEType element only if it is unable to determine the MIME type from the incoming requests.

#### **Example**

<MimeType>application/x-fcs</Mimetype>

#### **See also**

[HTTPTunnel](#page-136-2)

## <span id="page-138-2"></span>**NeedClose**

A Boolean value specifying whether or not HTTP 1.0 non-keepalive connections are closed once the response is written. The default value is true, which closes the connections.

#### **Example**

<NeedClose>true</NeedClose>

## <span id="page-138-3"></span>**NodeID**

Specifies a unique node identification that supports the implementation of load balancers.

If the NodeID element is used, a following string of up to nine characters is prefixed to the tunnel session IDs and can be used by the load balancers to uniquely identify each node in the cluster.

The ID must contain URL-safe characters: alphanumerical A-Z, a-z, and 0-9, and the special characters  $\zeta$ - .+!\*'()

#### **See also**

[HTTPTunnel](#page-136-2)

#### <span id="page-138-0"></span>**Order**

Specifies the sequence in which the server evaluates the Allow and Deny elements. The following is the default sequence:

<Order>Allow,Deny</Order>

The default sequence indicates that access to a server is denied unless it is specified in the Allow element.

#### ADOBE MEDIA SERVER 5.0.6 CONFIGURATION AND ADMINISTRATION **136 XML configuration files reference**

The alternative sequence  $Deny$ , Allow indicates that access to a server is allowed unless specified in the Deny element and not specified in the Allow element.

#### **Example**

The following is the default sequence:

<Order>Allow,Deny</Order>

#### **See also**

[Allow](#page-131-1), [Deny](#page-131-0)

### <span id="page-139-1"></span>**Path**

Specifies the absolute path of the folder where the server looks for XML files. By default, it is set to uInfo/ in the Adobe Media Server installation directory.

#### **See also**

[MaxSize](#page-138-4), [UpdateInterval](#page-143-2)

## <span id="page-139-2"></span>**RecoveryTime**

Specifies the number of seconds an edge server waits before restarting after a failure.

When an edge server fails, it waits for the interval specified here before it restarts. The wait time is specified in seconds.

The number of failures is specified by the MaxFailures element.

#### **Example**

<RecoveryTime>30</RecoveryTime>

#### **See also**

[MaxSize](#page-138-4)

### <span id="page-139-0"></span>**Redirect**

Specifies whether or not the adaptor redirects unknown requests to an external server.

*Note: For redirection to work, HTTP tunnelling must be enabled.*

An unknown request may connect only when it is the first request on a newly accepted connection. At any other time, the request is considered an error and the connection is closed.

The maxbuf attribute determines how big the IO buffers are. Flow control automatically handles the request when the bandwidth resources for producers and consumers differ widely. Flow control begins when the buffer in either direction fills up.

#### **Example**

This example instructs the server to redirect unknown requests to the specified redirect host.

```
<Redirect enable="false" maxbuf="16384"> 
   <Host port="80">:8080</Host> 
   <Host port="443">:8443</Host> 
</Redirect>
```
ADOBE MEDIA SERVER 5.0.6 CONFIGURATION AND ADMINISTRATION **137 XML configuration files reference**

**See also**

[NeedClose](#page-138-2)

## **ResourceLimits**

Container element.

The elements in this container configure the resource limits for the edge server.

#### **Contained elements**

[MaxFailures](#page-137-2), [RecoveryTime](#page-139-2)

## <span id="page-140-1"></span>**RTMP**

Container element.

The elements in this container determine whether encrypted RTMP (RTMPE) and encrypted tunnelling RTMP (RTMPTE) can be used.

**Contained elements**

[RTMPE](#page-140-2)

## <span id="page-140-2"></span>**RTMPE**

Specifies whether encrypted RTMP (RTMPE) can be used. RTMPE is the encrypted RTMP protocol covering both RTMPE and RTMPTE. This element is enabled by default; setting enabled to false will not allow RTMPE or RTMPTE on this adaptor.

#### **Example**

<RTMPE enabled="true"></RTMPE>

#### **See also**

[RTMP](#page-140-1)

## <span id="page-140-0"></span>**SetCookie**

Specifies whether or not the server sets a cookie.

If the server does not have an externally visible IP address, then for HTTP tunnelling to work, you should enable cookies when you deploy servers behind a load balancer. The load balancer checks the cookie and sends requests with this cookie to the same server. Keep in mind that the cookie adds to the HTTP header size and increases the bandwidth overhead.

*Note: For tunnelling connections, cookies are currently supported only on Flash Player 9.0.28 or later, in Windows only.*

#### **Example** <SetCookie>false</SetCookie>

**See also** [NodeID](#page-138-3)

## <span id="page-141-0"></span>**SSL**

Container element.

The elements in this section configure the incoming connections via the Secure Sockets Layer protocol, known as SSL. The SSL elements in Adaptor.xml configure the server to act as an SSL-enabled server to accept incoming SSL connections.

You need to acquire a digital certificate to use SSL. Once you get your SSL certificate through a certificate authority, such as Verisign, or by creating it yourself with a product such as OpenSSL, you then use the SSL elements to configure the server for SSL.

The following is a quick start to allowing SSL-enabled connections to the server:

- to the SSL section of the Adaptor.xml file.
- Specify the location of the certificate in the SSLCertificateFile element.
- Specify where to find the associated private key file in the SSLCertificateKeyFile element.
- If the private key file is encrypted, specify the passphrase to use for decrypting the private key file in the SSLPassPhrase element.
- Save the modified Adaptor.xml file.

#### **Contained elements**

[SSLServerCtx](#page-142-0)

## <span id="page-141-2"></span>**SSLCertificateFile**

Specifies the location of the certificate to return to clients who want to make a secure connection to the server.

If an absolute path is not specified, the certificate location is assumed to be relative to the adaptor directory.

#### **Example**

<SSLCertificateFile>c:\myCertFile</SSLCertificateFile>

#### **See also**

[SSLCertificateKeyFile](#page-141-1), [SSLPassPhrase](#page-142-1), [SSLCipherSuite](#page-142-2), [SSLSessionTimeout](#page-142-3)

## <span id="page-141-1"></span>**SSLCertificateKeyFile**

This specifies the location of the private key file that corresponds to the public key in the certificate specified in SSLCertificateFile element.

If this file is encrypted, a password must be specified for decrypting and placed in the SSLPassPhrase element described below. If an absolute path to the key file is not specified, it is assumed to be relative to the adaptor directory.

#### **Example**

<SSLCertificateKeyFile type="PEM"></SSLCertificateKeyFile>

The type attribute specifies the type of encoding used for the certificate key file. The encryption format is either PEM (Privacy Enhanced Mail) or ASN1 (Abstract Syntax Notation 1). The default is PEM.

#### **See also**

[SSLCertificateFile](#page-141-2), [SSLPassPhrase](#page-142-1), [SSLCipherSuite](#page-142-2), [SSLSessionTimeout](#page-142-3)

## <span id="page-142-2"></span>**SSLCipherSuite**

Specifies the suite of encryption ciphers that the server uses to secure incoming connections.

This element contains a list of colon-delimited components. A component can be a key exchange algorithm, authentication method, encryption method, digest type, or one of a selected number of aliases for common groupings.

*Note: Contact Adobe Support before changing the default settings as listed in this example.*

#### **Example**

<SSLCipherSuite>ALL:!ADH:!LOW:!EXP:!MD5:@STRENGTH</SSLCipherSuite>

#### **See also**

[SSLCertificateFile](#page-141-2), [SSLCertificateKeyFile](#page-141-1), [SSLPassPhrase](#page-142-1), [SSLSessionTimeout](#page-142-3)

## <span id="page-142-1"></span>**SSLPassPhrase**

Specifies the passphrase to use for encrypting the private key file.

Specifies the password to use for decrypting the key file if the key file is encrypted. If the key file is not encrypted, this element is left blank.

To prevent plain text passwords from appearing in the configuration file, encode the password in base64 format and set the encrypt attribute to true.

#### **Example**

<SSLPassPhrase encrypt="true">dGluY2Fu</SSLPassPhrase>

The encrypted password is equivalent to the plain text format:

```
<SSLPassPhrase>tincan</SSLPassPhrase>
```
or

<SSLPassPhrase encrypt="false" >tincan</SSLPassPhrase>

Even though the element attribute is named "encrypt", it is not a true encryption. It is a base64 encoding that makes the password less readable.

#### **See also**

[SSLCertificateFile](#page-141-2), [SSLCertificateKeyFile](#page-141-1), [SSLCipherSuite](#page-142-2), [SSLSessionTimeout](#page-142-3)

### <span id="page-142-0"></span>**SSLServerCtx**

Container element.

The elements in this section control the incoming SSL configuration for this adaptor.

#### **Contained elements**

[SSLCertificateFile](#page-141-2), [SSLCertificateKeyFile](#page-141-1), [SSLPassPhrase](#page-142-1), [SSLCipherSuite](#page-142-2), [SSLSessionTimeout](#page-142-3), [SSLVerifyClient](#page-143-0), [SSLVerifyDepth](#page-143-1)

## <span id="page-142-3"></span>**SSLSessionTimeout**

Specifies in minutes how long a SSL-based session remains valid. The default time period is 5 minutes.

SSL sessions are used to improve performance by avoiding the need to perform the full SSL handshake for every connection. When a client connects to a server for the first time, it must perform the full handshake. After that first handshake, the server sends back a session object to the client, which the client can place in the cache and reuse at a later time.

If the client connects to the same server again at a later time, it can send back the cached session object. The server does not require the full SSL handshake if the session is still valid.

#### **Example**

<SSLSessionTimeout>5</SSLTimeout>

#### **See also**

[SSLCertificateFile](#page-141-2), [SSLCertificateKeyFile](#page-141-1), [SSLPassPhrase](#page-142-1), [SSLCipherSuite](#page-142-2)

## <span id="page-143-0"></span>**SSLVerifyClient**

Sets the certificate verifcation level for client authentication. The following are valid levels:

• none

Server does not send request for client certificate.

• optional

The client may send a certificate. If sent, it is checked. If certificate verification fails, TLS/SSL handshake is immediately terminated.

• required

Server sends a request for a client certificate. If the client does not send one, TLS/SSL handshake is immediately terminated.

• optional no ca

Server sends a request for a client cert. But the certificate need not be successfully verifiable. This should not be used in a production deployment, but can be useful for testing/debugging purposes.

The default value is none. The log attribute specifies whether or not to log when client certificate verification passes or fails.

#### **Example**

<SSLVerifyClient log="false">none</SSLVerifyClient>

## <span id="page-143-1"></span>**SSLVerifyDepth**

The maximum depth of CA certificates allowed in client certificate verification. The value 0 indicates that only selfsigned certificates are accepted. The default value is 9.

## <span id="page-143-2"></span>**UpdateInterval**

Specifies how often the server refreshes the cache content, in milliseconds. By default, the value is 5000 milliseconds.

#### **Example**

```
<UpdateInterval>5000</UpdateInterval>
```
**See also** [Path](#page-139-0), [MaxSize](#page-138-0)

# **WriteBufferSize**

Specifies the size of the write buffer in kilobytes. The default size is 16 KB.

### **Example**

<WriteBufferSize>16</WriteBufferSize>

### **See also**

[ResourceLimits](#page-140-0)

# **Application.xml file**

The Application.xml file contains the settings for Adobe Media Server applications.

The Application.xml file in the virtual host directory configures the default settings for all applications within the virtual host. If you want to have different settings for a particular application, copy an Application.xml file to the application's registered application directory (/applications/*app\_name*) and edit it to include the settings you want.

In most cases, the settings in the Application.xml file in the application directory override settings in the Application.xml file in the virtual host directory, but not always. You can add an override attribute to certain elements in a virtual host's Application.xml file, as in the following:

<LoadOnStartup override="no">false</LoadOnStartup>

The server uses the following rules when applying the override attribute:

- When the override attribute is included in an element and set to no, application-specific Application.xml files cannot override that element's setting.
- If an element has the override attribute set to no, then all subelements also cannot be overridden.
- If an Application.xml file is located in the application directory and specifies a different value than the default for an element that cannot be overridden, it is ignored, and the default is used.
- If the default Application.xml file is missing or invalid, the server will not start.
- If the user-specified Application.xml configuration file is invalid, it is ignored.
- All subelements under the LoadOnStartup element cannot be overridden.
- If you omit the override attribute, the LoadOnStartup element can be overridden.
- To change an element so it cannot be overridden, set the override tag to no in the uppermost tag.

*Note: By default, the Bandwidth and BandwidthCap container elements include an override parameter set to yes, which allows the values for the ClientToServer and ServerToClient elements nested in these sections to be overridden. The Client element in this XML file includes an override="no" attribute by default.* 

To see the element structure and default values, see the Application.xml file installed with Adobe Media Server in the *RootInstall*/conf/\_defaultRoot\_/\_defaultVhost\_ directory.

### <span id="page-145-1"></span>**Access**

Container element.

The Access plug-in consists of the libconnect.dll file. It intercepts and examines each connection request to Adobe Media Server to determine whether the connection should be accepted or rejected.

### **Contained elements**

[FolderAccess](#page-158-0)

# <span id="page-145-2"></span>**Access (Logging)**

Container element.

Contains elements that configure logging in the Access log.

### **Contained elements**

[Checkpoints](#page-152-0)

# <span id="page-145-0"></span>**AccumulatedIFrames**

Container element.

The elements in this section specify the maximum size and duration of intermediate frames a live stream can hold in the buffer.

### **Contained elements**

[MaxTime](#page-170-0), [MaxSize \(AccumulatedIFrames\)](#page-169-0)

# **AdaptorId**

**Availability** Flash Media Server 4

### **Description**

*Important: Do not change the value of this element.*

Specifies an identifier for an adaptor to the server-side script engine. The default script adaptor is <AdaptorId>as1</AdaptorId>.

The ScriptAdaptors element in the Server.xml configuration file contains an element for each adaptor. The default adaptor is as1:

```
<ScriptAdaptors> 
    <as1 lib="libasc"/> 
</ScriptAdaptors>
```
#### **See also**

[ScriptEngine](#page-181-0)

### **AggregateMessages (Client)**

Specifies whether or not to send aggregate messages to clients. When the enabled attribute is set to true, the server will deliver aggregate messages to clients that support them. When this setting is disabled, aggregate messages are broken up into individual messages before being delivered to clients. The default is false.

# <span id="page-146-3"></span>**AggregateMessages (Queue)**

Container element; contains an element that control the size of the aggregate messages.

This element also specifies, when queuing is enabled, whether messages in the queue can be combined to form aggregate messages. When the enabled attribute is set to true (the default value), the server creates aggregate messages.

The server attempts to send aggregate messages to supported clients whenever possible. When this setting is disabled, aggregate messages are always broken up into individual messages before being delivered to clients.

### **Example**

<AggregateMessages enabled="false"><\AggregateMessages>

### **See also**

[MaxAggMsgSize](#page-165-0), [HTTPTunnel](#page-160-0), [MaxMessageSizeLosslessVideo](#page-168-0), [OutChunkSize](#page-175-0)

### <span id="page-146-0"></span>**Allow**

Specifies whether or not to allow the "following and Location:" header that is sent with redirection of an HTTP header. The default is true, allowing HTTP redirects.

### **Example**

<Allow>true</Allow>

### **See also**

[Max](#page-165-1), [UnrestrictedAuth](#page-188-0)

# <span id="page-146-2"></span>**AllowDebugDefault**

Specifies the default value for application.allowDebug. This is an opening that allows debug connections on a per application basis. The default value is false.

### **Example**

<AllowDebugDefault>false</AllowDebug Default>

#### **See also**

[MaxPendingDebugConnections](#page-168-1)

### <span id="page-146-1"></span>**AllowHTTPTunnel**

This element configures the server to allow HTTP tunnelling connections into this application.

By default, Flash Player communicates with the server using the RTMP protocol over port 1935. If that fails, it will try again over ports 443 and 80 in an attempt to get around firewall settings, which prevents TCP/IP connections over nonstandard ports.

In some cases, Flash Player has to negotiate a connection to Adobe Media Server through an edge server, or use the HTTP protocol to transmit RTMP packets (called *HTTP tunnelling*) if there is a firewall that allows only HTTP content to be sent out to public servers.

**Value Description** true Allows tunnelling connections. false **Disallows tunnelling connections.** http1.1only **Allows HTTP 1.1 connections only.** keepalive Allows HTTP 1.0 and 1.1 keepalive connections.

The values for this element are described in the following table.

### **Example**

<AllowHTTPTunnel>true></AllowHTTPTunnel>

#### **See also**

[Allow](#page-146-0)

# **Application**

This is the root element for Application.xml.

### **See also**

```
ProcessLoadOnStartupMaxAppIdleTimeJSEngineStreamManagerSharedObjManagerAllowHTTPTunnel,
Client, Debug, HTTP, SWFVerification
```
### <span id="page-147-0"></span>**AssumeAbsoluteTime**

Determines whether an incoming live stream has timestamps that are based on an absolute clock. An example of an absolute clock is an SMPTE time signal that is contained within the encoder's input source.

The default value is false.

### **Example**

```
<AssumeAbsoluteTime>true</AssumeAbsoluteTime>
```
**Availability** Flash Media Server 4

### <span id="page-147-1"></span>**Audio**

Container element.

The elements in this section specify the settings for audio streams on the server.

### **Contained elements**

[CombineSamples](#page-154-1), [SendSilence](#page-183-0)

# <span id="page-148-0"></span>**AutoCloseIdleClients**

Container element.

Contains elements that determine whether or not to close idle clients automatically.

Set the enable attribute to true to close idle clients. If the enable attribute is omitted or set to false, the feature is disabled. The default value is false.

A client is active when it is sending or receiving data. Use the AutoCloseIdleClients element to specify how often the server should check for idle clients. When a client has been idle longer than the maximum idle time (60 seconds by default), the server sends a status message to the NetConnectionobject (the client). The server closes the client connection to the server and writes a message to the access log. The server also writes a message such as "Client *x* has been idle for *y* seconds" in the core and event logs.

To configure the closing of idle connections, you must enable the feature in the Server.xml file. Once you enable the feature in the Server.xml file, you can disable the feature for individual virtual hosts in the Vhost.xml files or for individual applications in Application.xml. The values defined in the Vhost.xml configuration file apply to all clients connected to the Vhost, unless values are defined in the Application.xml file. The Application.xml values override the Vhost.xml values. (Subsequently, the values defined in the Server.xml configuration file apply to all clients connected to the server, unless the values are defined in the Vhost.xml file. The Vhost.xml values override the Server.xml values.

#### **Example**

```
<AutoCloseIdleClients enable="false"> 
   <CheckInterval>60</CheckInterval> 
   <MaxIdleTime>600</MaxIdleTime> 
</AutoCloseIdleClients>
```
### **AudioSampleAccess**

Allows the client application to access the raw uncompressed audio data in a stream. By default, this element is disabled. To enable it, set the enable attribute to true. In the tag, specify a list of semicolon-delimited folders to which client applications have access. When this element is enabled, all clients can access the audio data in streams in the specified folders. To enable access to all audio data streamed by the server, specify / in the tag.

The folder path is restricted to the application's streams folder or folders, so do not use absolute paths in the list of folders.

While you can also enable access through Server-Side ActionScript, this element allows access to the data without requiring Server-Side ActionScript. You can also override this element with the Access plug-in or Server-Side ActionScript.

### **Example**

If an application is configured to store streams in folders  $C:\low$  quality and  $C:\high$  quality, the configuration to allow access to sample those streams is as follows:

<AudioSampleAccess enabled="true">low\_quality;high\_quality</AudioSampleAccess>

**See also** [VideoSampleAccess](#page-189-0)

# <span id="page-149-3"></span>**AutoCommit**

Specifies whether shared objects are automatically committed when they have been changed. Setting this element to false disables Flash Player function for all shared objects within this instance.

*Note: If the AutoCommit function is disabled, the server-side script has to call the save function or the SharedObject.commit command for the shared object to persist; otherwise, all data will be lost when the application is shut down.*

### **Example**

<AutoCommit>true</AutoCommit>

### **See also**

[StorageDir](#page-185-1), [DuplicateDir](#page-156-0), [ResyncDepth](#page-179-0), [LockTimeout](#page-164-1), [MaxProperties](#page-168-2), [MaxPropertySize](#page-168-3)

# <span id="page-149-0"></span>**Bandwidth**

Container element.

The elements nested in this container specify the bandwidth settings for upstream (client-to-server) and downstream (server-to-client) data.

By default, the Bandwidth element includes an override parameter set to yes, which allows the values for the ClientToServer and ServerToClient elements to be overridden as well.

### **Contained elements**

[ClientToServer \(Bandwidth\)](#page-153-0), [ServerToClient \(Bandwidth\)](#page-183-1)

### <span id="page-149-1"></span>**BandwidthCap**

Container element.

The elements in this section specify the bandwidth settings that a user can set. By default, this element includes an override parameter set to yes, which allows the values for the ClientToServer and ServerToClient elements nested in this section to be overridden, too.

### **Contained elements**

[ClientToServer \(BandwidthCap\)](#page-153-1), [ServerToClient \(BandwidthCap\)](#page-183-2)

### <span id="page-149-2"></span>**BandwidthDetection**

Container element.

This element contains settings for how the server detects bandwidth. Set the enable attribute to true or false to turn this feature on or off.

The server can detect client bandwidth in the core server code (native) or in a server-side script (script-based). Native bandwidth detection is enabled by default and is faster than script-based because the core server code is written in C and C++.

The server detects bandwidth by sending a series of data chunks to the client, each larger than the last. You can configure the size of the data chunks, the rate at which they are sent, and the amount of time the server sends data to the client.

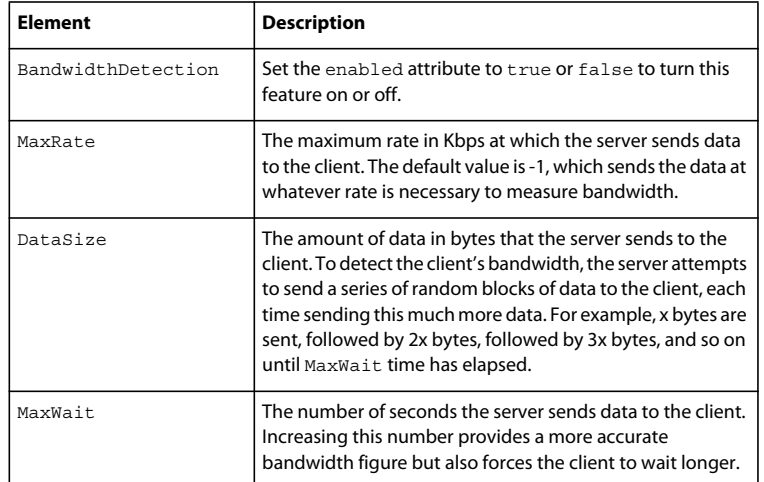

The following table lists the values available for the BandwidthDetection element.

### **Example**

```
<BandwidthDetection enabled="true"> 
   <MaxRate>-1</MaxRate> 
   <DataSize>16384</DataSize> 
   <MaxWait>2</MaxWait> 
</BandwidthDetection>
```
### **Contained elements**

[MaxRate](#page-169-1), [DataSize](#page-154-2), [MinBufferTime \(Live\)](#page-172-0)

### **Bits**

This element contains the settings for Flash Player on the Windows and Macintosh platforms.

#### **Example**

```
<Bits from="WIN 6,0,0,0" to="WIN 7,0,55,0">0x01</Bits> 
<Bits from="MAC 6,0,0,0" to="MAC 7,0,55,0">0x01</Bits>
```
#### **See also**

[UserAgent](#page-188-1)

### **BufferRatio**

Specifies the ratio of the buffer length used by server-side stream to live buffer.

**Example** <BufferRatio>0.5</BufferRatio>

**See also**

[Server](#page-183-3)

# **Cache**

Container element; contains elements that configure the cache setting for SWF verification.

### **See also**

```
TTL, UpdateInterval
```
# <span id="page-151-0"></span>**CachePrefix**

Specifies the cache prefix that is passed from the origin server to the edge server.

This element is set on the origin server. The edge server uses the value of this element as a relative path to locate the cache file defined in the CacheDir element.

The type attribute provides additional specification for the cache prefix. The type attribute can be set to path or sname. The default is path.

### **Examples**

<CachePrefix type="path"></CachePrefix>

When the attribute type is path, the server appends the physical path of the recorded stream to the prefix.

<CachePrefix type="sname"></CachePrefix>

When the attribute type is sname, the server appends the stream name to the prefix.

The cache prefix is any text with or without preset parameters. The prefix can be any name without special characters, such as  $\, \xi, \xi, \xi, \xi, \xi, \xi, \xi, \xi$ . All parameters are surrounded by "?". The server substitutes the actual names for everything specified within the "?".

By default, the prefix is set to ?IP?.

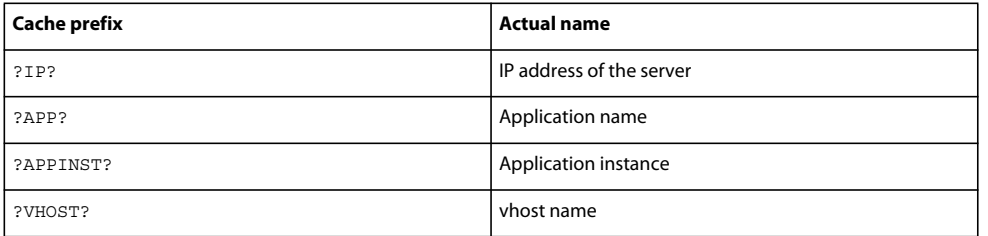

You can include the IP address in the prefix to avoid file collision. For example, the edge server might be connecting to two different origin servers with the same file in c:\data\foo.flv. Adding the IP to the prefix for these files points each file to the appropriate server.

If you want more than one origin server to share the cache file, do not include the IP as a parameter. Remember the cache prefix is a relative path used by the edge server to look up the cache stream file.

### **Examples**

The cache prefix creates a relative path in the edge's  $\text{CacheDir}.$  All parameters are separated by \ or /.

<CachePrefix type="path">c:\ams\flvs\foo.flv. data/?IP?</CacheDir>

#### resolves to:

```
data/xxx.xxx.xxx.xxx/c/ams/flvs/foo.flv 
<CachePrefix type="path">?APPINST?/data</CacheDir>
```
ADOBE MEDIA SERVER 5.0.6 CONFIGURATION AND ADMINISTRATION **149 XML configuration files reference**

#### resolves to:

app1/inst1/data/c/ams/flvs/foo.flv <CachePrefix type="path">origin1/data/</CacheDir>

#### resolves to:

```
origin1/data/c/ams/flvs/foo.flv
```
#### **See also**

[StorageDir](#page-185-1), [DuplicateDir](#page-156-0), [CacheUpdateInterval](#page-152-2)

### <span id="page-152-2"></span>**CacheUpdateInterval**

This element defines the wait interval for updating cache streaming in the edge server. The interval is defined in milliseconds. The default value is 10 minutes. The minimum interval is 10 seconds. The maximum interval is 24 hours.

#### **Example**

<CacheUpdateInterval>10</CacheUpdateInterval>

### **See also**

[StorageDir](#page-185-1), [DuplicateDir](#page-156-0), [CachePrefix](#page-151-0)

### <span id="page-152-0"></span>**Checkpoints**

Many companies use statistics from the access log to bill customers. If your programming includes live events or 24/7 programming, the events you use to calculate billing might not occur within a billing cycle. To solve this problem, you can enable *checkpoint events*. Checkpoint events log bytes periodically during an event. The following are available as checkpoint events: connect-continue, play-continue, and publish-continue.

Logging checkpoint events to the Access log is enabled in the Vhost.xml file by default. You can disable logging checkpoints for this application, or change the checkpoint interval of this application. If the checkpoint interval is not specified in the Application.xml file, or if the value is invalid, the server uses the value set in the Vhost.xml file.

### **Contained elements**

[LogInterval](#page-165-3)

### <span id="page-152-1"></span>**Client**

Container element.

The elements nested within this container configure the client.

By default, the Client element includes an override="no" parameter. Individual applications cannot override how the elements in the Client section are configured.

#### **Contained elements**

[Bandwidth](#page-149-0), [BandwidthCap](#page-149-1), [BandwidthDetection](#page-149-2), [MsgQueue](#page-173-0), [HTTPTunnel](#page-160-0), [MaxMessageSizeLosslessVideo](#page-168-0), [OutChunkSize](#page-175-0)

### <span id="page-152-3"></span>**Client (RPC)**

Lets you list methods allowed for client RPCs. If a method is not listed then it cannot be called.

To add methods, use a comma-delimited list of method names in the <Method><Allow> sub-elements.

The default is to not allow any methods for client RPCs.

# **Contained elements**

Method

### **Example**

```
<Client> 
    <Method> 
        <Allow></Allow> 
    </Method> 
</Client>
```
### **See also**

[NetConnection \(RPC\)](#page-173-1), [Stream](#page-185-2), [SharedObject](#page-184-1)

### **Availability**

Flash Media Server 4

# <span id="page-153-0"></span>**ClientToServer (Bandwidth)**

Specifies the bandwidth the client can use for sending data upstream to the server. The default bandwidth is 1,250,000 bytes per second.

You can configure this value in the Bandwidth section of XML and in the BandwidthCap section of XML. The values in the Bandwidth section can be overridden, but the values in the BandwidthCap section are not. This allows ISPs to host applications for customers and ensure that no customer abuses the bandwidth limit. For example, a customer can set any bandwidth limit for their applications, but cannot exceed the caps set by the ISP.

### **Example**

<ClientToServer>1250000</ClientToServer>

### **See also**

[ServerToClient \(Bandwidth\)](#page-183-1)

# <span id="page-153-1"></span>**ClientToServer (BandwidthCap)**

Specifies the maximum bandwidth a client can send to the server. The default bandwidth is 100,000,000 bytes per second.

You can configure this value in the Bandwidth section of XML and in the BandwidthCap section of XML. The values in the Bandwidth section can be overridden, but the values in the BandwidthCap section are not. This allows ISPs to host applications for customers and ensure that no customer abuses the bandwidth limit. For example, a customer can set any bandwidth limit for their applications, but cannot exceed the caps set by the ISP.

### **Example**

<ClientToServer>100000000</ClientToServer>

**See also** [ServerToClient \(BandwidthCap\)](#page-183-2)

# <span id="page-154-1"></span>**CombineSamples**

Container element.

The server conserves system resources by combining sound samples. This strategy saves the CPU and bandwidth overhead when transmitting individual audio packets only.

*Note: Use this strategy of combining sound samples advisedly during periods of high CPU usage, as it can cause latency.*

### **Contained elements**

[LoCPU](#page-164-2), [HiCPU](#page-159-1), [MaxSamples](#page-169-2), [Subscribers](#page-186-1)

### <span id="page-154-3"></span>**ContentProtection**

The enabled attribute can be set to "true", "false" or "allow". Content protected is enabled when the attribute is set to "true", and disabled when set to "false". If enabled is set to "allow", settings in the Event.xml ContentProtection section can override the ContentProtection section in the Application.xml file.

```
<HDS>
```

```
<!-- This section controls the behavior of HTTP live recording --> 
   <Recording> 
       <ContentProtection enabled="allow"> 
        </ContentProtection> 
   </Recording> 
</HDS>
```
**See also**

Configuring content protection

### <span id="page-154-4"></span>**Connections**

Container element.

The elements in this section configure the HTTP connections for this application.

### **Contained elements**

[MaxTimeOut \(Connections\)](#page-171-0), [Reuse](#page-179-1), [Interface](#page-161-0)

### <span id="page-154-2"></span>**DataSize**

Specifies the amount of data in bytes that the server sends to the client. To detect the client's bandwidth, the server attempts to send a series of random blocks of data to the client, each time sending this much more data. For example, x bytes are sent, followed by 2x bytes, followed by 3x bytes, and so on until MaxWait time has elapsed.

### **Example**

```
<DataSize>16384</DataSize>
```
#### **See also**

[MaxRate](#page-169-1), [MinBufferTime \(Live\)](#page-172-0)

### <span id="page-154-0"></span>**Debug**

Container element.

The elements in this section configure debug connections, including the maximum number of connections and the value for application.allowDebug.

### **Contained elements**

[AllowDebugDefault](#page-146-2), [MaxPendingDebugConnections](#page-168-1)

### <span id="page-155-0"></span>**Diagnostic**

Specifies whether diagnostic logging for the message queue is enabled. The default value is false.

### **See also**

[Enabled](#page-157-0)

### **DirLevelSWFScan**

Specifies the number of levels of subfolders within a parent folder to scan for SWF files. The parent folder is specified in the SWFFolder element.

Specifying a positive value scans that number of subfolder levels. Specifying zero scans the parent folder and no subfolders. Specifying a negative value scans all subfolder levels. The default value is 1, which means that the server scans only one subfolder level.

### **See also**

[SWFFolder](#page-235-0), [SWFVerification](#page-235-1)

# **DisallowedProtocols**

Specifies which protocols cannot be used to connect to an application. Specify protocols in a comma delimited list. Any protocol not specified is allowed. For example, the following disallows rtmp and rtmps connections:

<DisallowedProtocols>rtmp,rtmps</DisallowedProtocols>

The default value is blank, which allows all protocols to connect to the server.

### <span id="page-155-1"></span>**Distribute**

Specifies how to distribute application instances to processes. The default value is insts, meaning each application instance runs in its own process. This tag contains a numprocs attribute, which specifies the maximum number of processes to run concurrently. The default value of the numprocs attribute is 3.

This feature is turned on by default. To use this feature, the numprocs attribute must be set to a value higher than 0 or 1. With the default configuration, for all your applications and application instances under a single virtual host, three core processes will run. Each virtual host is allotted three core processes, so systems that use multiple virtual hosts will generate more running processes.

*Note: There is no limit to the value of the numprocs attribute, but you should never need more than 40.*

Scopes have an enclosing relationship with a strict ordering: adaptors contain virtual hosts, which contain applications, which contain instances, which contain clients. The value of the Distribute tag must be a scope that is lower in order than the value in the Scope tag. In other words, if the value of Scope is adaptor, the value of Distribute can be vhosts, apps, insts, or clients. If the value of Scope is app, the value of Distribute can be insts or clients. By default, the server uses the value immediately lower than the one specified in the Scope tag.

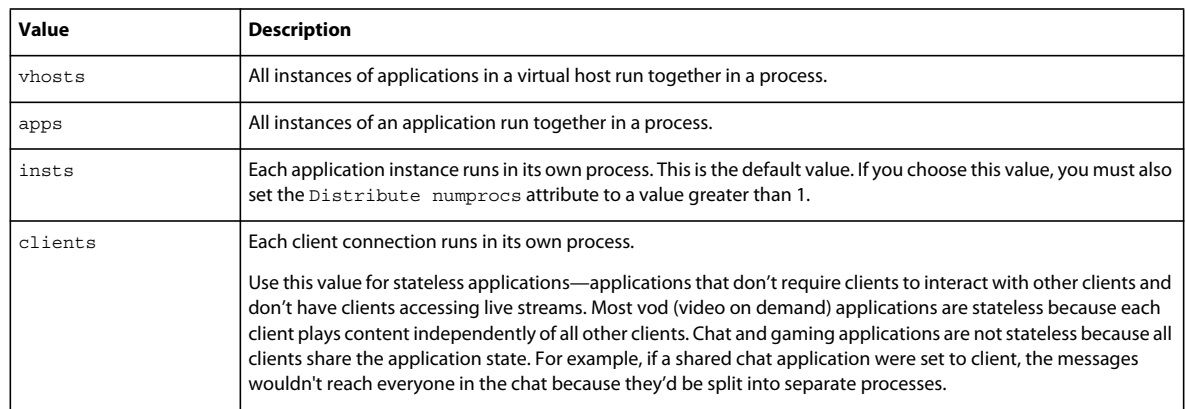

The following table lists the values available for the Distribute element:

#### **Example**

<Distribute numproc="1"></Distribute>

#### **See also**

[Scope](#page-180-0), [LifeTime](#page-163-0), [MaxFailures](#page-167-0), [RecoveryTime](#page-178-0)

### <span id="page-156-0"></span>**DuplicateDir**

*Note: This feature has been deprecated.* 

This is one of two DuplicateDir elements in the Application.xml file: one is in the [SharedObjManager](#page-184-0) container and one is in the [StreamManager](#page-185-0) container.

Specifies the physical location where duplicate copies of shared objects or recorded streams are stored.

This location serves as a backup for shared object files and recorded stream files. This location must already exist when a shared object is copied to it.

#### **Example**

To include the application name in the paths for the backup files, change the appName attribute to "true".

```
<DuplicateDir appName="true">c:\backupSharedObjects</DuplicateDir> 
<DuplicateDir appName="true">c:\backupStreams</DuplicateDir>
```
#### **See also**

[StorageDir](#page-185-1)

### <span id="page-156-1"></span>**Duration**

This element instructs the server how long, in seconds, to wait before it notifies the client when the audio has stopped in the middle of a live or recorded audio stream.

The default wait time is 3 seconds. The minimum wait time is 1 second. There is effectively no maximum value (the maximum is the maximum value of a 32-bit integer).

**Example** <Duration>3</Duration> **See also**

[Password](#page-175-1)

### <span id="page-157-0"></span>**Enabled**

Specifies whether diagnostic logging for the message queue is enabled. The default value is false.

### **See also**

[Diagnostic](#page-155-0)

# **EnhancedSeek**

This element enables or disables fine-tuning of the seeking performance within streams by creating a keyframe.

Keyframes improve the visual display of video files while seeking. When set to true, a new keyframe is dynamically generated to provide smooth seeking to that index point.

*Note: The server generates new keyframes for Sorenson Spark-encoded FLV files. For On2 VP6, the new keyframe is calculated and generated in Flash Player 9a or later. For H.264-encoded video, the new keyframe is calculated and generated in Flash Player 9 Update 3 or later.*

The default value is true. The server does not insert keyframes and all seeks begin at the nearest existing keyframe.

### **Example**

<EnhancedSeek>true</EnhancedSeek>

#### **See also**

[KeyFrameInterval](#page-163-1)

# <span id="page-157-1"></span>**EraseOnPublish**

When set to true, the server erases a recorded stream when a publisher starts publishing a live stream with the same name. By default, this setting is disabled and the server does not erase a recorded stream.

### **See also**

[Live \(StreamManager\)](#page-163-2)

### **EventsDir**

The element /StreamManager/EventsDir specifies the physical location where Event information for live streaming is stored, as in the following example:

```
<EventsDir>c:\myapp\events\</EventsDir>
```
**See also** ["StreamManager" on page](#page-185-0) 182

### **Exception**

This element indicates that a specific user agent is an exception to authentication. Use the from and to attributes to indicate the lowest and highest versions to except. This is a string comparison with editing to make all numeric fields equal length.

For example, using a specific Flash Player will report WIN 9,0,28,0 as its UserAgent. Add To="WIN 9,0,28,0" and From="WIN 9,0,28,0" and only that version is an exception.

#### **See also**

[UserAgentExceptions](#page-188-3)

# <span id="page-158-1"></span>**FileObject**

Container element.

As of Flash Media Server 4.0, the FileObject element has an override attribute set to "no", by default. When override="no", the applcation-level Application.xml file cannot override the VirtualDirectory settings for the FileObject defined in a Vhost-level Application.xml file.

The VirtualDirectory element nested within this container configures the ScriptEngine file object settings.

#### **Contained elements**

[VirtualDirectory](#page-189-1)

### **FinalHashTimeout**

This element defines the maximum amount of time that a client can use to provide its final verification to the server.

#### **See also**

[SWFVerification](#page-186-0)

### **FirstHashTimeout**

This element defines the maximum amount of time that a client can use to provide its first verification to the server.

#### **See also**

[SWFVerification](#page-186-0)

### <span id="page-158-2"></span>**FlushOnData**

Specifies whether the server flushes the message queue when a data message arrives. This element is important for streaming data-only messages, so the server can send out the messages immediately. The default is true.

#### **See also**

[Queue](#page-178-1), [MaxQueueSize](#page-169-3), [MaxQueueDelay](#page-169-4), [AccumulatedIFrames](#page-145-0)

### <span id="page-158-0"></span>**FolderAccess**

Configures the level of permission that the Access plug-in can set for accessing streams and shared objects. This allows two levels of permissions: file-level access (a value of false), which allow access to a particular file only, and folderlevel access (a value of true), which allows access to a particular directory.

#### **Example**

<FolderAccess>false</FolderAccess>

### **See also**

[Access](#page-145-1)

# **GroupControl**

Settings within the GroupControl section control server-side functionality corresponding to the server channel. A server channel is a channel that clients within a Flash Group can open to the server. The presence of a server channel depends on serverChannelEnabled=true for the GroupSpecifier used to generate the groupspec value to join a Flash Group.

**See also**

[JoinLeaveEvents](#page-162-1)

# **HDS**

Container for configurations for HTTP Dynamic Streaming.

**Contained Elements** ["Recording \(HDS\)" on page](#page-178-2) 175 ["ContentProtection" on page](#page-154-3) 151

# <span id="page-159-1"></span>**HiCPU**

This element instructs the server to start combining samples when CPU utilization is higher than the specified percentage of CPU resources. The default percentage of utilization is 80.

### **Example**

<HiCPU>80</HiCPU>

### **See also**

[Subscribers](#page-186-1), [LoCPU](#page-164-2), [MaxSamples](#page-169-2)

### <span id="page-159-2"></span>**Host**

This element identifies the HTTP proxy. The value of the Host element can be the host name or an IP address. The port number can also be specified in the Port element.

### **Example**

<Host>www.example.com:8080</Host>

### **See also**

[Port](#page-176-1), [Type](#page-188-4), [Tunnel](#page-187-1), [Username](#page-189-2), [Password](#page-175-1)

### <span id="page-159-0"></span>**HTTP**

Container element.

The elements in this section configure the HTTP connection settings for this application.

### **Contained elements**

[HTTP1\\_0](#page-160-1), [Verbose](#page-189-3), [Connections](#page-154-4), [Proxy](#page-177-0), [Redirect](#page-179-2)

### <span id="page-160-1"></span>**HTTP1\_0**

This element determines whether or not the server can use the HTTP 1.0 protocol. The default is false, disallowing the use of the HTTP 1.0 protocol.

### **Example**

<HTTP1\_0>false</HTTP1\_0>

### **See also**

[HTTP](#page-159-0), [Verbose](#page-189-3), [Connections](#page-154-4), [Proxy](#page-177-0), [Redirect](#page-179-2)

# <span id="page-160-0"></span>**HTTPTunnel**

Container element.

The elements nested within this container configure the parameters for HTTP tunnelling (sending RTMP packets through HTTP).

The tunnelling protocol is based on the client continuously polling the server. The frequency of polling affects both network performance and the efficiency of the HTTP protocol. The IdleAckInterval and IdlePostInterval elements control the polling frequency on a per-client basis. Selecting too small a delay value for the above parameters will increase the polling frequency and reduce network performance and efficiency. Selecting too high values can adversely affect the interactivity of the application and the server.

The Application.xml configuration file offers three settings for these parameters. The following table presents these settings.

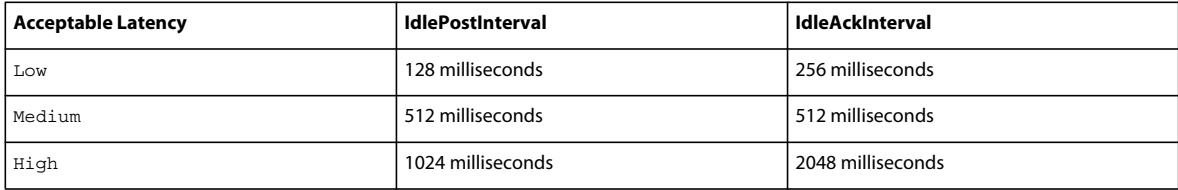

### **Example**

<HTTPTunnel>

```
<IdlePortInterval>512</IdlePostInterval> 
    <IdleAckInterval>512</IdleAckInterval> 
   <MimeType>application/x-fcs</MimeType> 
   <WriteBufferSize>16</WritebufferSize> 
</HTTPTunnel>
```
### **Contained elements**

[IdlePostInterval](#page-161-1), [IdleAckInterval](#page-160-2), [MimeType](#page-172-1), [WriteBufferSize](#page-190-0)

# <span id="page-160-2"></span>**IdleAckInterval**

Specifies the maximum time the server may wait before it sends back an ack (acknowledgement code) for an idle post sent by the client.

The server may respond sooner than the value of this element if it has data to send back to the client or if some other client is being blocked by the current idle request.

This interval implies that the client may not be able to reach the server for the selected duration. The interval cannot be set to a negative value.

The default interval is 512 milliseconds.

### **Example**

```
<IdleAckInterval>512</IdleAckInterval>
```
### **See also**

[IdlePostInterval](#page-161-1), [MimeType](#page-172-1), [WriteBufferSize](#page-190-0)

# <span id="page-161-1"></span>**IdlePostInterval**

Specifies how long Flash Player should wait before sending an idle post to the server.

Idle posts are sent when Flash Player has no data to send, but posting is necessary to provide the server with an opportunity to send data downstream to the client.

The interval for an idle post ranges from 0 to 4064 milliseconds. If the IdlePostInterval element is set to a value that lies outside of this range, the default value of 512 milliseconds is used.

*Note: At times, the server will not be able to send any data to the client for the selected duration.*

### **Example**

<IdlePostInterval>512</IdlePostInterval>

### **See also**

[IdleAckInterval](#page-160-2), [MimeType](#page-172-1), [WriteBufferSize](#page-190-0)

### <span id="page-161-0"></span>**Interface**

This element defines the name to use as the outgoing network interface.

The name can be an interface name, an IP address, or a host name.

### **Example**

<Interface>www.example.com</Interface>

#### **See also**

[MaxTimeOut \(Connections\)](#page-171-0), [Reuse](#page-179-1)

### **Interval**

Specifies the interval in milliseconds for sending silence messages when no audio is being published to a live stream.

Silence messages are used to support older versions of Flash Player. The server only sends the silence message to clients specified in the UserAgent element in the Client section. Bit-flag 0x01 is used to control the silence message.

The default interval is 3 seconds. Set this to 0 to disable silence message transmission.

ADOBE MEDIA SERVER 5.0.6 CONFIGURATION AND ADMINISTRATION **159 XML configuration files reference**

#### **Example**

<Interval>3</Interval>

**See also** [SendSilence](#page-183-0)

# <span id="page-162-1"></span>**JoinLeaveEvents**

#### **Flash Media Server 4.5**

The JoinLeaveEvents element controls whether events for clients that join or leave a Group are dispatched to serverside script or handled internally. This element has a mode attribute with the following possible values:

None (default)—All Group join and leave events are handled internally at this Adobe Media Server node.

All—All Group join and leave events are dispatched to the server-side script.

### **See also**

[PeerLookupEvents](#page-175-2)

### <span id="page-162-0"></span>**JSEngine**

### **Availability**

Flash Communication Server 1.

In Flash Media Server 4, this element is deprecated. See [ScriptEngine](#page-181-0).

### **Availability**

Container element.

The elements nested within this container configure the JavaScript engine.

Inside the JSEngine element, you can define properties for the server-side Application object. Defining properties in the default Application.xml file creates properties available for all applications on a virtual host. Defining properties in an Application.xml file in an application folder creates properties available for that application only.

To define a property, create an XML tag. The property name corresponds to the tag's name, and the property value corresponds to the tag's contents.

### **Example**

The following XML fragment defines the properties user\_name and dept\_name, with the values jdoe and engineering, respectively:

```
<JSEngine> 
    <config> 
    <user_name>jdoe</user_name> 
    <dept_name>engineering</dept_name> 
    </config> 
</JSEngine>
```
To access the property in server-side code, use the syntax in either of these examples:

```
application.config.prop_name 
application.config["prop_name"]
```
*Note: The properties you define are accessible from application.config.property, not from application.property.*

### **Contained elements**

[RuntimeSize](#page-180-1), [MaxGCSkipCount](#page-167-1), [MaxTimeOut \(JSEngine and ScriptEngine\)](#page-171-1), [ScriptLibPath](#page-182-0), [FileObject](#page-158-1), [XMLSocket](#page-190-1), [NetConnection \(ScriptEngine\)](#page-173-2)

### <span id="page-163-1"></span>**KeyFrameInterval**

This element defines how often to generate and save keyframes in an FLV file.

The initial value is 60000, which is the recommended value. However, if this tag is unspecified or set to a value out of range, the server uses a default value of 1000. Setting this element to a higher value than the initial value reduces the number of keyframes added to the FLV file and thus reduces the file size. Setting a higher value for the interval, however, reduces the seeking accuracy. The value of this element is defined in milliseconds.

For example, a 15-second video with a file size of 76 KB is increased only to 89 KB when the KeyFrameInterval element is set to 5000, which is an increase of 13 KB, or 17%. The same video has a size of 109 KB with the KeyFrameInterval element set to 1000, which is an increase of 33 KB, or 43%.

*Note: Be aware of the correlation between file size and accuracy of seeking when you set this value.*

### **Example**

<KeyFrameInterval>1000</KeyFrameInterval>

#### **See also**

[StorageDir](#page-185-1), [DuplicateDir](#page-156-0), [CacheUpdateInterval](#page-152-2)

### <span id="page-163-0"></span>**LifeTime**

Container element.

This element determines the lifetime of core processes. To roll over such processes, set this element to a nonzero value.

Process rollover happens only when the Scope element is set to inst.

### **Contained elements**

[MaxCores](#page-166-0), [RollOver](#page-179-3)

### <span id="page-163-2"></span>**Live (StreamManager)**

Container element.

The elements nested within this container configure the intermediate frames in a live stream and the message queue, and the amount of time the server waits before allowing another publisher to take over a live stream.

#### **Contained elements**

[AccumulatedIFrames](#page-145-0), [Queue](#page-178-1), [PublishTimeout](#page-177-1), [StartClockOnPublish](#page-185-3), [MaxLatency](#page-168-4), [EraseOnPublish](#page-157-1), [AssumeAbsoluteTime](#page-147-0)

# <span id="page-164-3"></span>**Live (MsgQueue)**

Container element.

The elements nested within this container configure live audio.

### **Contained elements**

[MaxAudioLatency](#page-165-4), [MinBufferTime \(Live\)](#page-172-0)

# <span id="page-164-0"></span>**LoadOnStartup**

This element determines whether or not the server loads an application instance when the server starts.

Having an application instance loaded at server start-up saves time when the first client connects to that application. The default value is false.

If you set this element to true, an instance of each application on the server will be loaded at start-up.

### **Example**

<LoadOnStartup>false</LoadOnStartup>

### **See also**

[Process](#page-176-0), [MaxAppIdleTime](#page-165-2), [JSEngine](#page-162-0), [StreamManager](#page-185-0)

# <span id="page-164-1"></span>**LockTimeout**

Specifies the timeout value before automatically unlocking a shared object if there is a client waiting for an update. The timeout value is specified in seconds. The default value is -1, which instructs the server to wait for an indefinite time.

### **Example**

<LockTimeout>-1</LockTimeout>

### **See also**

[StorageDir](#page-185-1), [DuplicateDir](#page-156-0), [ResyncDepth](#page-179-0), [AutoCommit](#page-149-3), [MaxProperties](#page-168-2), [MaxPropertySize](#page-168-3)

# <span id="page-164-2"></span>**LoCPU**

This element instructs the server to stop combining samples when CPU utilization is lower than the specified percentage of CPU resources. The default percentage of utilization is 60.

### **Example**

<LoCPU>60</LoCPU>

### **See also**

[Subscribers](#page-186-1), [HiCPU](#page-159-1), [MaxSamples](#page-169-2)

# **Logging**

A container element.

Contains elements that control the server logs.

ADOBE MEDIA SERVER 5.0.6 CONFIGURATION AND ADMINISTRATION **162 XML configuration files reference**

### **Contained elements**

[Access \(Logging\)](#page-145-2)

### <span id="page-165-3"></span>**LogInterval**

The interval at which the server logs checkpoint events.

### **See also**

[Checkpoints](#page-152-0)

### <span id="page-165-1"></span>**Max**

This element defines the maximum number of redirects allowed.

#### **See also**

[Allow](#page-131-0)

# <span id="page-165-0"></span>**MaxAggMsgSize**

Specifies the maximum size in bytes of the aggregate messages created from the message queue, when aggregate messages are enabled. The default value is 4096.

#### **See also**

[Queue](#page-178-1), [MaxQueueSize](#page-169-3), [MaxQueueDelay](#page-169-4), [FlushOnData](#page-158-2), [AccumulatedIFrames](#page-145-0)

### <span id="page-165-2"></span>**MaxAppIdleTime**

Specifies the maximum time an application instance can remain idle with no clients connected before it is unloaded from the server's memory.

An application instance is evaluated as idle after all clients disconnect from it. If the application instance is loaded with no clients connected, it is not evaluated as idle.

The maximum idle time is specified, in seconds. The default is 600 seconds (10 minutes).

#### **Example**

<MaxAppIdleTime>600</MaxAppIdleTime>

#### **See also**

[Process](#page-176-0), [LoadOnStartup](#page-164-0), [JSEngine](#page-162-0), [StreamManager](#page-185-0), [ApplicationGC](#page-200-0)

### <span id="page-165-4"></span>**MaxAudioLatency**

Specifies that live audio should be dropped if audio exceeds the time specified. Time is expressed in milliseconds.

### **Example**

<MaxAudioLatency>2000</MaxAudioLatency>

### **See also**

[MinBufferTime \(Live\)](#page-172-0)

# <span id="page-166-3"></span>**MaxBufferRetries**

Specifies the maximum number of attempts to start buffering stream data. This configuration tag prevents the server from indefinitely trying to buffer data that is never delivered by the origin server. It is only applicable in edge servers. The default value of 128 is sufficient in most cases.

### **Example**

<MaxBufferRetries>128</MaxBufferRetries>

### **See also**

[StorageDir](#page-185-1), [DuplicateDir](#page-156-0), [CachePrefix](#page-151-0), [CacheUpdateInterval](#page-152-2)

# <span id="page-166-0"></span>**MaxCores**

The value of this element determines how many core processes can exist for an application.

By default, the MaxCores function is disabled. The default value is zero. For more information on setting the maximum number of core processes, see ["Configure how applications are assigned to server processes" on page](#page-31-0) 28.

### **Example**

<MaxCores>0</MaxCores>

### **See also**

[LifeTime](#page-163-0), [RollOver](#page-179-3)

# <span id="page-166-2"></span>**MaxDuration**

Specifies the maximum duration, in seconds, of a recorded file. The value 0 disables recording. The value -1 means there is no maximum duration. The default value is -1.

Set this parameter when you deploy a DVR application to prevent the disk from exceeding its capacity.

*Note: The F\_STREAM\_RECORD\_MAXDURATION field in the Authorization plug-in can override this value.*

### **See also**

[MaxDurationCap](#page-166-1), [MaxSizeCap](#page-170-1), [MaxSize \(Recording\)](#page-170-2)

# <span id="page-166-1"></span>**MaxDurationCap**

Specifies the cap on the maximum duration (in seconds) of a recorded file. Values set in the MaxDuration element or in Server-Side ActionScript cannot exceed this value. Setting the value 0 disables recording. Setting the value -1 removes the maximum duration cap. The default value is -1.

This element allows ISPs to host applications for customers and ensure that no customer abuses the MaxDuration limit. For example, a customer can set any MaxDuration for their applications, but cannot exceed the MaxDurationCap set by the ISP.

*Note: The F\_STREAM\_RECORD\_MAXDURATION field in the Authorization plug-in can override this value.*

**See also** [MaxDuration](#page-166-2), [MaxSizeCap](#page-170-1), [MaxSize \(Recording\)](#page-170-2)

# <span id="page-167-1"></span>**MaxGCSkipCount**

Specifies the maximum number of times that the server will skip garbage collection (GC) when the JS engine is busy. This element determines the frequency of the garbage collection process.

By default, the server only performs GC when the JS engine is not busy. However, the JS engine does not necessarily perform GC when it is busy, so in some cases you must force the server to perform GC regardless of the JS engine state. If MaxGCSkipCount is set to 0, the server forces a GC regardless of the JS engine state. If MaxGCSkipCount is set to a positive value, the server forces a GC when the skip count exceeds the value in MaxGCSkipCount.

### **Example**

<MaxGCSkipCount>-1</MaxSGCSkipCount>

### **See also**

```
RuntimeSize, MaxTimeOut (JSEngine and ScriptEngine), ScriptLibPath,FileObject, XMLSocket, 
NetConnection (ScriptEngine)
```
# <span id="page-167-0"></span>**MaxFailures**

The value of this element determines the maximum number of core process failures that can occur before a core process is disabled.

Once the core processes are disabled, the server does not launch a core process until some minimum recovery time has elapsed. Having a time lag for recovery avoids a denial-of-service action, which can happen when a faulty core consumes all CPU resources by repeatedly launching itself.

### **Example**

<MaxFailures>2</MaxFailures>

### **See also**

[Scope](#page-180-0), [Distribute](#page-155-1), [LifeTime](#page-163-0), [RecoveryTime](#page-178-0)

# **MaxIdleTime**

The maximum time a client can be idle before the server closes the connection. This value is set in the Server.xml file by default. You can set the value in the Vhost.xml file to override the value set in the Server.xml file. You can set the value in the Application.xml file to override the value set in the Vhost.xml file.

### **See also**

[AutoCloseIdleClients](#page-148-0)

# **MaxInitDelay**

The maximum number of seconds used to process SWF files. The default value is 5 seconds.

### **Example**

<MaxInitDelay>5</MaxInitDelay>

**Example** [SWFVerification](#page-186-0)

### <span id="page-168-4"></span>**MaxLatency**

The maximum latency, in milliseconds, of incoming messages in a live stream. When a server-side script injects a data message into a live stream, this setting determines the timestamp of the message. If the injection time is larger than MaxLatency, the server adds the time difference between the last message time and the injection time to the timestamp of the data message. Otherwise, the timestamp is the last message time. The default value is 500. The minimum value is 0.

### **See also**

[Live \(StreamManager\)](#page-163-2)

### <span id="page-168-0"></span>**MaxMessageSizeLosslessVideo**

Specifies the maximum size of messages for screen-sharing packets.

### **Example**

<MaxMessageSizeLosslessVideo>0</MaxMessageSizeLosslessVideo>

#### **See also**

[OutChunkSize](#page-175-0), [AccumulatedIFrames](#page-145-0), [Access](#page-145-1), [UserAgent](#page-188-1)

# <span id="page-168-1"></span>**MaxPendingDebugConnections**

Specifies the maximum number of pending debug connections. The default is 50. (If the number is set to 0, debugging connections are disabled.)

Once the specified number is reached, the oldest pending debug connection is rejected to create space.

#### **Example**

<MaxPendingDebugConnections>50</MaxPendingDebugConnections>

#### **See also**

[AllowDebugDefault](#page-146-2)

### <span id="page-168-2"></span>**MaxProperties**

The maximum number of properties for each shared object. To specify unlimited, use -1.

#### **Example**

<MaxProperties>-1</MaxProperties>

### **See also**

[StorageDir](#page-185-1), [DuplicateDir](#page-156-0), [ResyncDepth](#page-179-0), [LockTimeout](#page-164-1), [AutoCommit](#page-149-3), [MaxPropertySize](#page-168-3)

### <span id="page-168-3"></span>**MaxPropertySize**

The maximum size in bytes for each property of a shared object. To specify unlimited size, use -1.

### **Example**

<MaxPropertySize>-1</MaxPropertySize>

ADOBE MEDIA SERVER 5.0.6 CONFIGURATION AND ADMINISTRATION **166 XML configuration files reference**

#### **See also**

[StorageDir](#page-185-1), [DuplicateDir](#page-156-0), [ResyncDepth](#page-179-0), [LockTimeout](#page-164-1), [AutoCommit](#page-149-3), [MaxProperties](#page-168-2)

### <span id="page-169-4"></span>**MaxQueueDelay**

Specifies how often the server will flush the message queue, in milliseconds. The default value is 500 milliseconds.

#### **See also**

[Queue](#page-178-1), [MaxQueueSize](#page-169-3), [FlushOnData](#page-158-2), [AggregateMessages \(Queue\)](#page-146-3)

### <span id="page-169-3"></span>**MaxQueueSize**

Specifies how often the server will flush the message queue, in bytes. A value of 0 disables queuing. The default value is 4096.

#### **See also**

[Queue](#page-178-1), [MaxQueueDelay](#page-169-4), [FlushOnData](#page-158-2), [AggregateMessages \(Queue\)](#page-146-3)

### <span id="page-169-1"></span>**MaxRate**

Specifies the maximum rate in Kbps at which the server sends data to the client. The default value of -1 sends the data at whatever rate is necessary to measure bandwidth without throttling.

#### **Example**

<MaxRate>-1</MaxRate>

#### **See also**

[DataSize](#page-154-2), [MinBufferTime \(Live\)](#page-172-0)

### <span id="page-169-2"></span>**MaxSamples**

Specifies how many sound samples can be combined into one message.

The default number of samples is 4.

#### **See also**

[Audio](#page-147-1)

### <span id="page-169-0"></span>**MaxSize (AccumulatedIFrames)**

Specifies the maximum size, in kilobytes, of intermediate frames that a live stream can hold in the buffer.

The buffer contains a history of the video messages up to the last keyframe. This enables clients to catch up to the latest message even if they join between keyframes. If the buffer size is larger than MaxSize, the server clears the messages. This setting prevents the buffer from growing too large and should be set larger than the total size of intermediate frames between keyframes. A default value of -1 means the size of intermediate frames is unlimited.

**Example** <MaxSize>-1</MaxSize>

#### **See also**

[Subscribers](#page-186-1), [LoCPU](#page-164-2), [HiCPU](#page-159-1)

# <span id="page-170-2"></span>**MaxSize (Recording)**

Specifies the maximum size, in kilobytes, of a recorded file. The value -1 means there is no maximum size. The value 0 disables recording. The default value is -1.

Set this parameter when you deploy a DVR application to prevent the disk from exceeding its capacity.

*Note: The F\_STREAM\_RECORD\_MAXSIZE field in the Authorization plug-in can override this value.*

### **See also**

[MaxSizeCap](#page-170-1), [MaxDuration](#page-166-2), [MaxDurationCap](#page-166-1)

# <span id="page-170-1"></span>**MaxSizeCap**

Specifies the maximum size cap, in kilobytes, of a recorded file. The value -1 means there is no maximum size. The value 0 disables recording. The default value is -1.

This element allows ISPs to host applications for customers and ensure that no customer abuses the MaxSize limit. For example, a customer can set any MaxSize for their applications, but cannot exceed the MaxSizeCap set by the ISP.

*Note: The F\_STREAM\_RECORD\_MAXSIZE field in the Authorization plug-in can override this value.*

### **See also**

[MaxSize \(Recording\)](#page-170-2), [MaxDuration](#page-166-2), [MaxDurationCap](#page-166-1)

### **MaxStreamsBeforeGC**

Specifies that garbage collection (GC) should be forced if the stream list grows over the set value. The default value is -1 (unlimited). GC occurs during the application GC interval.

### **Example**

<MaxStreamsBeforeGC>-1</MaxStreamsBeforeGC>

#### **See also**

[StorageDir](#page-185-1), [DuplicateDir](#page-156-0), [CachePrefix](#page-151-0), [CacheUpdateInterval](#page-152-2), [MaxBufferRetries](#page-166-3)

### <span id="page-170-0"></span>**MaxTime**

Specifies the maximum duration, in seconds, of intermediate frames that a live stream can hold in the buffer.

The buffer contains a history of the video messages up to the last keyframe. This enables clients to catch up to the latest message even if they join between keyframes. If the duration in the buffer is larger than the MaxTime, the server clears the messages. This setting prevents the buffer from growing too large and should be set larger than the keyframe interval. The default value of -1 means the duration is unlimited.

**Example** <MaxTime>-1</MaxTime>

#### **See also**

[RuntimeSize](#page-180-1), [MaxGCSkipCount](#page-167-1), [ScriptLibPath](#page-182-0), [FileObject](#page-158-1), [XMLSocket](#page-190-1), [NetConnection \(ScriptEngine\)](#page-173-2)

### <span id="page-171-0"></span>**MaxTimeOut (Connections)**

This element defines the maximum time for a transfer to be completed. The default time is 60 seconds.

Operations such as DNS lock-ups may take more time. If the value of this element is too low, the risk of aborting correctly functioning operations increases.

#### **Example**

<MaxTimeOut>60</MaxTimeOut>

#### **See also**

[Reuse](#page-179-1), [Interface](#page-161-0)

### <span id="page-171-1"></span>**MaxTimeOut (JSEngine and ScriptEngine)**

*Note: In Flash Media Server 4, the JSEngine element is deprecated and replaced by the ScriptEngine element.*

The maximum time, in seconds, a script can take to execute a JavaScript (Server-Side ActionScript) function. If its execution takes longer than the maximum allowed time, then the script is evaluated as a runaway script and its execution is terminated. Setting a maximum time to execute a script prevents infinite looping in scripts.

The default value is 0 and no checks are performed to detect runaway scripts. This setting may be useful in a debugging environment. In a production environment, after the applications and scripts have been thoroughly tested, you should set this element to a more realistic value that does not impose limits on the time scripts take to execute.

### **Example**

<MaxTimeOut>0</MaxTimeOut>

#### **See also**

[RuntimeSize](#page-180-1), [MaxGCSkipCount](#page-167-1), [ScriptLibPath](#page-182-0),[FileObject](#page-158-1), [XMLSocket](#page-190-1), [NetConnection \(ScriptEngine\)](#page-173-2)

### **MaxUnprocessedChars**

Specifies how much data can be received from an XML server (without receiving an end tag) before XMLSocket closes the connection. This can be overridden by each XMLSocket by specifying the property XML.maxUnprocessedChars, but that number cannot exceed the number specified in this element.

### **Example**

<MaxUnprocessedChars>4096</MaxUnprocessedChars>

#### **See also**

[XMLSocket](#page-190-1)

### **MaxUrlLength**

Defines the maximum URL lengths, in bytes. Most modern browsers support up to 64KB URLs. The default value is 32KB. The maximum allowable value is 1000KB.

Use this element to restrict the lengths of outgoing SSAS-initiated NetConnection URLs. For incoming requests, use the MaxUrlLength element in the Server.xml file.

### **Example**

<MaxUrlLength>65536</MaxUrlLength>

#### **See also**

[Security](#page-182-1)

### **MaxWait**

This element specifies the number of seconds to wait before the server sends data to the client.

Increasing this number provides a more accurate bandwidth figure, but it also forces the client to wait longer.

### **Example**

<MaxWait>4096</MaxWait>

### **See also**

[MaxRate](#page-169-1), [DataSize](#page-154-2)

# <span id="page-172-1"></span>**MimeType**

Specifies the default MIME (Multi-purpose Internet Mail Extensions) type header sent on tunnel responses.

The server generally uses the MIME type specified by the incoming requests. The server will use the entry for the MIMEType element only when it is unable to determine the MIME type from the incoming requests.

### **Example**

<MimeType>application/x-fcs</MimeType>

### **See also**

[IdleAckInterval](#page-160-2), [IdlePostInterval](#page-161-1), [WriteBufferSize](#page-190-0)

### <span id="page-172-0"></span>**MinBufferTime (Live)**

Specifies the default buffer length in milliseconds for the live audio and video queue.

### **Example**

<MinBufferTime>2000</MinBufferTime>

### **See also** [MaxAudioLatency](#page-165-4)

### <span id="page-172-2"></span>**MinBufferTime (Recorded)**

Specifies the default buffer length in milliseconds for audio and video. The value cannot be set below this by Flash Player.

ADOBE MEDIA SERVER 5.0.6 CONFIGURATION AND ADMINISTRATION **170 XML configuration files reference**

#### **Example**

<MinBufferTime>2000</MinBufferTime>

#### **See also**

[Recorded](#page-178-3)

# **MinGoodVersion**

Specifies the minimum accepted version of SWF verification allowed by the server. The default value is 0, which allows the current and all future versions.

### **Example**

<MinGoodVersion>0</MinGoodVersion>

### **See also**

[SWFFolder](#page-186-2), [UserAgentExceptions](#page-188-3)

# **MinQueuedVideo**

The minimum number of video messages to queue at the start of a stream. Streams that use H.264 or any other pipelined codec need messages to begin playback. This setting ensures that regardless of the buffer setting there are enough messages to begin playback quickly. Setting this value to less than 64 may cause content with a low FPS to delay before starting. The default value is 64.

#### **See also**

[Server](#page-183-3)

### <span id="page-173-0"></span>**MsgQueue**

Container element.

The elements nested within this container configure live and recorded audio.

#### **Contained elements**

[Live \(MsgQueue\)](#page-164-3), [Recorded](#page-178-3), [Server](#page-183-3)

### <span id="page-173-2"></span>**NetConnection (ScriptEngine)**

#### Container element.

The element nested within this container specifies object encoding to use for Server-Side ActionScript NetConnection.

#### **Contained elements**

[ObjectEncoding](#page-174-0)

### <span id="page-173-1"></span>**NetConnection (RPC)**

Lets you list methods allowed for NetConnection RPCs. Any method not listed is blocked.

When a client creates a NetConnection object and attempts to call an SSAS Client class method with that object, the method must be explicitly allowed in this section for the call to succeed.

To add methods, use a comma-delimited list of method names in the <Method><Allow> sub-elements.

The default is to allow the onStatus method for NetConnection RPCs.

### **Contained elements**

Method

### **Example**

```
<NetConnection> 
    <Method> 
        <Allow>onStatus</Allow> 
    </Method> 
</NetConnection>
```
### **See also**

[Stream](#page-185-2), [SharedObject](#page-184-1), [Client \(RPC\)](#page-152-3)

### **Availability**

Flash Media Server 4

# **NotifyAudioStop**

### Container element.

The Duration element nested within this container determines whether or not the server is notified when an audio transmission ending on a stream is encountered.

### **Example**

<NotifyAudioStop enabled="false"></NotifyAudioStop>

### **Contained elements**

[Duration](#page-156-1)

### <span id="page-174-0"></span>**ObjectEncoding**

Specifies the default object encoding to use for SSAS NetConnection. This can be AMF0 or AMF3. The default is AMF3.

The default can be overridden for each individual NetConnection by setting the NetConnection.objectEncoding property to either 0 for AMF0 or 3 for AMF3.

### **Example**

<ObjectEncoding>AMF3</ObjectEncoding>

#### **See also**

[NetConnection \(ScriptEngine\)](#page-173-2)

# <span id="page-175-0"></span>**OutChunkSize**

Specifies the RTMP chunk size in bytes to use in all streams for this application. The server breaks stream content into chunks of this size. Larger values reduce CPU usage but cause larger writes that can delay other content on lower bandwidth connections. This can have a minimum value of 128 bytes and a maximum value of 65536 bytes. The default value is 4096.

Note that older clients might not support chunk sizes larger than 1024 bytes. If the chunk setting is larger than these clients can support, the chunk setting is capped at 1024 bytes.

### **Example**

<OutChunkSize>4096</OutChunkSize>

### **See also**

[Bandwidth](#page-149-0), [BandwidthCap](#page-149-1), [BandwidthDetection](#page-149-2), [MsgQueue](#page-173-0), [HTTPTunnel](#page-160-0), [MaxMessageSizeLosslessVideo](#page-168-0)

# **OverridePublisher**

Deprecated; see the [PublishTimeout](#page-177-1) element.

Specifies whether a second client is able to take over the ownership of a live stream when the stream is already published by another client. The default value is false. If set to true, add application logic to avoid stream name collision.

### **Example**

<OverridePublisher>true</OverridePublisher>

#### **See also**

[Audio](#page-147-1), [Live \(StreamManager\)](#page-163-2), [SendDuplicateStart](#page-183-4), [SendDuplicateOnMetaData](#page-182-2)

### <span id="page-175-1"></span>**Password**

Specifies the password for connecting to the proxy.

#### **See also**

[Host](#page-159-2), [Port](#page-176-1), [Type](#page-188-4), [Tunnel](#page-187-1), [Username](#page-189-2)

### <span id="page-175-2"></span>**PeerLookupEvents**

### **Flash Media Server 4.5**

In a peer-assisted networking application, use this element to configure how the server handles peer lookup events.

RTMFP clients establish direct peer-to-peer connections through the use of NetStream DIRECT\_CONNECTIONS and peerIDs, or by using NetGroup to join a Flash Group where clients can be automatically bootstrapped to neighbors or can manually initiate connections to them. The process of establishing a peer-to-peer connection begins with the initiating client sending a peer lookup request to the server. These events are processed differently depending upon the mode attribute.

The following are possible values of the mode attribute:

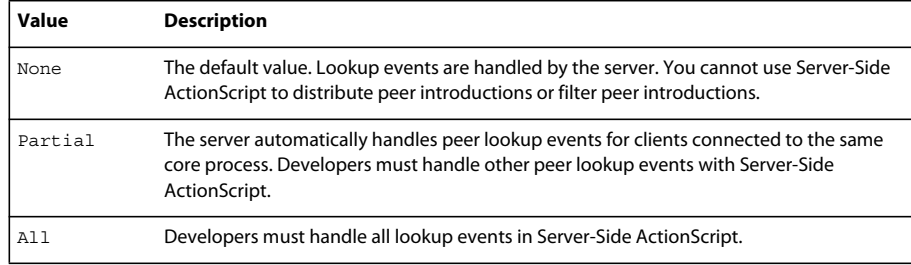

To filter peer lookup requests, set <PeerLookupEvents mode> to All:

```
<Application> 
   ... 
  RTMFP> <PeerLookupEvents mode="All" /> 
   </RTMFP> 
   ... 
</Application>
```
To distribute introductions across multiple servers, set mode to Partial or All.

For more information, see [Filter introduction requests](http://www.adobe.com/go/learn_fms_filter_en) and [Build peer-assisted networking applications to run on](http://www.adobe.com/go/learn_fms_distintro_en)  [multiple servers.](http://www.adobe.com/go/learn_fms_distintro_en)

### <span id="page-176-1"></span>**Port**

Specifies the proxy port to connect to if the port is not specified as part of the host in the Host element.

### **See also**

[Host](#page-159-2), [Password](#page-175-1), [Type](#page-188-4), [Tunnel](#page-187-1), [Username](#page-189-2)

### **Prioritization**

Specifies whether outgoing messages are prioritized by message type when sending across a server-to-server connection. This setting is relevant for multi-point publishing. By default, prioritization is set to false, which is the correct setting to avoid possible latency when server-side NetStream objects are used to publish messages to remote servers. Messages are sent out through one channel and all messages have the same priority.

If the value is set to true, the server sends messages through multiple channels and prioritizes messages based on the message type, as follows (where 1 has the highest priority):

- **1** Data
- **2** Audio
- **3** Video

**See also**

[Server](#page-183-3)

### <span id="page-176-0"></span>**Process**

Container element.

The elements nested within this container determine how a core process is managed.

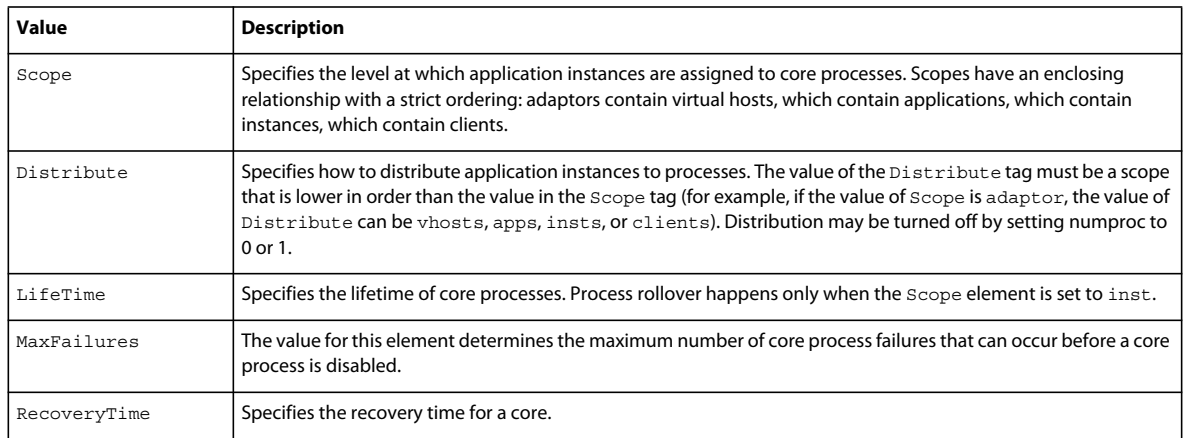

The following table lists descriptions of the contained elements.

### **Contained elements**

[Scope](#page-180-0), [Distribute](#page-155-1), [LifeTime](#page-163-0), [MaxFailures](#page-167-0), [RecoveryTime](#page-178-0),

### <span id="page-177-0"></span>**Proxy**

Container element.

The elements nested within this container configure the HTTP Proxy settings.

### **Contained elements**

[Host](#page-159-2), [Port](#page-176-1), [Type](#page-188-4), [Tunnel](#page-187-1), [Username](#page-189-2), [Password](#page-175-1)

### <span id="page-177-1"></span>**PublishTimeout**

Specifies how long in milliseconds the server waits to receive a response from a publisher when another client tries to publish to the same stream.

If a client tries to publish to the same live stream that is being published by another client, Adobe Media Server pings the first publisher and waits to receive a response. If the first publisher fails to respond within the time specified in this tag, the server allows the second publisher to take over the live stream. The default value is 2000 milliseconds. To prevent the server from pinging the first client, disable this setting by setting the value of the tag to -1.

This tag replaces the OverridePublisher tag.

### **QualifiedStreamsMapping**

Enables mapping of virtual stream paths to different physical locations. This tag is applicable when using the Authorization plug-in.

When a client requests to play a stream, an E\_FILENAME\_TRANSFORM event occurs in the Authorization plug-in. You can map the stream differently for each client in the  $F$  STREAM\_PATH property of your Authorization plug-in code.

For example, suppose client 1 and client 2 both request to play myStream.flv. You can remap the stream to c:\video1\myStream.flv for client 1 and c:\video2\myStream.flv for client 2.

### <span id="page-178-1"></span>**Queue**

Container element; contains elements that configure the settings of the message queue. A message queue is used to buffer incoming messages from the publisher so that the server can send messages in chunks to the subscribers. You can disable queuing so that individual messages are immediately sent to subscribers. To disable queuing, set the enabled attribute to false.

### **Contained elements**

[MaxQueueSize](#page-169-3), [MaxQueueDelay](#page-169-4), [FlushOnData](#page-158-2), [AggregateMessages \(Queue\)](#page-146-3)

### <span id="page-178-3"></span>**Recorded**

Container element.

The element nested within this container specifies the ratio of buffer length used by the server-side stream to the live buffer.

### **Contained elements**

[MinBufferTime \(Recorded\)](#page-172-2)

# <span id="page-178-2"></span>**Recording (HDS)**

Container for configurations for HTTP Dynamic Streaming.

### **Contained Elements**

["ContentProtection" on page](#page-154-3) 151

### **Recording (StreamManager)**

Container element.

The elements nested within this container specify the duration and file size of files recorded by the server.

### **Contained elements**

[MaxDuration](#page-166-2), [MaxDurationCap](#page-166-1), [MaxSize \(Recording\)](#page-170-2), [MaxSizeCap](#page-170-1)

### <span id="page-178-0"></span>**RecoveryTime**

Specifies the recovery time for a core.

The server will not launch a core process until some minimum recovery time has elapsed. The time lag for recovery can avoid a denial-of-service action, which happens when a faulty core process consumes all CPU time by repeatedly launching itself.

The recovery time for a core process is specified, in seconds. A value of 0 disables any checking for process failures.

*Note: Loading an application with Adobe Media Administration Server tools or APIs bypasses this check.*

### **Example**

<RecoveryTime>300</RecoveryTime>

### **See also**

[Scope](#page-180-0), [Distribute](#page-155-1), [LifeTime](#page-163-0), [MaxFailures](#page-167-0)

### <span id="page-179-2"></span>**Redirect**

Container element.

The elements nested within this container configure the settings for redirecting the HTTP connection.

### **Contained elements**

[Allow](#page-131-0), [Max](#page-165-1), [UnrestrictedAuth](#page-188-0)

# <span id="page-179-0"></span>**ResyncDepth**

This element instructs the server to resynchronize a shared object file. The shared object is resynchronized when its version number is greater than the head version minus the current version. The default value of -1 sends a resynchronized version of the file with every connection.

### **Example**

<ResyncDepth>-1</ResyncDepth>

### **See also**

[StorageDir](#page-185-1), [DuplicateDir](#page-156-0), [LockTimeout](#page-164-1), [AutoCommit](#page-149-3), [MaxProperties](#page-168-2), [MaxPropertySize](#page-168-3)

### <span id="page-179-1"></span>**Reuse**

This element configures whether or not the server explicitly closes the HTTP connection after each transfer. The default is to reuse connections. Set this to false to use a new connection after every transfer.

### **Example**

<Reuse>true</Reuse>

### **See also**

[MaxTimeOut \(Connections\)](#page-171-0), [Interface](#page-161-0)

### <span id="page-179-3"></span>**RollOver**

Specifies how many seconds a core process can be in use before the server creates a new core process.

After the time limit for a core is reached, a new core is instantiated. All subsequent connections are directed to the new core.

The rollover functionality is disabled by default. The default value is 0 (seconds). For more information on rollover processes, see ["Configure how applications are assigned to server processes" on page](#page-31-0) 28.

### **Example**

<Rollover>0</RollOver>

#### **See also**

[MaxCores](#page-166-0)
# <span id="page-180-1"></span>**RPC**

Configures RPCs (remote procedure calls) for each class. By default, all methods are rejected. Only methods that are explicitly listed for each class are allowed. This whitelisting approach is more secure than a blacklist.

#### **Contained Elements**

[NetConnection \(RPC\)](#page-173-0), [Stream](#page-185-0), [SharedObject](#page-184-0), [Client \(RPC\)](#page-152-0)

### **Availability**

Flash Media Server 4

# **RTMFP**

This section provides the means to control the behavior of application-specific RTMFP functionality.

### **Contained Elements**

["GroupControl" on page](#page-159-0) 156 ["JoinLeaveEvents" on page](#page-162-0) 159 ["PeerLookupEvents" on page](#page-175-0) 172

### <span id="page-180-0"></span>**RuntimeSize**

Specifies the maximum size in kilobytes that an application instance can use to run Server-Side ActionScript code before the server removes unreferenced and unused JavaScript objects.

The default size is 1024 kilobytes, which is the equivalent of 1 megabyte. The lower limit is 10 kilobytes. There is no upper limit. The default value applies when the engine size lies outside of these limits.

If your application consumes a significant amount of memory, you must increase the engine size. If you create a new script object that will cause the runtime size of the application instance to exceed the value of this element, an out-ofmemory error occurs and the application instance is shut down. In most cases, increasing the engine size to 30720 (30 MB) is sufficient to run intensive Server-Side ActionScript operations.

#### **Example**

<RuntimeSize>1024</RuntimeSize>

#### **See also**

[MaxGCSkipCount](#page-167-0), [MaxTimeOut \(JSEngine and ScriptEngine\)](#page-171-0), [ScriptLibPath](#page-182-0), [FileObject](#page-158-0), [XMLSocket](#page-190-0), [NetConnection \(ScriptEngine\)](#page-173-1)

### **Scope**

This element determines the level at which application instances are assigned to core processes.

Starting Adobe Media Server starts a process called AMSMaster.exe (Windows) or amsmaster (Linux). Application instances run in processes called AMSCore.exe (Windows) amscore (Linux). The master process is a monitor that starts core processes when necessary. Only one master process can run at a time, but many core processes can run at the same time.

Settings in an Application.xml file in a virtual host folder apply to all applications running in that virtual host. Settings made in an Application.xml file in an application's folder apply only to that application.

The following table lists the values available for the Scope element.

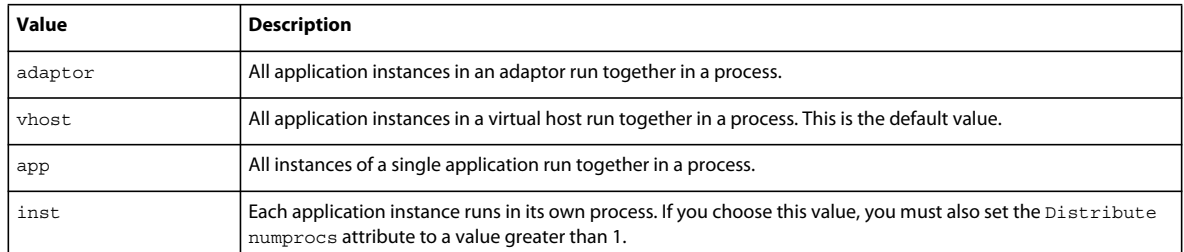

#### **Example**

<Scope>vhost</Scope>

#### **See also**

[Distribute](#page-155-0), [LifeTime](#page-163-0), [MaxFailures](#page-167-1), [RecoveryTime](#page-178-0)

# **ScriptEngine**

**Availability** Flash Media Server 4

Replaces the JSEngine element.

#### **Description**

Container element.

The elements nested within this container configure the server-side script engine.

Inside the ScriptEngine element, you can define properties for the server-side Application object. Defining properties in the default Application.xml file creates properties available for all applications on a virtual host. Defining properties in an Application.xml file in an application folder creates properties available for that application only.

To define a property, create an XML tag. The property name corresponds to the tag's name, and the property value corresponds to the tag's contents.

#### **Example**

The following XML fragment defines the properties user\_name and dept\_name, with the values jdoe and engineering, respectively:

```
<ScriptEngine> 
    <config> 
    <user_name>jdoe</user_name> 
    <dept_name>engineering</dept_name> 
    </config> 
</ScriptEngine>
```
To access the property in server-side code, use the syntax in either of these examples:

application.config.prop\_name application.config["prop\_name"]

*Note: The properties you define are accessible from application.config.property, not from application.property.*

#### **Contained elements**

[AdaptorId](#page-145-0), [RuntimeSize](#page-180-0), [MaxGCSkipCount](#page-167-0), [MaxTimeOut \(JSEngine and ScriptEngine\)](#page-171-0), [ScriptLibPath](#page-182-0), [FileObject](#page-158-0), [XMLSocket](#page-190-0), [NetConnection \(ScriptEngine\)](#page-173-1), [Security](#page-182-1)

### <span id="page-182-0"></span>**ScriptLibPath**

A list of paths delimited by semicolons instructing the server where to look for server-side scripts loaded into a main.asc file with the load() method.

These paths are used to resolve a script file that is loaded with the load API. The server first looks in the location where the main.asc or *application\_name*.asc file is located. If the script file is not found there, the script engine searches, in sequence, the list of paths specified in this element.

#### **Example**

```
<ScriptLibPath>${APP.JS_SCRIPTLIBPATH}</ScriptLibPath>
```
#### **See also**

[RuntimeSize](#page-180-0), [MaxGCSkipCount](#page-167-0), [MaxTimeOut \(JSEngine and ScriptEngine\)](#page-171-0), [FileObject](#page-158-0), [XMLSocket](#page-190-0), [NetConnection \(ScriptEngine\)](#page-173-1)

### <span id="page-182-1"></span>**Security**

Container element.

Contains elements that define security features for the application.

#### **Contained elements**

[MaxUrlLength](#page-171-1), [RPC](#page-180-1)

# **Availability**

Flash Media Server 4

### <span id="page-182-2"></span>**SendDuplicateOnMetaData**

Specifies whether an onMetaData message is sent at the beginning of video files when the play and seek commands are called. The default value is true.

The following values are available:

- true sends onMetaData for the play and seek commands.
- false sends onMetaData for play only.
- once falls back to Flash Media Server 1.x behavior and sends onMetaData based on the start position, regardless of the command. If no onMetaData is found at the start position, no onMetaData is sent.

#### **Example**

<SendDuplicateOnMetaData>true</SendDuplicateOnMetaData>

**See also** [SendDuplicateStart](#page-183-0)

# <span id="page-183-0"></span>**SendDuplicateStart**

Specifies whether status message NetStream. Play. Start is sent for all commands, including play, seek, and unpause. If set to false, only the play command receives the start message.

#### **Example**

<SendDuplicateStart>true</SendDuplicateStart>

#### **See also**

[SendDuplicateOnMetaData](#page-182-2), [OverridePublisher](#page-175-1)

# **SendSilence**

Container element.

The Interval element nested within this container configures the settings for sending silent messages.

#### **Contained elements**

[Interval](#page-161-0)

### **Server**

Container element.

Contains two elements: BufferRatio, which specifies the ratio of the buffer length used by the server-side stream to the live buffer, and Prioritization, which specifies whether to prioritize outgoing messages for server-to-server connections.

#### **Contained elements**

[BufferRatio](#page-150-0), [Prioritization](#page-176-0)

# **ServerToClient (Bandwidth)**

Specifies the bandwidth in bytes per second that the server can use for sending data downstream to the client.

The default bandwidth is 250,000 bytes per second.

You can configure this value in the Bandwidth section of XML and in the BandwidthCap section of XML. The values in the Bandwidth section can be overridden, but the values in the BandwidthCap section are not. This allows ISPs to host applications for customers and ensure that no customer abuses the bandwidth limit. For example, a customer can set any bandwidth limit for their applications, but cannot exceed the caps set by the ISP.

#### **Example**

<ServerToClient>250000</ServerToClient>

#### **See also** [ClientToServer \(Bandwidth\)](#page-153-0)

# **ServerToClient (BandwidthCap)**

Specifies the maximum bandwidth in bytes per second that the server can use for sending data downstream to the client.

The default bandwidth is 10,000,000 bytes per second.

You can configure this value in the Bandwidth section of XML and in the BandwidthCap section of XML. The values in the Bandwidth section can be overridden, but the values in the BandwidthCap section can not. This allows ISPs to host applications for customers and ensure that no customer abuses the bandwidth limit. For example, a customer can set any bandwidth limit for their applications, but cannot exceed the caps set by the ISP.

#### **Example**

<ServerToClient>10000000</ServerToClient>

#### **See also**

[ClientToServer \(BandwidthCap\)](#page-153-1)

# <span id="page-184-0"></span>**SharedObject**

Lets you list methods allowed for SharedObject RPCs. Any method not explicitly listed here is blocked.

If a client subscribes to a remote SharedObject and tries to call remote methods on SSAS using the SO.send() method, the method must be explicitly listed here to succeed.

To add methods, use a comma-delimited list of method names in the <Method><Allow> sub-elements.

The default is to not allow any method calls for SharedObject RPCs.

#### **Contained elements**

Method

#### **Example**

```
<SharedObject> 
    <Method> 
        <Allow>setFps</Allow> 
    </Method> 
</SharedObject>
```
#### **See also**

[NetConnection \(RPC\)](#page-173-0), [Stream](#page-185-0), [Client \(RPC\)](#page-152-0)

#### **Availability**

Flash Media Server 4

### **SharedObjManager**

Container element.

The elements nested within this container configure the Shared Object Manager setting of an application.

#### **Contained elements**

[StorageDir](#page-185-1), [DuplicateDir](#page-156-0), [ResyncDepth](#page-179-0), [LockTimeout](#page-164-0), [AutoCommit](#page-149-0), [MaxProperties](#page-168-0), [MaxPropertySize](#page-168-1)

# **StartClockOnPublish**

Specifies whether the stream time is sensitive to the difference between publish time and the arrival of the first stream message. The default value is false.

To use dynamic, multibitrate streaming, leave this value false.

#### **See also**

```
Live (StreamManager)
```
# <span id="page-185-1"></span>**StorageDir**

Specifies the physical location where shared objects or streams are stored.

By default the physical location is not set. Set this element only if the files for shared objects or recorded streams must be stored in a location other than the application directory.

#### **Example**

```
<StorageDir>C:\myapp\sharedobjects\</StorageDir> 
<StorageDir>C:\myapp\streams\</StorageDir>
```
#### **See also**

[DuplicateDir](#page-156-0)

### <span id="page-185-0"></span>**Stream**

Lets you list methods allowed for stream RPCs.

To add methods, use a comma-delimited list of method names in the <Method><Allow> sub-elements.

The default is to allow onStatus method calls only for stream RPCs.

#### **Contained elements**

Method

#### **Example**

```
<Stream> 
    <Method> 
         <Allow>onStatus</Allow> 
    </Method> 
</Stream>
```
#### **See also** [NetConnection \(RPC\)](#page-173-0), [SharedObject](#page-184-0), [Client \(RPC\)](#page-152-0)

### **Availability**

Flash Media Server 4

# **StreamManager**

Container element.

The elements in this section configure the Stream Manager settings for this application.

#### **Contained elements**

[StorageDir](#page-185-1), [DuplicateDir](#page-156-0), [EventsDir](#page-157-0), [CachePrefix](#page-151-0), [CacheUpdateInterval](#page-152-1), [MaxBufferRetries](#page-166-0), [ThrottleBoundaryRequest](#page-186-0), [ThrottleLoads](#page-187-0), [ThrottleDisplayInterval](#page-187-1), [EnhancedSeek](#page-157-1), [KeyFrameInterval](#page-163-2), [MaxStreamsBeforeGC](#page-170-0), [Audio](#page-147-0), [Live \(StreamManager\)](#page-163-1), [SendDuplicateStart](#page-183-0), [SendDuplicateOnMetaData](#page-182-2), [MaxSize \(Recording\)](#page-170-1), [MaxSizeCap](#page-170-2), [MaxDuration](#page-166-1), [MaxDurationCap](#page-166-2)

### **Subscribers**

This element instructs the server to combine sound samples only if there are more than the default number of subscribers to that stream. The default number of subscribers is 8.

#### **Example**

<Subscribers>8</Subscribers>

#### **See also**

[LoCPU](#page-164-1), [HiCPU](#page-159-1), [MaxSamples](#page-169-0)

# <span id="page-186-1"></span>**SWFFolder**

Specifies a single folder or a semicolon-delimited list of folders containing copies of client SWF files. The server compares these SWF files to client SWF files connecting to applications on the server.

The default value of the SWFFolder element is the application's folder appended with /SWFs. Use a semicolon to separate multiple directories. SWF files located under an instance named folder can only connect to that specific instance.

#### **Example**

For an application named myApplication located at C:\applications\, authenticating SWF files should be placed in C:\applications\myApplication\SWFs.

#### **See also**

[MinGoodVersion](#page-173-2), [UserAgentExceptions](#page-188-0)

# **SWFVerification**

Container element.

Specifies how the server verifies client SWF files before allowing the files to connect to an application. Verifying SWF files is a security measure that prevents someone from creating their own SWF files that can attempt to stream your resources. For more information, see ["Verify SWF files" on page](#page-36-0) 33.

*Note: SWF files connecting to Adobe Media Administration Server cannot be verified.*

#### **Contained elements**

[SWFFolder](#page-186-1), [MinGoodVersion](#page-173-2), [DirLevelSWFScan](#page-155-1), [MaxInitDelay](#page-167-2), [FinalHashTimeout](#page-158-1), [FirstHashTimeout](#page-158-2), [UserAgentExceptions](#page-188-0), [Cache](#page-151-1)

# <span id="page-186-0"></span>**ThrottleBoundaryRequest**

Controls the maximum number of concurrent boundary requests per recorded stream. When streaming through a proxy server, the boundary information about video segments are sent to the proxy server by request.

ADOBE MEDIA SERVER 5.0.6 CONFIGURATION AND ADMINISTRATION **184 XML configuration files reference**

The default value is 8.

#### **Example**

<ThrottleBoundaryRequest enable="false">8</ThrottleBoundaryRequest>

#### **See also**

[ThrottleDisplayInterval](#page-187-1), [ThrottleLoads](#page-187-0)

### <span id="page-187-1"></span>**ThrottleDisplayInterval**

Controls the interval at which the server displays the throttle queue length. The default value is 64, which means the server displays the message 1 out of 64 times when the throttle queue is full.

#### **Example**

<ThrottleDisplayInterva>64</ThrottleDisplayInterval>

#### **See also**

[ThrottleBoundaryRequest](#page-186-0), [ThrottleLoads](#page-187-0)

### <span id="page-187-0"></span>**ThrottleLoads**

Controls the maximum number of concurrent segment loads per recorded stream. When streaming through a proxy server, video segments are sent to the proxy server by request. The default value is 8.

#### **Example**

<ThrottleLoads enable="true">8</ThrottleLoads>

#### **See also**

[ThrottleBoundaryRequest](#page-186-0), [ThrottleDisplayInterval](#page-187-1)

### <span id="page-187-2"></span>**Tunnel**

Specifies whether or not to tunnel all operations through a given HTTP proxy. The default setting is false.

**Example** <Tunnel>false</Tunnel>

#### **See also**

[Host](#page-159-2), [Port](#page-176-1), [Type](#page-188-1), [Username](#page-189-0), [Password](#page-175-2)

### <span id="page-187-3"></span>**TTL**

Specifies in minutes how long each SWF file remains in the cache. The default value is 1440 minutes (24 hours).

#### **See also**

[Cache](#page-151-1), [UpdateInterval](#page-188-2)

# <span id="page-188-1"></span>**Type**

Specifies the type of proxy being connected to. The value for this element can be HTTP or SOCKS5. The default is HTTP.

**Example** <Type>HTTP</Type>

**See also** [Host](#page-159-2), [Port](#page-176-1), [Tunnel](#page-187-2), [Username](#page-189-0), [Password](#page-175-2)

# **UnrestrictedAuth**

A Boolean value that determines whether or not to allow sending the user name/password combination with each HTTP redirect. Sending the user name/password combination is useful only if the Allow element permits redirections. The default setting is true.

#### **Example**

```
<UnrestrictedAuth>true</UnrestrictedAuth>
```
#### **See also**

[Allow](#page-131-0), [Max](#page-165-0)

# <span id="page-188-2"></span>**UpdateInterval**

Specifies the maximum time in minutes to wait for the server to scan the SWF folders for updates when there is a miss in the cache. The default value is 5 minutes.

#### **See also**

[Cache](#page-151-1), [TTL](#page-187-3)

# **UserAgent**

Container element.

The settings for clients vary according to whether Flash Player platform is Windows or Macintosh. Setting the value 0x01 will configure the player and platform for silent messages.

#### **Contained elements**

[Bits](#page-150-1)

# <span id="page-188-0"></span>**UserAgentExceptions**

Container element.

Contains an element that specifies a user agent that should be an exception to authentication. Use the to and from attributes to indicate the lowest and highest versions to except.

#### **Example**

```
<UserAgentExceptions> 
   <Exception to="WIN 9,0,28,0" from="WIN 9,0,28,0"</Exception> 
</UserAgentExceptions>
```
ADOBE MEDIA SERVER 5.0.6 CONFIGURATION AND ADMINISTRATION **186 XML configuration files reference**

#### **Contained elements**

[Exception](#page-157-2)

### <span id="page-189-0"></span>**Username**

Specifies the user name for connecting to the edge.

#### **See also**

[Host](#page-159-2), [Port](#page-176-1), [Type](#page-188-1), [Tunnel](#page-187-2), [Password](#page-175-2)

### **Verbose**

This element determines whether or not the server outputs verbose information during HTTP operations.

**Example** <Verbose>false</Verbose>

#### **See also**

[HTTP1\\_0](#page-160-0), [Connections](#page-154-0), [Proxy](#page-177-0), [Redirect](#page-179-1)

### **VideoSampleAccess**

Allows the client application to access the raw uncompressed video data in a stream. By default, this element is disabled. To enable it, set the enable attribute to true. In the tag, specify a list of semicolon-delimited folders to which client applications have access. When this element is enabled, all clients can access the video data in streams in the specified folders. To enable access to all video data streamed by the server, specify / in the tag.

The folder path is restricted to the application's streams folder or folders, so do not use absolute paths in the list of folders.

While you can also enable access through Server-Side ActionScript, this element allows access to the data without requiring Server-Side ActionScript. You can also override this element with the Access plug-in or Server-Side ActionScript.

#### **Example**

If an application is configured to store streams in folders  $C:\low$  quality and  $C:\high$  quality, the configuration to allow access to sample those streams is as follows:

<VideoSampleAccess enabled="true">low\_quality;high\_quality</VideoSampleAccess>

#### **See also**

[AudioSampleAccess](#page-148-0)

### **VirtualDirectory**

Specifies virtual directory mappings for Server-Side ActionScript File objects.

If you map File objects in the Application.xml file and don't have the feature enabled in the Server.xml file, you'll see the following message in the log:

"Virtual directories for file objects is not supported due to the Server level security setting."

The VirtualDirectory element is contained by a FileObject element. The FileObject element has an override attribute whose default value is "no". When override="no", the applcation-level Application.xml file cannot override the VirtualDirectory settings for the FileObject defined in a Vhost-level Application.xml file.

Use the following syntax:

<VirtualDirectory>virtual\_dir\_name;physical\_dir\_path</VirtualDirectory>

To specify multiple directories, use multiple <VirtualDirectory> elements, as in the following:

```
<FileObject> 
    <VirtualDirectory>/key1;C:\example\folder1</VirtualDirectory> 
    <VirtualDirectory>/key2;C:\example\folder2</VirtualDirectory> 
</FileObject>
```
For more information, see comments in the Application.xml file and ["Mapping virtual directories to physical](#page-54-0)  [directories" on page](#page-54-0) 51.

#### **See also**

[FileObject](#page-158-0)

# **WindowsPerAck**

Controls how many messages can be sent before receiving an acknowledgement from the other end.

*Note: Adobe recommends that you do not change the value of this element.*

# **WriteBufferSize**

Specifies in kilobytes the size of the write buffer. The default size is 16 KB.

#### **Example**

<WriteBufferSize>16</WriteBufferSize>

#### **See also**

[IdlePostInterval](#page-161-1), [IdleAckInterval](#page-160-1), [MimeType](#page-172-0)

### <span id="page-190-0"></span>**XMLSocket**

Container element.

Contains an element that specifies how much data can be received from the XML server (without receiving an end tag) before XMLSocket closes the connection. This can be overridden by each XMLSocket by specifying the property XML.maxUnprocessedChars, but that number cannot exceed the number specified in this element.

#### **Example**

```
<XMLSocket> 
   <MaxUnprocessedChars>4096</MaxUnprocessedChars> 
</XMLSocket>
```
#### **Contained elements**

[MaxUnprocessedChars](#page-171-2)

# **Logger.xml file**

The Logger.xml file is located at the root level of the /conf directory and is the configuration file for the logging file system. Logger.xml contains the elements and information used to configure log files.You can edit this file to add or change configuration information, including the location of the log files. The default location of the log files is in the /logs directory in the server installation directory.

Log files are written in English. Field names displayed in the log file are in English. Some content within the log file, however, may be in another language, depending on the filename and the operating system. For example, in the Access.log file, the columns x-sname and x-suri-stem show the name of the stream. If the name of the recorded stream is in a language other than English, the name is written in that language, even if the server is running on an English-language operating system.

The Logging section in the Server.xml file enables or disables the log files.

To see the element structure and default values, see the Logger.xml file installed in the *RootInstall*/conf/ folder.

*Note: Log file rotation cannot be disabled. To effectively turn off rotation, choose a large maximum size and a long maximum duration for the log files.*

### **Access**

Container element.

The elements nested within this container configure the Access log settings.

#### **Contained elements**

[LogServer](#page-195-0), [Directory](#page-192-0), [FileName](#page-194-0), [Time](#page-197-0)

### **admin**

Container element.

The elements nested within this container configure the admin log settings.

#### **Contained elements**

[LogServer](#page-195-0)

# **Application**

Container element.

The elements nested within this container configure the Application log file settings.

#### **Contained elements**

[Directory](#page-192-0), [Time](#page-197-0), [Rotation](#page-196-0)

### **AuthEvent**

Container element.

The elements in this section configure the AuthEvent log file settings.

ADOBE MEDIA SERVER 5.0.6 CONFIGURATION AND ADMINISTRATION **189 XML configuration files reference**

#### **Contained elements**

[LogServer](#page-195-0), [Directory](#page-192-0). [FileName](#page-194-0), [Time](#page-197-0), [Rotation](#page-196-0), [Events](#page-193-0), [Fields](#page-194-1), [Delimiter](#page-192-1), [QuoteFields](#page-196-1), [EscapeFields](#page-193-1)

### **AuthMessage**

Container element.

The elements in this section configure the AuthMessage log file settings.

#### **Contained elements**

[Directory](#page-192-0), [Time](#page-197-0). [Rotation](#page-196-0)

#### **core**

Container element.

The elements nested within this container configure the core log settings.

#### **Contained elements**

[LogServer](#page-195-0)

### <span id="page-192-1"></span>**Delimiter**

Specifies whether or not to use a single quotation mark (') as a delimiter to separate the fields in the log file.

A delimiter is used to separate the fields in the log file. The use of the number sign  $(\#)$  as a delimiter is not recommended, since # is used as the comment element in the Logger.xml file.

The following characters are not allowed as delimiters:

- triple quotation marks (''' )
- paired double quotation marks ("")
- comma $($ , $)$
- $\bullet$  colon  $(:)$
- hyphen  $(-)$

```
See also
```
[Directory](#page-192-0), [EscapeFields](#page-193-1), [QuoteFields](#page-196-1)

### **Diagnostic**

Container element.

The elements in this section configure the diagnostic log file.

#### **Contained elements**

[Directory](#page-192-0), [Time](#page-197-0). [Rotation](#page-196-0)

### <span id="page-192-0"></span>**Directory**

Specifies the directory where the log files are located.

ADOBE MEDIA SERVER 5.0.6 CONFIGURATION AND ADMINISTRATION **190 XML configuration files reference**

By default, the log files are located in the logs directory in the server installation directory.

#### **Example**

<Directory>\${LOGGER.LOGDIR}</Directory>

#### **See also**

[Time](#page-197-0), [Rotation](#page-196-0)

# <span id="page-193-2"></span>**DisplayFieldsHeader**

Formatting element. Specifies how many lines to write to the log file before repeating the field headers. The default line count is 100 lines.

#### **Example**

<DisplayFieldsHeader>100</DisplayFieldsHeader>

#### **See also**

[Delimiter](#page-192-1), [EscapeFields](#page-193-1), [QuoteFields](#page-196-1)

### **edge**

Container element.

The elements nested within this container configure the edge log settings.

#### **Contained elements**

[LogServer](#page-195-0)

# <span id="page-193-1"></span>**EscapeFields**

Formatting element. This element controls whether or not the fields in the log file are escaped when unsafe characters are found. This optional flag can be set to enable or disable. By default, it is set to enable.

The unsafe characters are as follows: the space character; open or closed angle brackets (< >); a double quotation mark ("); the number sign (#); the percent sign (%); open or closed curly braces ({ $\}$ ); bar (|); the carat (^); the tilde (~); square brackets ([ ]); and the apostrophe (' ).

#### **Example**

<EscapeFields>enable</EscapeFields>

#### **See also**

[LogServer](#page-195-0), [Directory](#page-192-0), [FileName](#page-194-0), [Time](#page-197-0), [Rotation](#page-196-0), [Events](#page-193-0), [Fields](#page-194-1), [Delimiter](#page-192-1), and [QuoteFields](#page-196-1)

#### <span id="page-193-0"></span>**Events**

Specifies the events written to the log file.

Specify events in a semicolon-separated list. The keyword \* instructs the server to log all events. For a list of events that are recorded in the Access log file, see ["Access events defined in access logs" on page](#page-102-0) 99.

#### **See also**

[Fields](#page-194-1)

### <span id="page-194-1"></span>**Fields**

Specifies which fields for an event are logged in the Access log file.

Fields are associated with the events found in the Access log file. The field specification is a semicolon-separated list of one or more fields associated with an event in the log file.

The keyword \* specifies that all fields are to be logged. Fields without data are left empty. Adobe recommends that you include the following fields in the fields to be logged: the type, category, date, and time fields.

For a list of fields associated with events in the Access log file, see ["Fields in access logs" on page](#page-103-0) 100. Not every field is associated with each event in the log file.

**See also**

[Events](#page-193-0)

### **FileIO**

Container element.

The elements in this section configure the settings for the File plug-in log file settings.

#### **Contained elements**

[Directory](#page-192-0), [Time](#page-197-0), [Rotation](#page-196-0)

### <span id="page-194-0"></span>**FileName**

Specifies the name of the Access log file.

The Access log filename includes a date stamp and version number. Y represents the year of its creation; the format YYYY must be used. M represents the month of its creation; the formats M or MM are both allowed. D represents the day of the month of the file's creation; the formats D or DD are both allowed. N represents the version number of the file. Note that there is no limit on the number of versions.

The repetition of a letter represents the number of digits. For example, M represents 4 (April). MM represents 04 (April).

#### **Example**

access.2007103043.log

This example identifies version 43 of the access log file for October 30, 2007.

#### **See also**

[LogServer](#page-195-0), [Directory](#page-192-0), [Time](#page-197-0), [Rotation](#page-196-0), [Events](#page-193-0), [Fields](#page-194-1), [Delimiter](#page-192-1), [QuoteFields](#page-196-1), [EscapeFields](#page-193-1)

### <span id="page-194-2"></span>**History**

Specifies the maximum number of log files to keep.

The files are named access.01.log, access.02.log, access.03.log, and so on. The default number of files to retain is 5.

ADOBE MEDIA SERVER 5.0.6 CONFIGURATION AND ADMINISTRATION **192 XML configuration files reference**

#### **Example**

<History>5<History>

#### **See also**

[MaxSize](#page-195-1), [Schedule](#page-196-2), [Rename](#page-196-3)

### <span id="page-195-2"></span>**HostPort**

Specifies the IP and port of the log server.

#### **Example**

<HostPort>xxx.xxx.xxx.xxx:1234</HostPort>

**See also** [ServerID](#page-197-1), [DisplayFieldsHeader](#page-193-2)

### **Logger**

Root element.

The Logger element is a container for all the other elements in Logger.xml.

### <span id="page-195-0"></span>**LogServer**

Container element.

The elements nested in this section configure the server to send messages to a remote log server.

#### **Contained elements**

[HostPort](#page-195-2), [ServerID](#page-197-1), [DisplayFieldsHeader](#page-193-2)

### **master**

Container element.

The elements nested within this container configure the master log settings.

#### **Contained elements**

[LogServer](#page-195-0)

# <span id="page-195-1"></span>**MaxSize**

Specifies the maximum log file size in bytes. The default file size is 10240 KB, or approximately 1 MB.

#### **Example**

<Maxsize>10240</MaxSize>

**See also** [Schedule](#page-196-2), [History](#page-194-2), [Rename](#page-196-3)

# <span id="page-196-1"></span>**QuoteFields**

Formatting element. Specifies whether or not to use quotation marks to surround those fields in the log file that include a space.

This element can be set to enable or disable. By default, it is set to disable.

#### **Example**

<QuoteFields>disable</QuoteFields>

#### **See also**

[LogServer](#page-195-0), [Directory](#page-192-0), [FileName](#page-194-0), [Time](#page-197-0), [Rotation](#page-196-0), [Events](#page-193-0), [Fields](#page-194-1), [Delimiter](#page-192-1), [EscapeFields](#page-193-1)

### <span id="page-196-3"></span>**Rename**

Specifies a new name for log files when rotation occurs. The default is true.

If Rename is set to true, application.00.log is renamed application.01.log, and application.01.log is renamed application.02.log (and so on) when it is time to rotate the log files. This occurs until the maximum history setting is reached. The log file with the highest version number keeps the oldest log history.

If Rename is set to false, a new log file is created with the next available version when rotation occurs. The log file with the lowest version number keeps the oldest log history.

#### **Examples**

<Rename>true</Rename>

**See also** [MaxSize](#page-195-1), [Schedule](#page-196-2), [History](#page-194-2)

### <span id="page-196-0"></span>**Rotation**

Container element.

The elements in this section configure the rotation of the log files.

#### **Contained elements**

[MaxSize](#page-195-1), [Schedule](#page-196-2), [History](#page-194-2), [Rename](#page-196-3)

# <span id="page-196-2"></span>**Schedule**

Specifies the rotation schedule for the log files.

There are two types of scheduling: daily rotation and rotation that occurs when the log exceeds a specified length.

#### **Examples**

If the type attribute is daily, the server rotates the log files every 24 hours.

<Schedule type="daily"></Schedule>

If the type attribute is hh:mm, the timestamp  $00:00$  causes the file to rotate every midnight.

<Schedule type="hh:mm"></Schedule>

#### ADOBE MEDIA SERVER 5.0.6 CONFIGURATION AND ADMINISTRATION **194 XML configuration files reference**

If the type attribute is duration, rotation occurs when the duration of the log exceeds a specified length. The duration is specified in minutes.

<Schedule type="duration"></Schedule>

#### **See also**

[MaxSize](#page-195-1), [History](#page-194-2), [Rename](#page-196-3)

### <span id="page-197-1"></span>**ServerID**

By default, the value of the ServerID element is the IP address of the server whose events are being logged.

#### **Example**

<ServerID>xxx.xxx.xxx.xxx:1234</ServerID>

#### **See also**

[HostPort](#page-195-2), [DisplayFieldsHeader](#page-193-2)

### <span id="page-197-0"></span>**Time**

The Timefield in a log file can be logged either in UTC (GMT) or local time. Valid values are utc, gmt, or local.

The setting for the Time element can be used to override the server-wide configuration. The default is local time.

#### **See also**

[Logging](#page-212-0)

# **Server.xml file**

The Server.xml file is located at the root level of the conf directory. Edits made in the Server.xml file affect the entire server unless they are overridden in another configuration file.

To see the element structure and default values in Server.xml, see the Server.xml file installed with Adobe Media Server in the *RootInstall*/conf/ directory.

### <span id="page-197-2"></span>**Access**

Container element.

The elements nested within the Access container configure the Access log settings. The Access logs are located in the *RootInstall*\logs directory.

#### **Contained elements**

[Enable](#page-206-0), [Scope](#page-227-0)

# **ACCP**

Container element.

The elements nested within the ACCP container configure the Admin Core Communication Protocol (ACCP). Adobe Media Administration Server and the active cores communicate over ACCP. This protocol is also used for collecting performance metrics and issuing administrative commands to Adobe Media Server cores.

The Adobe Media Administration Console connects to Adobe Media Administration Server, which in turn connects to Adobe Media Server.

#### **Contained elements**

[MinIOThreads](#page-221-0), [MaxIOThreads](#page-217-0), [SocketTableSize](#page-229-0), [SocketOverflowBuckets](#page-229-1)

# **ActiveProfile**

Specifies the limits enforced by the server on each license key (set in the LicenseInfo element). Select a profile to determine bandwidth, connection, and other licensed limits.

#### **See also**

```
Process, Mask, LicenseInfo
```
# **AdaptorName**

Enable a registry core to activate a single AMSCore instance dedicated to handling services for Adobe Media Gateway. This AMSCore process comes to life on start-up and allows Adobe Media Gateway to register its services to Adobe Media Server. Enable this registry core only when using Adobe Media Gateway.

```
<Registry enabled="false"> 
    <!-- Adaptor to run registry core on --> 
    <AdaptorName>_defaultRoot_</AdaptorName> 
</Registry>
```
**See also** ["Registry" on page](#page-225-0) 222

# **Admin**

Container element.

The elements nested within the Admin container configure the RTMP (Real-Time Messaging Protocol) for the amsadmin process. RTMP is the protocol used for communication between Flash Player and Adobe Media Server.

#### **Contained elements**

[MinIOThreads](#page-221-0), [MaxIOThreads](#page-217-0), [SocketTableSize](#page-229-0), [SocketOverflowBuckets](#page-229-1)

# <span id="page-198-0"></span>**AdminElem**

Specifies the format used to display an element name in an HTTP command. The default value is false, which means the element name is displayed as  $\langle x \rangle$ ; otherwise the element name is displayed as  $\langle$ elem name="x">.

The getActiveVHost() command lists only the active virtual hosts. The getActiveVHostStats() command allows administrators to query the statistics information for all active virtual hosts. To display <elem name="x"> instead of <\_x> in the HTTP command, set the AdminElem element to true.

#### **Example**

<AdminElem>true</AdminElem>

**See also**

[Process](#page-223-0), [Allow](#page-199-0), [Deny](#page-204-0), [Order](#page-222-0)

# <span id="page-199-1"></span>**AdminServer**

Container element.

The elements nested within the AdminServer container configure Adobe Media Administration Server.

#### **Contained elements**

[RTMP \(AdminServer\)](#page-226-0), [HostPort](#page-210-0), [SocketGC](#page-229-2), [Process](#page-223-0), [AdminElem](#page-198-0), [Allow](#page-199-0), [Deny](#page-204-0), [Order](#page-222-0), [CrossDomainPath](#page-204-1)

# <span id="page-199-0"></span>**Allow**

Specifies the administrator connections that are to be accepted. By default, a client can connect to Adobe Media Administration Server from any domain or IP address. This potential security risk can be managed by the Allow element. Permissible administrator connections are detailed as a comma-delimited list of host names, domain names, and full or partial IP addresses. The keyword all can also be used.

#### **Example**

```
<Allow>x.foo.com, foo.com, 10.60.1.133, 10.60</Allow>
```
or

```
<Allow>all</Allow>
```
#### **See also**

[Deny](#page-204-0), [Order](#page-222-0)

# **AllowAnyAACProfile**

By default, the server does not stream any AAC audio profiles that are not supported by Flash Player 10. To override this behavior, set this value to true.

**See also**

[Playback](#page-222-1)

# **AllowAnyAVCProfile**

By default, the server does not stream any H.264 video profiles that are not supported by Flash Player 10. To override this behavior, set this value to true.

#### **See also**

[Playback](#page-222-1)

# **AllowedVideoLag**

The number of milliseconds the server holds audio messages in the recording buffer while waiting for a video message. This lag allows the server to sort timestamps before flushing the buffer to disk when video is delayed. The default value is 5.

# <span id="page-200-0"></span>**Application**

Container element.

The Enable element nested within the Application container enables the Application log file.

#### **Contained elements**

[Enable](#page-206-0)

# **ApplicationGC**

Specifies in minutes how often the server checks for and removes unused application instances. The default interval is 5 minutes, which is also the minimum value for this element. An application is considered idle if it has no clients connected for longer than the amount of time specified in MaxAppIdleTime in Application.xml.

# **AudioAutoBufferReadSize**

The server caches F4V/MP4 video, audio, and other data in memory. Caching data allows the server to make fewer disk reads and to perform better. Each data type (audio, video, and other) has its own cache. You can tune the size of each cache, depending on the type of content you are delivering, to achieve better disk performance. For example, if you are delivering audio-only content, increase the AudioAutoBufferReadSize buffer, and decrease the VideoAutoBufferReadSize buffer.

The minimum size is 1024 bytes. The default value is 51200 bytes.

#### **See also**

[VideoAutoBufferReadSize](#page-237-0), [OtherAutoBufferReadSize](#page-222-2)

### <span id="page-200-1"></span>**AuthEvent**

Container element. The Enable element nested within the AuthEvent container enables the logging of events from the Authorization plug-in.

#### **Contained elements**

[Enable](#page-206-0)

# <span id="page-200-2"></span>**AuthMessage**

Container element. The Enable element nested within the AuthMessage container enables the logging of messages from the Authorization plug-in.

#### **Contained elements**

[Enable](#page-206-0)

### **AutoCloseIdleClients**

Container element. Determines whether or not to automatically close idle clients.

Set the enable attribute to true to close idle clients. If the enable attribute is omitted or set to false, the feature is disabled. The default value is false.

A client is active when it is sending or receiving data. Use AutoCloseIdleClients to specify how often the server should check for idle clients. When a client has been idle longer than the maximum idle time (60 seconds by default), the server sends a status message to the NetConnection object (the client). The server closes the client connection to the server and writes a message to the access log. The server also writes a message such as "Client x has been idle for y seconds" in the core and event logs.

To configure the closing of idle connections, you must enable the feature in the Server.xml file. Once you enable the feature in the Server.xml file, you can disable the feature for individual virtual hosts in the Vhost.xml files or for individual applications in Application.xml. The values defined in the Server.xml configuration file apply to all clients connected to the server, unless the values are defined in the Vhost.xml file. The Vhost.xml values override the Server.xml values. (Subsequently, the values defined in the Vhost.xml configuration file apply to all clients connected to the virtual host, unless values are defined in the Application.xml file. The Application.xml values override the Vhost.xml values.)

#### **Example**

```
<AutoCloseIdleClients enable="false"> 
   <CheckInterval>60</CheckInterval> 
    <MaxIdleTime>600</MaxIdleTime> 
</AutoCloseIdleClients>
```
#### **Contained elements**

[CheckInterval](#page-201-0), [MaxIdleTime](#page-216-0)

# **Cache**

Container element. Contains elements that configure the cache setting for SWF verification.

#### **See also**

[TTL](#page-236-0), [UpdateInterval \(Cache\)](#page-236-1)

# <span id="page-201-0"></span>**CheckInterval**

Specifies the interval, in seconds, at which the server checks for active client connections. The minimum and default value is 60 seconds.

A client is disconnected the first time the server checks for idle connections if the client has exceeded the MaxIdleTime value. A shorter interval results in more reliable disconnection times, but can also result in decreased server performance.

#### **Example**

<CheckInterval>60</CheckInterval>

#### **See also**

[Checkpoints](#page-201-1)

# <span id="page-201-1"></span>**Checkpoints**

Enables logging checkpoint events. Checkpoint events log bytes periodically from the start to the end of an event. The following are available as checkpoint events: connect-continue, play-continue, and publish-continue.

This element contains the enable attribute which you can set to true or false. Set the enable attribute to true to turn on checkpoint events in logs. The default value is false.

You must enable checkpoint events at the server level in the Server.xml file. You can disable checkpoints at the vhost and application level in the Vhost.xml and Application.xml files. You can also override the logging interval at the vhost and application levels.

#### **Contained elements**

[CheckInterval](#page-201-0), [LogInterval](#page-212-1)

### **ConnectionTimeout**

**Flash Media Server 4.5**

The /RTMP/ConnectionTimeout element and /HTTP/ConnectionTimeout element specify how long to wait before timing out an outgoing connection, in milliseconds. The default is -1 which uses the OS timeout to block outgoing connections.

<ConnectionTimeout>-1</ConnectionTimeout>

**See also** ["HTTP" on page](#page-210-1) 207 ["RTMP" on page](#page-140-0) 137

### **Connector**

Container element.

The elements nested within the Connector container configure the connector subsystem. Adobe Media Server provides connectors that allow application scripts to connect to other Adobe Media Servers or HTTP servers.

#### **Contained elements**

[HTTP](#page-210-1), [RTMP \(Connector\)](#page-226-1)

### <span id="page-202-0"></span>**Content**

Enables operations in the current File plug-in on content (streams or SWF files). The value of true enables the operation on the specified content type and false disables it.

This element contains the type attribute, which you can set to the following values:

- Streams. Enables stream file operations. Enabled by default.
- SWF. Enables operations on SWF files. Disabled by default. Enable if you plan to use the File plug-in to retrieve SWF files for verification by the server.

This element is nested within the FilePlugin tag.

#### **Example**

```
<Content type="Streams">true</Content> 
<Content type="SWF">false</Content>
```
**See also** [FilePlugin](#page-207-0)

### **Core**

Container element.

The elements nested within the Core container configure the RTMP protocol for the AMSCore.exe process.

#### **Contained elements**

[MinIOThreads](#page-221-0), [MaxIOThreads](#page-217-0), [SocketTableSize](#page-229-0), [SocketOverflowBuckets](#page-229-1)

# <span id="page-203-1"></span>**CoreExitDelay**

Specifies how much wait time, in seconds, an idle core is given to exit on its own before it is removed from the server. The default wait time is 20 seconds.

#### **Example**

<CoreExitDelay>60</CoreExitDelay>

#### **See also**

[CoreGC](#page-203-0)

# <span id="page-203-0"></span>**CoreGC**

Specifies how often, in seconds, to check for and remove idle or unused cores. The default is 300 seconds.

#### **Example**

<CoreGC>300</CoreGC>

#### **See also**

[CoreExitDelay](#page-203-1)

# <span id="page-203-2"></span>**CoreTimeout**

Specifies the timeout value, in seconds, for detecting unresponsive cores. The default timeout is 30 seconds. A value of 0 disables the timeout check.

#### **Example**

```
<CoreTimeout>30</CoreTimeout>
```
#### **See also**

[CoreGC](#page-203-0)

### **CPUMonitor**

Specifies, in seconds, how often the server monitors CPU usage. The default interval is 1 second. The value cannot be set to less than 1 second.

#### **Example**

<CPUMonitor>1</CPUMonitor>

**See also**

[ResourceLimits](#page-226-2)

# <span id="page-204-1"></span>**CrossDomainPath**

Specifies an absolute path on the server to a cross-domain file. This element lets you specify a list of domains from which a client can access the server. The default value is  $*$ , which allows clients from all domains to access the server.

This element is nested within both the Server element and the AdminServer element. Use it for both edge and administration server requests.

#### **Example**

```
<CrossDomainPath>C:/Security/config/files/ams/crossdomain.xml</CrossDomainPath>
```
# <span id="page-204-0"></span>**Deny**

Specifies administrator connections that should be ignored. The connections are specified as a comma-delimited list of host names, domain names, and full or partial IP addresses, or the keyword all.

#### **Example**

<Deny>x.foo.com, foo.com, 10.60.1.133, 10.60</Deny>

or

<Deny>all</Deny>

#### **See also**

[Allow](#page-199-0), [Order](#page-222-0)

# <span id="page-204-2"></span>**Diagnostic**

Container element.

The Enable element nested within the Diagnostic section enables the diagnostic log file.

#### **Contained elements**

[Enable](#page-206-0)

# **DiffServ**

**Flash Media Server 3.5.2**

Use this element with the DiffServMask element to specify the DiffServ field for all sockets that connect to the RTMP listener (these include tunneling and HTTP proxy sockets). There is little use for this unless you have set up a DSCP domain. Also, some values may lead to errors, depending on your platform and your router configuration. For example, to set priority class 4, you might set DiffServ to 128 (top 3 bits set to 4) and set DiffServMask to 224 (top 3 bits on).

To verify that bits are set on a socket, call the Administration API getNetStreamStats() method. Each stream has a diffserv bits field whose value is updated when you successfully set bits on a socket.

# **DiffServMask**

**Flash Media Server 3.5.2**

Use this element with the DiffServ element to specify the DiffServ field for all sockets that connect to the RTMP listener (these include tunneling and HTTP proxy sockets). There is little use for this unless you have set up a DSCP domain. Also, some values may lead to errors, depending on your platform and your router configuration. For example, to set priority class 4, you might set DiffServ to 128 (top 3 bits set to 4) and set DiffServMask to 224 (top 3 bits on).

### <span id="page-205-0"></span>**Directory**

Located in the **[Httpd](#page-210-2)** container.

The directory containing the web server. The default value is Apache2.2.

# **DirLevelSWFScan**

Specifies the number of levels of subfolders within a parent folder to scan for SWF files. The parent folder is specified in the SWFFolder element.

Specifying a positive value scans that number of subfolders. Specifying zero scans the parent folder and no subfolders. Specifying a negative value scans all subfolders. The default value is 1, which means that the server scans only one subfolder level.

**See also**

[SWFFolder](#page-235-0)

# **ECCP**

Container element.

The elements nested within the ECCP container configure ECCP (Edge Server-Core Server Communication Protocol). Adobe Media Server edge processes and Adobe Media Server core processes use ECCP to migrate socket connections and to proxy connections that have not been migrated.

#### **Contained elements**

[MinIOThreads](#page-221-0), [MaxIOThreads](#page-217-0), [SocketTableSize](#page-229-0), [SocketOverflowBuckets](#page-229-1), [CoreTimeout](#page-203-2)

# <span id="page-205-1"></span>**Edge**

Container element.

The elements nested within the Edge container configure the RTMP protocol for the amsedge process.

#### **Contained elements**

[MinIOThreads](#page-221-0), [MaxIOThreads](#page-217-0), [SocketTableSize](#page-229-0), [SocketOverflowBuckets](#page-229-1)

# <span id="page-205-2"></span>**Edge (ResourceLimits)**

Container element.

The elements nested within the Edge container configure resources for the amsedge process.

ADOBE MEDIA SERVER 5.0.6 CONFIGURATION AND ADMINISTRATION **203 XML configuration files reference**

#### **Contained elements**

[MaxEventQueueThreads](#page-215-0), [MinEventQueueThreads](#page-220-0), [NumSchedQueues](#page-222-3)

# <span id="page-206-1"></span>**EdgeCore**

Container element.

The elements nested within the EdgeCore container control the IPC (interprocess communication) message queue used by edge and core processes to communicate with each other.

#### **Contained elements**

[HeapSize](#page-209-0), [MaxQueueSize](#page-218-0)

# <span id="page-206-0"></span>**Enable**

Server.xml uses Enable elements in the Logging container to enable or disable the Access, Diagnostic, Application, AuthEvent, AuthMessage,and FileIO logs. A value of true enables the logging process; false disables the logging process. The default value is true.

#### **Example**

```
<Access> 
    <enable>true</Enable> 
</Access>
```
#### **See also**

[Access](#page-197-2), [Diagnostic](#page-204-2), [Application](#page-200-0), [AuthEvent](#page-200-1), [AuthMessage](#page-200-2), [FileIO](#page-207-1)

# **EnableAggMsgs (playback)**

Located in the [Playback](#page-222-1) container.

Aggregating messages increases server performance. The default value is true. Do not change this value if you want to achieve the highest possible server performance.

*Note: This setting applies to playback of MP4/F4V files only.*

# **EnableAggMsgs (raw)**

Specifies whether the RAW adaptor generates aggregate messages (true) or not (false). Aggregating messages improves server performance.

The default value is true.

**Example** <EnableAggMsgs>true</EnableAggMsgs>

**See also**

[Raw](#page-224-0)

# **EnableSystemLogging**

Enables logging of high severity entries to the system log (true) or not (false).

The default value is true.

#### **Example**

<EnableSystemLogging>true</EnableSystemLogging>

# <span id="page-207-3"></span>**FileCheckInterval**

Located in the [FLVCache](#page-207-2) container.

Specifies, in seconds, how often the server reloads the video segment in the cache when there is a file change. The default value is 120 seconds. The minimum value is 1 second. There is no maximum value. A very large number means the server does not refresh the cache even when there is a file change.

#### **Example**

```
<FileCheckInterval>120</FileCheckInterval>
```
# <span id="page-207-1"></span>**FileIO**

Container element.

The Enable element nested within the FileIO container enables logging from the File plug-in.

#### **Contained elements**

[Enable](#page-206-0)

# <span id="page-207-0"></span>**FilePlugin**

Container element.

This element contains elements to configure file operations that are handled by the File plug-in. Setting the enabled attribute to false disables the File plug-in.

#### **Contained elements**

[MaxNumberOfRequests](#page-217-1), [Content](#page-202-0)

# <span id="page-207-2"></span>**FLVCache**

Container element.

Contains elements that control the size and features of the recorded media cache.

#### **Contained elements**

[FileCheckInterval](#page-207-3), [MaxSize \(FLVCache\)](#page-218-1), [MaxKeyframeCacheSize](#page-217-2)

# **FLVCachePurge**

Located in the [ResourceLimits](#page-226-2) container.

Specifies how often, in minutes, to remove unused files from the cache. The default value is 60 minutes. The minimum value is 1 minute. If you specify a value of less than 1minute, the default value of 60 is used.

# **FLVCacheSize**

Located in the [ResourceLimits](#page-226-2) container.

Specifies the maximum size of the recorded media cache. The recorded media cache size is specified as a percentage of the total available RAM on the system. The default setting for the cache size is 10 (10%). The maximum setting is 100 (100%), in which case virtual memory will also be used.

Use this setting to configure the cache for optimal memory use. If you are receiving "cache full" events in the core log file or want to increase the chance that streams will find the information needed in the cache, increase the size of the cache. To minimize the amount of memory used in the server process, decrease the size of the cache.

#### **Example**

<FLVCacheSize>10</FLVCacheSize>

# <span id="page-208-2"></span>**FreeMemRatio**

Located in the [MessageCache](#page-220-1), [SmallMemPool](#page-228-0), [LargeMemPool](#page-211-1), and [SegmentsPool](#page-228-1) containers.

Specifies the maximum percentage of total memory that the total pool size may occupy. The range of this setting is from 0 (0%) to 1 (100%). The default setting is 0.5 (50%).

#### **Example**

<FreeMemRatio>0.5</FreeMemRatio>

# <span id="page-208-1"></span>**FreeRatio**

Located in the [MessageCache](#page-220-1), [SmallMemPool](#page-228-0), [LargeMemPool](#page-211-1), and [SegmentsPool](#page-228-1) containers.

Specifies the percentage of the message cache to be consumed by the free list on a per-thread basis. The range of this setting is from 0 (0%) to 1 (100%). The default setting is 0.125 (12.5%).

When more free memory is available to a thread than the specified ratio, the freed memory returns to the global pool.

#### **Example**

<FreeRatio>0.125</FreeRatio>

# <span id="page-208-0"></span>**GCInterval**

Located in the [HandleCache](#page-209-1) container.

Specifies in minutes how often to remove idle handles. The default is 60 minutes.

#### **Example**

<GCInterval>60</GCInterval>

# **GID**

Located in the [Process](#page-223-0) containers.

Specifies the group ID of the process. If you do not specify a UID or GID, the server or Administration Server runs as root. This element is applicable to Adobe Media Server running on Linux systems only.

**See also**

[UID](#page-236-2)

# <span id="page-209-2"></span>**GlobalQueue**

Container element.

The elements nested within the GlobalQueue container control the IPC message queue used by all processes to communicate with each other.

#### **Contained elements**

[HeapSize](#page-209-0), [MaxQueueSize](#page-218-0)

# <span id="page-209-3"></span>**GlobalRatio**

Located in the [MessageCache](#page-220-1), [SmallMemPool](#page-228-0), [LargeMemPool](#page-211-1), and [SegmentsPool](#page-228-1) containers.

Specifies the percentage of the message cache to be consumed by the free list on a global basis. When more free memory is available to a thread than the specified ratio, the freed memory returns to the operating system.

The range of this setting is from 0 (0%) to 1 (100%). The default setting is 0.4 (40%).

#### **Example**

<GlobalRatio>0.4</GlobalRatio>

# <span id="page-209-1"></span>**HandleCache**

Container element.

Contains elements that configure how to cache handles used for HTTP requests. This section is used for connections to Flash Remoting.

#### **Contained elements**

[MaxSize \(HandleCache\)](#page-218-2), [IdleTime](#page-211-2), [TrimSize](#page-236-3), [GCInterval](#page-208-0)

# <span id="page-209-0"></span>**HeapSize**

Specifies the maximum size, in kilobytes, of the shared memory heap used for an IPC (interprocess communication) message queue. The default value for this element varies according to its container.

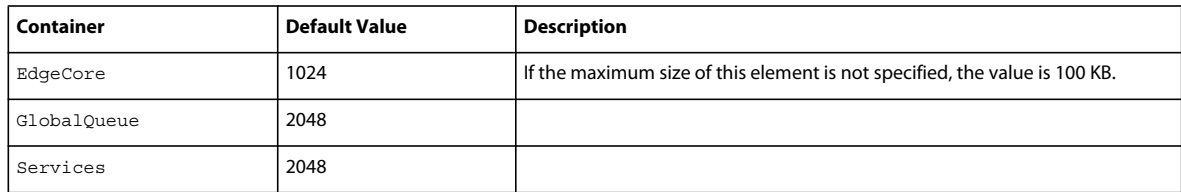

#### **Example**

```
<EdgeCore> 
    <HeapSize>1024</HeapSize> 
</EdgeCore>
```
#### **See also**

[MaxQueueSize](#page-218-0)

### <span id="page-210-0"></span>**HostPort**

Specifies the IP address and port number that Adobe Media Administration Server binds to. The default is to bind to any available IP on port 1111. Only one port number may be specified in this element.

The Administration Service is separate from Adobe Media Server. When administrators connect to the server with the Administration Console, they are connecting to Adobe Media Administration Server, which in turn connects to Adobe Media Server.

#### **Example**

<HostPort>ip:port</HostPort>

#### **See also**

[AdminServer](#page-199-1)

# <span id="page-210-1"></span>**HTTP**

Container element.

The elements nested within the HTTP container configure the HTTP connector used to connect to Flash Remoting.

The following reference table gives the default values for all thread configurations.

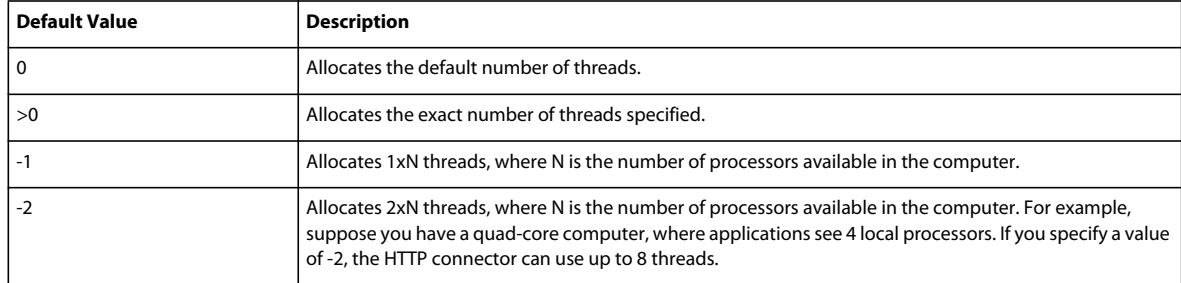

#### **Contained elements**

[MinConnectionThreads](#page-220-2), [MaxConnectionThreads](#page-215-1), [MaxConnectionQueueSize](#page-214-0), [HandleCache](#page-209-1)

# <span id="page-210-2"></span>**Httpd**

Specifies how the built-in webserver is stopped and started. By default the enabled attribute is set to "\${SERVER.HTTPD\_ENABLED}". By default, the SERVER.HTTPD\_ENABLED variable is set to true in the ams.ini file. When enabled is set to true, Adobe Media Server starts and stops the web server automatically. Adobe Media Server uses the settings in the Directory, Program, Options, and Service elements to execute the following command lines:

```
$Directory/$Program -d $Directory $Options -k start 
$Directory/$Program -d $Directory $Options -k stop
```
*Note: The value of \$Directory can be absolute or relative to \$AMSROOT.* 

On Windows only, Service specifies the name used to install the webserver as an NT service. If a value for Service is present, -n \$Service is appended to both commands. Linux ignores this section of the command.

#### **Contained elements**

[Directory](#page-205-0), [Program](#page-223-1), [Options](#page-222-4), [Service](#page-228-2)

### <span id="page-211-2"></span>**IdleTime**

Located in the [HandleCache](#page-209-1) container.

Specifies the amount of time to wait before releasing cached handles. If no HTTP requests have been made to the host for the length of time specified, some cached handles are cleared. The default wait time is 10 minutes.

#### **Example**

<IdleTime>10</IdleTime

# **IpcHostPort**

The interface and port the server listens on internally for connections from the amscore process to the Administration Server. The default value is localhost: 11110.

### **IPCQueues**

Container element.

The elements nested within the IPCQueues container configure the IPC queues. Adobe Media Server uses IPC queues to send messages from one core to another or from one process to another, such as master to core, or core to edge.

Unlike protocols, queues are used for short or one-time messages that may have more than one target.

#### **Contained elements**

[GlobalQueue](#page-209-2), [EdgeCore](#page-206-1), [Services](#page-228-3)

# <span id="page-211-1"></span>**LargeMemPool**

Container element.

The elements nested within the LargeMemPool container configure the large memory pool, which caches large chunks of memory within the server to increase the performance of large allocations.

#### **Contained elements**

[MaxCacheUnits](#page-214-1), [MaxCacheSize](#page-214-2), [MaxUnitSize](#page-219-0), [FreeRatio](#page-208-1), [GlobalRatio](#page-209-3), [MaxAge](#page-213-1), [UpdateInterval](#page-236-4), [FreeMemRatio](#page-208-2)

### <span id="page-211-0"></span>**LicenseInfo**

The license number. By default, this value is a parameter in the ams.ini file:

<LicenseInfo>\${SERVER.LICENSEINFO}</LicenseInfo>

*Note: Serial numbers that are added manually (that is, added by editing those files directly) to either ams.ini or the LicenseInfo tag of Server.xml file cannot be removed using the Administration Console. Only serial numbers that are added using the Administration Console can be deleted using the Administration Console.*

#### **Example**

<LicenseInfo>\${SERVER.LICENSEINFO}</LicenseInfo>

# **LicenseInfoEx**

Contains license keys added using the Administration Console.

# **Localhost**

Specifies the IP loopback address.

The server must reference itself locally. The IP loopback address is usually the default localhost address. With more than one network interface, localhost can map to an erroneous interface. The server uses the default loopback address as the local loopback.

# <span id="page-212-3"></span>**LockoutLimit**

The maximum number of login failures before a user is prevented from logging into the admin server. If this value is reached, the admin server must be restarted before that user can log in again.

The default value is 300.

#### **Example**

<LockoutLimit>300</LockoutLimit>

#### **See also**

[LogInLimits](#page-212-2), [MaxFailures](#page-216-1), [RecoveryTime](#page-225-1)

# <span id="page-212-2"></span>**LogInLimits**

Container element.

Configures the number of failed admin login attempts that are allowed, and the amount of recovery time required before the admin can attempt to log in again.

#### **Contained Elements**

[LockoutLimit](#page-212-3), [MaxFailures](#page-216-1), [RecoveryTime](#page-225-1)

**See also**

### [Security](#page-227-1)

# <span id="page-212-1"></span>**LogInterval**

Specifies how often to log a checkpoint, in seconds. This value should be larger than the value for CheckInterval. If the value is smaller, the server logs a checkpoint every check interval. The default value is 3600 seconds (60 minutes).

#### **See also**

[Checkpoints](#page-201-1)

# <span id="page-212-0"></span>**Logging**

Container element.

The elements nested within the Logging container configure general logging properties for the server. Set the configuration properties of the individual log files in the Logger.xml file.

Log files are written in English. Field names in the log file are in English. Some content within the log file, however, may be in another language, depending on the filename and the operating system. For example, in the access.log file, the columns x-sname and x-suri-stem show the name of the stream. If the name of the recorded stream is in a language other than English, the name is written in the log file in that language, even if the server is running on an English-language operating system.

#### **Contained elements**

[Time](#page-236-5), [RecordsNumber](#page-225-2), [RetryNumber](#page-226-3), [RetrySleep](#page-226-4), [Access](#page-197-2), [Diagnostic](#page-204-2), [Application](#page-200-0), [AuthEvent](#page-200-1), [AuthMessage](#page-200-2), [FileIO](#page-207-1)

### <span id="page-213-0"></span>**Mask**

A three-digit octal value used by the Linux umask (user permissions mask) command to set a file creation mask. The user must enter the mask in a three-digit octal format.

The default setting for this element is 017 in octal.

This element is applicable to Adobe Media Server running on Linux systems only. This element controls who has read/write access to shared object and stream files on the server. All Adobe Media Server object files, such as stream files or shared object files, are created on the server side with permission 0666. This key is used by umask to set the file creation mask. By default, the creation mask is set to 017 in octal. Therefore, all Adobe Media Server object files are created with permission 0666 & ~017 = 0660 =  $rw-rw---.$ 

The owner and the users who belong to the same group as the owner get read/write permission to the files. If the mask is set to 022, the file created is assigned permission 0666 &  $\sim$  022 = 0644 = rw-r--r--.

### **Master**

Container element.

The elements nested within the Master container configure the resource limits for the master server.

#### **Contained elements**

[CoreGC](#page-203-0), [CoreExitDelay](#page-203-1)

### <span id="page-213-1"></span>**MaxAge**

Located in the [MessageCache](#page-220-1), [SmallMemPool](#page-228-0), [LargeMemPool](#page-211-1), and [SegmentsPool](#page-228-1) containers.

This element defines the maximum reuse count before the cache unit is freed. The default count is 1,000,000.

#### **Example**

<MaxAge>1000000</MaxAge>

# **MaxAggMsgSize (playback)**

The maximum size of an aggregate message, in kilobytes. The default value is 64.

*Note: This setting applies to playback of MP4/F4V files only.*

**See also** [Playback](#page-222-1)

# **MaxAggMsgSize (raw)**

The maximum size of an aggregate message, in bytes. You can use any positive integer.

The default value is 65536.

#### **Example**

<MaxAggMsgSize>65536</MaxAggMsgSize>

#### **See also**

[Raw](#page-224-0)

### **MaxAudioSampleDescriptions**

Located in the [Recording](#page-225-3) container.

Each change in codec for a content type has a sample description. For example, two different audio codecs each have their own sample description. The server allocates space for sample descriptions when it creates a file. If the codec type changes more than the number of available descriptions, the server stops recording. However, adding too many descriptions takes up unnecessary space for every file that the server records.

The default value is 20.

*Note: This setting applies to recording MP4/F4V files only.*

# <span id="page-214-2"></span>**MaxCacheSize**

Located in the [MessageCache](#page-220-1), [SmallMemPool](#page-228-0), [LargeMemPool](#page-211-1), and [SegmentsPool](#page-228-1) containers.

This element defines the maximum size of the cache in megabytes. The default is 100 MB.

#### **Example**

<MaxCacheSize>100</MaxCacheSize>

# <span id="page-214-1"></span>**MaxCacheUnits**

Located in the [MessageCache](#page-220-1), [SmallMemPool](#page-228-0), [LargeMemPool](#page-211-1), and [SegmentsPool](#page-228-1) containers.

This element defines the maximum number of free units in the cache. Keep in mind that the number of free units may be less than maximum if the value of the MaxCacheSize limit is reached.

The default is 4096 units.

#### **Example**

<MaxCacheUnits>4096</MaxCacheUnits>

# <span id="page-214-0"></span>**MaxConnectionQueueSize**

Located in the [HTTP](#page-210-1) container.

Specifies the maximum number of connection requests that can be pending. Connection requests are rejected if this limit is exceeded.

The default number of pending requests is 1000. To use the default, specify -1.

#### **Example**

<MaxConnectionQueueSize>-1</MaxConnectionQueueSize>

### **MaxConnectionRate**

Located in the [RTMP \(Protocol\)](#page-227-2) and [Edge](#page-205-1) containers.

Specifies the maximum number of incoming connections per second that the server's socket listener accepts. You can set a fractional maximum connection rate, such as 12.5. A value of 0 or -1 disables the feature.

This is a global setting for all socket listeners. If the element is set to 10 connections per second, each listener has a limit of 10 connections per second. If there are three listeners and the MaxConnectionRate is set to 10, the server imposes a maximum total combined rate of 30 connections per second. The socket listeners are configured in the Adaptor.xml configuration file using the HostPort element under the HostPortList container element.

Connections requested at a rate above the value specified in this element remain in the TCP/IP socket queue and are silently discarded by the operating system whenever the queue becomes too long.

#### **Example**

<MaxConnectionRate>100</MaxConnectionRate>

# <span id="page-215-1"></span>**MaxConnectionThreads**

Located in the [HTTP](#page-210-1) and [RTMP \(Connector\)](#page-226-1) containers.

Specifies the maximum number of threads used to process connection requests. For HTTP, the default number is 10. To use the default, specify 0. For RTMP, the default number is 5. To use the default, specify 0. If the server is taking a long time to process connections, raise the value of HTTP/MaxConnectionThreads to 20.

### **MaxDataSampleDescriptions**

Located in the [Recording](#page-225-3) container.

Each change in codec for a content type has a sample description. For example, two different data encoding formats each have their own sample description. The server allocates space for sample descriptions when it creates a file. If the encoding format type changes more than the number of available descriptions, the server stops recording. However, adding too many descriptions takes up unnecessary space for every file that the server records. The default value is 10.

*Note: This setting applies to recording MP4/F4V files only.*

# **MaxELSTEntries**

Located in the [Recording](#page-225-3) container.

The maximum number of ELST entries in a recording. The server uses ELST entries when there are gaps in content. Gaps occur during an append to the file or when video, audio, or data content ends while other such content continues. If more gaps or appends occur than the value specified in the MaxELSTEntries tag, recording ends. However, setting this value too high takes up unnecessary space in each recorded file. The default value is 100.

*Note: This setting applies to recording MP4/F4V files only.*

# <span id="page-215-0"></span>**MaxEventQueueThreads**

Located in the [Edge \(ResourceLimits\)](#page-205-2) container.
The maximum number of threads per scheduler queue. The default value is -2.

## <span id="page-216-2"></span>**MaxFailures**

The maximum number of login attempts a user can have before having to wait to be allowed again. The wait time is defined by the RecoveryTime element.

The default value is 3. If the number of failed login attempts equals the value of LockoutLimit, the admin server must be restarted before that user can attempt to log in again.

### **Example**

<MaxFailures>3</MaxFailures>

### **See also**

[LogInLimits](#page-212-0), [LockoutLimit](#page-212-1), [RecoveryTime](#page-225-0)

## <span id="page-216-0"></span>**MaxFlushSize**

Located in the [RecBuffer](#page-224-0) container.

The maximum number of kilobytes to accumulate before flushing the recording buffer. The default value is 256. The minimum value is 32.

## <span id="page-216-1"></span>**MaxFlushTime**

Located in the [RecBuffer](#page-224-0) container.

The maximum number of seconds to wait before flushing the recording buffer. The default value is 5. The minimum value is 1.

## **MaxIdleTime**

Located in the [AutoCloseIdleClients](#page-200-0) container.

Specifies the maximum idle time allowed, in seconds, before a client is disconnected. The default value is 3600 seconds (60 minutes). If you set a value of 60 or less, the server uses 1200 seconds (20 minutes).

A low value may cause unneeded disconnections. When you configure this element, consider the type of applications running on the server. For example, if you have an application with which users watch short video clips, a user might leave the window to idle out.

## <span id="page-216-3"></span>**MaxInitDelay**

The maximum number of seconds that is used to process SWF files. The default value is 5 seconds. This element is used in the verification of SWF files.

**Example** <MaxInitDelay>5</MaxInitDelay>

**See also** [SWFVerification](#page-235-0)

## <span id="page-217-0"></span>**MaxIOThreads**

Located in the [RTMP \(Connector\)](#page-226-0), [Edge](#page-205-0), [Core](#page-203-0), [Admin](#page-198-0), [ECCP](#page-205-1), and [ACCP](#page-197-0) containers.

Specifies the maximum number of threads that can be created for I/O processing.

Use the following information to configure all I/O and connection threads processing:

- A value of 0 allocates the default number of threads (10).
- A value greater than 0 allocates the exact number of threads specified.
- A value less than 0 ties the number of connection threads to the number (N) of processors, as follows:
	- -1 means 1 x N threads.
	- -2 means 2 x N threads, and so on.

Adobe Media Server can receive connections through various protocols. The default value for this element varies according to which container protocol it is nested within.

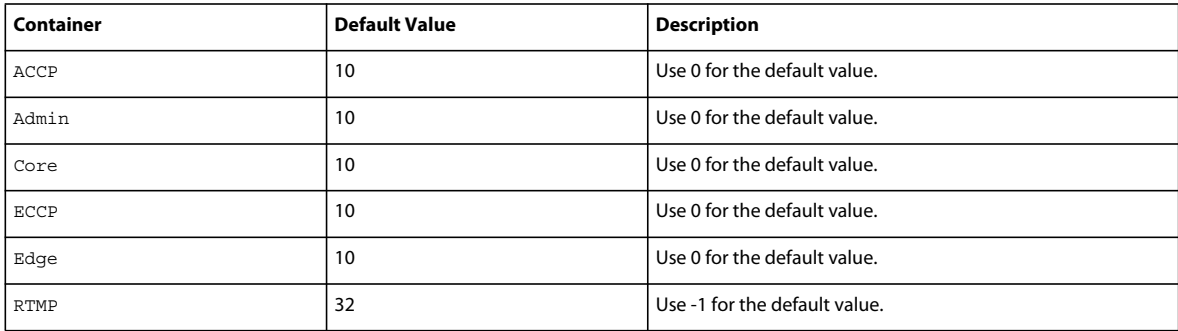

### **Example**

```
<RTMP> 
    <MaxIOThreads>32</MaxIOThreads> 
</RTMP>
```
## **MaxKeyframeCacheSize**

Located in the [FLVCache](#page-207-0) container.

Specifies the maximum number of keyframes in the cache for each recorded media file. The default value is 2000 keyframes.

When enhanced seeking is enabled, the server generates keyframes that are saved in the cache. (For more information, see [EnhancedSeek](#page-157-0) in the Application.xml file.) If you lower MaxKeyframeCacheSize, the cache uses less memory. If an application uses many large recorded media files, you may want to lower this number.

### **Example**

<MaxKeyframeCacheSize>0</MaxKeyframeCacheSize>

## **MaxNumberOfRequests**

Specifies the maximum number of pending requests to the File plug-in. The default value is 0, which allows unlimited requests.

If the plug-in does not respond to a request from the server, the number of pending requests increases up to the value of MaxNumberofRequests. Once MaxNumberofRequests is reached, subsequent requests are rejected.

By default, Adobe Media Server does not count the number of requests made to the File plug-in or responses returned from the File plug-in. If necessary, you can use this value to identify problems with the File plug-in. Adobe generally recommends keeping the default value of 0.

## <span id="page-218-2"></span>**MaxQueueSize**

Located in the [GlobalQueue](#page-209-0), [EdgeCore](#page-206-0), [Services](#page-228-0) containers.

Specifies the maximum number of pending IPC messages in the queue. When messages are sent to a process that is not running, the message can be put in a pending queue for the process. When the process starts again, it picks up the messages. Use the MaxQueueSize element to limit the number of messages left in the pending queue. Limiting messages saves shared memory if the process never starts. The value is specified in kilobytes. The default size is 100 KB.

## <span id="page-218-0"></span>**MaxSampleSize**

The maximum allowable size of a sample in an F4V/MP4 file, in kilobytes. You can increase this value up to 4GB if a file has larger samples. The default value is 16777216 (16 MB).

**See also**

[Playback](#page-222-0)

## **MaxSize (FLVCache)**

Located in the [FLVCache](#page-207-0) container.

Specifies the maximum size of the recorded media cache in megabytes. The default value is 500 MB. This value shares memory with the running process and has a limit of 2 GB in Windows and 3 GB in Linux on 32-bit configurations. On 64-bit configurations, the file memory available to the process is only limited by the amount of RAM.

The size of the cache limits the number of unique streams the server can publish. To increase the probability that a requested stream will be located in the recorded media cache, increase the value of MaxSize. To decrease the amount of memory the server process uses, decrease the value of MaxSize. Note that increasing the file cache size to too large of a size can cause substantially deteriorated system performance.

## **MaxSize (HandleCache)**

Located in the [HandleCache](#page-209-1) container.

Specifies the maximum number of handles to cache. The minimum value is 0, which means that no handles are cached. There is no maximum value; it can be the maximum number of handles that the operating system can support. The default value is 100 handles.

**Example** <MaxSize>100</MaxSize>

## <span id="page-218-1"></span>**MaxSize (RecBuffer)**

Located in the [RecBuffer](#page-224-0) container.

Specifies the maximum size to which the buffer can grow before messages are committed to file. The default value is 200 and the minimum value is 0. The higher the value, the longer the data will be held in the buffer before written to disk.

When you add DVR functionality to an application, the size of the recording buffer affects the play-while-record experience. A shorter buffer decreases latency between real-time and playback, but hurts performance.

### **Example**

<MaxSize>5120</MaxSize>

## <span id="page-219-2"></span>**MaxTimestampSkew**

Located in the [RecBuffer](#page-224-0) container.

Specifies the maximum gap in milliseconds between two adjacent messages when comparing the message timestamps with the real time. The server logs a warning when the timestamps between two adjacent messages are bigger than the difference in real time plus the value set here for MaxTimestampSkew. This element is disabled by default. To enable the element, set the value to a positive number.

### **Example**

<MaxTimestampSkew>2</MaxTimestampSkew>

## <span id="page-219-1"></span>**MaxTracks**

Located in the [Playback](#page-222-0) container.

The maximum number of tracks allowed in a file. While only one video, audio, and data track may be played, files with up to this many tracks can be parsed. More than this amount is a file error. The default value is 64.

## <span id="page-219-0"></span>**MaxUnitSize**

Located in the [MessageCache](#page-220-0), [SmallMemPool](#page-228-1), [LargeMemPool](#page-211-0), and [SegmentsPool](#page-228-2) containers.

Specifies the maximum size, in kilobytes, of a memory chunk allowed in a memory pool. The default size is 16 KB.

Adobe Media Server has several memory pools (distinct from the recorded media cache) that hold memory in chunks. This setting ensures that chunks larger than MaxUnitSize are released to system memory instead of being held in the pool so that large memory chunks are available.

For example, if this tag is under the MessageCache tag, the server doesn't cache any messages greater than MaxUnitSize.

### **Example**

```
<MessageCache> 
    <MaxUnitSize>16</MaxUnitSize> 
</MessageCache>
```
## <span id="page-219-3"></span>**MaxUrlLength**

Defines the maximum allowed RTMP and SWF file URL lengths, in bytes. Most modern browsers support up to 64KB URLs. The default value is 32KB. The maximum allowable value is 1000KB.

Use this element to restrict the URL lengths of incoming requests. To restrict the length of outbound NetConnection URLs from SSAS, use the MaxUrlLength element in the Application.xml file.

#### **Example**

<MaxUrlLength>65536</MaxUrlLength>

#### **See also**

[Security](#page-227-0)

## <span id="page-220-1"></span>**MaxVideoSampleDescriptions**

Located in the [Recording](#page-225-1) container.

Each change in codec for a content type has a sample description. For example, two different video codecs each have their own sample description. The server allocates space for sample descriptions when it creates a file. If the codec type changes more than the number of available descriptions, the server stops recording. However, adding too many descriptions takes up unnecessary space for every file that the records. The default value is 10.

*Note: This setting applies to recording MP4/F4V files only.*

## <span id="page-220-0"></span>**MessageCache**

Container element.

The elements nested within the MessageCache container control how the message cache holds onto messages used by the system running Adobe Media Server and keeps them in memory for reuse instead of returning them and requesting them from the operating system.

Messages are the essential communication units of Adobe Media Server. Recycling them improves the server's performance.

### **Contained elements**

[MaxCacheUnits](#page-214-0), [MaxCacheSize](#page-214-1), [MaxUnitSize](#page-219-0), [FreeRatio](#page-208-0), [GlobalRatio](#page-209-2), [MaxAge](#page-213-0), [UpdateInterval](#page-236-0), [FreeMemRatio](#page-208-1)

## <span id="page-220-2"></span>**MinConnectionThreads**

Located in the [HTTP](#page-210-0) and [RTMP \(Connector\)](#page-226-0) containers.

Specifies the minimum number of threads in the pool for I/O operations. The default is 1 multiplied by the number of processors. To use the default, specify the value 0.

### **Example**

<MinConnectionThreads>0</MinConnectionThreads>

## **MinEventQueueThreads**

Located in the [Edge \(ResourceLimits\)](#page-205-2) container.

The minimum number of threads per scheduler queue. The default value is 2.

## <span id="page-220-3"></span>**MinGoodVersion**

Located in the [SWFVerification](#page-235-0) container.

Specifies the minimum accepted version of SWF verification feature that the server allows. The default value of 0 accepts current and all future versions.

#### **Example**

<MinGoodVersion>0</MinGoodVersion>

## <span id="page-221-1"></span>**MinIOThreads**

Located in the [RTMP \(Connector\)](#page-226-0), [Edge](#page-205-0), [Core](#page-203-0), [Admin](#page-198-0), [ECCP](#page-205-1), and [ACCP](#page-197-0) containers.

The element specifies the minimum number of threads that can be created for I/O operations.

Adobe Media Server can receive connections through various protocols. The default value for this element varies according to which container protocol it is nested within.

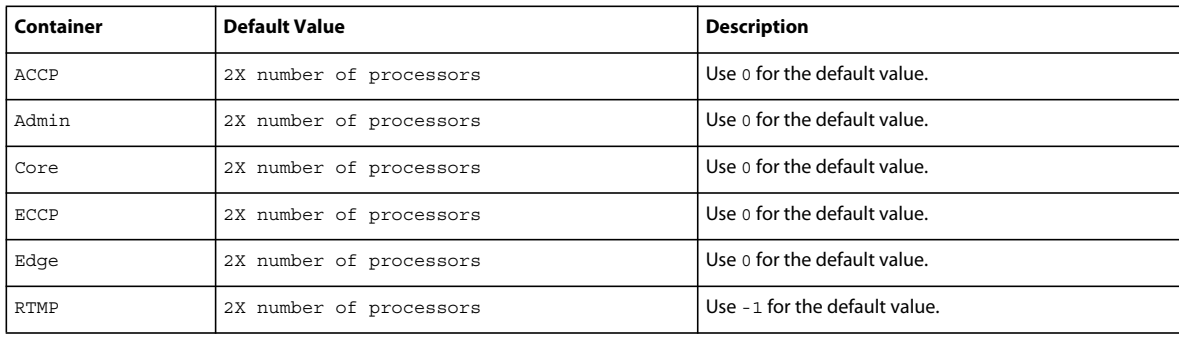

### **Example**

```
<ECCP><MinIOThreads>0</MinIOThreads> 
</ECCP>
```
## <span id="page-221-3"></span>**Mp4**

Container element.

The Mp4 elements configure how the server plays and records MP4, F4V, MOV, and other MP4 file types.

### **Contained elements**

[Playback](#page-222-0), [Recording](#page-225-1),

## <span id="page-221-0"></span>**MsgPoolGC**

Specifies how often the server checks for content in and removes content from the global message pool.

The default interval for checking and removing content is 60 seconds.

## <span id="page-221-2"></span>**NetworkingIPv6**

Enables or disables Internet Protocol version 6 (IPv6). This is an empty tag.

The operating system network stack should be configured to support IPv6, if desired. Adobe Media Server automatically detects the operating system configuration; this element can force Adobe Media Server to use IPv4 even if IPv6 is available.

ADOBE MEDIA SERVER 5.0.6 CONFIGURATION AND ADMINISTRATION **219 XML configuration files reference**

#### **Example**

<NetworkingIPv6 enable="false" />

## <span id="page-222-2"></span>**NumCRThreads**

Located in the [RTMP \(Connector\)](#page-226-0) container.

Specifies the number of completion routine threads in Windows 32-bit systems for edge server I/O processing.

#### **Example**

<NumCRThreads>0</NumCRThreads>

### **NumSchedQueues**

Located in the [Edge \(ResourceLimits\)](#page-205-2) container.

The number of scheduler queues. The default value is 1.

### **Options**

Located in the **[Httpd](#page-210-1)** container.

Specifies additional switches for the command-line argument that starts and stops the web server.

### **Order**

Located in the [AdminServer](#page-199-0) container.

Specifies the order in which to evaluate the Allow and Deny elements.

#### **Example**

To process the request if not in <Deny> or in <Allow>, set:

<Order>Deny,Allow</Order>

To process the request if in <Allow> and not in <Deny>, set:

<Order>Allow, Deny</Order>

### <span id="page-222-1"></span>**OtherAutoBufferReadSize**

Located in the [Playback](#page-222-0) container.

The server caches F4V/MP4 video, audio, and other data in memory. Caching data allows the server to make fewer disk reads and to perform better. Each data type (audio, video, and other) has its own cache. You can tune the size of each cache, depending on the type of content you are delivering, to achieve better disk performance.

The minimum size is 1024 bytes. The default value is 1024 bytes.

### <span id="page-222-0"></span>**Playback**

Container element.

The Playback elements configure how the server plays back MP4, F4V, MOV, and other MP4 file types.

#### **Contained elements**

[VideoAutoBufferReadSize](#page-237-0), [AudioAutoBufferReadSize](#page-200-1), [OtherAutoBufferReadSize](#page-222-1), [EnableAggMsgs](#page-206-1)  [\(playback\)](#page-206-1), [MaxAggMsgSize \(playback\)](#page-213-1), [MaxTracks](#page-219-1), [MaxSampleSize](#page-218-0), [AllowAnyAACProfile](#page-199-1), [AllowAnyAVCProfile](#page-199-2)

### <span id="page-223-4"></span>**Plugins**

Container element.

The elements nested within the Plugins element configure plug-ins.

#### **Contained elements**

[FilePlugin](#page-207-1), [UserDefined](#page-237-1)

### <span id="page-223-5"></span>**Process**

Container element.

There are 2 Process elements, one for Adobe Media Server and one for Adobe Media Administration Server. The elements nested within the Process element contain the UID and GID elements for all server processes. The elements are applicable to servers running on Linux systems only. For security reasons, on Linux, all the server processes switch from root to the UID and GID. If you do not specify a value for UID and GID, the server runs as root.

#### **Contained elements**

[UID](#page-236-1), [GID](#page-208-2)

### <span id="page-223-0"></span>**ProcVMSizeMonitorInterval**

The monitoring interval for process virtual memory use, in seconds. The default value is 60.

## <span id="page-223-2"></span>**ProcVMSizeNominal**

The log notification threshold for reverting to a nominal process virtual memory use, in megabytes, after the ProcVMSizeWarn threshold has been triggered. The default value is 1600.

### <span id="page-223-1"></span>**ProcVMSizeWarn**

The log warning threshold for high process virtual memory use, in megabytes. The default value is 1800.

### **Program**

Located in the **[Httpd](#page-210-1)** container.

The location of the executable file for the web server. The default value is bin/httpd.

### <span id="page-223-3"></span>**Protocol**

Container element.

Adobe Media Server receives connections through various protocols. The elements in this container configure those protocols and how the connection requests are received.

To set the values of all I/O and connection threads processing, follow these guidelines:

- A value of 0 allocates the default number of threads (10).
- A value greater than 0 allocates the exact number of threads specified.
- A value less than 0 ties the number of connection threads to the number (N) of processors:
	- -1 means 1 x N threads
	- -2 means 2 x N threads, etc.

#### **Contained elements**

[ACCP](#page-197-0), [ECCP](#page-205-1), [RTMP \(Protocol\)](#page-227-1)

### <span id="page-224-2"></span>**PublicIP**

Specifies that if the system has more than two network ports, use this element to create a public IP address.

### **Raw**

Contains elements that control the RAW adaptor.

Adobe Media Server supports a RAW (Record and Watch) file format that records media into configurable chunks that can be streamed to any version of Flash Player. The RAW file format enables you to serve long-length, multibitrate DVR streams without running into performance issues. Use the RAW file format to record and play back all streams that Adobe Media Server supports, including H.264 video, data-only, audio-only, and so on.The RAW file format is a server feature; any version of Flash Player can publish or play a RAW stream. However, multi-bitrate stream support (also called dynamic streaming) requires Flash Player 10 and higher.

Container element.

*Note: The RAW file format is internal to Adobe Media Server. At this time, you cannot edit these files with third-party tools or convert the files to FLV format or MP4 format.*

**Availability** Flash Media Server 4

**Contained elements** [MaxAggMsgSize \(raw\)](#page-214-2)

**See also** [Streams](#page-235-1)

## <span id="page-224-1"></span>**ReadBufferSize**

The size of the largest I/O read buffers that the server uses, in kilobytes. Larger buffers provide better performance for some use cases. However, larger buffers use more memory. The default value is 4096.

## <span id="page-224-0"></span>**RecBuffer**

Container element.

Contains elements that configure the buffer for recording.

When you add DVR functionality to an application, the size of the recording buffer affects the play-while-record experience. A shorter buffer decreases latency between real-time and playback, but hurts performance.

#### **Contained elements**

[MaxSize \(RecBuffer\)](#page-218-1), [MaxTimestampSkew](#page-219-2), [MaxFlushSize](#page-216-0), [MaxFlushTime](#page-216-1), [AllowedVideoLag](#page-199-3)

## <span id="page-225-1"></span>**Recording**

Container element.

The Recording elements configure how the server records F4V/MP4 file types.

#### **Contained elements**

```
MaxELSTEntries, MaxAudioSampleDescriptions, MaxDataSampleDescriptions, 
MaxVideoSampleDescriptions
```
### **RecordsNumber**

The number of records in the log queue. If an attempt to open the log fails and the number of records in the queue is greater than or equal to this number, the core process is shut down.The default value of -1 allows an unlimited number of records.

### <span id="page-225-0"></span>**RecoveryTime**

The time to wait, in seconds, before allowing another login attempt after a user has reached the value of MaxFailures.

The default value is 30 seconds.

If the number of failed login attempts equals the value of LockoutLimit, the admin server must be restarted before that user can attempt to log in again.

#### **Example**

<RecoveryTime>30</RecoveryTime>

**See also**

[LogInLimits](#page-212-0), [LockoutLimit](#page-212-1), [MaxFailures](#page-216-2)

## **Registry**

**Flash Media Server 4.5**

Enable a registry core to activate a single AMSCore instance dedicated to handling services for Adobe Media Gateway. This AMSCore process comes to life on start-up and allows Adobe Media Gateway to register its services to Adobe Media Server. Enable this registry core only when using Adobe Media Gateway.

```
<Registry enabled="false"> 
   <!-- Adaptor to run registry core on --> 
    <AdaptorName>_defaultRoot_</AdaptorName> 
</Registry>
```
**See also** ["AdaptorName" on page](#page-198-1) 195

## <span id="page-226-1"></span>**ResourceLimits**

Container element.

The elements nested within the ResourceLimits container specify the maximum resource limits for the server, including the HTTP and RTMP protocols.

### **Contained elements**

[FLVCachePurge](#page-207-2), [FLVCache](#page-207-0), [RecBuffer](#page-224-0), [CPUMonitor](#page-203-1), [ThreadPoolGC](#page-235-2), [MsgPoolGC](#page-221-0), [ApplicationGC](#page-200-2), [FLVCacheSize](#page-208-3), [SocketGC](#page-229-0), [ProcVMSizeMonitorInterval](#page-223-0), [ProcVMSizeWarn](#page-223-1)[,ProcVMSizeNominal](#page-223-2), [SSLSessionCacheGC](#page-233-0), [Connector](#page-202-0), [Protocol](#page-223-3), [IPCQueues](#page-211-1), [MessageCache](#page-220-0), [SmallMemPool](#page-228-1), [LargeMemPool](#page-211-0), [SegmentsPool](#page-228-2), [Master](#page-213-2)

## **RetryNumber**

Number of times to retry opening a log file. Relevant when opening a log file fails. The default value is 0.

## **RetrySleep**

Number of milliseconds the server waits before retrying to open a log file. Relevant when opening a log file fails. The default value is 100 ms.

### **Root**

Container element.

The Root element is a container for all the other elements in the Server.xml file.

## **RTMP (AdminServer)**

Container element.

This container holds elements that configure which versions of RTMP can be used to connect to the Administration Server. RTMP is the protocol used for communication between Flash Player and Adobe Media Server.

### **Contained elements**

[RTMPE](#page-227-2)

## <span id="page-226-0"></span>**RTMP (Connector)**

Container element.

This container holds the elements that configure RTMP (Real-Time Messaging Protocol) for communication between Flash Remoting and Adobe Media Server.

The following reference table lists the default values for all thread configurations.

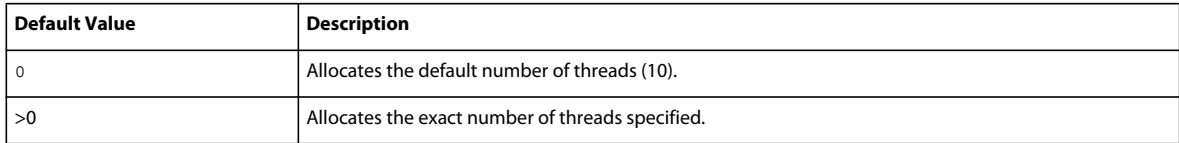

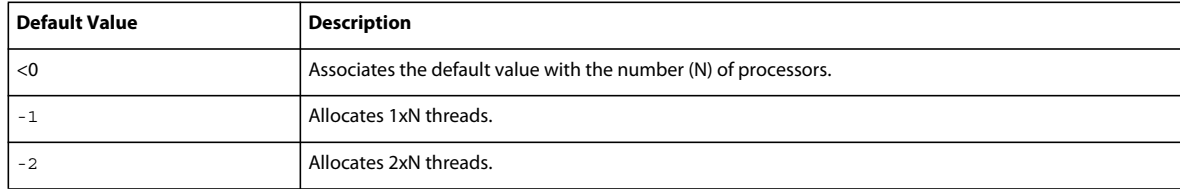

### **Contained elements**

[MinIOThreads](#page-221-1), [MaxIOThreads](#page-217-0), [NumCRThreads](#page-222-2), [MinConnectionThreads](#page-220-2), [MaxConnectionThreads](#page-215-2), [MaxConnectionQueueSize](#page-214-4)

### <span id="page-227-1"></span>**RTMP (Protocol)**

Container element.

This container holds the elements that configure RTMP (Real-Time Messaging Protocol). RTMP is the protocol used for communication between Flash Player and Adobe Media Server.

### **Contained elements**

[Edge](#page-205-0), [Core](#page-203-0), [Admin](#page-198-0), [SocketSndBuf](#page-229-1), [SocketRcvBuff](#page-229-2)

### <span id="page-227-2"></span>**RTMPE**

Located in the [RTMP](#page-140-0) container.

Specifies whether Encrypted Real-Time Messaging Protocol (RTMPE) can be used to connect to the Administration Server. (RTMPE also covers RTMPTE.) The default value is true. Setting this element to false prohibits RTMPE and RTMPTE from being used.

### **Scope**

Located in the [Logging](#page-212-2) container.

This element determines whether to write a separate log file for each virtual host or to write one log file for the server.

The value for this element is server or vhost. The default is server, which enables logging for all processes on the server.

## <span id="page-227-0"></span>**Security**

### **Description**

Container element.

The elements in this section configure server security.

### **Contained elements**

[LogInLimits](#page-212-0), [MaxUrlLength](#page-219-3), [VirtualDirectoryForFile](#page-237-2)

**Availability** Flash Media Server 4

## <span id="page-228-2"></span>**SegmentsPool**

Container element.

The elements in this section configure how the segments pool caches segments of video files within Adobe Media Server to increase performance of video streaming and keep frequently used video files in memory.

#### **Contained elements**

[MaxCacheUnits](#page-214-0), [MaxCacheSize](#page-214-1), [MaxUnitSize](#page-219-0), [FreeRatio](#page-208-0), [GlobalRatio](#page-209-2), [MaxAge](#page-213-0), [UpdateInterval](#page-236-0), [FreeMemRatio](#page-208-1)

### **Server**

Container element.

The elements nested within the Server element contains the elements that configure the server.

#### **Contained elements**

[NetworkingIPv6](#page-221-2), [CrossDomainPath](#page-204-0), [Plugins](#page-223-4), [SSL](#page-230-0), [Process](#page-223-5), [Mask](#page-213-3), [LicenseInfo](#page-211-2), [LicenseInfoEx](#page-212-3), [ReadBufferSize](#page-224-1), [AdminServer](#page-199-0), [AutoCloseIdleClients](#page-200-0), [ResourceLimits](#page-226-1), [Logging](#page-212-2), [Localhost](#page-212-4), [PublicIP](#page-224-2), [SWFVerification](#page-235-0), [Streams](#page-235-1), [Httpd](#page-210-1)

## **ServerDomain**

Specifies the host name (with the domain) of the server computer. The server uses this value to set the hostname in the referrer header tag when making a net connection to a remote server. If this element is empty the hostname field is empty in referrer header. For security purposes, some application servers require this information as a part of incoming connection requests. If this element is not set, the host name field is not supplied in the referrer header.

### **Example**

<ServerDomain>mydomain.global.mycompany.com</ServerDomain>

### **Service**

Located in the **[Httpd](#page-210-1)** container.

On Windows only, specifies the name used to install the webserver as an NT service.

### <span id="page-228-0"></span>**Services**

Container element.

The elements in this section control the IPC message queue used by the edge and core processes to communicate with each other.

### **Contained elements**

[HeapSize](#page-209-3), [MaxQueueSize](#page-218-2)

## <span id="page-228-1"></span>**SmallMemPool**

Container element.

The elements in this section configure the small memory pool, which saves small chunks of memory in the server to increase performance of small allocations.

### **Contained elements**

[MaxCacheUnits](#page-214-0), [MaxCacheSize](#page-214-1), [MaxUnitSize](#page-219-0), [FreeRatio](#page-208-0), [GlobalRatio](#page-209-2), [MaxAge](#page-213-0), [UpdateInterval](#page-236-0), [FreeMemRatio](#page-208-1)

## <span id="page-229-0"></span>**SocketGC**

Located in the [AdminServer](#page-199-0) and [ResourceLimits](#page-226-1) containers.

Specifies how often, in seconds, the server checks for and removes inactive sockets. The default value is 60 seconds.

### **Example**

```
<SocketGC>60</SocketGC>
```
## **SocketOverflowBuckets**

Located in the [Edge](#page-205-0), [Core](#page-203-0), [Admin](#page-198-0), [ECCP](#page-205-1), [ACCP](#page-197-0) containers.

Specifies the number of overflow buckets if all slots in the socket table are in use.

The default number of buckets is 16; specify -1 to use the default number of buckets.

### **Example**

```
<Admin> 
    <SocketOverflowBuckets>-1</SocketOverflowBuckets> 
</Admin>
```
## <span id="page-229-2"></span>**SocketRcvBuff**

The size of the client socket receive buffer, in bytes. The default value is 0, which tells the server to use the operating system default values.

You should explicitly set this value only if you have a very high bandwidth connection that requires a large socket buffer. Setting a high value significantly increases the amount of memory used by each client. It is recommended that you do not explicitly set this value.

## <span id="page-229-1"></span>**SocketSndBuf**

The size of the client socket send buffer, in bytes. The default value is 0, which tells the server to use the operating system default values.

You should explicitly set this value only if you have a very high bandwidth connection that requires a large socket buffer. Setting a high value significantly increases the amount of memory used by each client. It is recommended that you do not explicitly set this value.

## **SocketTableSize**

Located in the [Edge](#page-205-0), [Core](#page-203-0), [Admin](#page-198-0), [ECCP](#page-205-1), [ACCP](#page-197-0) containers.

Specifies the size of the direct-access socket table for quick look-up. The default size is 200. Use -1 for the default value.

### **Example**

```
<Admin> 
   <SocketTableSize>-1</SocketTableSize> 
</Admin>
```
### <span id="page-230-0"></span>**SSL**

Container element.

The SSL elements in Server.xml configure the server to act as an SSL-enabled client by securing the outgoing connections.

### **Contained elements**

[SSLRandomSeed](#page-233-1), [SSLSessionCacheGC](#page-233-0), [SSLClientCtx](#page-233-2)

## <span id="page-230-2"></span>**SSLCACertificateFile**

Located in the [SSLClientCtx](#page-233-2) container.

Specifies the name of a file that contains one or more CA (Certificate Authority) digital certificates in PEM (Privacy Enhanced Mail) encryption format.

## <span id="page-230-1"></span>**SSLCACertificatePath**

Located in the SSLCLient Ctx container.

Specifies the name of a directory containing CA certificates. Each file in the directory must contain only a single CA certificate. File names must be the hash with "0" as the file extension.

For Win32 only: If this element is empty, attempts are made to find CA certificates in the certs directory located at the same level as the conf directory. The Windows certificate store can be imported into this directory by running AMSMaster - console - initialize from the command line.

## <span id="page-230-3"></span>**SSLCipherSuite**

Located in the [SSLClientCtx](#page-233-2) container.

Specifies the suite of encryption ciphers that the server uses to secure communications.

This element is a colon-delimited list of encryption resources, such as a key-exchange algorithm, authentication method, encryption method, digest type, or one of a selected number of aliases for common groupings. Each item in the cipher list specifies the inclusion or exclusion of an algorithm or cipher. In addition, there are special keywords and prefixes. For example, the keyword ALL specifies all ciphers, and the prefix ! removes the cipher from the list.

The default cipher list instructs the server to accept all ciphers, but block those using anonymous Diffie-Hellman authentication, block low-strength ciphers, block export ciphers, block MD5 hashing, and sort ciphers by strength from highest to lowest level of encryption.

*Important: Contact Adobe Support before changing the default settings.*

The cipher list consists of one or more cipher strings separated by colons. Commas or spaces are also acceptable separators, but colons are normally used.

The string of ciphers can take several different forms.

• It can consist of a single cipher suite, such as RC4-SHA.

- It can represent a list of cipher suites containing a certain algorithm, or cipher suites of a certain type. For example, SHA1 represents all cipher suites using the digest algorithm SHA1, and SSLv3 represents all SSL v3 algorithms.
- Lists of cipher suites can be combined in a single cipher string using the + character as a logical and operation. For example, SHA1+DES represents all cipher suites containing the SHA1 and DES algorithms.
- Each cipher string can be optionally preceded by the characters !, -, or +.
- If ! is used, then the ciphers are permanently deleted from the list. The ciphers deleted can never reappear in the list even if they are explicitly stated.
- If is used, then the ciphers are deleted from the list, but some or all of the ciphers can be added again later.
- If + is used, then the ciphers are moved to the end of the list. This option doesn't add any new ciphers—it just moves matching existing ones.
- If none of these characters is present, then the string is just interpreted as a list of ciphers to be appended to the current preference list.
- If the list includes any ciphers already present, the server does not evaluate them.
- The cipher string @STRENGTH sorts the current cipher list in order of the length of the encryption algorithm key.

The components can be combined with the appropriate prefixes to create a list of ciphers, including only those ciphers the server is prepared to accept, in the order of preference.

### **Example**

This cipher string instructs the server to accept all ciphers except those using anonymous or ephemeral Diffie-Hellman key exchange.

<SSLCipherSuite>ALL:!ADH:!EDH</SSLCipherSuite>

These cipher strings instruct the server to accept only RSA key exchange and refuse export or null encryption. The server evaluates both strings as equivalent.

<SSLCipherSuite>RSA:!NULL!EXP</SSLCipherSuite> <SSLCipherSuite>RSA:LOW:MEDIUM:HIGH</SSLCipherSuite>

This cipher list instructs the server to accept all ciphers but place them in order of decreasing strength. This sequencing allows clients to negotiate for the strongest cipher that both they and the server can accept.

<SSLCipherSuite>ALL:+HIGH:+MEDIUM:+LOW:+EXP:+NULL</SSLCipherSuite>

This string instructs the server to accept only high- and medium-strength encryption, with the high being preferred, and reject export-strength versions.

<SSLCipherSuite>ALL:+HIGH:!LOW:!EXP:!NULL</SSLCipherSuite>

This string instructs the server to accept all ciphers but to order them so that SSLv2 ciphers come after SSLv3 ciphers.

<SSLCipherSuite>ALL:+SSLv2</SSLCipherSuite>

The following is the complete list of components that the server can evaluate.

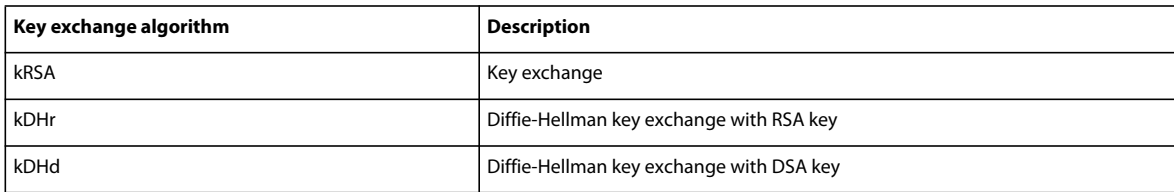

### ADOBE MEDIA SERVER 5.0.6 CONFIGURATION AND ADMINISTRATION **229 XML configuration files reference**

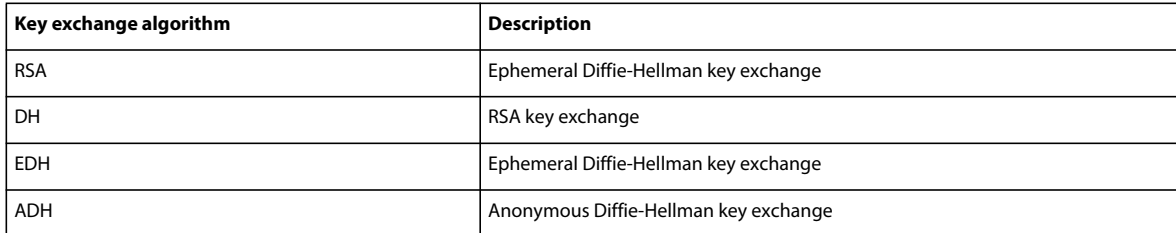

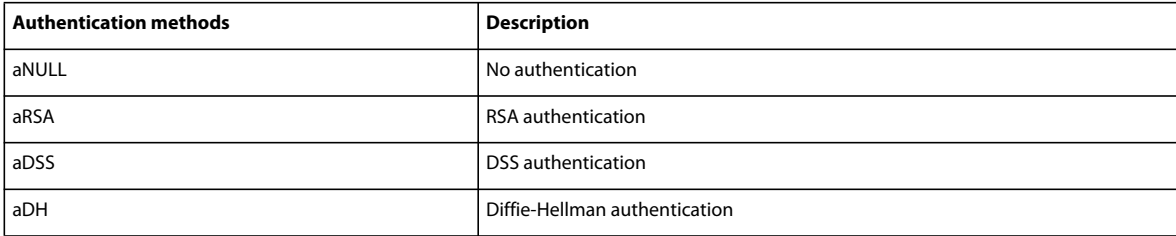

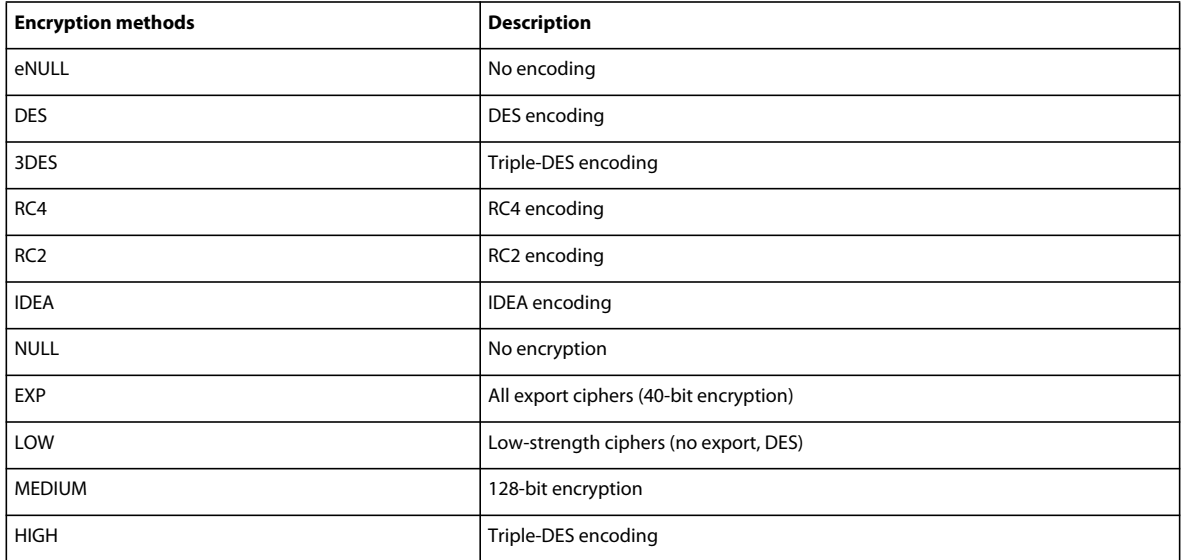

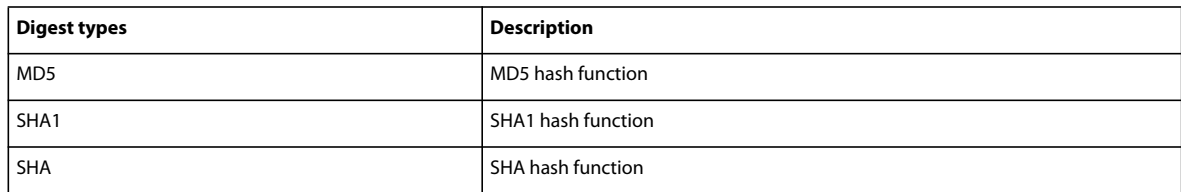

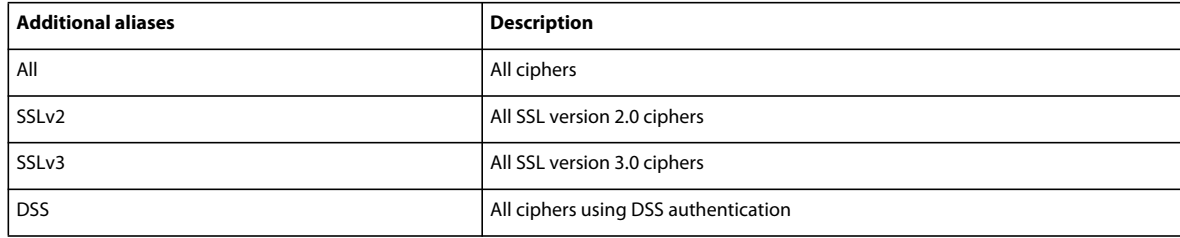

## <span id="page-233-2"></span>**SSLClientCtx**

Container element.

Configures the server to act as an SSL-enabled client by securing the outgoing connections.

### **Contained elements**

[SSLVerifyCertificate](#page-233-3), [SSLCACertificatePath](#page-230-1), [SSLCACertificateFile](#page-230-2), [SSLVerifyDepth](#page-233-4), [SSLCipherSuite](#page-230-3)

## <span id="page-233-1"></span>**SSLRandomSeed**

Located in the [SSL](#page-230-0) container.

Specifies the number of bytes of entropy to use for seeding the PRNG. You cannot specify anything less than 8 bytes, and the default is 16. Entropy is a measure of randomness. The more entropy, the more random numbers from the PRNG will be.

#### **Example**

<SSLRandomSeed>16</SSLRandomSeed>

## <span id="page-233-0"></span>**SSLSessionCacheGC**

Located in the ssL container.

Specifies how often to check for and remove expired sessions from the server-side session cache.

### **Example**

<SSLSessionCacheGC>5</SSLSessionCacheGC>

## <span id="page-233-3"></span>**SSLVerifyCertificate**

Located in the [SSLClientCtx](#page-233-2) container.

Specifies whether the certificate returned by the server should be verified. Certificate verification is enabled by default. To disable certificate verification, specify false.

*Note: Disabling certificate verification can result in security problems.* 

### **Example**

<SSLVerifyCertificate>true</SSLVerifyCertificate>

## <span id="page-233-4"></span>**SSLVerifyDepth**

Located in the [SSLClientCtx](#page-233-2) container.

Specifies the maximum depth of the certificate chain to accept. If a self-signed root certificate cannot be found within this depth, certificate verification fails. The default value is 9.

### **Example**

<SSLVerifyDepth>9</SSLVerifyDepth>

## <span id="page-234-1"></span>**StreamAdaptors**

Specifies which library to load for a particular stream, based on the stream's prefix. This effectively defines a whitelist of libraries that can be loaded by the server for each stream type.

When you play a stream, you specify a prefix. The prefix indicates what kind of stream it is. The following example shows a prefix that indicates that the stream is of type MP3:

```
play("mp3:mystream.mp3");
```
Note that the the prefix does not necessarily match the file type. For example, for MP4, you can specify the following:

```
play("mp4:mystream.f4v");
```
In this case, MP4 is the encoding, not the file type. So you can use mp4:mystream.mov, mp4:mystream.mp4, and so on.

To specify a library for a particular stream, add a sub-element with the following syntax:

```
<prefix lib="library_name"/>
```
Supported streams are:

- FLV (processed by the library specified by the  $f1v$  sub-element)
- F4F (processed by the library specified by the f4f sub-element)
- ID3 (processed by the library specified by the id3 sub-element)
- MP3 (processed by the library specified by the mp3 sub-element)
- MP4 (processed by the library specified by the mp4 sub-element)
- RAW (processed by the library specified by the raw sub-element)

For FLV streams, you do not specify the prefix or the extension; for example:

### play("mystream");

In this case, the adaptor that you define for the FLV file does not match the prefix (because there is none). The library defined by the flv sub-element is matched by Adobe Media Server internally to determine which library to use to process the stream.

### **Example**

```
<flv lib="libflv"/> 
<f4f lib="libf4f"/> 
<mp3 lib="libmp3"/> 
<mp4 lib="libmp4"/> 
<raw lib="libraw"/> 
<id3 lib="libid3"/>
```
### **See also**

[Streams](#page-235-1)

## <span id="page-234-0"></span>**StreamLogLevel**

Controls log levels for all stream adaptors (FLV, MP4, and RAW). Possible values are verbose, warning, and error.

The default value is warning.

### **Example**

```
<StreamLogLevel>warning</StreamLogLevel>
```
ADOBE MEDIA SERVER 5.0.6 CONFIGURATION AND ADMINISTRATION **232 XML configuration files reference**

**See Also**

[Streams](#page-235-1)

### <span id="page-235-1"></span>**Streams**

Container element.

The Streams elements configure how the server plays and records MP4, F4V, MOV, and other MP4 file types.

### **Contained elements**

[Mp4](#page-221-3), [StreamLogLevel](#page-234-0), [StreamAdaptors](#page-234-1)

### <span id="page-235-3"></span>**SWFFolder**

Located in the [SWFVerification](#page-235-0) container.

Specifies a folder containing SWF files that are verified to connect to any application on this server. Use a semicolon to separate multiple directories.

#### **Example**

The following example allows SWF files from either the C or the D directory to be authenticated:

<SWFFolder>C:\SWFs;D:\SWFs</SWFFolder>

## <span id="page-235-0"></span>**SWFVerification**

Container element.

Contains elements that configure how SWF files connecting to an application are verified.

### **Contained elements**

[SWFFolder](#page-235-3), [DirLevelSWFScan](#page-205-3), [MaxInitDelay](#page-216-3), [MinGoodVersion](#page-220-3),[Cache](#page-201-0)

### **TerminatingCharacters**

Located in the [Logging](#page-212-2) container.

Specifies the final characters of each log entry in log files. The default is CRLF (carriage return and line feed).

#### **Example**

<TerminatingCharacters>CRLF</TerminatingCharacters>

## <span id="page-235-2"></span>**ThreadPoolGC**

Located in the [ResourceLimits](#page-226-1) container.

Specifies in minutes how often Adobe Media Server checks for and removes unused I/O threads.

The default time is 20 minutes. You cannot specify less than 20 minutes.

#### **Example**

<ThreadPoolGC>25</ThreadPoolGC>

## **Time**

Located in the [Logging](#page-212-2) container.

Specifies the time field in a log file.

The time field in a log file can be specified either as UMT (GMT) or local time. The default setting is local.

### **Example**

<Time>local</Time>

## **TrimSize**

Located in the [HandleCache](#page-209-1) container.

Specifies a percentage of cached handles to remove. Can be specified as a number between 0 and 1, representing 0% to 100%. The default value is 0.2 (20%).

### **Example**

```
<TrimSize>0.2</TrimSize>
```
## **TTL**

Located in the [Cache](#page-201-0) container.

Specifies in minutes how long each SWF file remains in the SWF verification data cache. The default value is 1440 minutes (24 hours).

## <span id="page-236-1"></span>**UID**

Located in the [Process](#page-223-5) containers.

This element contains the server process user ID.

If you do not specify a UID or GID, the server or Administration Server runs as root. This element is applicable to Adobe Media Server running on Linux systems only.

### **See also**

[GID](#page-208-2)

## <span id="page-236-0"></span>**UpdateInterval**

Specifies how often thread statistics are collected. The default value is every 1024 messages.

### **Example**

<UpdateInterval>1024</UpdateInterval>

## **UpdateInterval (Cache)**

Located in the [Cache](#page-201-0) container.

Specifies the maximum time in minutes to wait for the server to scan the SWF folders for updates when there is a miss in the cache. The default value is 5 minutes.

## <span id="page-237-1"></span>**UserDefined**

Container element.

Define elements within the UserDefined element to store data that File plug-ins and Authorization plug-ins can retrieve.

## <span id="page-237-2"></span>**VirtualDirectoryForFile**

Enables virtual directory mappings for File objects. The default is disabled.

If you map File objects in the Application.xml file but don't have the feature enabled in the Server.xml file, you'll see the following message in the log:

```
"Virtual directories for file objects is not supported due to the Server level security 
setting."
```
To avoid this log message, enable VirtualDirectoryForFile. For more information, see ["Enable virtual directory](#page-47-0)  [mappings for server-side File objects" on page](#page-47-0) 44.

### **Example**

<VirtualDirectoryForFile enable="false"></VirtualDirectoryForFile>

**See also** [Security](#page-227-0)

**Availability** Flash Media Server 4

## <span id="page-237-0"></span>**VideoAutoBufferReadSize**

Located in the [Playback](#page-222-0) container.

The server caches F4V/MP4 video, audio, and other data in memory. Caching data allows the server to make fewer disk reads and to perform better. Each data type (audio, video, and other) has its own cache. You can tune the size of each cache, depending on the type of content you are delivering, to achieve better disk performance. For example, if you are delivering audio-only content, increase the AudioAutoBufferReadSize buffer, and decrease the VideoAutoBufferReadSize buffer.

The minimum size is 1024 bytes. The default value is 153600 bytes.

# **Users.xml file**

The Users.xm file is located at the root level of the *RootInstall*/conf directory. Edit this file to identify Adobe Media Server administrators and set their access permissions. Edit this file to set permissions for Administration API calls to Adobe Media Administration Server.

To see the element structure and default values, see the Users.xml file installed with Adobe Media Server in the *RootInstall*/conf/ directory.

## **AdminServer**

### Container element.

The HttpCommands container nested within the AdminServer container configures the access level to Adobe Media Administration Server.

The Administration Service is separate from Adobe Media Server. When administrators use the Administration Console to connect to Adobe Media Server, they are connecting to Adobe Media Administration Server, which in turn connects to the server.

### **Contained elements**

[HTTPCommands](#page-239-0)

## <span id="page-238-1"></span>**Allow (HTTPCommands)**

Lists the Adobe Media Administration Server commands that the administrator can access using HTTP. You can authorize an administrator to use multiple HTTP commands for access by creating a comma-separated list of the commands. The value All authorizes the administrator to use all HTTP commands. However, Adobe does not recommend this usage as it creates a security risk.

#### **Example**

<Allow>foo.yourcompany.com,adobe.com,10.60.1.133,10.60</Allow>

#### **See also**

[Enable](#page-239-1), [Deny \(HTTPCommands\)](#page-238-0), [Order \(HTTPCommands\)](#page-239-2)

## <span id="page-238-2"></span>**Allow (User)**

Lists the specific hosts from which an administrator can connect to Adobe Media Administration Server. The administrator can only connect to the server from those hosts specified in this Allow element. You authorize the administrator's access by creating a comma-delimited list of the accessible host names or domain names and/or full or partial IP addresses. Whenever possible, use the IP addresses in the Allow element to improve the server's performance when processing connection requests.

#### **Example**

```
<Allow>foo.yourcompany.com, adobe.com, 10.60.1.133, 10.60</Allow>
```
**See also**

[Password](#page-240-0), [Deny \(User\)](#page-239-3), [Order \(User\)](#page-240-1)

## <span id="page-238-0"></span>**Deny (HTTPCommands)**

Adobe Media Server uses two elements named Deny: the Deny element in the User container and the Deny element in the HTTPCommands container.

This Deny element lists the Adobe Media Administration Server commands that an administrator cannot use through HTTP.

You can deny an administrator the use of multiple HTTP commands to access the Administration Service by creating a comma-separated list of those HTTP commands.

#### **Example**

<Deny>Deny,Allow</Deny>

#### **See also**

[Enable](#page-239-1), [Allow \(HTTPCommands\)](#page-238-1), [Order \(HTTPCommands\)](#page-239-2)

## <span id="page-239-3"></span>**Deny (User)**

Adobe Media Server uses two elements named Deny: the Deny element in the User container and the Deny element in the HTTPCommands container.

This element lists those hosts from which the administrator is not authorized to connect to Adobe Media Administration Server. You restrict the administrator's access by creating a comma-delimited list of those host names or domain names and/or (full or partial) IP addresses.

### **Example**

This example lists the computers sending connection requests that Adobe Media Administration Server will not accept.

<Deny>foo.yourcompany.com,adobe.com,10.60.1.133,10.60</Deny>

#### **See also**

[Password](#page-240-0), [Allow \(User\)](#page-238-2), [Order \(User\)](#page-240-1)

## <span id="page-239-1"></span>**Enable**

This element enables or disables the use of HTTP requests to execute administrative commands.

Setting this element enables HTTP requests to execute administrative commands. To disable administrative access through the use of HTTP requests, do not set this element.

#### **Example**

<Enable>true</Enable>

#### **See also**

[Allow \(HTTPCommands\)](#page-238-1), [Deny \(HTTPCommands\)](#page-238-0), [Order \(HTTPCommands\)](#page-239-2)

## <span id="page-239-0"></span>**HTTPCommands**

Container element.

This section contains the settings for those Adobe Media Administration Server commands that can be accessed through HTTP. The default value is ping. Specify each Administration API that may be called over HTTP in a commadelimited list. When finished, restart the server.

### **Contained elements**

[Enable](#page-239-1), [Allow \(HTTPCommands\)](#page-238-1), [Deny \(HTTPCommands\)](#page-238-0), [Order \(HTTPCommands\)](#page-239-2)

## <span id="page-239-2"></span>**Order (HTTPCommands)**

Adobe Media Server uses two Order elements: one in the [HTTPCommands](#page-239-0) container and another in the [User](#page-241-0) container.

Specifies the order in which to evaluate the Deny and Allow commands.

#### **Example**

The sequence Deny, Allow means the HTTP command is allowed if the command is in the Allow list of commands or not in the Deny list.

```
<Order>Deny,Allow</Order>
```
The sequence Allow, Deny means the HTTP command is allowed if it is in the Allow list of commands and not in the Deny list.

<Order>Allow,Deny</Order>

#### **See also**

[Enable](#page-239-1), [Allow \(HTTPCommands\)](#page-238-1), [Deny \(HTTPCommands\)](#page-238-0)

## <span id="page-240-1"></span>**Order (User)**

Adobe Media Server uses two Order elements: one in the [HTTPCommands](#page-239-0) container, and the other in the [User](#page-241-0) container.

Specifies the sequence in which Adobe Media Server evaluates the Allow and Deny elements for an administrator.

### **Example**

The default sequence Allow, Deny means that administrative access is allowed unless the user is specified in the Allow list of commands and not in the Deny list:

<Order>Allow,Deny</Order>

The alternative sequence Deny, Allow means that administrative access is allowed unless the user is specified in the Deny list of commands and not specified in the Allow list.

<Order>Deny,Allow</Order>

#### **See also**

[Password](#page-240-0), [Allow \(User\)](#page-238-2), [Deny \(User\)](#page-239-3)

## <span id="page-240-0"></span>**Password**

A salted hash of the password for vhost administrators.

Passwords cannot be empty strings (""). Passwords are usually encrypted.

### **Example**

```
<Password>e206a5e1b52dcb4eaf024ca6adbe321b86cf0079bb747b78134ddaf8375e10aff905da0b28e84c5a</
Password>
```
#### **See also**

[Allow \(User\)](#page-238-2), [Deny \(User\)](#page-239-3), [Order \(User\)](#page-240-1)

## **PasswordPolicy**

You can use PasswordPolicy element to enable or disable minimum password length policy.

ADOBE MEDIA SERVER 5.0.6 CONFIGURATION AND ADMINISTRATION **238 XML configuration files reference**

#### **Example**

<Root><PasswordPolicy enable="false"></PasswordPolicy></Root>

### **Root**

Container element.

The Root element is a container for all the other elements. If the Users.xml file resides under a virtual host (to define administrators for that virtual host), then this tag must have its name attribute set to the name of the virtual host under which it resides.

#### **Example**

<Root name="\_defaultVHost\_">

### <span id="page-241-0"></span>**User**

This element identifies an administrator of the server.

You can identify multiple administrators of a virtual host by creating a profile for each administrator.

### **Example**

Use the name attribute to identify the login name of a Adobe Media Server administrator:

<User name="jsmith"></User>

### **See also**

[UserList](#page-241-1)

## <span id="page-241-1"></span>**UserList**

Container element.

The UserList element defines and holds information about server administrators.

### **Contained elements**

[User](#page-241-0), [Password](#page-240-0), [Allow \(User\)](#page-238-2), [Deny \(User\)](#page-239-3), [Order \(User\)](#page-240-1)

# **Vhost.xml file**

The Vhost.xml configuration file defines an individual virtual host. Each virtual host directory on the server contains its own Vhost.xml file.

The Vhost.xml file contains elements that define the settings for the virtual host. These settings include aliases for the virtual host, the location of the virtual host's application directory, limits on the resources the virtual host can use, and other parameters.

Each virtual host must have its own directory inside the adaptor directory. The name of the directory must be the actual name of the virtual host, such as streaming.adobe.com. Each defined virtual host must be mapped to a DNS (domain name server) entry or another name resolution, such as a WINS address or a hosts file, that specifies an IP address on the server computer.

Each adaptor must contain a \_defaultVHost\_ directory in addition to the custom virtual hosts that you define. If a client application tries to connect to a virtual host that does not exist, the server attempts to connect it to \_defaultVHost\_. If you are using a secure port for the adaptor that contains the virtual host, you can only define one virtual host for the adaptor, in addition to \_defaultVHost\_.

To see the element structure and default values in Vhost.xml, see the Vhost.xml file installed with Adobe Media Server in the *RootInstall*/conf/\_defaultRoot\_/\_defaultVhost\_ directory.

### **Access**

Container element.

The elements nested within the Access container configure the Access log settings. The Access logs are located in the *RootInstall*\logs directory.

### **Contained elements**

[Checkpoints](#page-246-0)

## <span id="page-242-0"></span>**AggregateMessages**

Determines whether aggregate messages are delivered from the edge cache when the virtual host is configured as an edge server. The default value is false.

If the edge server receives aggregate messages from the origin when this setting is disabled, the messages will be broken up before being cached.

### **Example**

```
<AggregateMessages enabled="true" 
   <MaxAggMsgSize>65536</MaxAggMsgSize>> 
</AggregateMessages>
```
**See also**

[EdgeAutoDiscovery](#page-246-1), [RouteEntry](#page-252-0)

## **Alias**

The Alias element specifies the assumed name(s) of the virtual host.

An alias is an alternative short name to use when connecting to the virtual host. The Alias element lets you specify additional names to connect to this virtual host. Use the Alias element to shorten long host names, or if you want to be able to connect to this virtual host with different names.

### **Example**

<Alias name="abc">abc.adobe.com</Alias>

If the name of this virtual host is "abc.adobe.com", but you wish to connect by simply specifying "abc", then specify the alias abc. Keep in mind that abc must still map to the same IP address as "abc.adobe.com".

If more than one virtual host on the same adaptor has been defined with the same alias, then the first match that is found is taken. You can avoid unexpected behavior by specifying a unique alias for each virtual host.

**See also** [AliasList](#page-243-0)

## <span id="page-243-0"></span>**AliasList**

Container element.

The elements nested in this section list the alias(es) for this virtual host. You can specify an unlimited number of aliases by adding additional Alias elements. Each Alias must map to the IP address of the virtual host.

### **Contained elements**

[AggregateMessages](#page-242-0)

## **Allow**

This element is a comma-delimited list of domains that are allowed to connect to this virtual host. The default value is all. If the Allow element is left empty, the only connections allowed are those coming from the same domain.

### **Examples**

<Allow>adobe.com,yourcompany.com</Allow>

This example allows only connections from the adobe.com and yourcompany.com domains.

<Allow>localhost</Allow>

This example allows localhost connections only.

<Allow>all</Allow>

This example allows connections from all domains. Adobe does not recommend the use of all; it may create a security risk.

### **See also**

[Anonymous](#page-243-1)

## <span id="page-243-2"></span>**AllowOverride**

Specifies whether overriding edge autodiscovery is allowed by specifying the rtmpd protocol. If enabled, edge autodiscovery is performed by default.

### **Example**

<AllowOverride>true</AllowOverride>

**See also** [Enabled](#page-247-0), [WaitTime](#page-258-0)

## <span id="page-243-1"></span>**Anonymous**

Configures the virtual host as an anonymous proxy (also called an *implicit* or *transparent proxy*) or as an explicit proxy. The default value is false. Setting this element to true creates an implicit proxy to intercept the incoming URIs.

Both anonymous and explicit proxies intercept and aggregate the clients' requests to connect to the origin server. Here are some key differences between anonymous and explicit proxies:

- The identity (IP address and port number) of an anonymous server is hidden from the client.
- The anonymous proxy does not change or modify the routing information in the incoming URI before connecting the client(s) to the origin server.
- The URI for an explicit proxy specifies the edge server(s) that will intercept connection requests to the origin server.

You can create a chain of proxies by specifying them in the URI.

- Any anonymous proxy in the chain passes on, without modification, the routing information in the URI to the next edge server in the chain.
- The routing information in the URI for a chain of explicit proxies specifies the edge servers that are chained together to intercept connection requests to the origin server.
- The routing information in the URI for a chain of explicit proxies specifically identifies the sequence of edge servers in the chain.
- The URI for a chain of explicit proxies directs all clients' connection requests through a specific sequence of edge servers before making the connection to the origin server.
- The explicit proxy modifies the routing information in the URI by stripping off its token or identifier in the URI before passing the URI on to the next server in the chain.

### **Example**

<Anonymous>false</Anonymous>

#### **See also**

[Mode](#page-250-0), [CacheDir](#page-245-0), [LocalAddress](#page-247-1), [RouteTable](#page-253-0), [EdgeAutoDiscovery](#page-246-1), [AggregateMessages](#page-242-0)

## <span id="page-244-1"></span>**AppInstanceGC**

Specifies how often to check for and remove unused resources for application instances, such as Shared Objects, Streams, and Script engines.

The default interval is 1 minute.

### **Example**

<AppInstanceGC>1</AppInstanceGC>

### **See also**

[MaxConnections](#page-248-0), [MaxEdgeConnections](#page-249-0), [MaxAppInstances](#page-248-1), [MaxStreams](#page-250-1), [MaxSharedObjects](#page-249-1)

## <span id="page-244-0"></span>**AppsDir**

Specifies the Applications directory for this virtual host.

The Applications directory is the base directory where all applications for this virtual host are defined. You define an application by creating a subdirectory with the application name.

- In Windows, the default AppsDir location is C:\Program Files\Adobe\Adobe Media Server 4\applications.
- In Linux, the default location is /opt/adobe/ams/applications.

*Note: If you use this tag to map to a network drive, see ["Mapping directories to network drives" on page](#page-53-0) 50 for additional information.*

### **Example 1**

<AppsDir>C:\MyApps;D:\NewApps</AppsDir>

You can specify multiple applications directories by separating locations with a semicolon (;). You can specify two locations, each of which contains application subdirectories. If you change the default location of the AppsDir element, be sure to include a directory named admin in each directory. This ensures that the Administration Console (ams\_adminConsole.swf) will be able to connect to the virtual host.

If no location is specified for this element, the applications directory is assumed to be located in the vhost directory.

### **Example 2**

The following example shows a mapping to a network drive:

<AppsDir>\\myNetworkDrive\share\amsapps</AppsDir>

#### **See also**

[AliasList](#page-243-0), [ResourceLimits](#page-252-1), [VirtualKeys](#page-258-1)

## <span id="page-245-1"></span>**AutoCloseIdleClients**

Container element.

Determines whether or not to close idle clients automatically.

Set the enable attribute to true to close idle clients. If the enable attribute is omitted or set to false, the feature is disabled. The default value is false.

A client is active when it is sending or receiving data. Use AutoCloseIdleClients to specify how often the server should check for idle clients. When a client has been idle longer than the maximum idle time (60 seconds by default), the server sends a status message to the NetConnectionobject (the client). The server closes the client connection to the server and writes a message to the access log. The server also writes a message such as "Client *x* has been idle for *y* seconds" in the core and event logs.

To configure the closing of idle connections, you must enable the feature in the Server.xml file. Once you enable the feature in the Server.xml file, you can disable the feature for individual virtual hosts in the Vhost.xml files or for individual applications in Application.xml. The values defined in the Vhost.xml configuration file apply to all clients connected to the Vhost, unless values are defined in the Application.xml file. The Application.xml values override the Vhost.xml values. Subsequently, the values defined in the Server.xml configuration file apply to all clients connected to the server, unless the values are defined in the Vhost.xml file. The Vhost.xml values override the Server.xml values.

#### **Example**

```
<AutoCloseIdleClients enable="false"> 
   <MaxIdleTime>600</MaxIdleTime> 
</AutoCloseIdleClients>
```
### **See also**

[AppsDir](#page-244-0), [MaxIdleTime](#page-249-2)

### <span id="page-245-0"></span>**CacheDir**

### Container element.

This element enables or disables writing recorded streams to disk. Set this element on an edge server or an intermediate origin server to control the caching behavior. The contents of the cache change. This element controls whether the cached streams are written to disk, in addition to being cached in memory.

The edge server caches content locally to aid performance, especially for vod (video on demand) applications. Caching static content can reduce the overall load placed on the origin server.

The default value of the enabled attribute is false. The useAppDir attribute determines whether to separate cache subdirectories by application. The default value is true.

If a server has multiple virtual hosts, each virtual host should point to its own cache directory.

#### **Contained elements**

[Mode](#page-250-0), [Anonymous](#page-243-1), [LocalAddress](#page-247-1), [RouteTable](#page-253-0), [Path](#page-251-0), [MaxSize](#page-250-2)

#### **See also**

[RequestTimeout](#page-252-2)

## <span id="page-246-0"></span>**Checkpoints**

Enables logging checkpoint events. Checkpoint events log bytes periodically from the start to the end of an event. The following are available as checkpoint events: connect-continue, play-continue, and publish-continue.

This element contains the enable attribute which you can set to true or false. Set the enable attribute to true to turn on checkpoint events in logs. The default value is false.

You must enable checkpoint events at the server level in the Server.xml file. You can disable checkpoints at the vhost and application level in the Vhost.xml and Application.xml files. You can also override the logging interval at the vhost and application levels.

### **Contained elements**

[CheckInterval](#page-201-1), [LogInterval](#page-248-2)

## **DNSSuffix**

Specifies the primary DNS suffix for this virtual host.

If a reverse DNS look up fails to return the domain as part of the host name, then this element is used as the domain suffix.

### **See also**

[AliasList](#page-243-0), [AppsDir](#page-244-0), [ResourceLimits](#page-252-1), [VirtualKeys](#page-258-1), [VirtualDirectory](#page-257-0)

## <span id="page-246-1"></span>**EdgeAutoDiscovery**

Container element.

Contains elements that configure edge autodiscovery. An edge server may connect to another server that is part of a cluster. In this case, the edge server tries to determine which server in the cluster it should connect to (may or may not be the server specified in the URL).

### **Example**

```
<EdgeAutoDiscovery> 
   <Enabled>false</Enabled> 
    <AllowOverride>true</AllowOverride> 
   <WaitTime>1000</WaitTime> 
</EdgeAutoDiscovery>
```
#### **See also**

[Enabled](#page-247-0), [AllowOverride](#page-243-2), [WaitTime](#page-258-0)

### <span id="page-247-0"></span>**Enabled**

Specifies whether edge autodiscovery is enabled. If Enabled is set to true, the edge server tries to determine to which server in a cluster it should connect. The default value is false.

### **Example**

<Enabled>false</Enabled>

### **See also**

[AllowOverride](#page-243-2), [WaitTime](#page-258-0)

## **Key**

When Flash Player connects to Adobe Media Server, it sends the server a string containing its platform and version information. You can add Key elements that map Flash Player information to keys. The keys can be any alphanumeric value. In the following example, the keys are A and B:

```
<VirtualKeys>
```

```
<Key from="WIN 8,0,0,0" to="WIN 9,0,45,0">A</Key> 
    <Key from="WIN 6,0,0,0" to="WIN 7,9,9,9">B</Key> 
   <Key from="MAC 8,0,0,0" to="MAC 9,0,45,0">A</Key> 
    <Key from="MAC 6,0,0,0" to="MAC 7,9,9,9">B</Key> 
</VirtualKeys>
```
In the VirtualDirectory element, you map virtual directories used in URLs to physical directories containing streams. In the following example, if a client with key A requests a stream with the URL

NetStream.play("vod/someMovie"), it is served the stream c:\on2\someMovie.flv. If a client with key B requests a stream with the URL NetStream.play("vod/someMovie"), it is served the stream c:\sorenson\someMovie.flv.

```
<VirtualDirectory> 
   <Streams key="A">vod;c:\on2</Streams> 
   <Streams key="B">vod;c:\sorenson</Streams> 
</VirtualDirectory>
```
*Note: You can also set these values in a server-side script. For more information, see the Client.virtualKey and Stream.setVirtualPath() entries in the Server-Side ActionScript Language Reference.*

For more information, see the "Configuring content storage" section of the *Configuration and Administration Guide* at [www.adobe.com/go/learn\\_ams\\_content\\_en.](http://www.adobe.com/go/learn_ams_content_en)

### **See also**

[VirtualKeys](#page-258-1)

## <span id="page-247-1"></span>**LocalAddress**

This element binds an outgoing edge connection to a specific local IP address.

The LocalAddress element lets you allocate incoming and outgoing connections to different network interfaces. This strategy is useful when configuring an edge to either transparently pass on or intercept requests and responses.

If the LocalAddress element is not specified, then outgoing connections bind to the value of the INADDR\_ANY Windows system variable.

#### **See also**

[Proxy](#page-251-1)

## **Logging**

Container element.

Contains elements that control logging.

**Contained elements**

## <span id="page-248-2"></span>**LogInterval**

Specifies how often to log a checkpoint, in seconds. This value should be larger than the value for CheckInterval. If the value is smaller, the server logs a checkpoint every check interval. The default value is 3600 seconds (60 minutes).

## **MaxAggMsgSize**

Specifies the size in bytes of aggregate messages returned from the edge cache. (Aggregate messages must be enabled.) The default size is 65,536.

This setting only applies to messages retrieved from the disk cache. Aggregate messages received directly from the origin server are returned as is and their size is determined by the origin server settings for aggregate message size.

### **Example**

<MaxAggMsgSize>66536</MaxAggMsgSize>

#### **See also**

[AggregateMessages](#page-242-0)

### <span id="page-248-1"></span>**MaxAppInstances**

Specifies the maximum number of application instances that can be loaded into this virtual host.

A chat application, for example, might require more than one instance, because each chat room represents a separate instance of the application on the server. The default number is 15,000 application instances.

A Flash SWF file defines which application instance it is connecting to by the parameters it includes with its ActionScript connect call.

### **Example**

<MaxAppInstances>15000</MaxAppInstances>

### **See also**

[MaxConnections](#page-248-0), [MaxEdgeConnections](#page-249-0), [MaxStreams](#page-250-1), [MaxSharedObjects](#page-249-1), [AppInstanceGC](#page-244-1)

## <span id="page-248-0"></span>**MaxConnections**

Specifies the maximum number of clients that can connect to this virtual host.

The maximum number of allowed connections is encoded in the license file. Connections are denied if the specified limit is exceeded. The default number is -1, which represents an unlimited number of connections.

#### **Example**

<MaxConnections>-1</MaxConnections>

#### **See also**

[MaxAppInstances](#page-248-1), [MaxEdgeConnections](#page-249-0), [MaxStreams](#page-250-1), [MaxSharedObjects](#page-249-1), [AppInstanceGC](#page-244-1)

## <span id="page-249-0"></span>**MaxEdgeConnections**

Specifies the maximum number of connections that can remotely connect to this virtual host. This number is enforced by the license key.

### **Example**

<MaxEdgeConnections>1</MaxEdgeConnections>

#### **See also**

[MaxConnections](#page-248-0), [MaxAppInstances](#page-248-1), [MaxStreams](#page-250-1), [MaxSharedObjects](#page-249-1), [AppInstanceGC](#page-244-1)

### <span id="page-249-2"></span>**MaxIdleTime**

Specifies the maximum idle time allowed, in seconds, before a client is disconnected.

The default idle time is 3600 seconds (60 minutes). If you set a value lower than 60 seconds, the server uses the value 1200 seconds (20 minutes).

A different value can be set for each virtual host. If no value is set for this element in the Vhost.xml file, the server uses the value in the Server.xml file. The value for the MaxIdleTime element in the Vhost.xml file overrides the value of the MaxIdleTime element in the Server.xml file.

#### **Example**

<MaxIdleTime>3600</MaxIdleTime>

### **See also**

[AutoCloseIdleClients](#page-245-1)

## <span id="page-249-1"></span>**MaxSharedObjects**

Specifies the maximum number of shared objects that can be created. The default number of shared objects is 50,000.

#### **Example**

<MaxSharedObjects>50000</MaxSharedObjects>

### **See also**

[MaxConnections](#page-248-0), [MaxEdgeConnections](#page-249-0), [MaxAppInstances](#page-248-1), [MaxStreams](#page-250-1), [AppInstanceGC](#page-244-1)

### <span id="page-250-2"></span>**MaxSize**

Specifies the maximum allowed size of the disk cache, in gigabytes. The server does LRU (least recently used) cleanup of the cache to keep it under the maximum size. The default value is 32 gigabytes. A value of 0 disables the disk cache. A value of -1 specifies no maximum.

### **See also**

[NumBuckets](#page-250-3), [NumBucketsAtRisk](#page-251-2)

### <span id="page-250-1"></span>**MaxStreams**

Specifies the maximum number of streams that can be created for live streams. The default number of streams is 250,000.

*Note: This property is ignored for recorded streams.*

### **Example**

<MaxStreams>250000</MaxStreams>

### **See also**

[MaxConnections](#page-248-0), [MaxAppInstances](#page-248-1), [MaxSharedObjects](#page-249-1), [AppInstanceGC](#page-244-1)

## <span id="page-250-0"></span>**Mode**

The Mode element configures whether the server runs as an origin server or as an edge server.

The Mode element can be set to local or remote. The default setting is local.

- When the Mode element is set to local, Adobe Media Server runs its applications locally and is called an origin server.
- When the Mode element is set to remote, the server behaves as an edge server that connects to the applications running on an origin server.
- If the Mode element is undefined, the virtual host is evaluated as an alias for the default virtual host and assumes its configuration.

## **Example**

<Mode>local</Mode>

### **See also**

[Anonymous](#page-243-1), [CacheDir](#page-245-0), [LocalAddress](#page-247-1), [RouteTable](#page-253-0), [EdgeAutoDiscovery](#page-246-1)

## <span id="page-250-3"></span>**NumBuckets**

Specifies the number of buckets to divide the cache into. The aggregate cache size is defined by MaxSize. Can be any value from 2 to 128; the default value is 8. More buckets mean that a smaller portion of the disk content will be deleted at any one time, but also that files will need to be moved to new buckets more often, which results in more disk activity and lower performance.

You can define the number of buckets that contain contents that can be moved with NumBucketsAtRisk.

#### **Example**

<NumBuckets>10</NumBuckets>

#### **See also**

[MaxSize](#page-250-2), [NumBucketsAtRisk](#page-251-2)

## <span id="page-251-2"></span>**NumBucketsAtRisk**

Specifies the number of buckets considered to be "at risk" of deletion. Can be any value from 0 to NumBuckets - 1; the default is NumBuckets/2. To avoid moving files too frequently at the expense of disk performance, only segments that are in the oldest NumBucketsAtRisk buckets will be moved to the newest bucket when accessed. A value of 0 means that segments, once pulled from the origin, are never moved to a newer bucket, effectively turning the cache into an LRU (least recently used) cache.

The default value of NumBuckets/2 means that only segments in the "older half" of content will be moved. The idea is that segments in the "newer half" of content are more likely to be accessed again before they are deleted, thus making it less important to move them.

#### **Example**

<NumBucketsAtRisk>1</NumBucketsAtRisk>

**See also** [MaxSize](#page-250-2), [NumBuckets](#page-250-3)

### <span id="page-251-0"></span>**Path**

Specifies the physical location of the proxy cache. By default, the location is *RootInstall*/cache/. The value must be an absolute path. Relative paths are ignored and the server uses the default folder.

### **See also**

### <span id="page-251-1"></span>**Proxy**

Container element.

The elements nested in this section configure this virtual host as an edge server that can forward connection requests from applications running on one remote server to another server.

*Note: Whenever a virtual host is configured as an edge server, it behaves locally as a remote server.*

If this virtual host is configured to run in remote mode and you want to configure the properties of an outgoing SSL connection to an upstream server, the SSL connection to upstream servers will use the default configuration specified in the SSL section of the Server.xml file.

### **Contained elements**

[Mode](#page-250-0), [Anonymous](#page-243-1), [CacheDir](#page-245-0), [LocalAddress](#page-247-1), [RouteTable](#page-253-0), [EdgeAutoDiscovery](#page-246-1), [SSL](#page-253-1), [AggregateMessages](#page-242-0), [RequestTimeout](#page-252-2)
## **RequestTimeout**

The maximum amount of time, in seconds, the server waits for a response to a request from an upstream server. A request can be for metadata, content, and so on. This value -1 specifies an unlimited amount of time (no timeout). The default value is 2 seconds.

#### **See also**

[CacheDir](#page-245-0)

## **ResourceLimits**

Container element.

The elements in this section specify the maximum resource limits for this virtual host.

#### **Contained elements**

[MaxConnections](#page-248-0), [MaxEdgeConnections](#page-249-0), [MaxAppInstances](#page-248-1), [MaxStreams](#page-250-0), [MaxSharedObjects](#page-249-1), [AppInstanceGC](#page-244-0),

## <span id="page-252-0"></span>**RouteEntry**

Instructs the edge server to forward the connection request to one server's IP address and port number [host:port] to a different IP address and port number.

Edge servers are configured with the RouteEntry element to direct connections to another destination. The RouteTable element contains the RouteEntry elements that control where the edge server reroutes requests.

You can also add the protocol attribute to an individual RouteEntry element to specify how the edge server reroutes requests. If no protocol is specified, however, Adobe Media Server applies the protocol specified in the RouteTable element. Implicit proxies hide the routing information from the clients.

The connection syntax for this element is flexible, as demonstrated in the following examples.

## **Examples**

This example shows how you can configure the edge to route all connections to the host foo to the host bar.

```
<Proxy> 
    <RouteTable protocol=""> 
    <RouteEntry>foo:1935;bar:80</RouteEntry> 
    </RouteTable> 
</Proxy>
```
Use of the wildcard character \* to replace host and port.The example shows how to route connections destined for any host on any port to port 1935 on the host foo.

<RouteEntry>\*:\*;foo:1935</RouteEntry>

The example instructs the server to route connections to any host on any port to the specified host on port 1936. For example, if you were to connect to foo:1935, the connection would be routed to foo:1936.

```
<RouteEntry>*:*;*:1936</RouteEntry>
```
The example instructs the server to use the values for host and port on the left side as the values for host and port on the right side, and to route connections destined for any host on any port to the same host on port 80.

```
<RouteEntry>*:*;*:80</RouteEntry>
```
The example instructs the server to route a host:port combination to null. Its effect is to reject all connections destined for foo:80.

<RouteEntry>foo:80;null</RouteEntry>

#### **See also**

[RouteTable](#page-253-0)

## <span id="page-253-0"></span>**RouteTable**

Container element.

<RouteTable protocol="rtmp">

or

```
<RouteTable protocol="rtmps">
```
The RouteEntry elements nested under the RouteTable element specify the routing information for the edge server. Administrators use these elements to route connections to the desired destination. The RouteTable element can be left empty or it can contain one or more RouteEntry elements.

The protocol attribute specifies the protocol to use for the outgoing connection. The attribute is set to "" (an empty string), rtmp for a connection that isn't secure, or rtmps for a secure connection.

- Specifying "" (an empty string) means preserving the security status of the incoming connection.
	- If the incoming connection was secure, then the outgoing connection will also be secure.
	- If the incoming connection was not secure, the outgoing connection will not be secure.
- Specifying rtmp instructs the edge not to use a secure outgoing connection, even if the incoming connection was secure.
- Specifying rtmps instructs the edge to use a secure outgoing connection, even if the incoming connection was not secure.

You can override the security status for a connection mapping by specifying a protocol attribute in a RouteEntry element. By default, Adobe Media Server applies the protocol configured in the RouteTable list unless the mapping for a particular RouteEntry element overrides it.

#### **Contained elements**

[RouteEntry](#page-252-0)

## **SSL**

Container element.

If a virtual host is running in remote mode as an edge server and you want to configure the properties of an outgoing SSL connection to an upstream server, then you must enable this section and configure its SSL elements appropriately.

When Adobe Media Server acts as a client to make an outgoing SSL connection, the following sequence of events takes place:

- The SSL elements in the Vhost.xml file are evaluated first.
- If the SSL elements in the Vhost.xml file override the SSL elements in the Server.xml file, Adobe Media Server uses the SSL elements in the Vhost.xml file to configure the connection.
- If the SSL elements in the Vhost.xml file match the SSL elements in the Server.xml file, Adobe Media Server uses the default values for SSL in the Server.xml file to configure the connection.
- If the SSL elements in an edge's Vhost.xml file are not present, Adobe Media Server uses the default values specified in the SSL section of Server.xml to configure the SSL connection to upstream servers.

*Note: When Adobe Media Server is running in local mode as an origin server, the SSL information in the vhost.xml file is not evaluated.* 

You can also override the configuration for outgoing SSL connections for an individual virtual host in Vhost.xml by copying the SSL elements in Server.xml to the corresponding SSL section in the Vhost.xml file.

For more information on the [SSL](#page-230-0) elements in Server.xml, see SSL.

#### **Contained elements**

[SSLCACertificateFile](#page-254-0), [SSLCACertificatePath](#page-254-1), [SSLCipherSuite](#page-254-2), [SSLVerifyCertificate](#page-257-0), [SSLVerifyDepth](#page-257-1)

## <span id="page-254-0"></span>**SSLCACertificateFile**

Specifies the name of a file that contains one or more CA (Certificate Authority) digital certificates in PEM (Privacy Enhanced Mail) encryption format.

## <span id="page-254-1"></span>**SSLCACertificatePath**

Specifies the name of a directory containing CA certificates. Each file in the directory must contain only a single CA certificate. File names must be the hash with "0" as the file extension.

For Win32 only: If this element is empty, attempts are made to find CA certificates in the certs directory located at the same level as the conf directory. The Windows certificate store can be imported into this directory by running AMSMaster - console - initialize from the command line.

## <span id="page-254-2"></span>**SSLCipherSuite**

Specifies the suite of encryption ciphers that the server uses to secure communications.

This element is a colon-delimited list of encryption resources, such as a key-exchange algorithm, authentication method, encryption method, digest type, or one of a selected number of aliases for common groupings. Each item in the cipher list specifies the inclusion or exclusion of an algorithm or cipher. In addition, there are special keywords and prefixes. For example, the keyword ALL specifies all ciphers, and the prefix ! removes the cipher from the list.

The default cipher list instructs the server to accept all ciphers, but block those using anonymous Diffie-Hellman authentication, block low-strength ciphers, block export ciphers, block MD5 hashing, and sort ciphers by strength from highest to lowest level of encryption.

*Important: Contact Adobe Support before changing the default settings.*

The cipher list consists of one or more cipher strings separated by colons. Commas or spaces are also acceptable separators, but colons are normally used.

The string of ciphers can take several different forms.

- It can consist of a single cipher suite, such as RC4-SHA.
- It can represent a list of cipher suites containing a certain algorithm, or cipher suites of a certain type.

For example, SHA1 represents all cipher suites using the digest algorithm SHA1, and SSLv3 represents all SSL v3 algorithms.

- Lists of cipher suites can be combined in a single cipher string using the + character as a logical and operation. For example, SHA1+DES represents all cipher suites containing the SHA1 and DES algorithms.
- Each cipher string can be optionally preceded by the characters  $\cdot$ ,  $\cdot$ , or  $\cdot$ .
- If ! is used, then the ciphers are permanently deleted from the list. The ciphers deleted can never reappear in the list even if they are explicitly stated.
- If is used, then the ciphers are deleted from the list, but some or all of the ciphers can be added again later.
- If + is used, then the ciphers are moved to the end of the list. This option doesn't add any new ciphers—it just moves matching existing ones.
- If none of these characters is present, then the string is just interpreted as a list of ciphers to be appended to the current preference list.
- If the list includes any ciphers already present, the server does not evaluate them.
- The cipher string @STRENGTH sorts the current cipher list in order of the length of the encryption algorithm key.

The components can be combined with the appropriate prefixes to create a list of ciphers, including only those ciphers the server is prepared to accept, in the order of preference.

#### **Example**

This cipher string instructs the server to accept all ciphers except those using anonymous or ephemeral Diffie-Hellman key exchange.

<SSLCipherSuite>ALL:!ADH:!EDH</SSLCipherSuite>

These cipher strings instruct the server to accept only RSA key exchange and refuse export or null encryption. The server evaluates both strings as equivalent.

```
<SSLCipherSuite>RSA:!NULL!EXP</SSLCipherSuite> 
<SSLCipherSuite>RSA:LOW:MEDIUM:HIGH</SSLCipherSuite>
```
This cipher list instructs the server to accept all ciphers but place them in order of decreasing strength. This sequencing allows clients to negotiate for the strongest cipher that both they and the server can accept.

<SSLCipherSuite>ALL:+HIGH:+MEDIUM:+LOW:+EXP:+NULL</SSLCipherSuite>

This string instructs the server to accept only high- and medium-strength encryption, with the high being preferred, and reject export-strength versions.

<SSLCipherSuite>ALL:+HIGH:!LOW:!EXP:!NULL</SSLCipherSuite>

This string instructs the server to accept all ciphers but to order them so that SSLv2 ciphers come after SSLv3 ciphers.

<SSLCipherSuite>ALL:+SSLv2</SSLCipherSuite>

The following is the complete list of components that the server can evaluate.

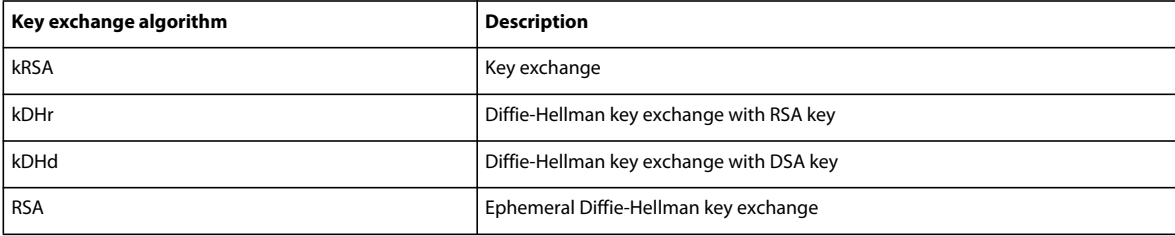

## ADOBE MEDIA SERVER 5.0.6 CONFIGURATION AND ADMINISTRATION **253 XML configuration files reference**

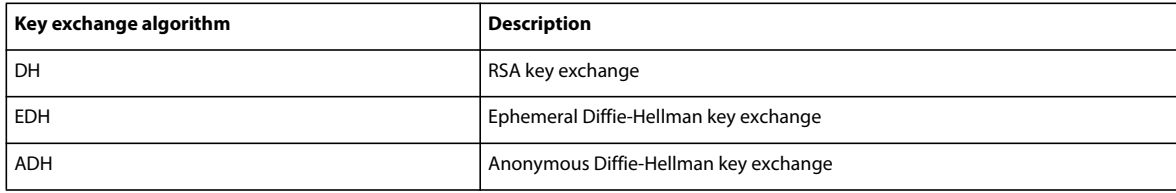

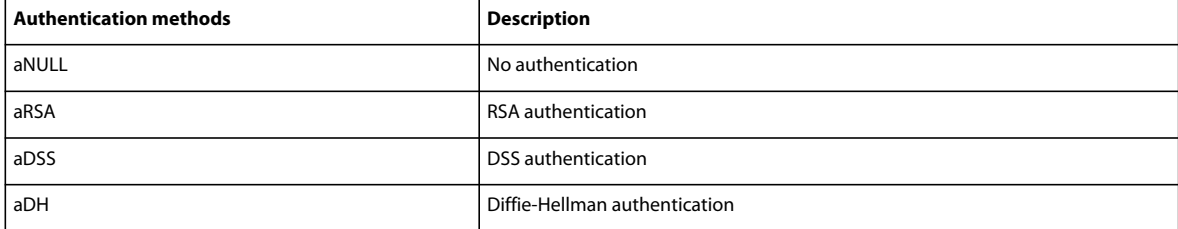

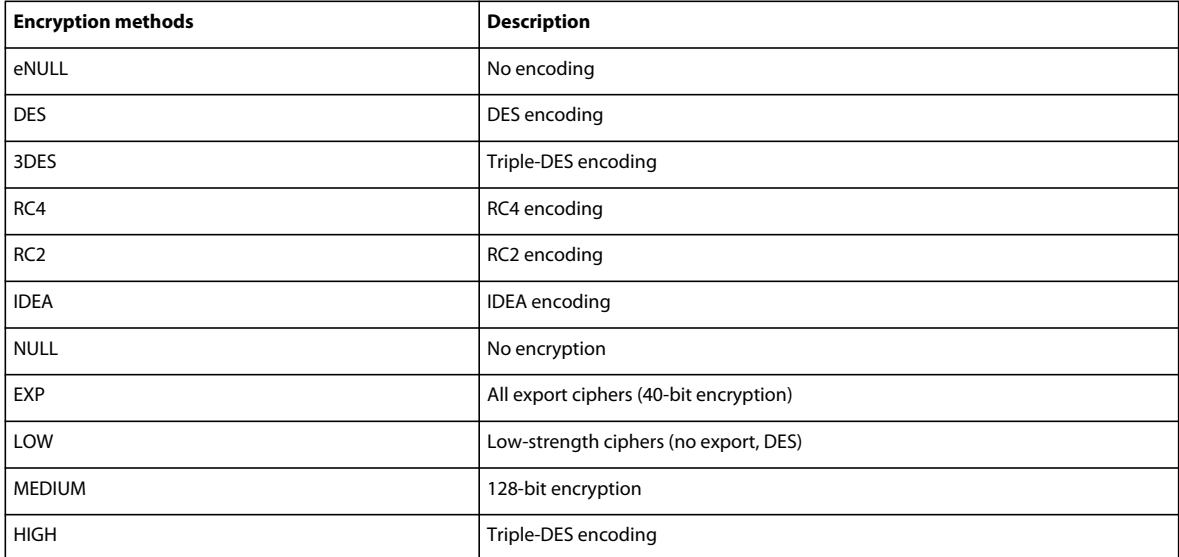

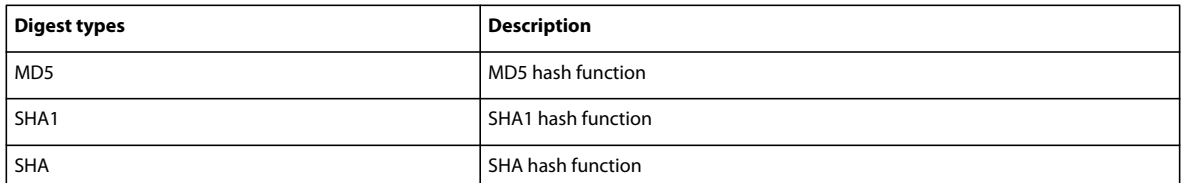

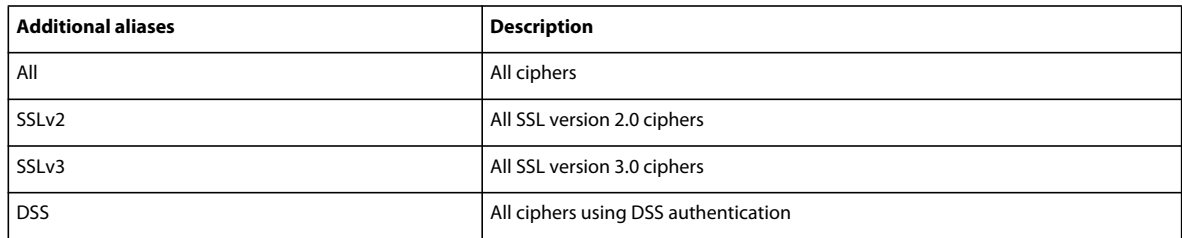

## <span id="page-257-0"></span>**SSLVerifyCertificate**

Specifies whether the certificate returned by the server should be verified. Certificate verification is enabled by default. To disable certificate verification, specify false.

*Note: Disabling certificate verification can result in security problems.* 

## <span id="page-257-1"></span>**SSLVerifyDepth**

Specifies the maximum depth of the certificate chain to accept. If a self-signed root certificate cannot be found within this depth, certificate verification fails. The default value is 9.

## **Example**

<SSLVerifyDepth>9</SSLVerifyDepth>

## <span id="page-257-3"></span>**Streams**

Specifies the virtual directory mapping for recorded streams. The Streams element enables you to specify a virtual directory for stored stream resources used by more than one application. By using a virtual directory, you specify a relative path that points to a shared directory that multiple applications can access.

You can specify multiple virtual directory mappings for streams by adding additional  $\text{Streams}$  elements—one for each virtual directory mapping.

For more information, see the "Configuring content storage" section of the *Configuration and Administration Guide*.

## **Examples**

The following configuration maps all streams whose names begin with  $f\infty$  to the physical directory c:\data. The stream named foo/bar maps to the physical file c:\data\bar.flv.

<Streams>foo;c:\data</Streams>

If a stream is named  $f \circ \frac{1}{\exp(\log x)}$ , the server tries to find a virtual directory mapping for  $f \circ \frac{1}{\exp(\log x)}$ . If there is no virtual directory for foo/bar, the server checks for a virtual directory mapping for foo. Since a virtual directory mapping does exist for foo, the stream foo.bar maps to the file c:\data\bar\x.flv.

*Note: If the virtual directory you specify does not end with a backslash, the server adds one.*

The following configuration maps streams whose paths begin with common/ to the folder C:\flashmediaserver\myapplications\shared\resources.

<Streams>common;C:\flashmediaserver\myapplications\shared\resources\</Streams>

If the application "videoConference" refers to an item common/video/recorded/june5 and the application "collaboration" refers to common/video/recorded/june5, they both point to the same item C:\flashmediaserver\myapplications\shared\resources\video\recorded\june5\.

#### **See also**

[VirtualDirectory](#page-257-2)

## <span id="page-257-2"></span>**VirtualDirectory**

Specifies virtual directory mappings for resources such as recorded streams.

Virtual directories let you share resources among applications. When the beginning portion of a resource's URI matches a virtual directory, Adobe Media Server serves the resource from the physical directory. For detailed information on mapping virtual directories, see ["Mapping virtual directories to physical directories" on page](#page-54-0) 51.

You can use the VirtualDirectory element in conjunction with the VirtualKeys element to serve content based on Flash Player version information. For more information, see [VirtualKeys](#page-258-0).

*Note: If you are mapping a virtual directory to a drive on another computer, make sure that the computer running Adobe Media Server has the right permissions to access the other computer. For more information, see ["Mapping directories to](#page-53-0)  [network drives" on page](#page-53-0) 50.*

#### **Example**

For example, using the following VirtualDirectory XML, if a client called NetStream.play("vod/myVideo"), the server would play the file d:\sharedStreams\myVideo.flv:

```
<VirtualDirectory> 
   <Streams>vod;d:\sharedStreams</Streams> 
</VirtualDirectory>
```
#### **Contained elements**

[Streams](#page-257-3)

#### **See also**

[VirtualKeys](#page-258-0)

## **VirtualHost**

Root element of the Vhost.xml file.

This element contains all the configuration elements for the Vhost.xml file.

## <span id="page-258-0"></span>**VirtualKeys**

Lets you map Flash Player versions to keys. The keys are used in the [VirtualDirectory](#page-257-2) element to map URLs to physical locations on a server. Use these elements to deliver streams to clients based on Flash Player version.

## **Contained elements**

[Key](#page-247-0)

## **WaitTime**

Specifies length to wait in milliseconds for edge autodiscovery. The number must be long enough to establish a TCP connection, perform a UDP broadcast, collect the UDP responses, and return an XML response. Do not set this number too low.

#### **Example**

<WaitTime>1000</WaitTime>

**See also** [Enabled](#page-247-1), [AllowOverride](#page-243-0)

# **Chapter 8: Diagnostics Log Messages**

## **Message IDs in diagnostic logs**

The IDs of messages that appear in the diagnostic log files (master.xx.log, edge.xx.log, core.xx.log, admin.xx.log, and httpcache.xx.log) record information about server operations. Message IDs can be useful for administrators who want to write error-handling scripts. For status codes related to applications, instances, or users that you can use for debugging, see ["Access logs" on page](#page-101-0) 98and ["Application logs" on page](#page-108-0) 105.

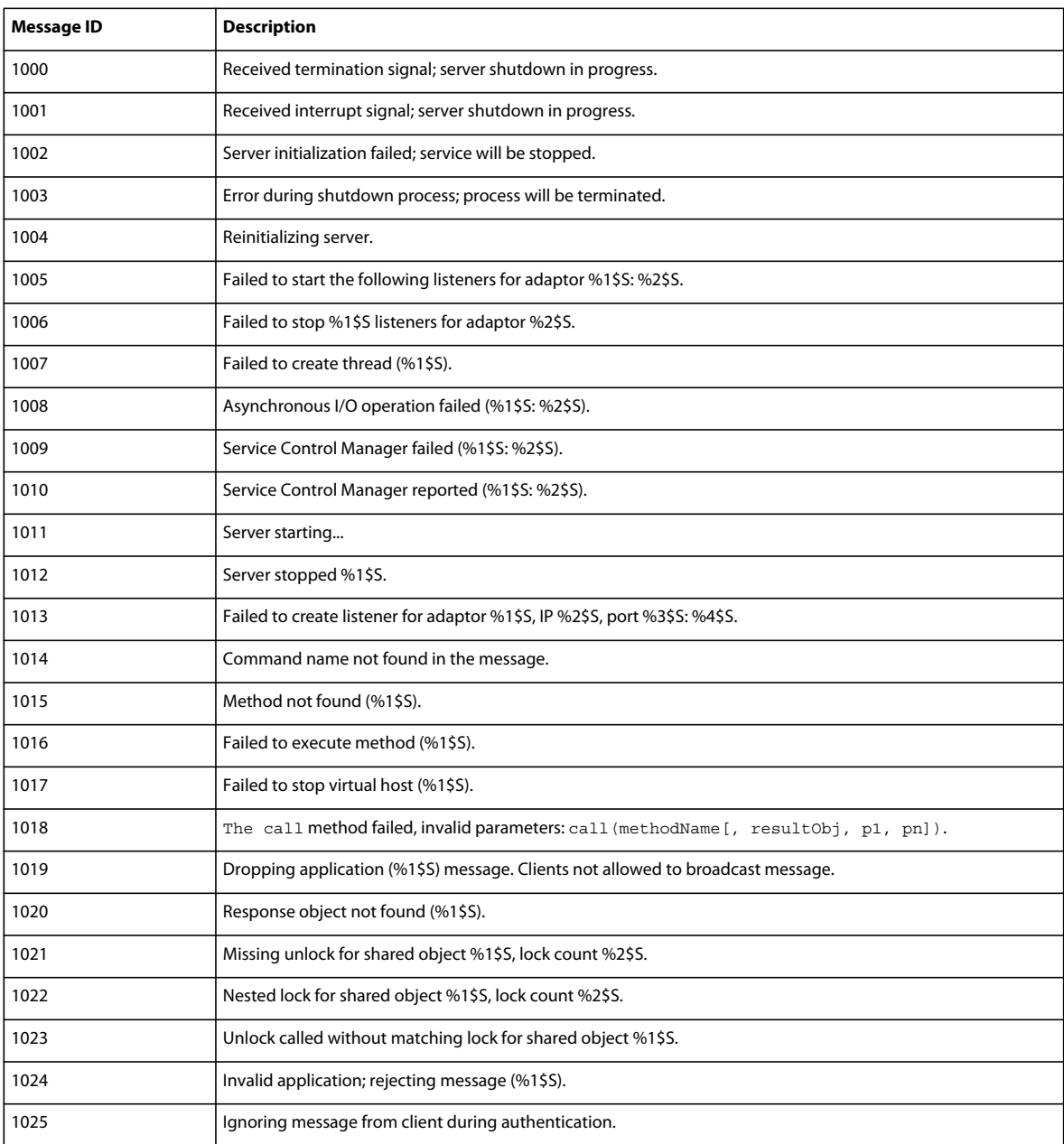

## ADOBE MEDIA SERVER 5.0.6 CONFIGURATION AND ADMINISTRATION **257 Diagnostics Log Messages**

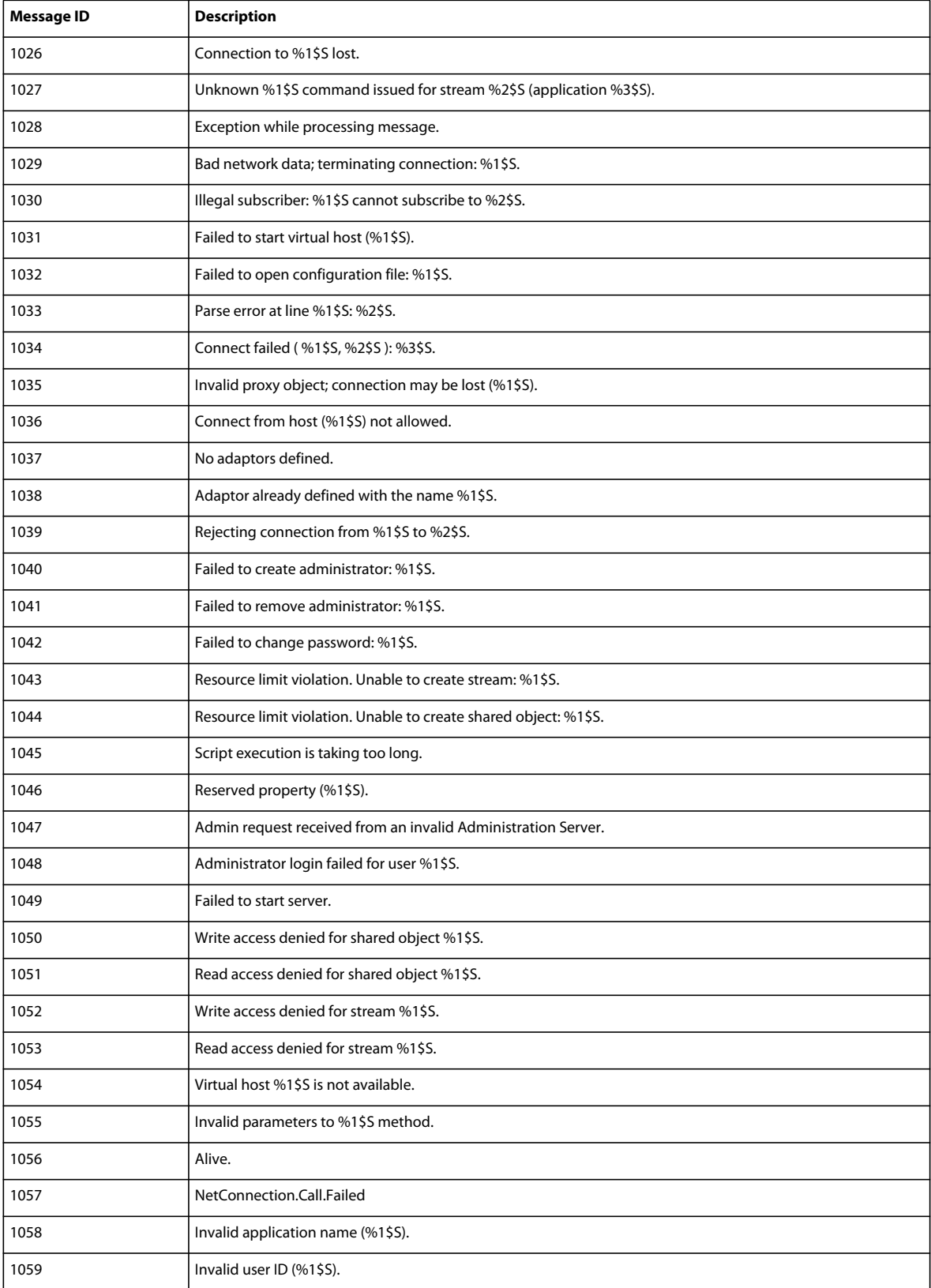

## ADOBE MEDIA SERVER 5.0.6 CONFIGURATION AND ADMINISTRATION **258 Diagnostics Log Messages**

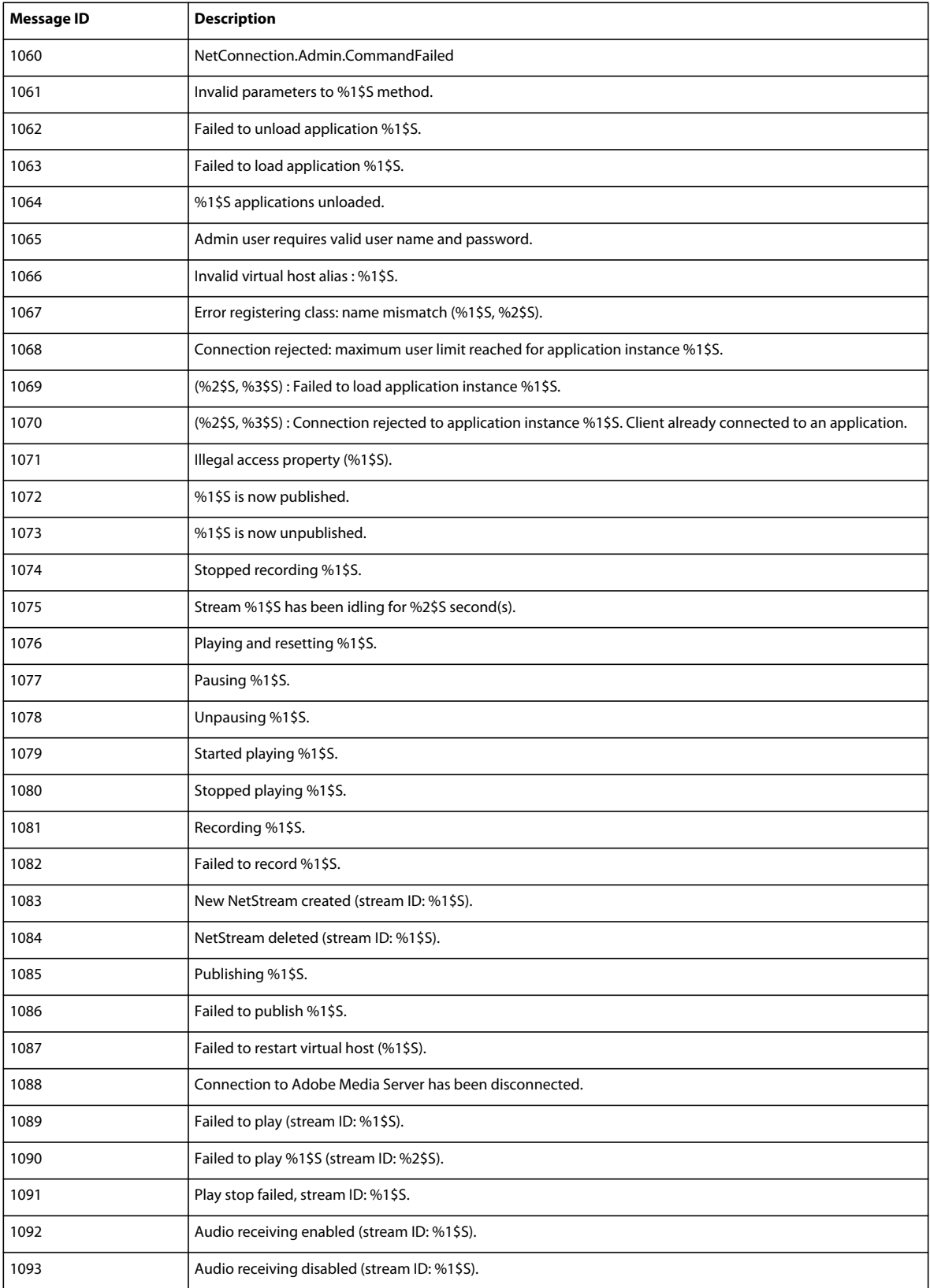

## ADOBE MEDIA SERVER 5.0.6 CONFIGURATION AND ADMINISTRATION **259 Diagnostics Log Messages**

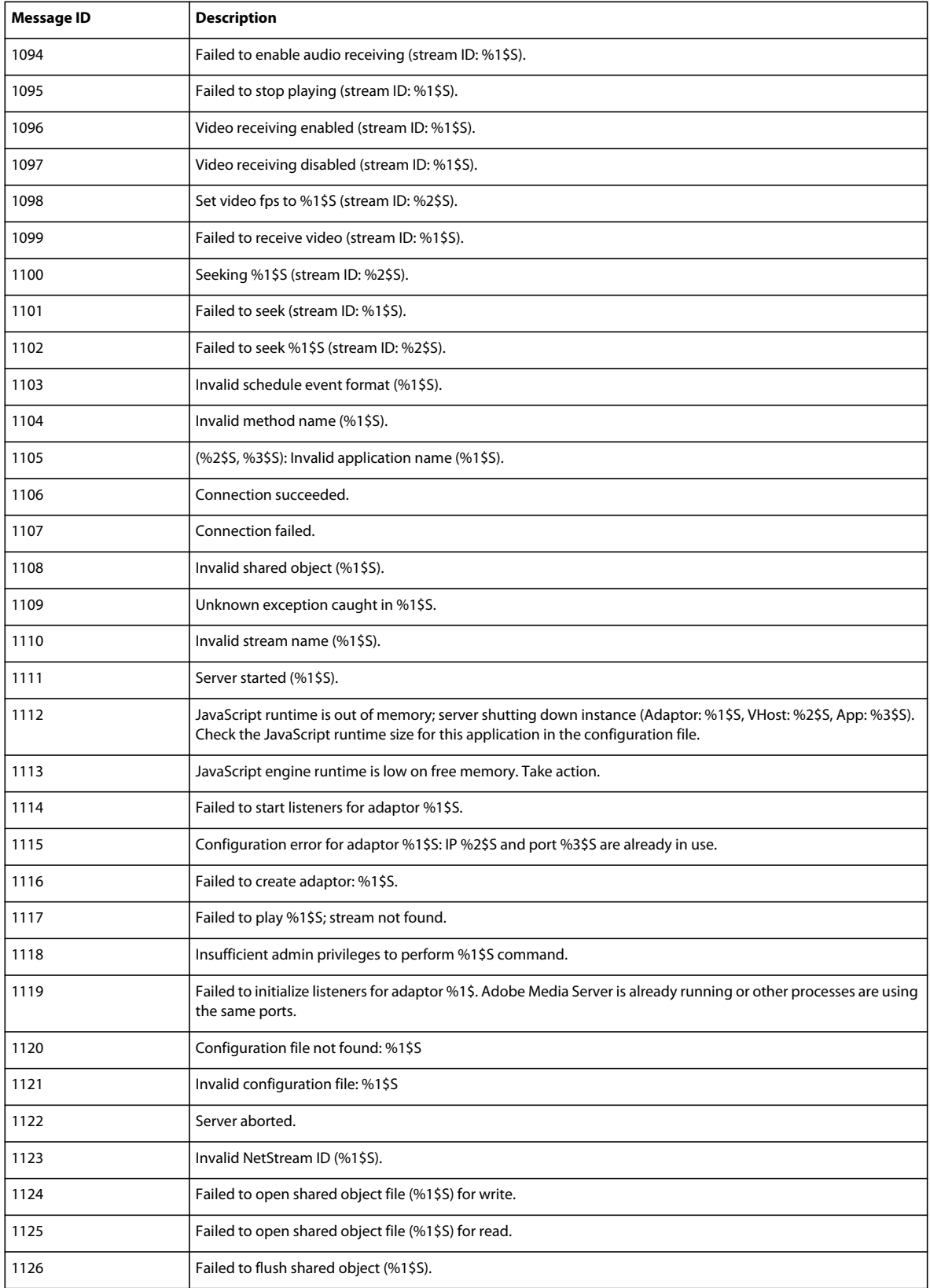

## ADOBE MEDIA SERVER 5.0.6 CONFIGURATION AND ADMINISTRATION **260 Diagnostics Log Messages**

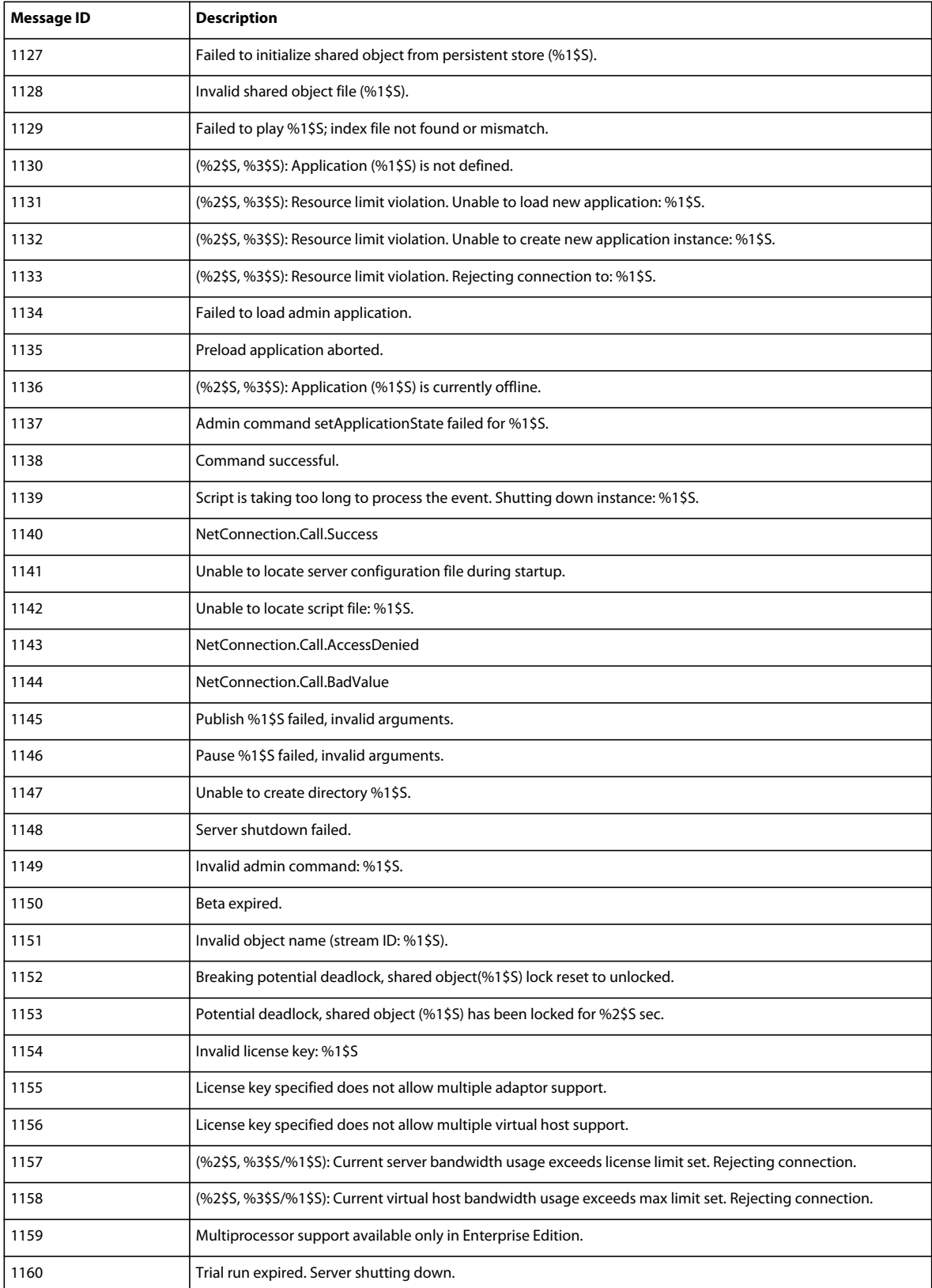

## ADOBE MEDIA SERVER 5.0.6 CONFIGURATION AND ADMINISTRATION **261 Diagnostics Log Messages**

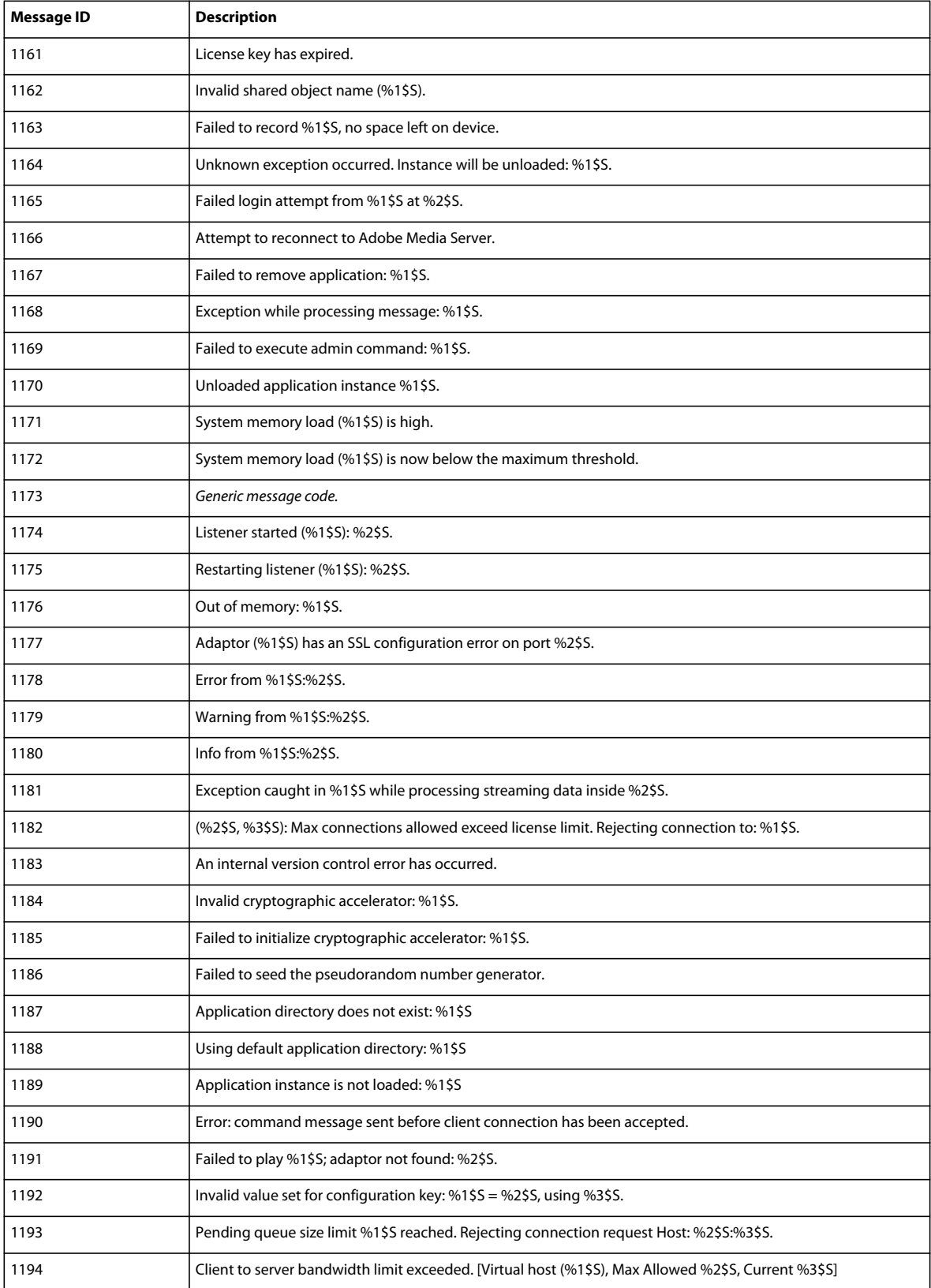

## ADOBE MEDIA SERVER 5.0.6 CONFIGURATION AND ADMINISTRATION **262 Diagnostics Log Messages**

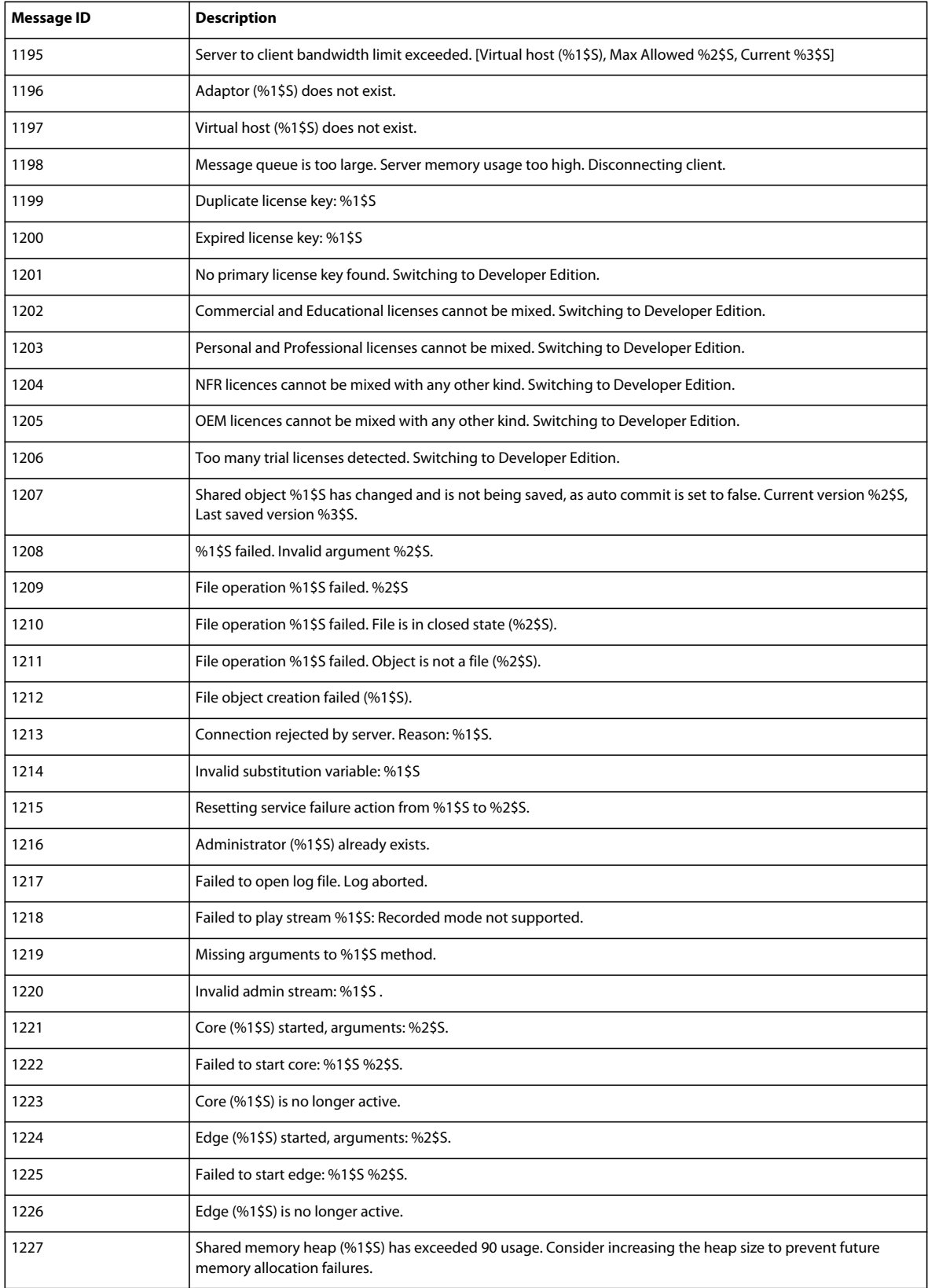

## ADOBE MEDIA SERVER 5.0.6 CONFIGURATION AND ADMINISTRATION **263 Diagnostics Log Messages**

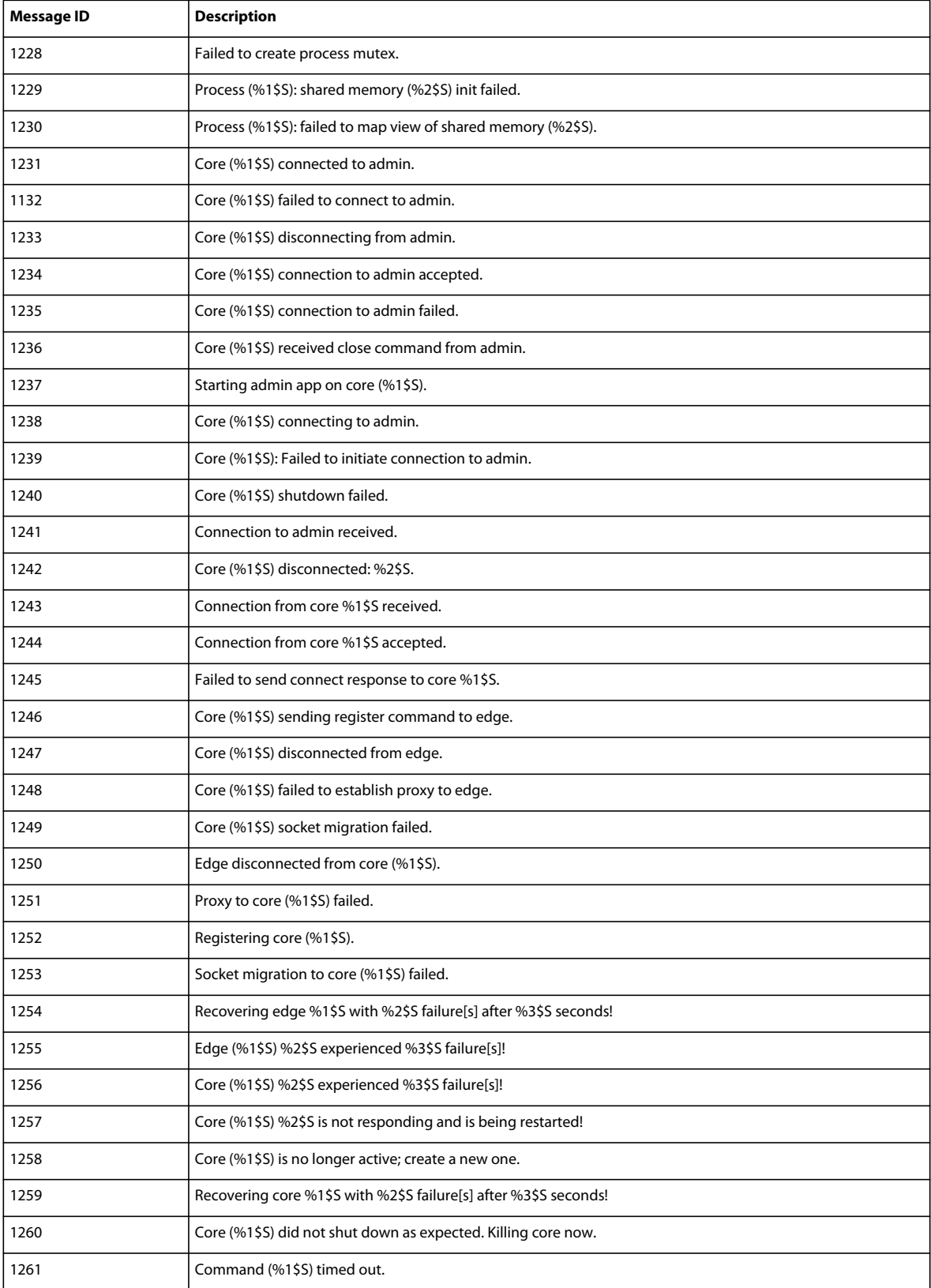

## ADOBE MEDIA SERVER 5.0.6 CONFIGURATION AND ADMINISTRATION **264 Diagnostics Log Messages**

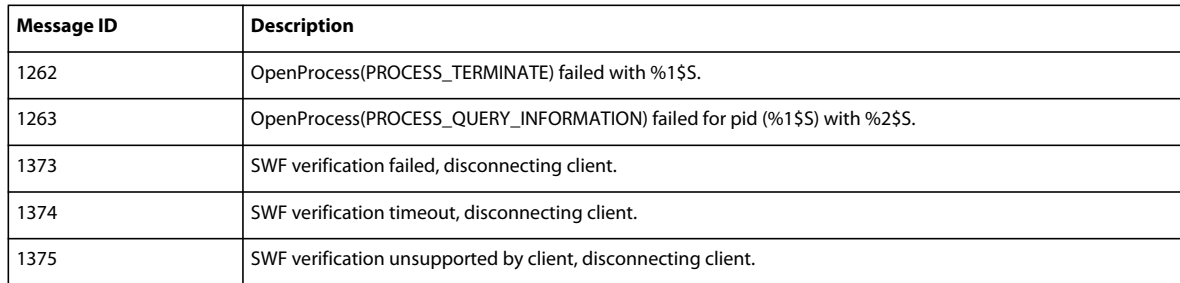